*Author(s):* 

*Submitted to:* 

998 LA-UR-

*Approved for public release: distribution is unlimited.* 

> *Title:*  **PCIFRAM, VERSION 3.2 USER MANUAL**

# RECEIVED MAY 0 3 1999  $OSTI$

. **T. E. Sampson and T. A. Kelley** 

**Informal Distribution** 

**(USER MANUAL)** 

.,..-.  $\mathcal{L}_{\mathcal{I}}$ **Los Alamos** 

Los Alamos National Laboratory, an affirmative action/equal opportunity employer, is operated by the University of California for the U.S. Department of Energy under contract W-7405-ENG-36. By acceptance of this article. the publisher recognizes that the **US.** Government retains a nonexclusive, royaltyfree license to publish or reproduce the published form of this contribution, o r t o allow others to do **so,** for **US:** Government purposes. **Los** Alamos National Laboratory requests that the publisher identify this-article **as** work pelformed under the auspices of the **U.S.** Department **of** Energy. **Los** Alamos National Laboratoj strongly supports academic freedom and a researcher's rightto publish; as an institution, however. **the** Laboratory **does** not endorse the viewpoint **of** a publication or guaranfee its technical **correctness.** 

..

\*-

## **DISCLAIMER**

**Portions of this document may be illegible in electronic image products. Images are produced from the best available original document.** 

Safeguards Science and Technology Group **NIS-5** 

Nonproliferation **and** International Security Division

# **PC/FRAM, Version 3.2**

# **User Manual**

**February 23,1999** 

**Los Alamos**  NATIONAL LABORATORY  $\ddot{\phantom{a}}$ 

لأرتبط المناسب

*Authors:* 

Thomas E. Sampson Thomas **A.** Kelley

<span id="page-3-0"></span>and the

 $\sim$ 

 $\ddot{\phantom{1}}$ 

*Sofrware Version:* 

**This** document applies to versions **3.2** of the PC/FRAM plutonium isotopic analysis software.

*Sponsorship:* 

**This** work was sponsored, in part, by the U. *S.* Department of Energy, Office Fissile Material Disposition.

Copyright 1998, The Regents of the University of California.

This software program **was** produced by the Regents of the University of California at Los **Alamos**  National Laboratory (the University) under Contract No. W-7405-ENG-36 with the US. Department of Energy (DOE). **All rights** in the program are reserved by the DOE on behalf of the **U.S.** Government **and** the University pursuant to the Contract. **This** software program should not be copied or distributed outside your organization. NEITHER THE U.S. GOVERNMENT NOR THE UNIVERSITY **MAKES** *ANY* WARRANTY, EXPRESS OR IMPLIED, OR **ASSUMES** *ANY*  LIABILITY OR RESPONSIBILITY FOR THE USE OF **THIS** *SOFTWARE* PROGRAM. All copies made of this program must cany this NOTICE.

## **Table of Contents**

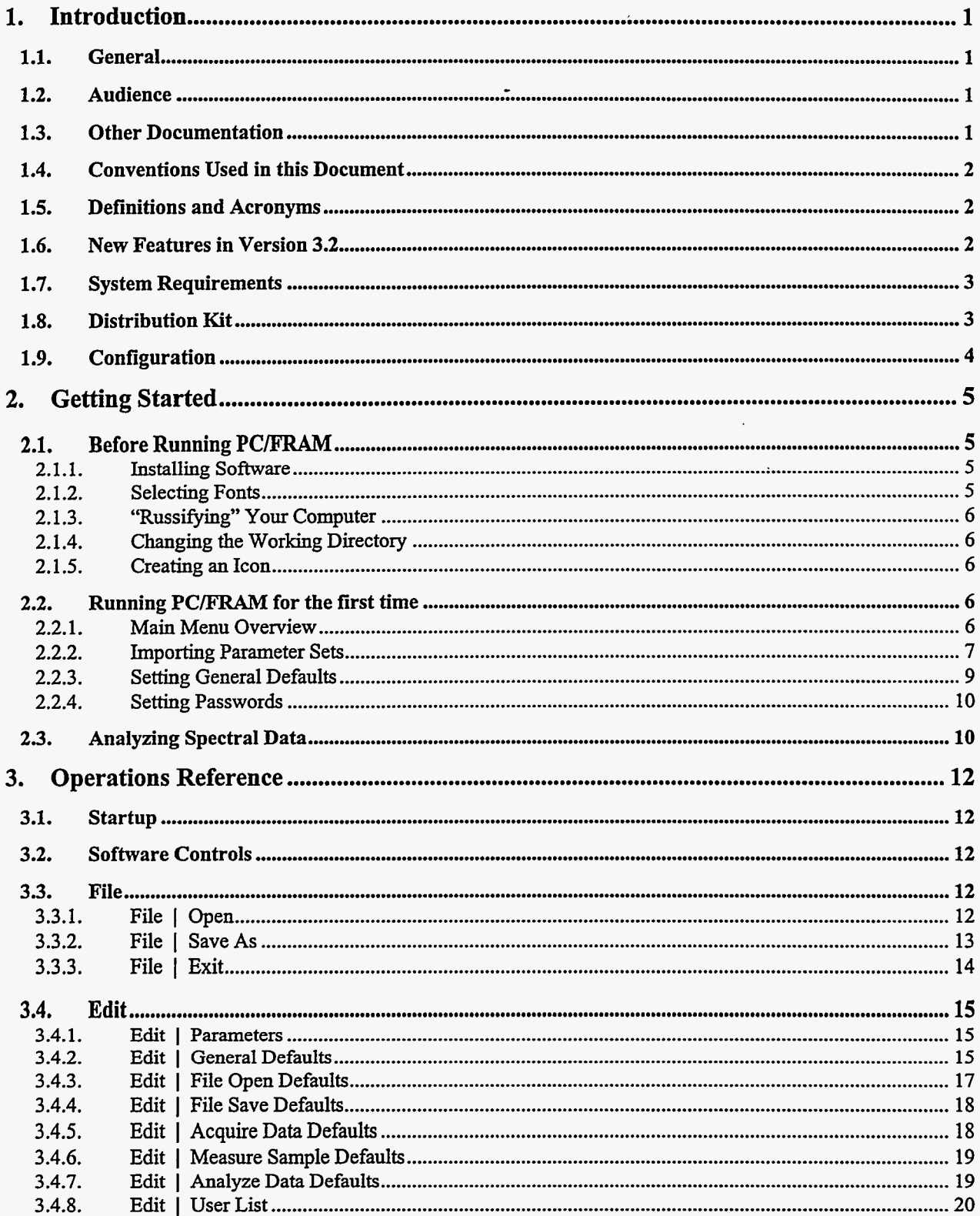

 $\mathbf{i}$ 

 $\bullet$ 

 $\Box$ 

#### PC/FRAM User Manual

 $\frac{1}{2} \left( \frac{1}{2} \right) \left( \frac{1}{2} \right) \left( \frac$ 

 $\mathcal{L}^{\text{max}}_{\text{max}}$  and  $\mathcal{L}^{\text{max}}_{\text{max}}$ 

 $\mathcal{L}(\mathcal{L}^{\text{max}}_{\mathcal{L}^{\text{max}}_{\mathcal{L}$ 

 $\overline{\cdot}$ 

 $\sim$ 

 $\overline{\phantom{0}}$ 

 $\overline{\phantom{m}}$ 

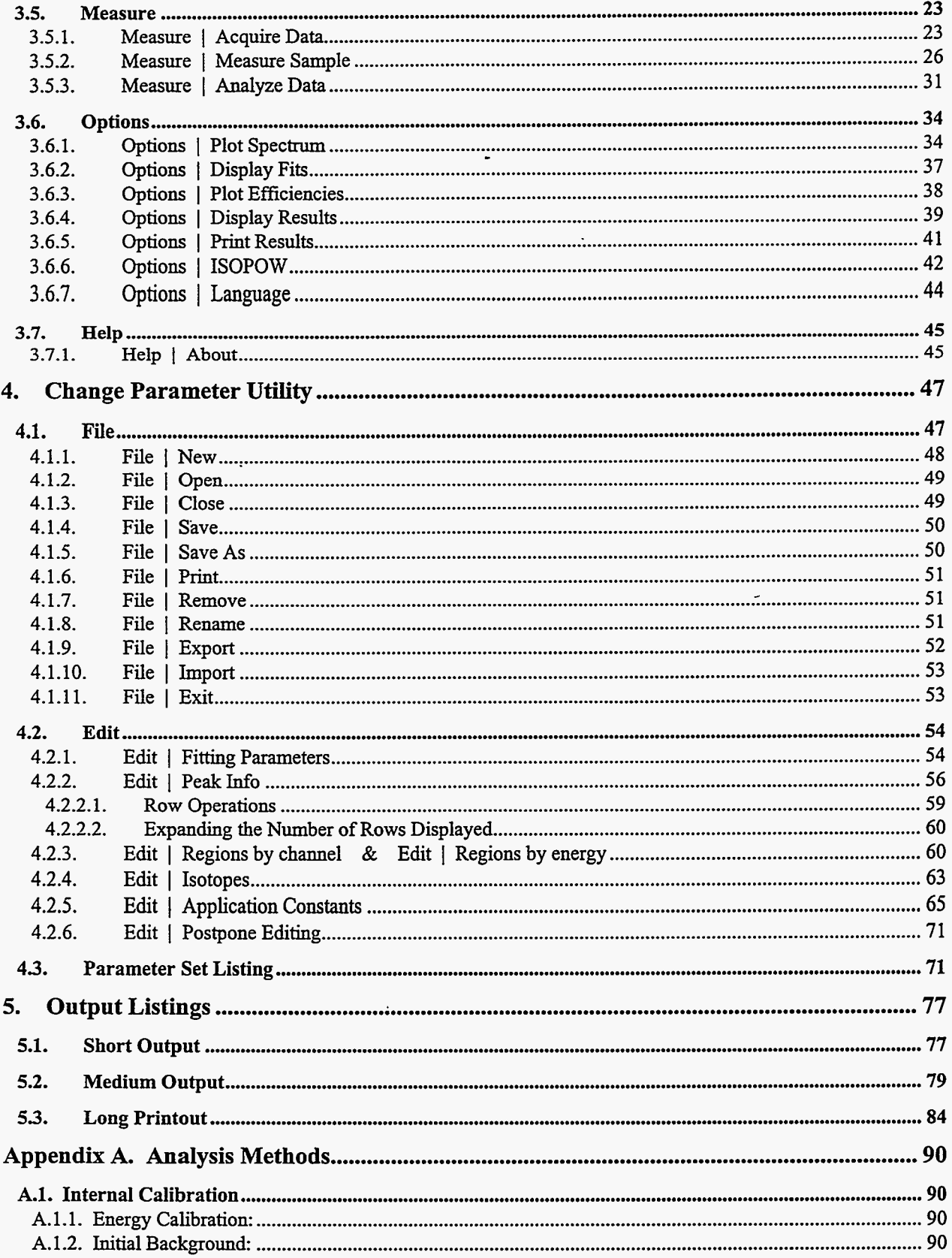

 $\bar{\gamma}$ 

ł,

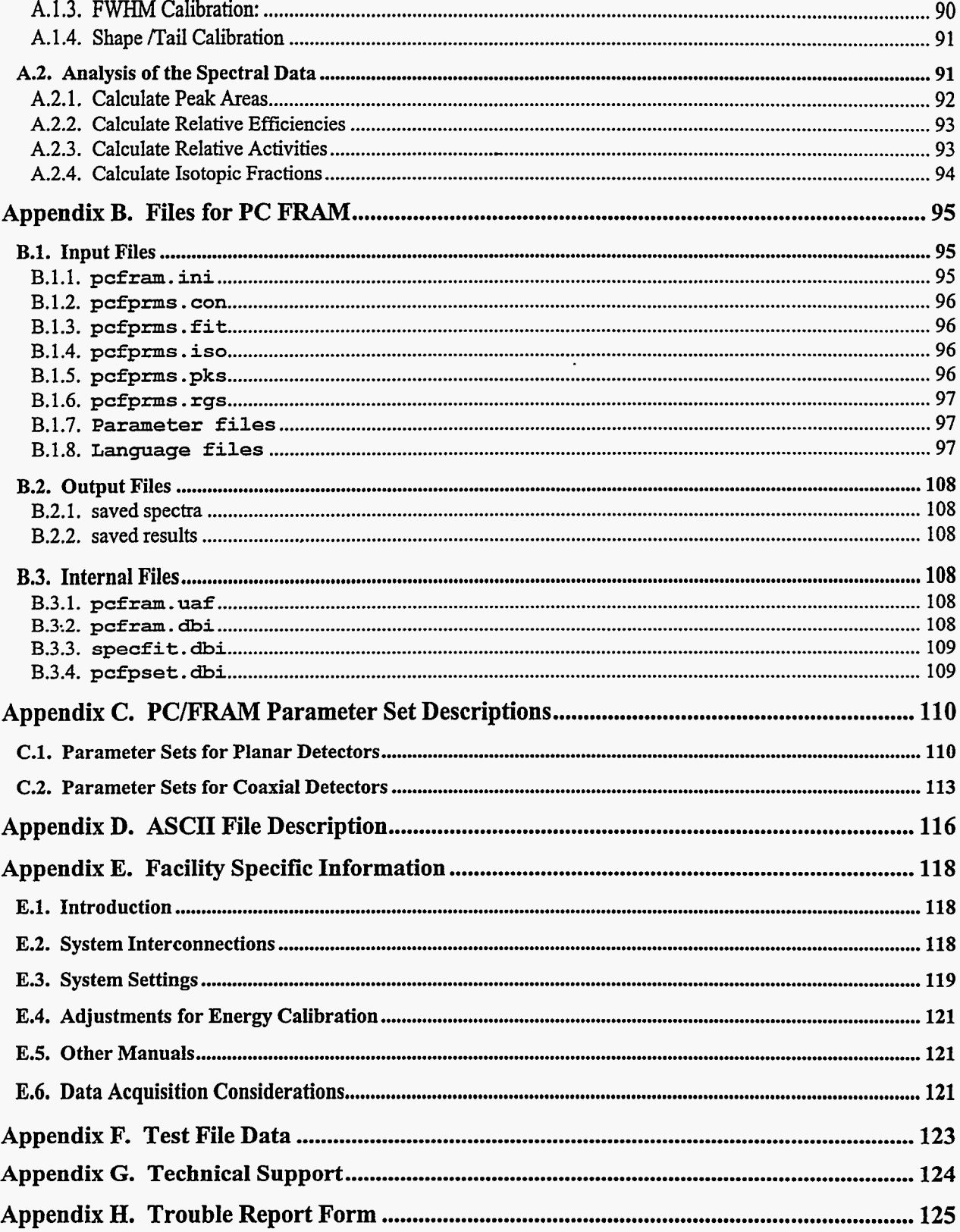

÷.

 $\omega$  ,  $\omega$  ,  $\omega$  ,  $\omega$ 

 $\tilde{\phantom{a}}$ 

 $\frac{1}{2}$  and  $\frac{1}{2}$ 

 $\overline{\phantom{a}}$ 

 $\alpha$ 

 $\bar{\star}$ 

مشواء المتاريب

 $\mathcal{L}_{\mathbf{z}}$ 

 $\ddot{\phantom{0}}$ 

 $\ddot{\phantom{a}}$ 

## **PC/FRAM, Version 3.2**

## **User Manual**

## <span id="page-8-0"></span>**1. Introduction**

This section contains general information about the PC/FRAM program, the prerequisites for running that program, and the contents of the distribution **kit** 

#### **1.1. General**

This manual descnies the use **of** version **3.2** of the PCFM plutonium isotopic analysis software developed in the Safeguards Science and Technology Group, **NIS-5,** Nonproliferation and International Security Division, Los Alamos National Laboratory. The software analyzes the gamma ray spectrum from plutonium-bearing items and determines the isotopic distribution of the plutonium, **24'Am** content, and concentration of other isotopes in the item. The software can also determine the isotopic distribution of uranium isotopes in items containing only **uranium.** 

The body of this manual describes the generic version of the code. Special facility-specific enhancements, if they apply, will be descriied in the appendices. The information in **this** manual applies equally well to version **3.3,** which **has** been licensed to ORTEC.

The software can analyze data that is stored in a file on disk. It understands several storage formats including Canberra's **SlOO** format, ORTEC's 'chn' and 'spc' formats, and several ASCII text formats. The software can also control data acquisition using an MCA and then store the results in a file on **disk** for later analysis or analyze the spectrum directly after the acquisition. The software currently only supports the control **of ORTEC** MCB's. Support for Canberra's Genie-2000 Spectroscopy Systems will be added in the future. **Support** for reading and writing *CAM* files will also be forthcoming.

**A** versatile parameter file database structure governs all facets of the data analysis. User editing of the parameter sets allows great flexibility in handling data with different isotopic distrihtions, interfering isotopes, and different acquisition parameters such **as** energy calibration, and detector type.

#### **1.2. Audience**

**This** manual is intended for the system supervisor or the local user who is to be the resident expert. Excerpts from **this** manual may also be appropriate for the system operator **who** will routinely use the instrument.

#### **1.3. Other Documentation**

**Various** manuals for commercially available electronic and computer components of the data acquisition and analysis system may be required to support other aspects of data acquisition and analysis. These manuals are supplied only ifthe PC/FRAM software is delivered **as** part of a complete data acquisition system.

. .. . .. . .

#### **1.4. Conventions Used in this Document**

The pictures in this document were captured on a **system** running Windows NT version 4.0.

Most of the text and all of the headings in this document are written with the Times New Roman font.

Names of the menu choices will be written within the text in bold using the Arial Rounded MT font, for example, **File, Edit, Measure, Analyze,** etc. -

Placing a vertical bar between the individual choices will denote a sequence of menu selections. For example, choose the **Eile** I **Open** option.

Directory and file names will be written in bold using the Courier New font, for example, c: \pcfram and **pcfram.** ini.

Text that **is** reproduced from a text file will be written using the Courier New font.

Text that is displayed on the screen either **as** a message, a dialog box title, or prompt for a control within a dialog box will be written in bold using the Arial Rounded MT font.

Key combinations are indicated with a plus sign, e.g. Shift+Tab **or** Ctrl+F4.

#### **1.5. Definitions and Acronyms**

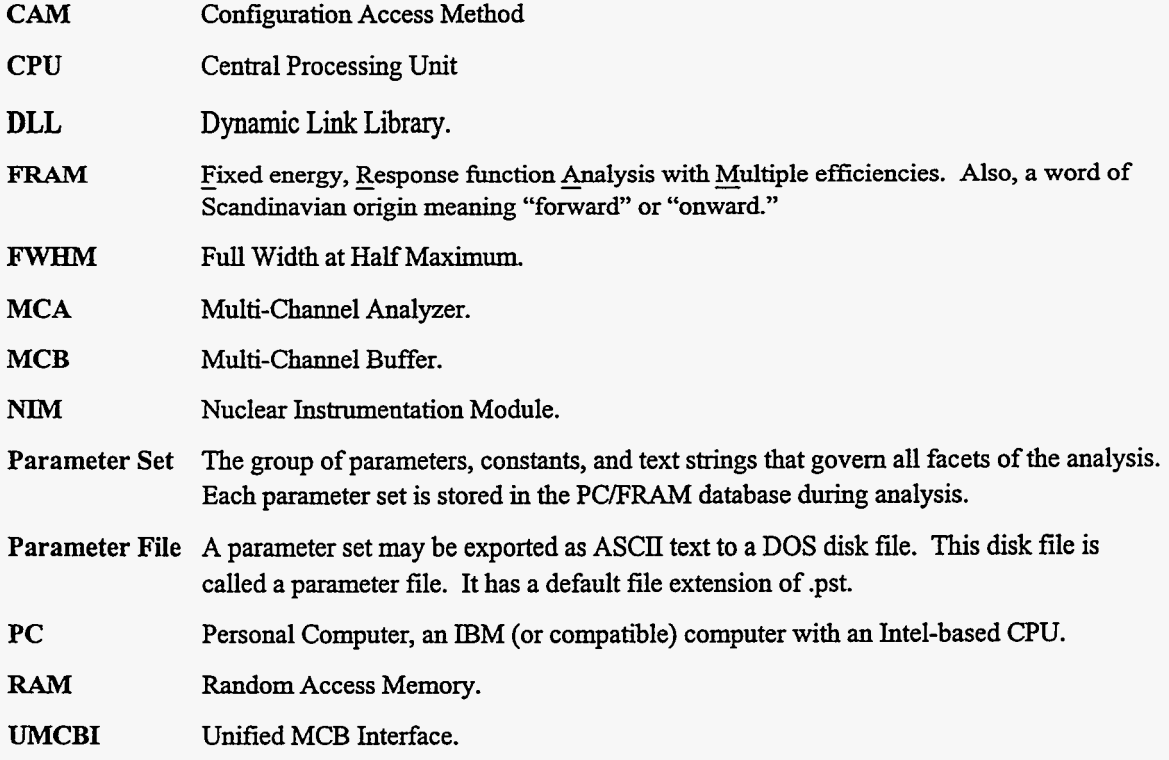

#### **1.6. New Features in Version 3.2**

The users familiar with version 2.2 of PC/FRAM will note the following new features and upgrades in version 3.2.

1. 32-bit. This is a 32-bit version of FRAM. It is designed to *run* under Windows 95, Windows **98,** and Windows NT.

- <span id="page-10-0"></span>*2.*  **New user interface.** The user interface now **has** a 3-D look and feel similar to what is used in Windows *95.*
- **3. New Measure Menu.** There is a new option under the Measure menu called Analyze Data. This combines and replaces the old Analyze I Single Spectrum and Analyze I Autocycle options.
- **4. Bi-lingual support.** There is a new option called Language under the Options menu. It allows the user to choose one of two languages to be used when displaying information on the screen. The character **strings** to be displayed are stored in one of two language files. Currendy we support English and Russian as the two languages. But this can be easily extended to other European languages.
- *5.*  **New Database format.** The analysis parameters are stored in a database **using** a different format. **This** format is not compatible with previous versions of FRAM. The distribution kit does **not** contain an "empty" database as it did for version 2.2. The new version of PC/FRAM creates the necessary files when it is first executed.
- **6. New results display.** The results are displayed in a different type of window.

#### **1.7. System Requirements**

PCiFRAM is designed to run best on an IBM (or compatible) PC with a Pentium processor **running** at a speed of 200 MHz or greater. PC/FRAM has run successfully on lower end machines and machines with a slower CPU.

**A** math coprocessor is required.

The PC should have at least 32 **MB** of RAM

The program requires a minimum **of 4Mb** of free space on the disk. In order **to** have room for saving spectra and results, the system disk should have several hundred **Mb** of space.

The system must have **a** 3.5" diskette drive.

The system must be **running** under Microsoft Windows *95,* Windows *98,* or Windows NT.

#### **1.8. Distribution Kit**

The distribution kit for PC/FRAM consists of three diskettes.

Diskette #1 contains a batch file **(install. bat)** for installing PC/FRAM, a self-extracting compressed file **(f ram.** *exe)* containing all the necessary files for **running** PC/FRAM, and a text file *(readme.* **txt)**  containing instructions for installing PC/FRAM. These instructions are reproduced below.

Diskette #2 contains a collection of fonts with Cyrillic character support in case you need to "Russify" your American computer. Instructions for doing **so** are found in the file *readme.* **txt.** 

Diskette **#3** contains an electronic copy of this User Manual and a collection of special parameter sets. The information for each parameter set is stored in textual form in a separate file.

Instructions for installing PC/FRAM version 3.2

**1. All the files will be placed in a directory "c:\fram32". If you already have such a directory, you are advised to rename it.** 

**2. Place diskette #1 into the appropriate drive. Click on the Start button in the lower left-hand corner of the** 

.<br>1911 - Januar German II, president

الأصاب للماري

<span id="page-11-0"></span>screen. Then select the Run... option. Type a:\install then click on the OK button.

 $\mathbf{x} = \mathbf{y}$  and  $\mathbf{x} = \mathbf{y}$  .

**3.** The batch file install.bat will be executed within a special DOS window. When the installation is complete, you will need to close this window.

Instructions for "Russifying" your American computer if you are running Windows 95 or Windows 98

1. Copy all the font files from Diskette #2 to the folder c:\fram32\fonts

2. Close Windows and startup in DOS-mode. The prompt "C:WINDOWS>" will appear.

3. Type the command "cd fonts" and press the Enter key. The prompt "C:\WINDOWS\FONTS>" will appear.

**4.** Type the command "mkdir savefon" and press the Enter key.

5. Type the command "attrib  $-h$   $-s$   $*$ . fon" and press the Enter key.

6. Type the command "copy \*.fon savefon\\*.\*" and press the Enter key.

7. Type the<br>Enter key. The message "Overwrite 8514FIX. FON (Yes/No/All) ?" will appear. Type A and press the Enter key. Type the command "copy c:\fram30\fonts\\*.fon \*.\*" and press the

8. Type the command "attrib +h +s \*.fon" and press the Enter key.

9. Type the command "cd .." and press the Enter key.

10. Type the command "win" and press the Enter key.

#### **1.9. Configuration**

There is a configuration file, **pcf ram.** ini that contains much of the default infonnation needed for running PC/FRAM. It contains information of a general nature such as the maximum size of spectral data arrays, default path names, the type **of MCA** to expect, and the template for reporting dates. **All** the information in this file can be accessed and modified within the **PCERAM** program. The file is **in** text format and can be edited directly by using Windows Notepad or Wordpad programs.

The language fdes provide some configuration information with regard to the display **of** character strings. They specify the font to be used for displaying strings in various situations. This file is also **in** text form and can be easily edited.

The user authorization file contains a list of authorized users, their passwords (in encrypted form), and the level of access granted to each. The information in this file can be modified by means of the **Edit** I **User List** option (cf. Section **3.4.8).** 

### <span id="page-12-0"></span>**2. Getting Started**

This section describes the steps required for installing and configuring PC/FRAM for the first time. These initial actions seldom require any changes once the software is in operation. In this section references are made to other sections of the manual that contain more detailed information.

*c* 

#### **2.1. Before Running PC/FRAM**

The first step is to install the software. Then you need to consider several issues connected with customizing the software.

#### 2.1.1. Installing Software

Please read the instructions for installing PC/FRAM. If you already have **a** directory labeled c : \f **ram32** you are advised to rename it to something else. The batch file that does the installation creates a directory by this name along with several subdirectories and then copies some files to the **main** directory.

Follow the instructions by invoking the batch file **install. bat on** diskette **#I** of the distribution kit. Then close the **DOS** window and remove the installation diskette. Pc/FRAM is now installed on your system!

Before you every run PC/FRAM, there are several questions you should ask. Do you need to change the default fonts used for displaying text **on** the screen? Do you need to establish a different working directory? Do you want a shortcut, or icon, for invoking the program?

#### 2.1.2. Selecting Fonts

The distribution kit provides support for either English or Russian. This is done by storing all the character strings in a language file. English strings are found in the file pcfram. **1st** while Russian strings are found in the file pcf **ram. 2nd.** The names of the fonts to be used for displaying strings are retrieved fiom the corresponding language file. There are four different situations where strings can be displayed. The first and most important is the display of text in the menus and in each of the dialog boxes. The second is the display of the results of an analysis in a special text window. The third is the display of titles within a special plot window. The fourth is the printing of text on your system printer. Four lines in each language file specify the font to be used in each of these situations. The following is a copy of the lines in pcfram. **1st** that specify the default fonts used for displaying text in English.

```
szFonDialog, "MS Sans Serif, 10"
szFonDisplay,Courier 
szFonPlot,MS Sans Serif 
szFonPrint, "Courier, 8"
```
In the Russian language file, the default font specified **for** printing is FixHelvDL (with a size of 10) instead of Courier. If you are going to run PC/FRAM in English, the default fonts will work just fine. However, if you want to run PC/FRAM in Russian you must do one of two **things.** The first alternative **is** to change these fonts so that they support cynlllc characters. See the section 2.1.3 for information on how to do *this.* The second alternative is to edit the language file so as to specify a different font. The next paragraph contains information helpful in doing this.

The information in a language file is divided into several groups. Each individual piece of information in a group is a line that consists of an identifier followed by a comma then followed by a text string.

<span id="page-13-0"></span>The four lines reproduced above serve **as** an example. In the "font" section the text string following the comma will be the name of the font to use. The language file is in text format, so you can edit this file with Notepad or Wordpad and substitute another font name for the one provided for you. Remember that the font with the name you supply must be installed **on** your system. If this **is** not the case, **PC/FRAM** will use a default system font.

#### 2.1.3. "Russifying" Your Computer -

The system fonts that come with American computers do not have support for Cyrillic characters. If you want to have a Russian version **of PCFRAM** that utilizes the common system **fonts,** you will need to replace your system fonts with ones that do support *cynlllc* characters. To do this, follow the instructions in the file **readme. txt** that is reproduced in section 1.8.

#### 2.1.4. Changing *the* Working Directory

If you move the **PC/FRAM** files to a different directory or rename the working directory to something else, use Notepad or Wordpad to edit the configuration file, pofram.ini. You need to modify the following four lines by replacing **c** : \ **f ram32** with the path name of the new directory.

```
mcb-log-path = "c:\fram32\mcberr.log" 
pcfpath = "c:\frac{1}{\text{ram}}32\save-spectrm-path = "c:\fram32\spectra" 
save results path = "c:\fram32\results"
```
**You** could also accomplish this from within **PC/FRAM** by invoking the **Edit** I **General Defaults**  option. See section **3.4.2** for more details on using this option.

#### 2.1.5. Creating an Icon

**You** can create a shortcut to **PC/FRAM** by using Explorer to locate the file **fram32** . **exe** in the working directory. Select this file then drag it to the desktop. Now use the right mouse button to click on this icon. Choose the Rename option from the menu. Use the keyboard to enter **'TC** FRAM **V3.2"**  then press the Enter key.

#### **2.2. Running PC/FRAM for the first time**

Run **PCERAM** by double clicking on its icon that was established during the installation procedure. The first time you run **PC/FRAM** two information dialog boxes will appear. The first will tell you that a user authorization file was created for you. The second will tell **you** that a database was created for you. Eventually, the following window will appear **on** the screen.

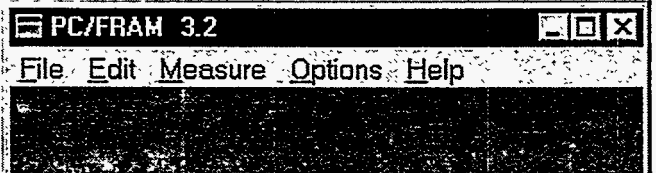

#### 2.2.1. Main Menu Overview

Presented below is a brief description **of** the functions provided by **PC/FRAM's main** menu.

File This menu allows you to open a spectral data file and read it into memory and to save spectral data into a file **on** disk. It also allows you to exit from **PC/FRAM.** 

- <span id="page-14-0"></span>**Edit** This menu allows you to edit the parameters in the parameter sets, to establish default values for various dialog boxes, and to establish passwords and access rights for different users.
- **Measure This** menu allows you to acquire a spectrum fiom a multi-channel analyzer under the control of the PC/FRAM program. This could be followed by an analysis of the spectrum collected. These operations require the installation of the appropriate hardware and its associated software drivers. This option also allows you to analyze spectra fiom a disk file or a series of **disk** files..
- **Options** This menu allows you to view a display of the spectral data being analyzed or opened by the program. It also allows you to display, region by region, the calculated background and fit to the net data for the last spectrum analyzed. **You** can also choose to view the relative efficiency curve and its **fitting** residuals while another suboption permits you to print the results of the last analysis at any desired print level. **You** can also retrieve the results files fiom previously analyzed spectra **as** well as run a program that updates and decay corrects a plutonium isotopic distribution. There is also **an** option for choosing one of **two** languages to be used for the display **of.information on** the screen.
- This menu allows you to see a screen with the name and version number of the program along with copyright **information.**  - **Help**

#### 2.2.2. **Importing** Parameter Sets

When PC/FRAM is run for the very first time an "empty" database is created. It is very important that you populate the database with some parameter sets. The distribution kit comes with several sets of analysis parameters each in its own text file. These files all have an extension of "pst". These parameter sets and their applicability are descnied in Appendix C. The following procedure shows you how to import one or more of these parameter sets into the database.

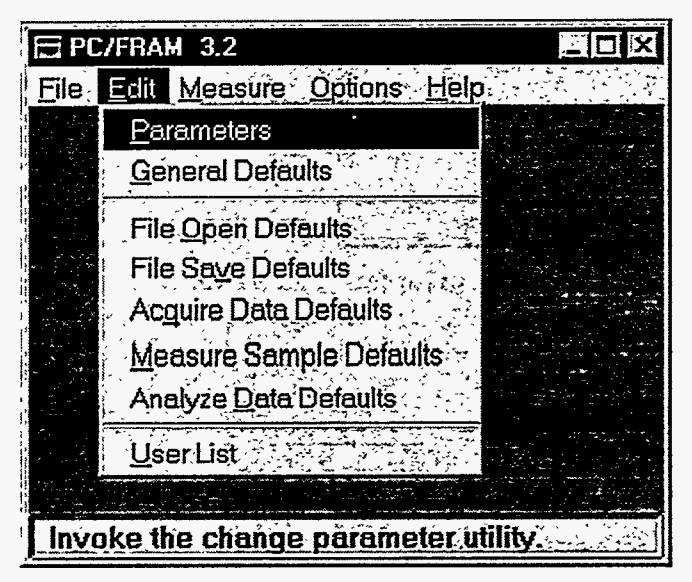

From PC/FRAM's main menu select the **Edit I Parameters** option.

A dialog box entitled **User** Validation will appear **on** the screen.

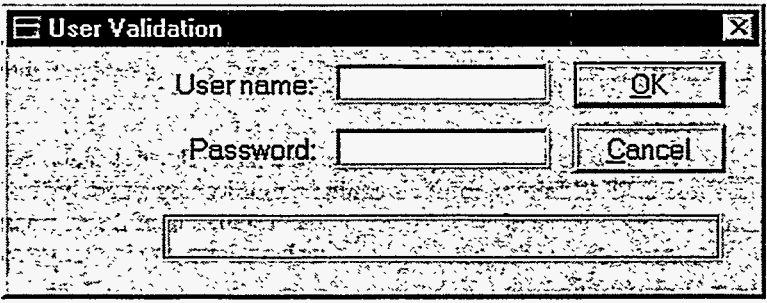

**Click** on the **OK** button to **dismiss** this dialog box. **A** password is not required because the user authorization file created by FRAM contains **a** record with **a "null"** user name **and a** "null" password (cf. **Section 3.4.8).** 

You will now be in the **Change Parameter Utility,** and it **has** its own menu. From this menu select the **File I lmport** option.

 $\omega = -\mathbf{a}$ 

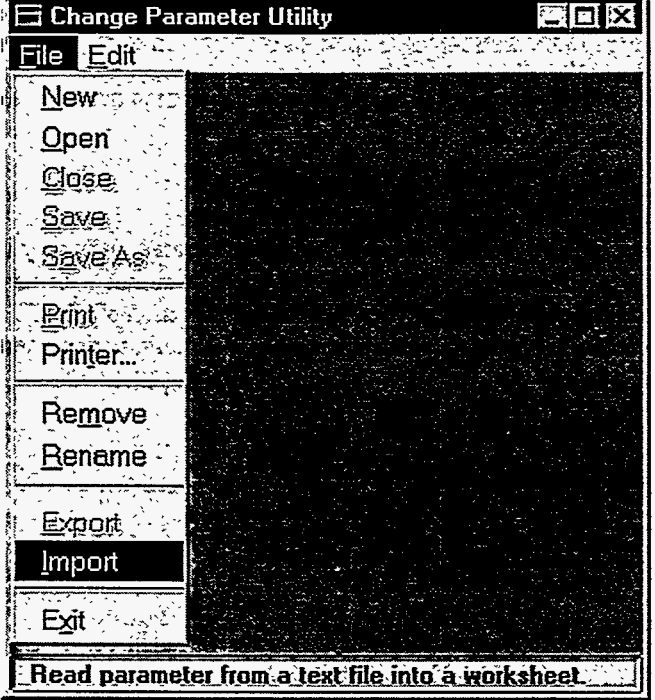

A dialog box entitled **Import Parameter Set** will appear on the screen.

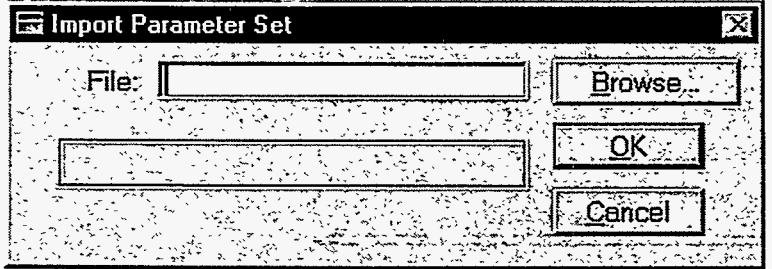

Click on the **Browse** ... button. Windows will activate the standard **File Open** dialog box. Use it to select one **of** the parameter set files supplied with the distribution kit. Note that during installation all the parameter sets on the distribution diskette were copied to the subdirectory

<span id="page-16-0"></span>*c:* **\fram32\paramset. NowclickontheOKbuttontodismisstheFileOpen** dialogbox. The dialog box entitled **lmport Parameter Set** will reappear. Click **on** the **OK** button to dismiss this dialog **box.** Another dialog **box** entitled **Save Parameter Set** will appear **on** the screen. The picture below serves **as an** example.

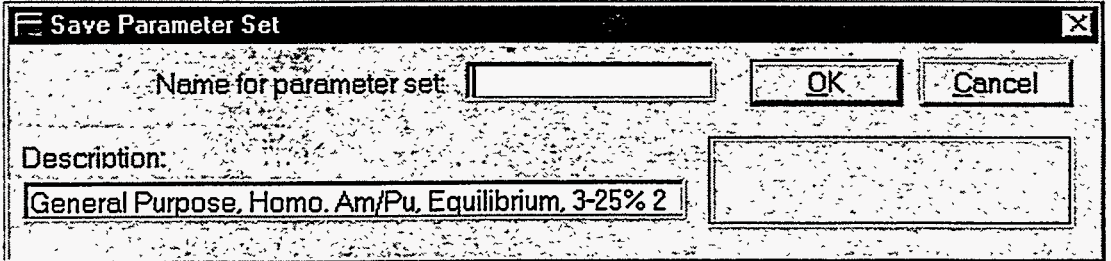

Fill in the name you wish to use to identify the parameter set, The name may be any combination of alphanumeric characters (up to **30).** Names longer than **18** characters may not be displayed fully in some of the dialog boxes. **You may** also change the description that is associated with the parameter set, but this is not recommended. Then click **on** the **OK** button. An information dialog box will appear telling you that the parameter set has been saved. Either click **on** the **OK** button or wait *<sup>5</sup>* seconds for the dialog boxes to disappear.

If you want to import another parameter set, choose the **File I Close** option, then repeat the preceding steps starting with the selection of the **File I lmport** option. See section **4.1.10** for more information **on** importing parameter sets into the database.

Select the **Eile** I **Exit** option return to PC/FRAh4's **main** menu.

#### 2.2.3. Setting General Defaults

**You** also need to make sure that the general defaults are set properly. From PC/FRAM's main menu select the **Edit** I **General Defaults** option. A dialog box entitle **User Validation** will appear **on**  the screen. Click **on** the **OK** button to dismiss this dialog box.

A dialog box entitled **Edit General Defaults** will appear **on** the screen. The following picture will serve **as** an example. The information in this window proved the default settings. **You** may change any of these to suit your own situation. The picture below shows the dialog box that appears in version **3.2.** In version **3.3,** licensed to ORTEC, the set of radio buttons at the bottom is replaced by a single button with the title 'Default MCB'.

**You** should change the system ID to something more meaningful.

**You** should choose the MCA type to match the hardware **on** your system.

You might want to change the date template if you are used to displaying dates in a different manner. The template provided specifies dates with a two-digit day followed by a **dash** followed by a threecharacter month abbreviation followed by a dash followed by a four-digit year. **You** must specify a four-digit year in your template. See section **3.4.2** for more information about morlifving fields in this dialog box.

<span id="page-17-0"></span>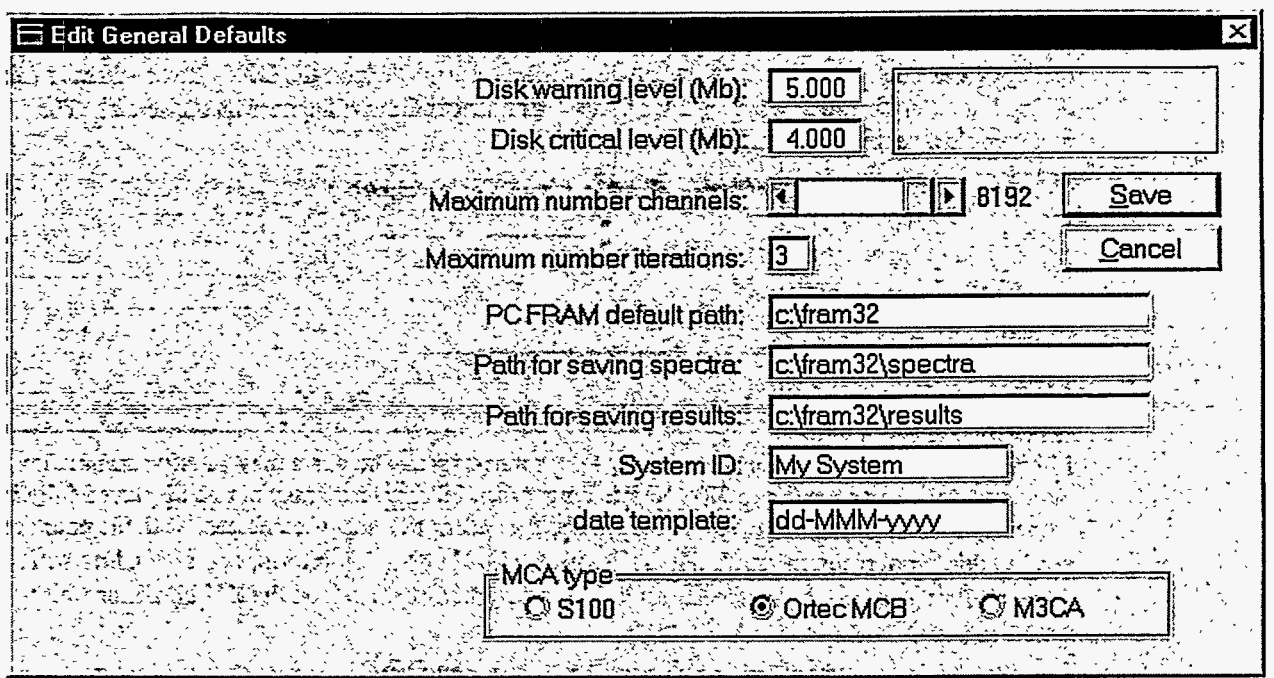

## **2.2.4.** Setting Passwords

 $\ddot{\phantom{a}}$ 

**When PC/FRAM** is run for the very **first** time, a user authorization **file** is created with four default user records. These are described in section 3.4.8. If for some reason you need to modify these or if you need to add other user records, select the **Edit | User List** from PC/FRAM's main menu. A dialog box entitled **User Validation** will appear on the screen. You need to enter the name and password of a user that has Manager privileges. Then click on the **OK button** to **dismiss** this **window.** 

**<sup>A</sup>**table will appear **on** the screen. It will display information about all the user records that are **in** the user authorization file. You may edit the information in this table to reflect your own situation. Then click **on** the **OK button** to **dismiss** the dialog **box** and **have** the changes take effect. See section **3.4.8**  for more information **on** how to modify the information in *this* table.

#### **2.3. Analyzing Spectral Data**

The following procedure shows how to analyze a spectrum stored in a disk file. It is assumed that you have already imported the appropriate parameter sets into the database.

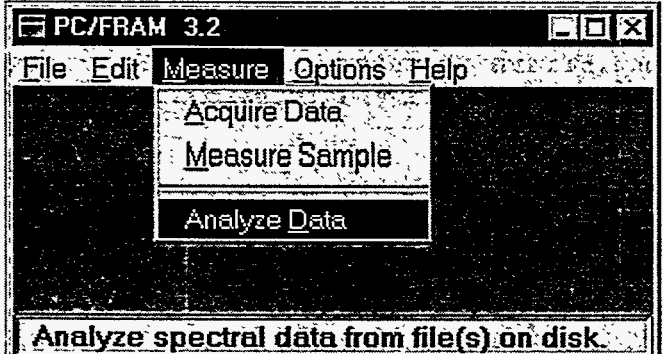

Choose the **Measure** I **Analyze Data** option.

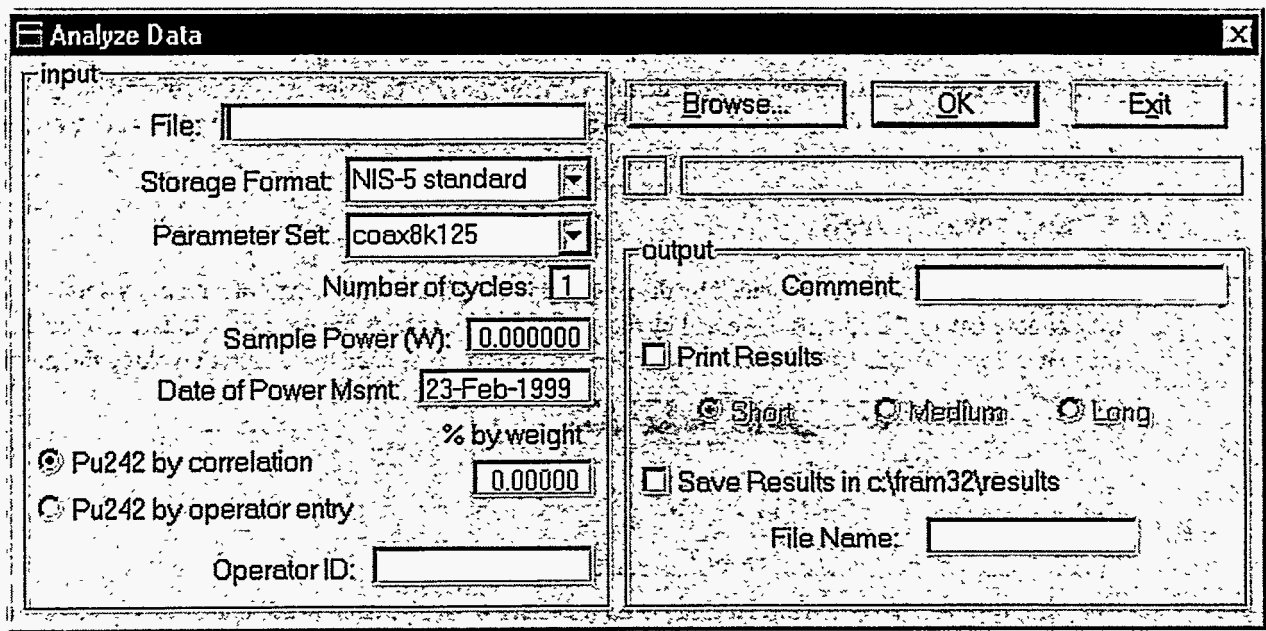

The **Analyze Data** dialog box will appear **on** the screen. The initial settings of the parameters may vary depending on how the default parameters have been set.

In the **Input** section, enter the filename in the **File:** box or click on the **Browse...** button to find the filename for the spectrum to be analyzed.

Choose the **Storage Format** fiom the pull down listor keep the default.

Choose the **Parameter Set** fiom the pull down list or keep the default.

**This** completes the minimum required information to analyze **data** from a disk file. The short output that appears **on** the screen will be described later. If **you** want a printout of the results, check the **Print Results** box in the **Output** section and select the **Short radio button.** 

The **Sample Power** box in the **Input** section is used **only** if you wish to analyze a spectrum fiom an item previously measured in a calorimeter. Otherwise **you** ignore and Ieave the default value of zero alone.

For uranium analyses both the **Sample Power** and the **Pu242 by** correlation entries should be ignored.

To proceed with the analysis click **on** the OK **button.** Just below this **button you** will see information about the analysis as it progresses. When the analysis is done, a *summary* of the results will be displayed **on** the screen in a special text window. An example of a results window is shown in section **3.6.4.** To dismiss this window you need to click **on** the **X** in the upper right hand comer of the window or press the key combination Ctrl+F4.

**NOTE!** With appropriate use of defaults, an analysis can be initiated with **only** two **data** entries - **File** and **Operator ID.** 

### <span id="page-19-0"></span>**3. Operations Reference**

#### **3.1. Startup**

To invoke the program from the desktop, double-click on the icon that was established during the installation procedure. The alternative to use Explerer to locate the file f **ram32. exe** in your working directory and then double clicking on that entry.

#### **3.2. Software Controls**

The major software controls provided by the program are implemented in terms of a menu system. You may choose any of the options presented by the menus. These options are grouped into five top-level menu headings. The following is the top-level menu structure presented to you after invoking the program.

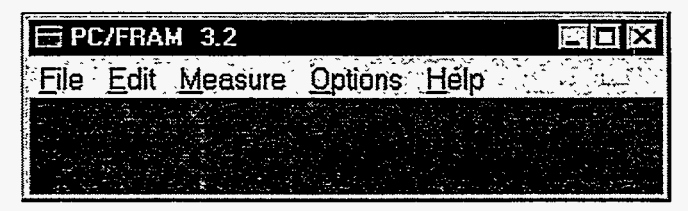

The main features of the five top-level menu options have been discussed *in* section 2.2.1. The sections below describe these options in detail.

#### **3.3. File**

The **File** menu can be expanded by clicking on the word **File** with the mouse or by pressing the key combination Alt+F. The following picture shows the options available under the **Eile** menu.

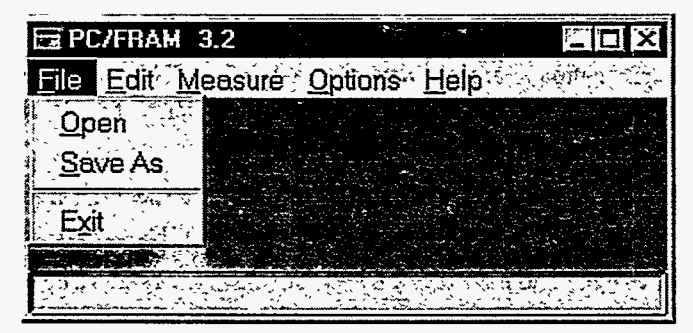

#### **3.3.1.** File I Open

This option allows **you** to read spectral data fiom a disk fie into memory. The following dialog box will appear on the screen.

<span id="page-20-0"></span>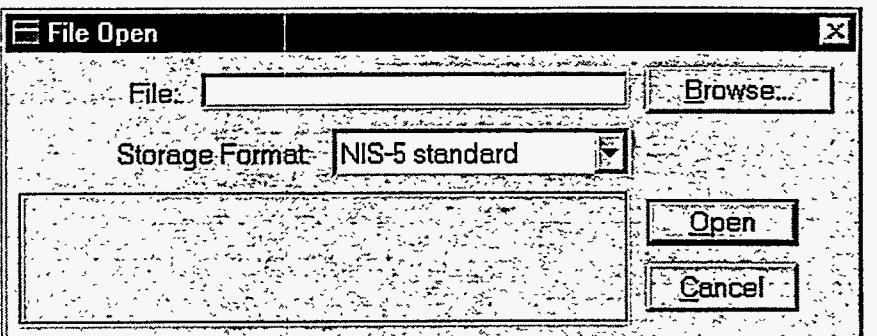

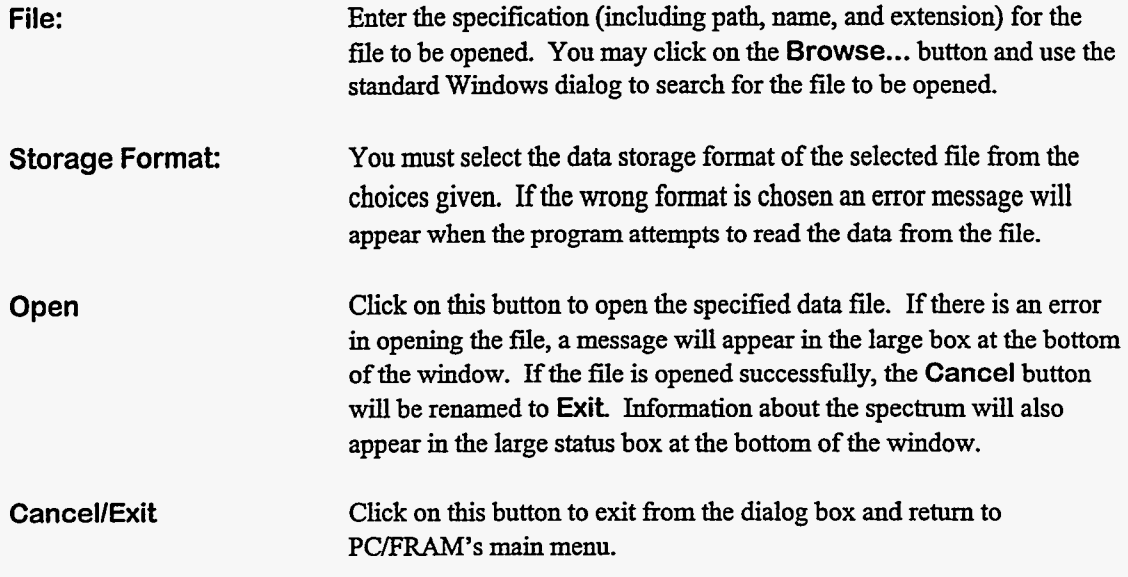

If you choose the **ORTEC** 'spc' storage format, a message box will appear on the screen asking you if you want to load the parameter values stored in the file into memory. If you answer yes, an active worksheet will be created and filled with that parameter information. A flag will also be set indicating that there is an active worksheet open. The effect is the same **as** if you had opened **a** parameter set and chosen the **Edit** I **Postpone Editing** option. See sections **3.3.3** and **4.2.6** for the consequences of this.

After opening a file, you can plot the spectrum by choosing the **Plot Spectrum** option from the **Options** menu or perhaps save the data in a disk file using a different format with the **Save As** option. The principle uses of these options are to preview spectra before analysis and to convert among data formats.

#### **3.3.2.** File I **SaveAs**

**This option** allows **you** to **write** spectral **data** from memory to a **disk file. It brings up** the following dialog **box.** 

 $\sim$ 

<span id="page-21-0"></span>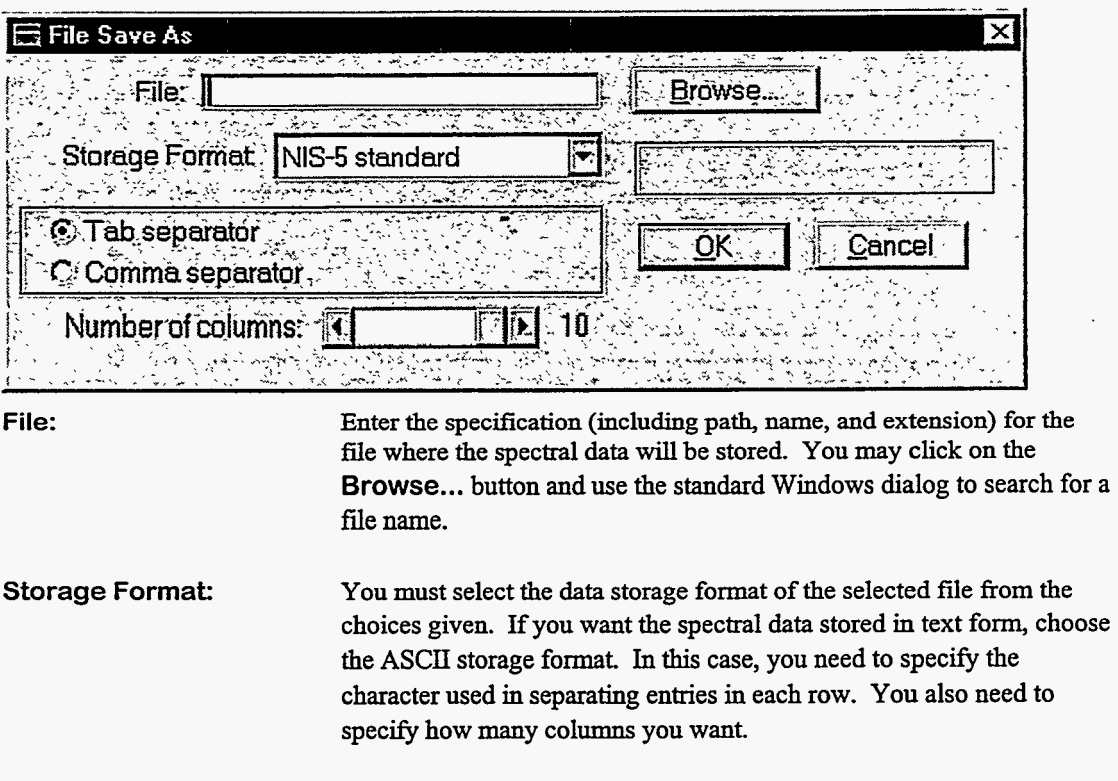

**Cancel** Click on this button to exit from the dialog **box** and return to PC/FRAM's main menu without saving the spectral data.

**OK** Click on *this* button to store the spectral **data.** 

If you choose the ORTEC 'spc' storage format, a dialog box entitle 'FRAM Parameter Sets' will appear on the screen. If you want to store parameter set information with the spectral **data,** select the name of the parameter set then click on the OK button. If you do not want to store **any** parameter information with the data, click on the Cancel button.

The **Save As** option allows you to use the **program as** a data format **translation** utility, especially useful because of the flexible ASCII formatting allowed. For example, selecting **ASCII** and one column causes the **data** to be written in a way that **allows** you to import it into a spreadsheet program.

**3.3.3.** File I **Exit** 

**This** option closes the PC/FRAM code and returns you to the Windows Desktop. There are two alternatives to closing PC/FRAM. You may click on the **X** in the upper right hand corner of the window. **You** may also click on the small box in the upper left-hand comer of the window to bring up a small system menu and then choose the **Close** option. None *of* these options will succeed if you had opened a parameter set in the Change Parameter Utility and then chosen the **Postpone Editing**  option. Instead the following message will appear on the screen.

<span id="page-22-0"></span>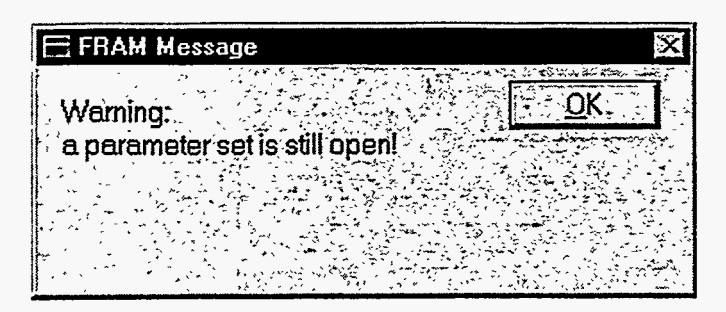

In this case **you** must get back into the Change Parameter **Utility** and exit in the normal way.

#### **3.4. Edit**

The Edit menu can be expanded by clicking on the word **Edit** with the mouse or by pressing the key combination **Alt+E.** The following picture shows the options available under the **Edit** menu.

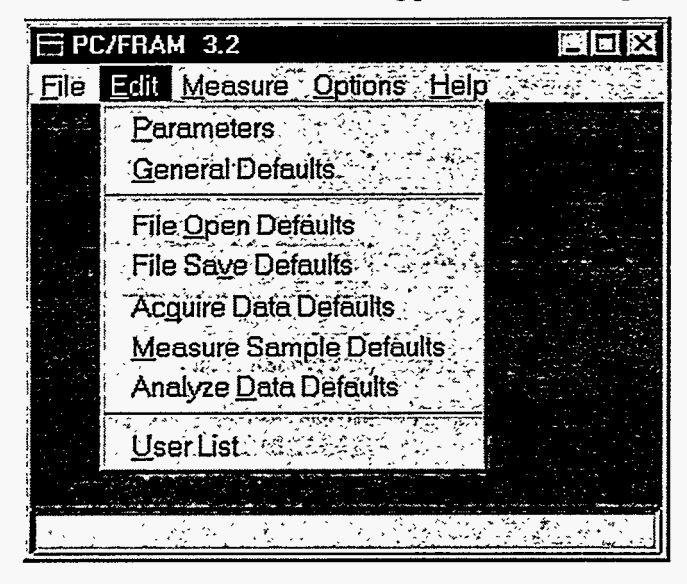

#### $3.4.1.$ Edit | Parameters

**NOTE!** This password-protected option **controls** all the **analysis** parameters and their default values. This option will be discussed in detail in the Change Parameter **Utility,** section *5,* in this manual.

#### **3.4.2.** Edit I General Defaults

General defaults refers to the configuration parameters which govern the environment in which this program runs. They are stored in the configuration file, pcfram. **ini.** This option allows **you** to view and modify these parameters.

**This** option is protected by the password mechanism (see section **3.4.8). A** dialog box entitled **User Validation** will first appear **on** the screen.

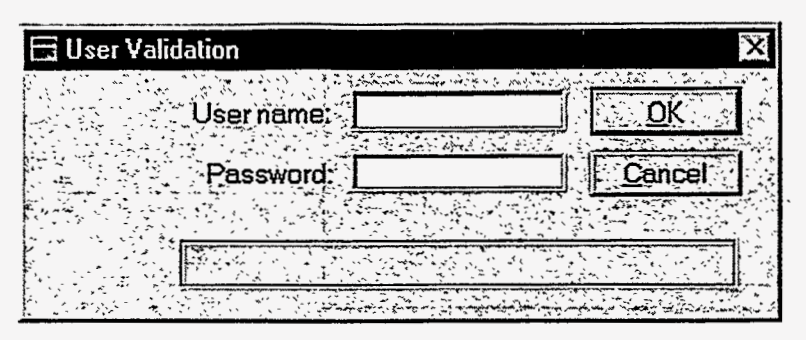

Enter the **User Name** and **Password** of an account, which **has** been, granted supervisory access and then click on the **OK** button. If access is permitted, the General Defaults will appear in **a** dialog box just like the one below.. You may now edit their values. The picture below **shows** the dialog box that appears in version **3.2.** In version **3.3,** licensed to **ORTEC,** the group box labeled 'MCA type' along with the enclosed set of **radio** buttons is replaced by a single button with the title 'Default MCB'.

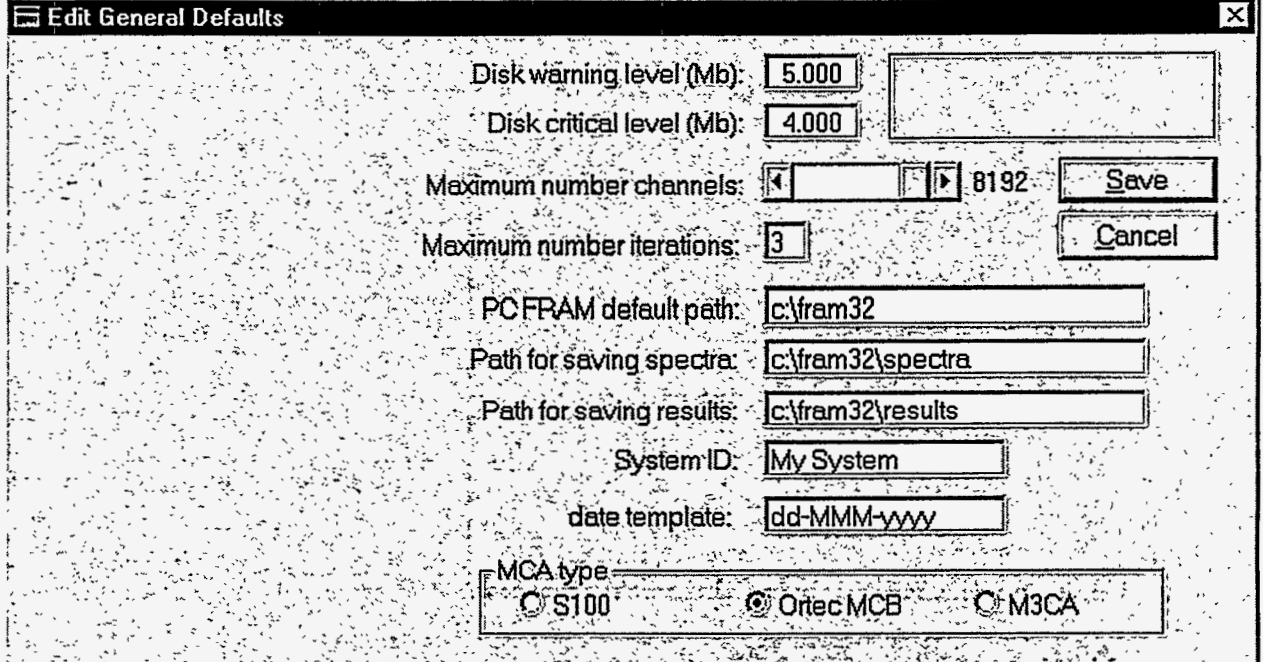

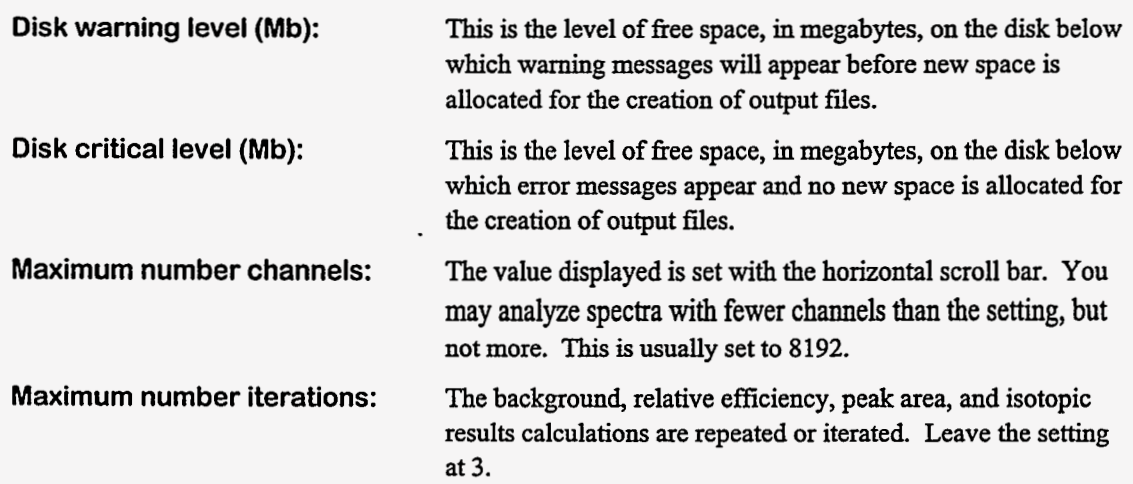

<span id="page-24-0"></span>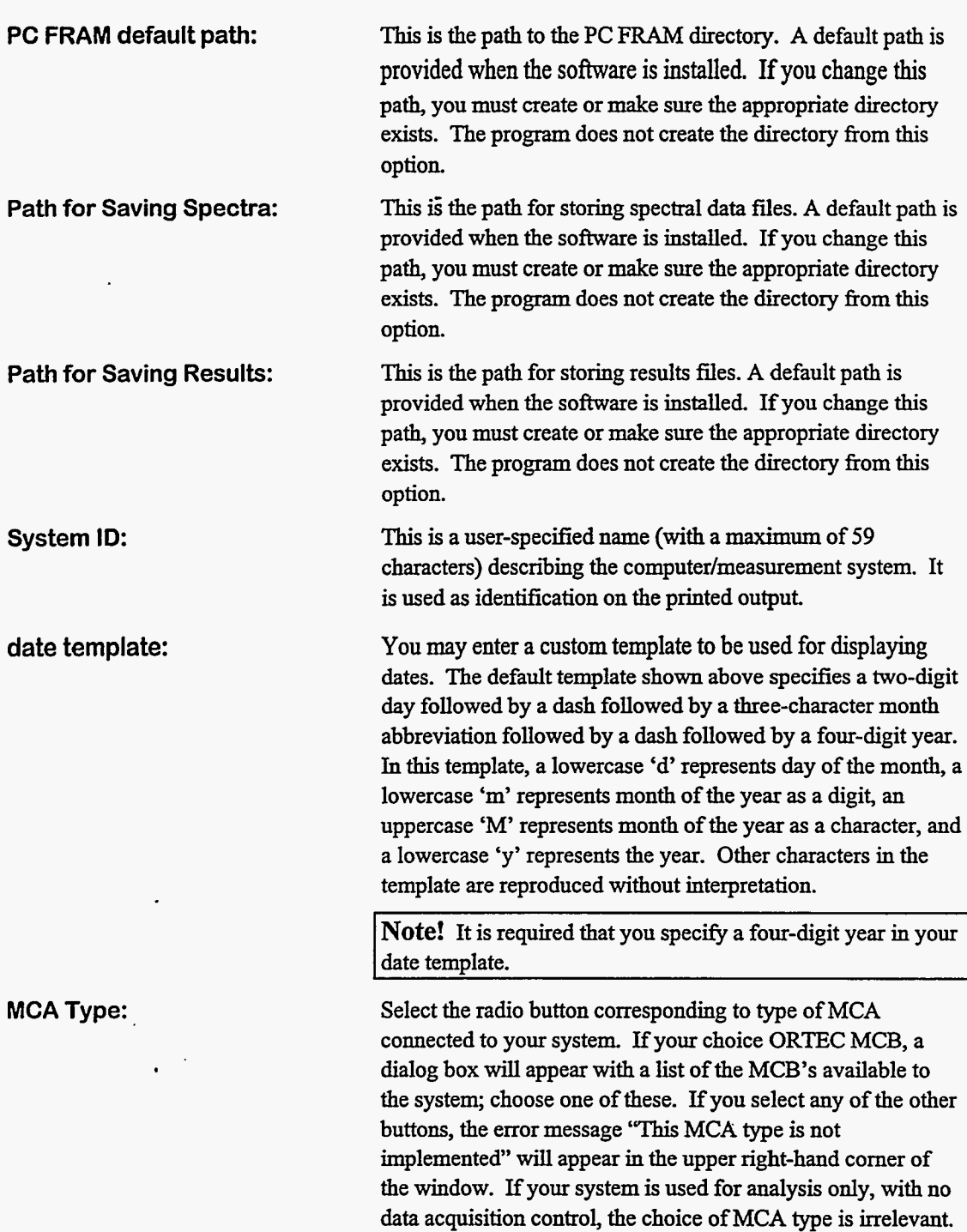

## **3.4.3.** . Edit I File Open Defaults

The dialog box, which appears, is a replica of the one that appears when you select the **Open** option under the **File** menu. The **only** difference is that the **OK** button is labeled **Save. You** may modify **any information** in this dialog box. If you then click on the **Save** button, these values become the defaults any time this dialog box is invoked again.

-- -\_ ~ .. -~ . . . . . . . . . .

<span id="page-25-0"></span>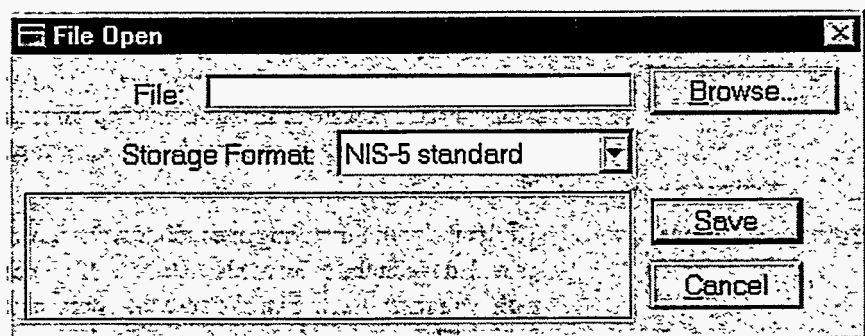

#### **3.4.4.** Edit I File Save Defaults

The dialog box, which appears, is a replica of the one that appears when you select the **Save As**  option under the **File** menu. The only difference is that the **OK** button is labeled **Save. You** may modify any information in this dialog box. If you then click **on** the **Save** button, these values become the defaults any time this dialog box is invoked again.

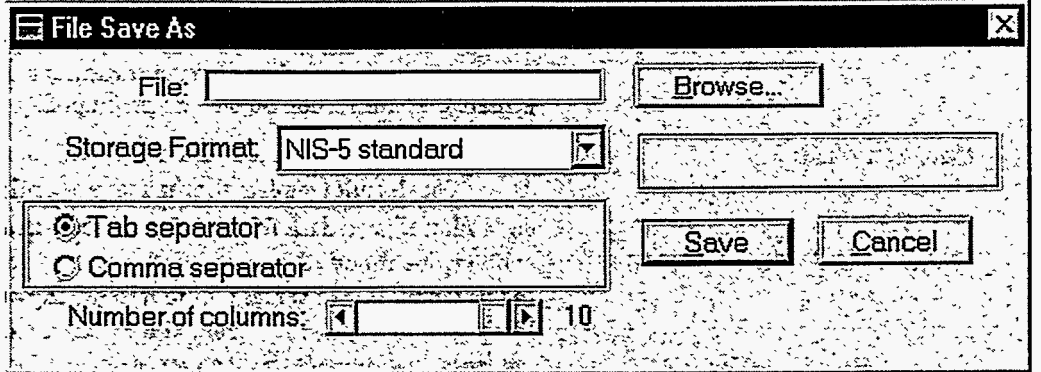

#### **3.4** *..5.*  Edit | Acquire Data Defaults

The dialog box, which appears, is a replica of the one that appears when you select **Acquire Data**  option under the **Measure** menu. The only difference **is** that the **OK** button is labeled **Save. You**  may modify any information in this dialog box. **If** you then click on the **Save** button, these values become the defaults any time this dialog box is invoked again.

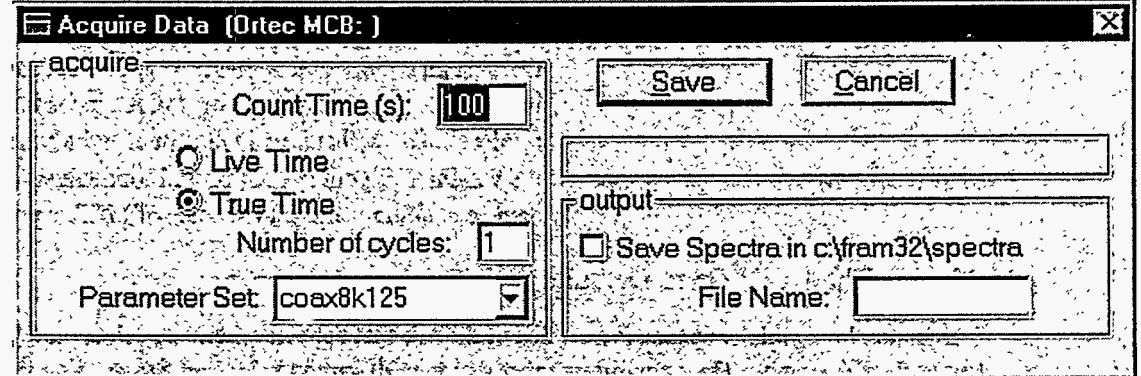

### <span id="page-26-0"></span>**3.4.6.** Edit I Measure Sample Defaults

The dialog box, which appears, is a replica of the one that appears when **you** select the **Measure Sample** option under the **Measure** menu. The **only** difference is that the **OK** button is labeled **Save.** *You* **may** modify **any** information in this dialog box. If **you** then click **on** the **Save** button, these values become the defaults **any** time this dialog box is invoked again.

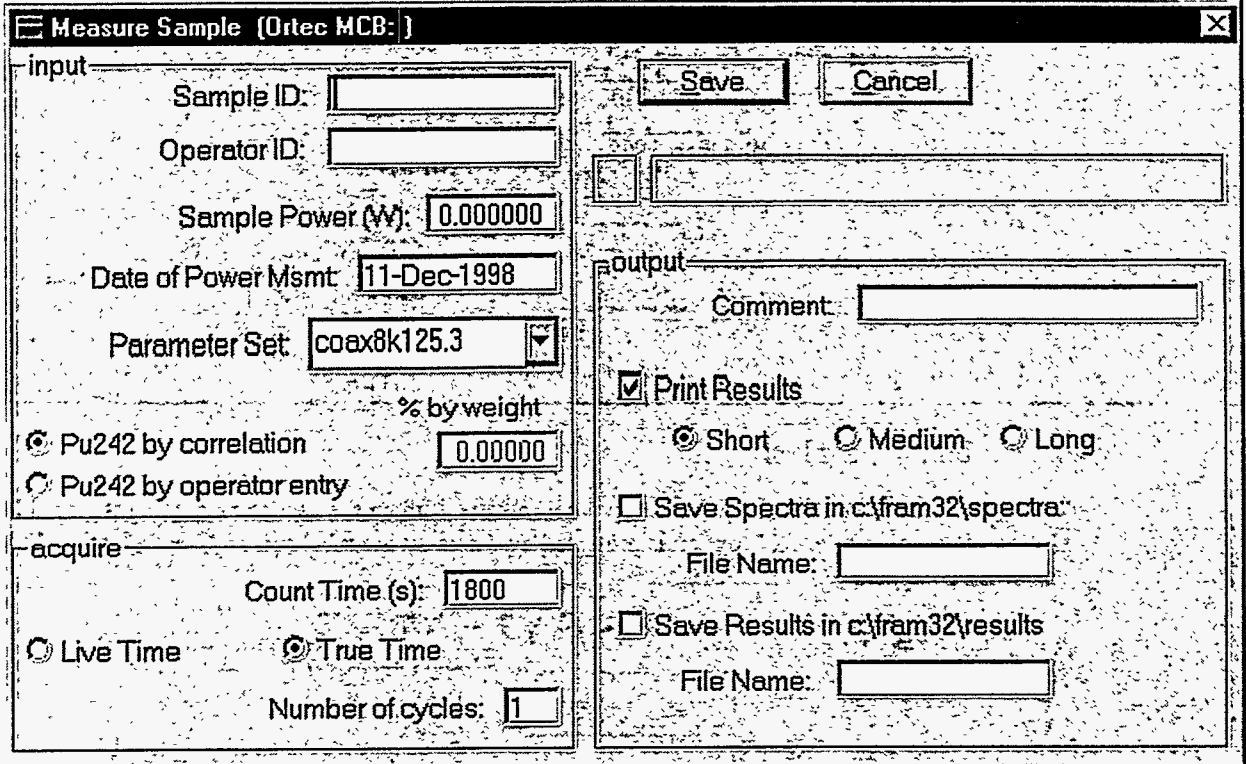

### **3.4.7.** Edit I Analyze Data Defaults

The dialog **box,** which appears, is a replica of the one that appears when **you** select **Analyze Data**  option under the **Measure** menu. The **only** difference **is** that the **OK** button is labeled **Save.** *You*  **may** modify **any** information in **this** dialog box. If **you** then click on the **Save** button, these values become the defaults **any** time this dialog box is invoked again.

<span id="page-27-0"></span>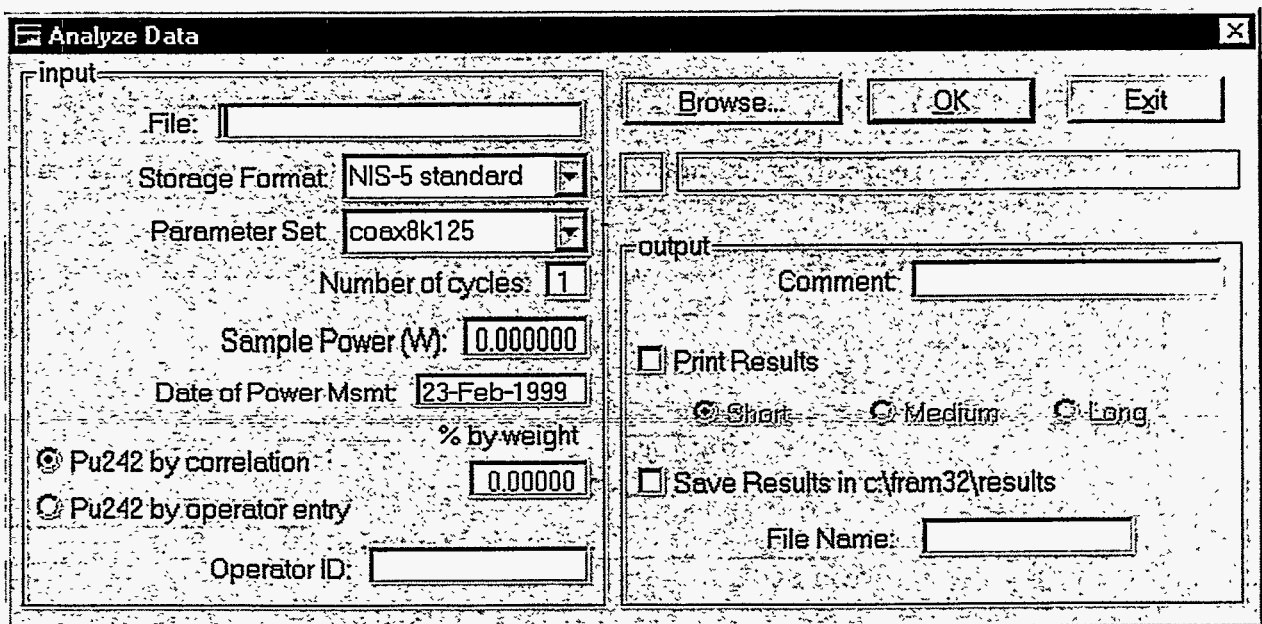

#### **3.4.8.** Edit I UserList

 $\ddot{\phantom{a}}$ 

This option allows you to view and modify the information about the user accounts that is stored in the User Authorization File. This option is protected by the password mechanism. The **following** dialog **box** wiU first appear.

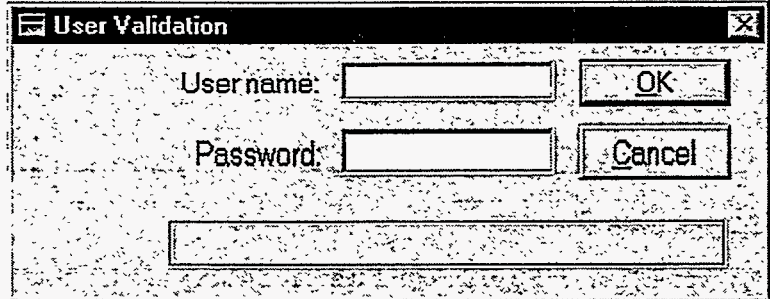

Enter the **User Name** and **Password** of an account that **has** been granted access to the user list then click on the **OK** button. If access is permitted, a table **similar** to the one below will appear on the screen

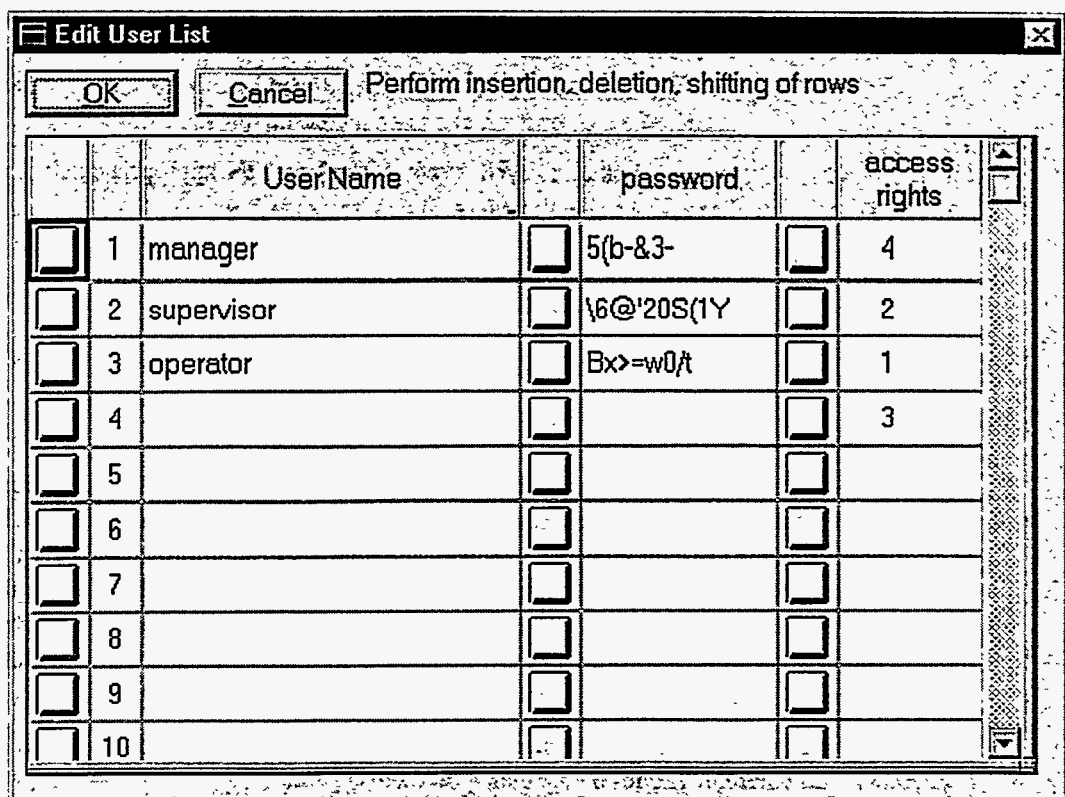

When the table first appears, the focus is placed on the **OK** button. Pressing the Tab key shifts the focus to the **Cancel** button. You can use the mouse to select a cell in the table by clicking on it. If you do, a dark black border will appear around that cell. You can now navigate between cells by using the Tab, Shift+Tab,  $\leftarrow, \rightarrow, \uparrow$ , and  $\downarrow$  keys. You can use the vertical scroll bar at the right of the screen to view more of the table. Clicking on a cell with a yellow **box** in it will cause an auxiliary dialog box to appear on the screen.

The first column displays an index, which serves **as** a row number for the table.

**User Name password**  This column contains the name associated with each user account. You can replace the contents of a cell in this column by selecting the cell then typing in new characters into that cell. **This** column contains the encrypted password associated with each user account. , You cannot change the contents of a cell in this column directly. You must click on the yellow button to the left of the cell you want to change. *An*  auxiliary dialog box will appear which will allow you to change the password. **access rights** This column indicates what access rights are granted to each user. You cannot change the contents of a cell in this column directly. You must click on the yellow button to the left of the cell you want to change. *An* auxiliary dialog box will appear which will allow you to change the access rights. There are three levels of access rights designated **as** manager, supervisor, and operator. Operator rights have a value of 1, supervisor rights have a value 2, and manager rights have a value of **4.** These access rights may be combined. If this is done, the number in this column will be the sum of the values associated with the individual rights used in the combination

Row Operations: Rows may be added, deleted, or shifted in the user list. See section 4.2.2.1 for information on doing this. When editing the user list, the Move this row up and **Move this row down** commands can be used to rearrange the rows. See section 4.2.2.2 for instructions on increasing the number of rows in this table.

To modify a user's password, click on the yellow box to the left of the appropriate cell in the **password** column. The following dialog box will appear.

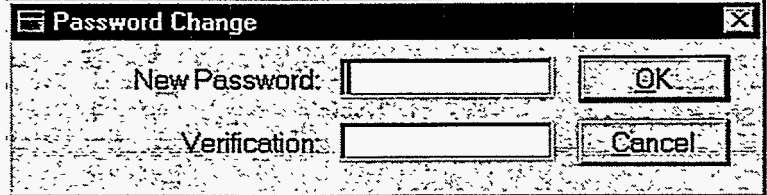

Enter the new password in the box labeled **New Password** then enter the exact same password in the box labeled **Verification.** The passwords are case sensitive and the typed characters will be echoed **as** asterisks. Click the OK button. If the passwords do not match, an information **box** will appear with the enor message **Passwords do not match. In this** event click on the OK button to dismiss the box, and **try** again. When the password entry is successful, the above dialog box will disappear and the encryption of the new password will show up in the cell. If you click the **Cancel** button to abort this operation and return to the table, the old password remains intact.

To modify a user's access rights, click on the yellow box to the left of the appropriate cell in the **access rights column.** The following dialog box will appear.

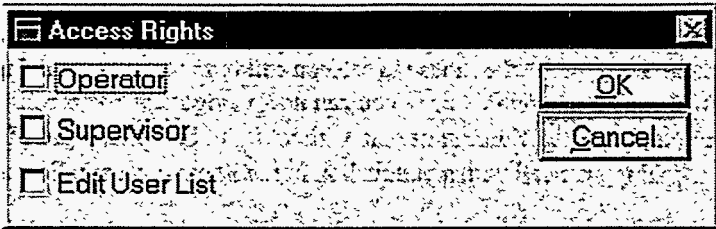

Check the boxes on the left for the access rights that you want to grant to the user. You may check more than one box. Then click on the OK button to dismiss this dialog box and return to the user list. The number in the access **rights** column will reflect the new access rights that you chose. If you click on the **Cancel** button in the dialog box shown above, it will disappear and the old access rights will remain in effect.

The user authorization file contains a list of authorized users, their passwords (in encrypted form), and the level of access granted to each. The following records are present in this file when first created

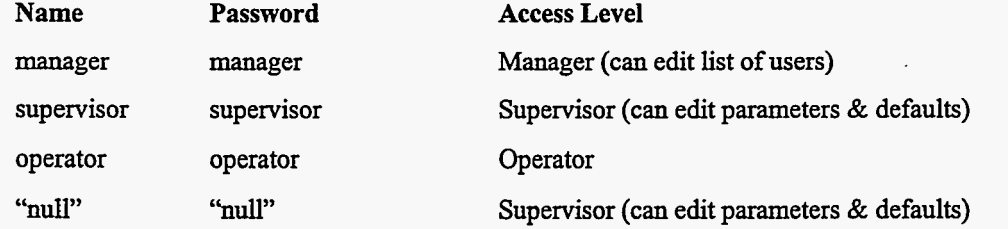

where "null" means a string with no characters in it. The picture of the user list shown above reflects these default settings.

#### <span id="page-30-0"></span>**3.5. Measure**

The Measure menu can be expanded by clicking on the word **Measure** with the mouse or by pressing the key combination Alt+M. Two options in *this* menu control acquisition of the spectral **data** with subsequent analysis **(Measure Sample)** and without analysis **(Acquire Data).** The third option **(Analyze Data)**  allows **you to** analyze spectral **data** that is stored in-a file on **disk.** 

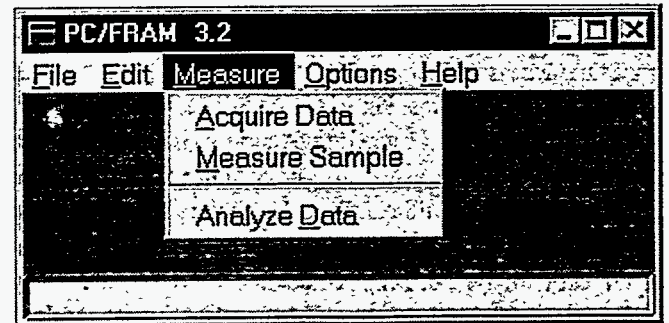

### **3.5.1.** Measure I **AcquireData**

This option controls all aspects of **a data** acquisition with **data** storage, but **no** analysis. The following dialog box will appear on the screen. Its defaults are set under the **Acquire Data Defaults** option in the **Edit** menu. Its title reflects the type of **MCA** chosen in the **General Defaults** option under the - **Edit** menu.

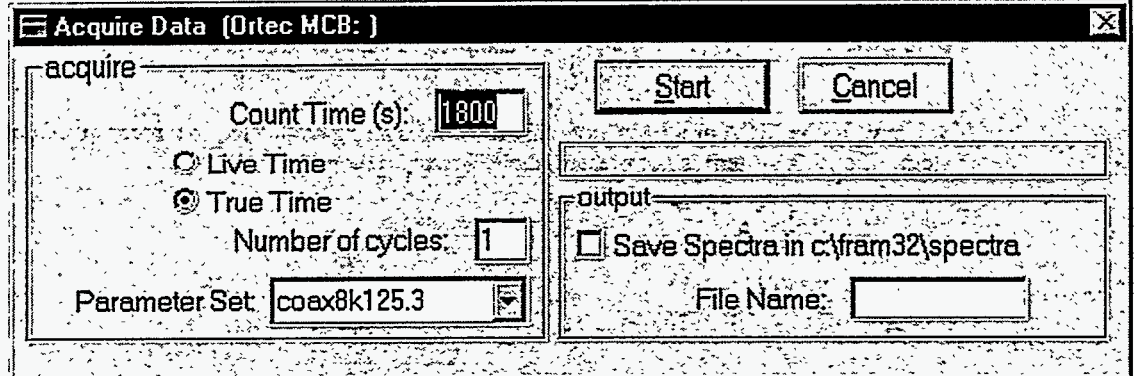

#### **Acquire**

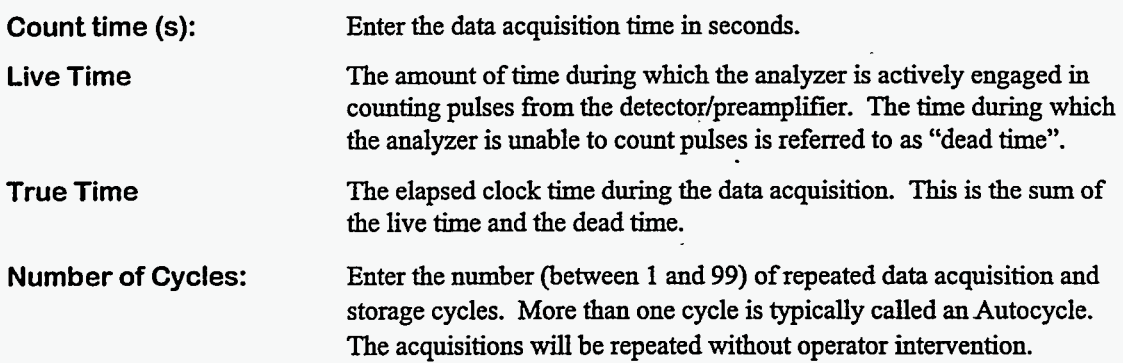

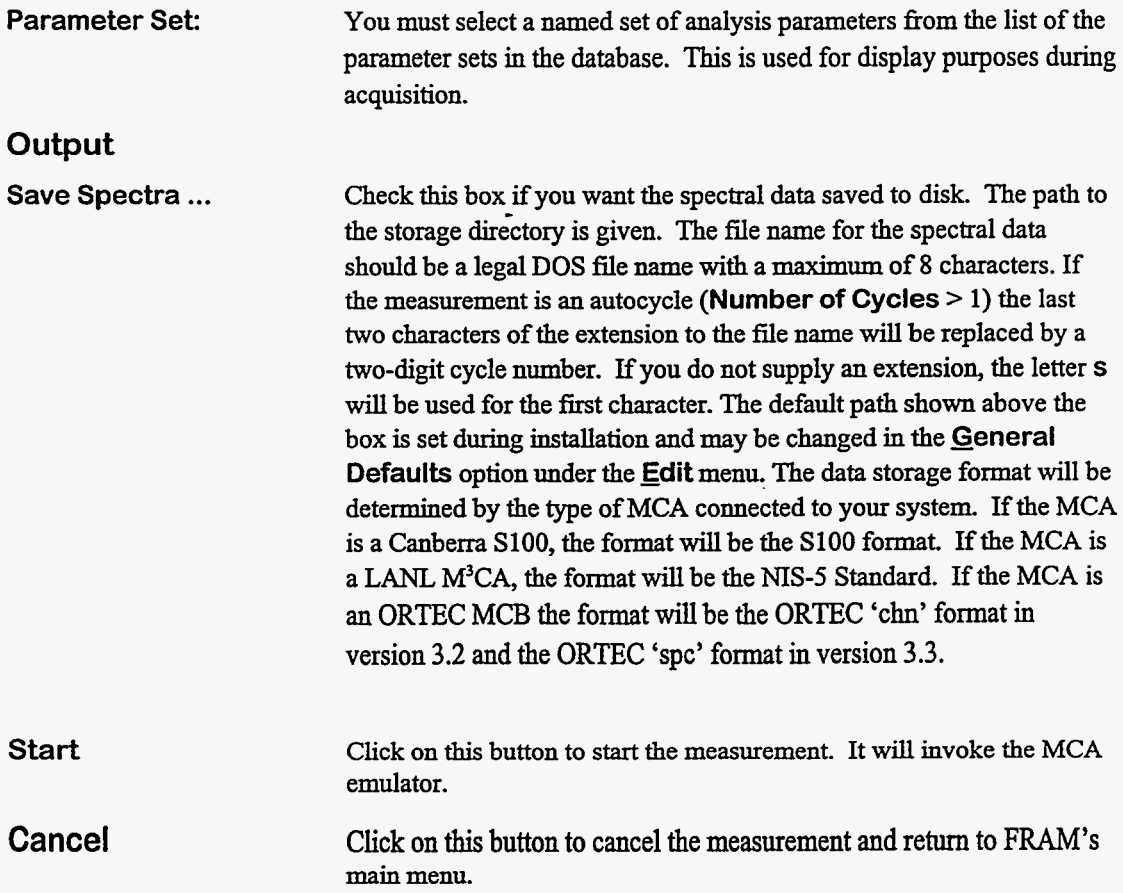

If you invoke the MCA emulator, note that it requires being connected to a recognized data acquisition system. If such **a** system is not present, the following dialog box will appear.

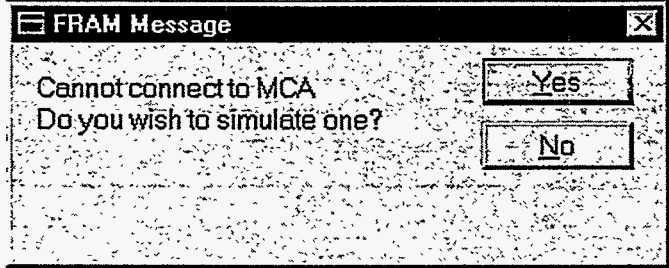

Answering No causes the Measure Sample dialog box to disappear. FRAM's main menu will then become active again. Answering **Yes** allows for simulation of a live acquisition using an existing spectral data file. This file must contain spectral data stored ORTEC's 'chn' format. The purpose of this simulation is **for** development and testing purposes.

If you are connected to a recognized MCA or if you have chosen to simulate one, the window shown below will appear **on** the screen. **This** window can be maximized, minimized, and even resized to a larger window if the size of the screen permits.

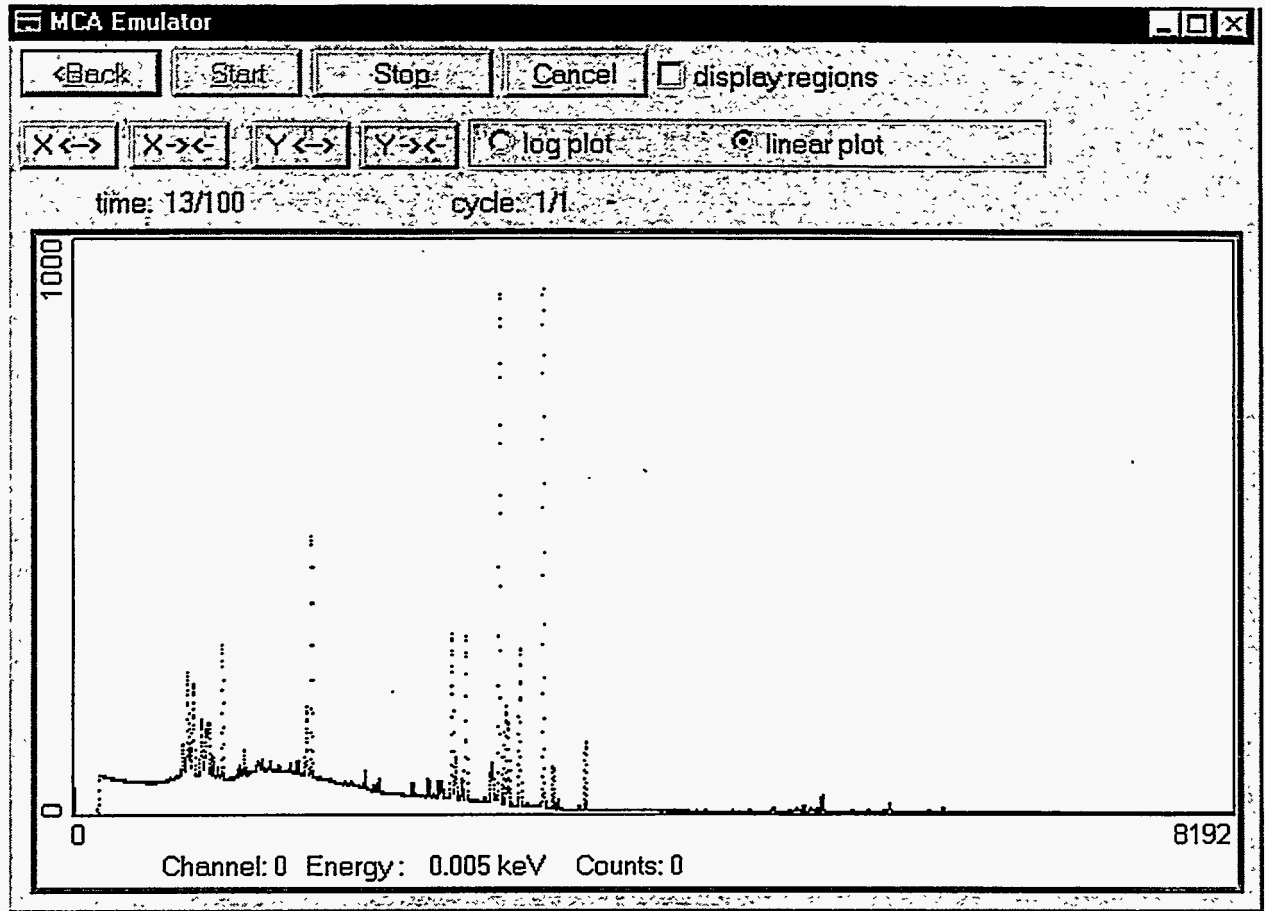

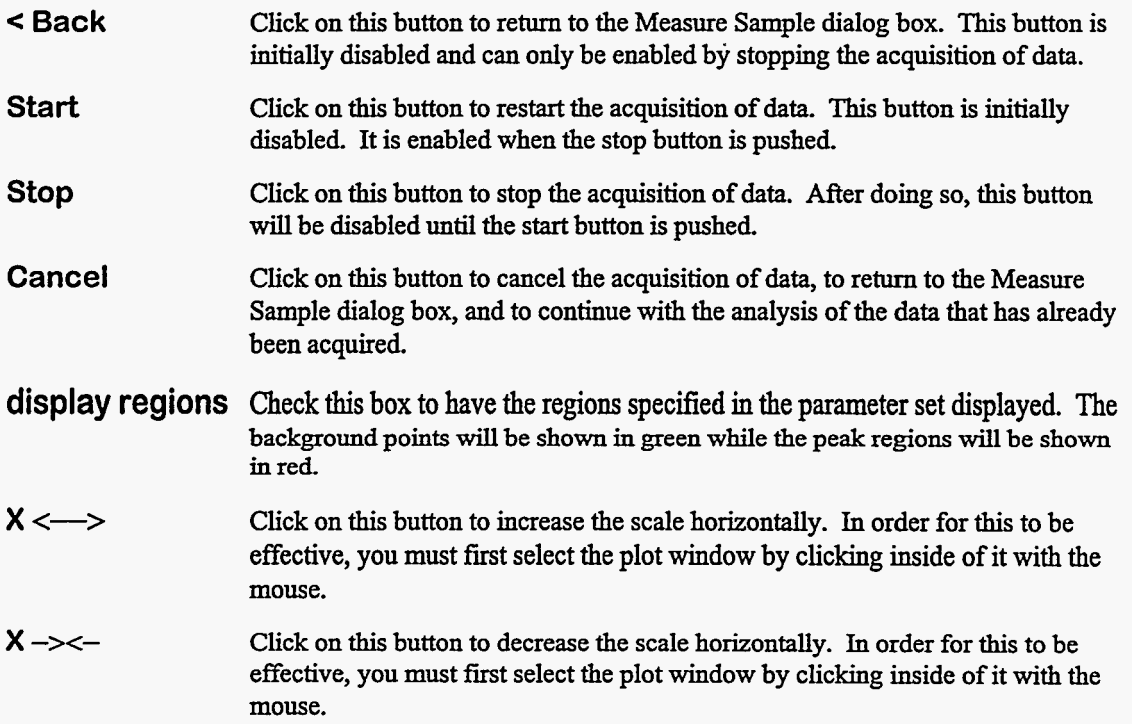

<span id="page-33-0"></span>

 $\ddot{\phantom{0}}$ 

. . ..\_ .. .

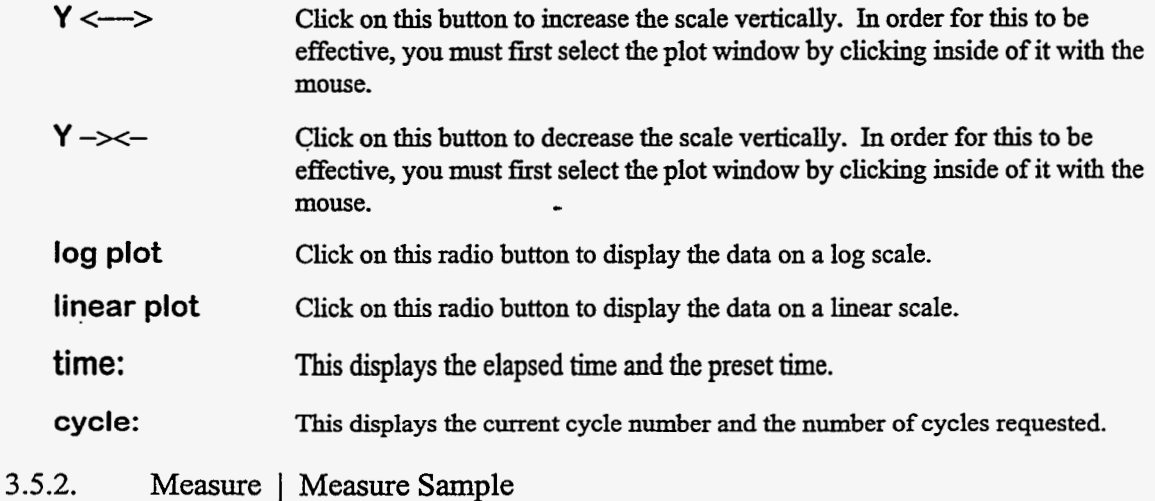

This option governs all aspects of a sample measurement **including** operator and sample identification, **data** acquisition, **data** analysis, output, and spectral **data** and results file generation. The following dialog box will appear on the screen. Its defaults are set under the **Measure Sample Defaults**  option in the **Edit** menu.

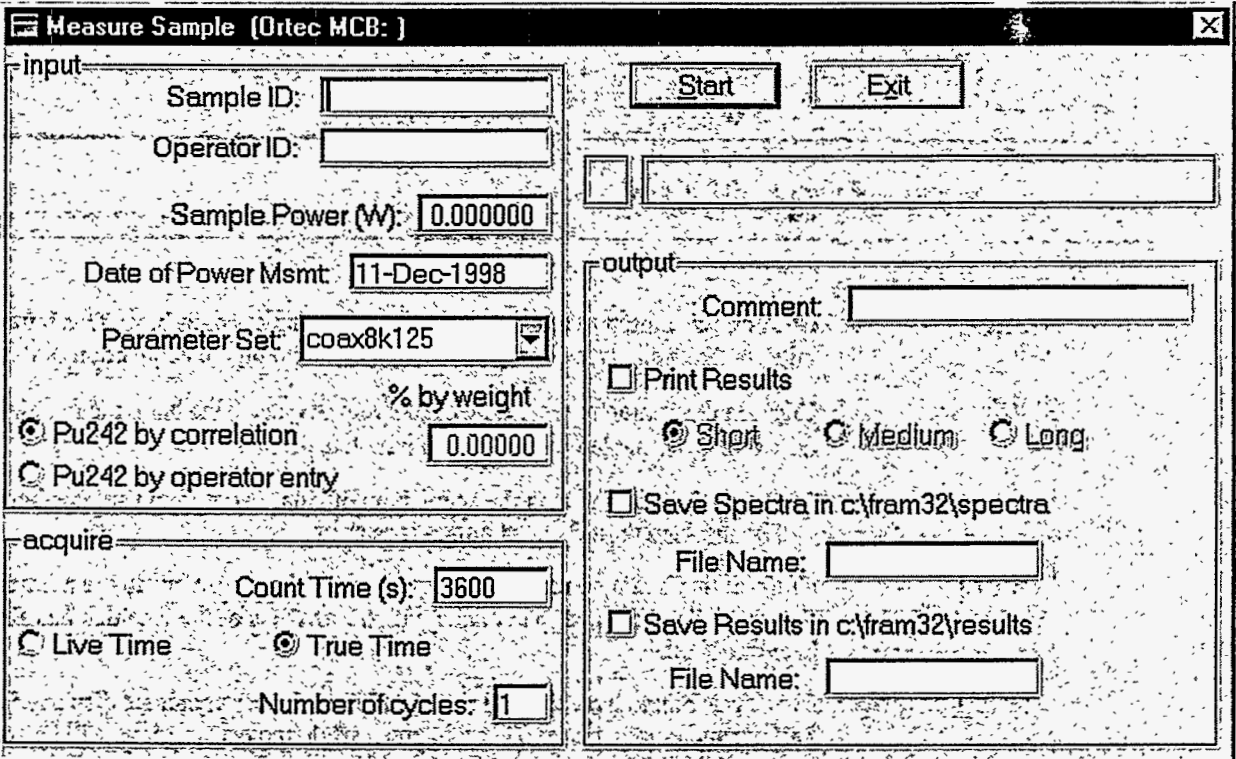

### **input**

**Sample ID:** *You must enter a character string (up to 15 characters in length)* identifying the sample being measured.

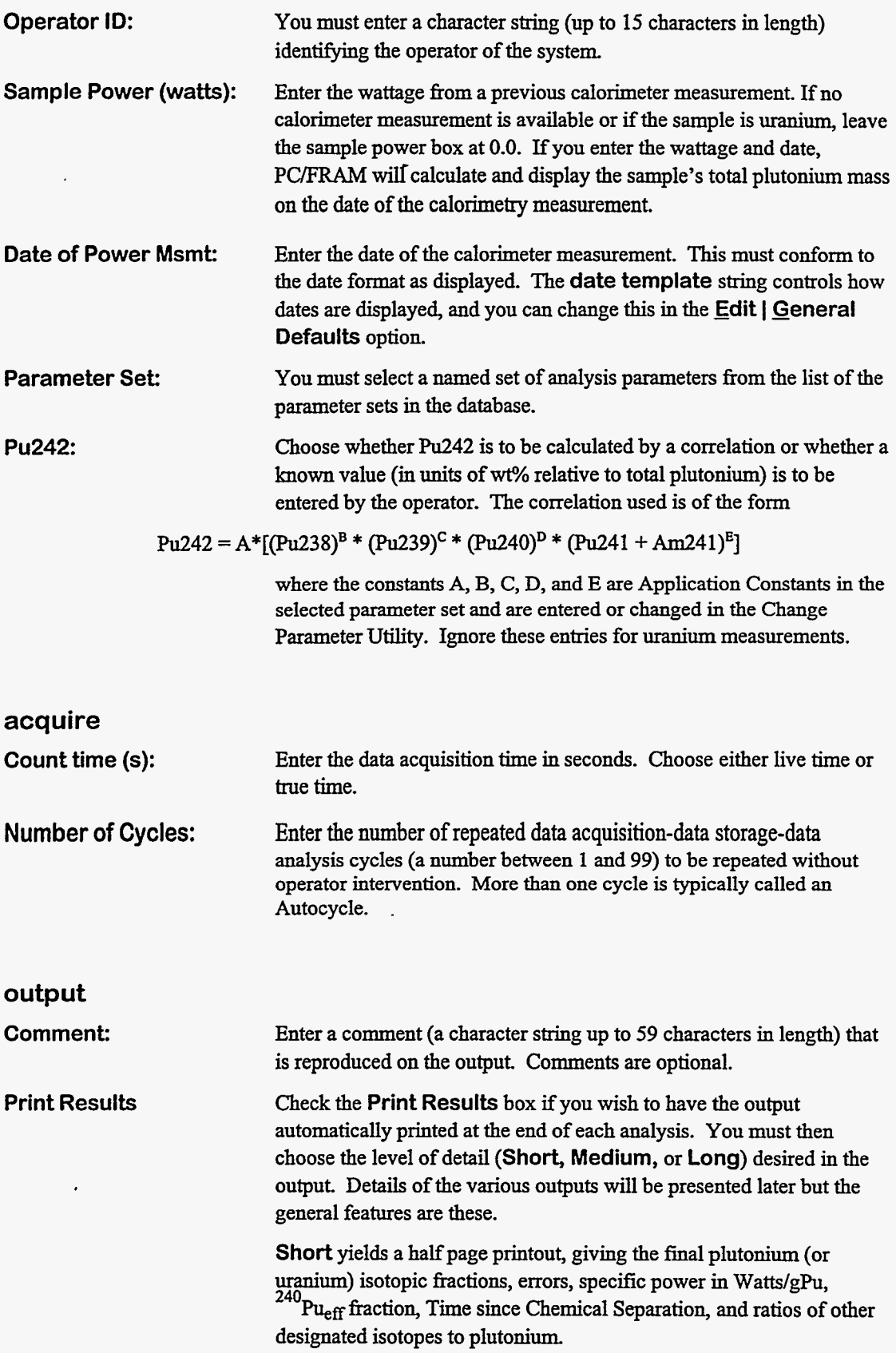

المنابعة التي تعالى المنابعة المنابعة المنابعة التي تعالى المنابعة التي تعالى المنابعة التي تعالى المنابعة الم<br>المنابعة المنابعة المنابعة المنابعة المنابعة المنابعة المنابعة المنابعة المنابعة المنابعة المنابعة المنابعة ال

 $\sim$   $-$ 

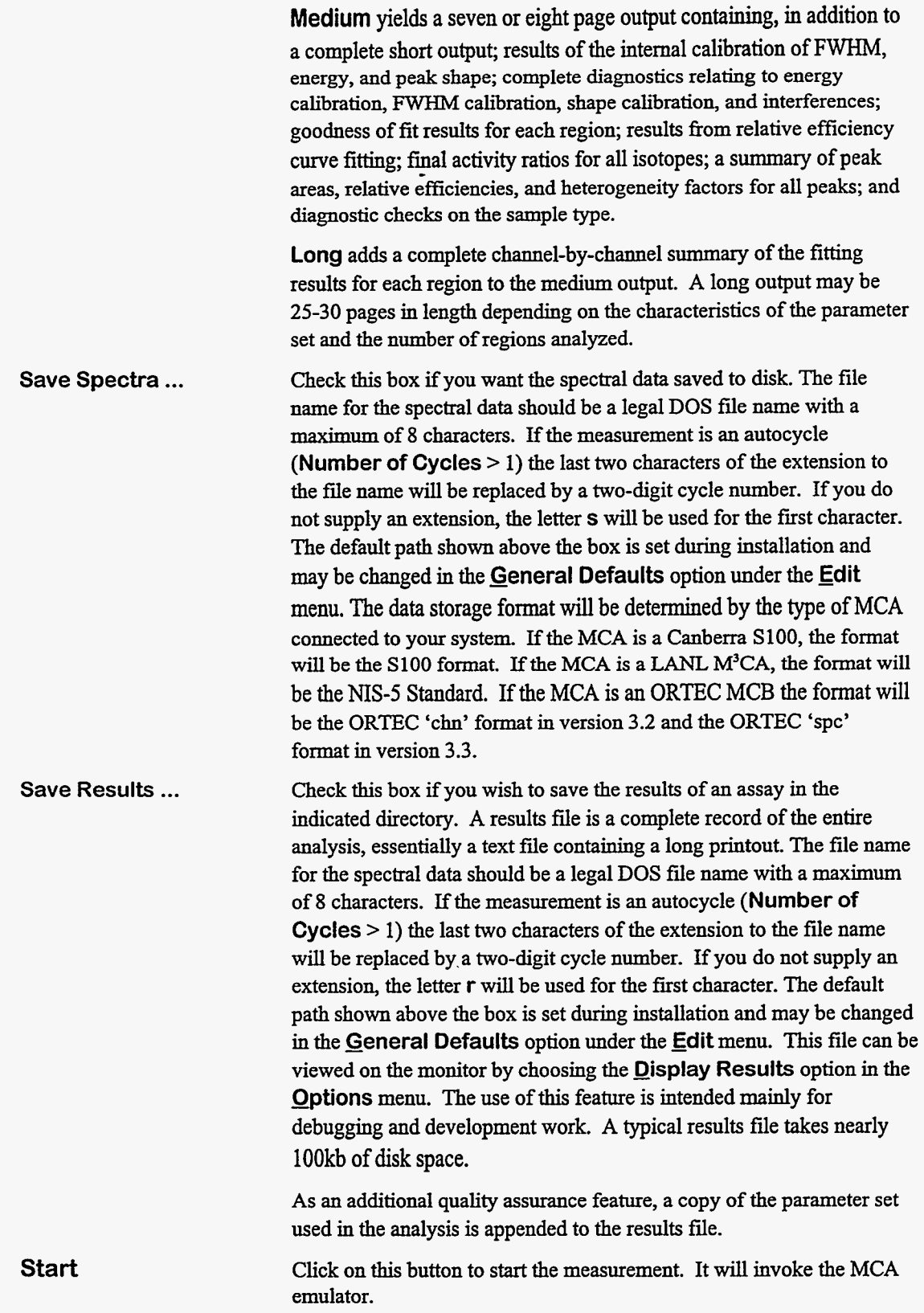

**28** 

.
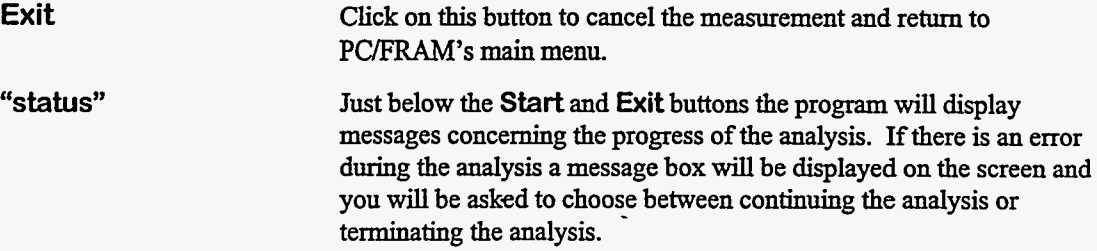

If you invoke the MCA emulator, note that it requires being connected to a recognized data acquisition system. If such a system is not present, the following dialog box will appear.

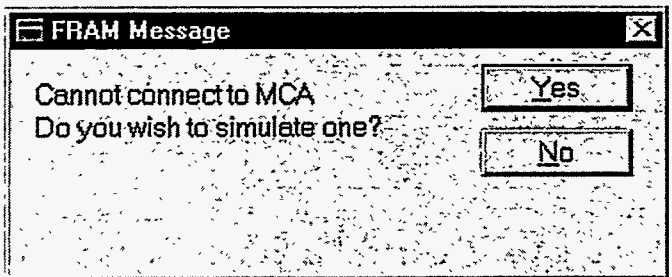

Answering **No** or **Cancel** causes the **Measure Sample** dialog box to disappear; **FRAM's main**  menu will then become active again. Answering **yes** allows for simulation of a live acquisition **using**  an existing spectral **data** file stored in the ORTEC's 'chn' format. The purpose of **this** simulation is for development and testing purposes.

If you are connected to a recognized MCA or if you have chosen to simulate one, the following window will appear **on** the screen. This window can be maximized, minimized, and even resized to a larger window if the size of the screen permits.

الدبان المتقد

 $\sim$   $\sim$   $\sim$   $\sim$ 

 $\frac{1}{2} \left( \frac{1}{2} \left( \frac{1}{2} \right) \right)$  ,  $\frac{1}{2} \left( \frac{1}{2} \right)$  ,  $\frac{1}{2} \left( \frac{1}{2} \right)$ 

T,

 $\omega = \omega$  , and  $\omega$ 

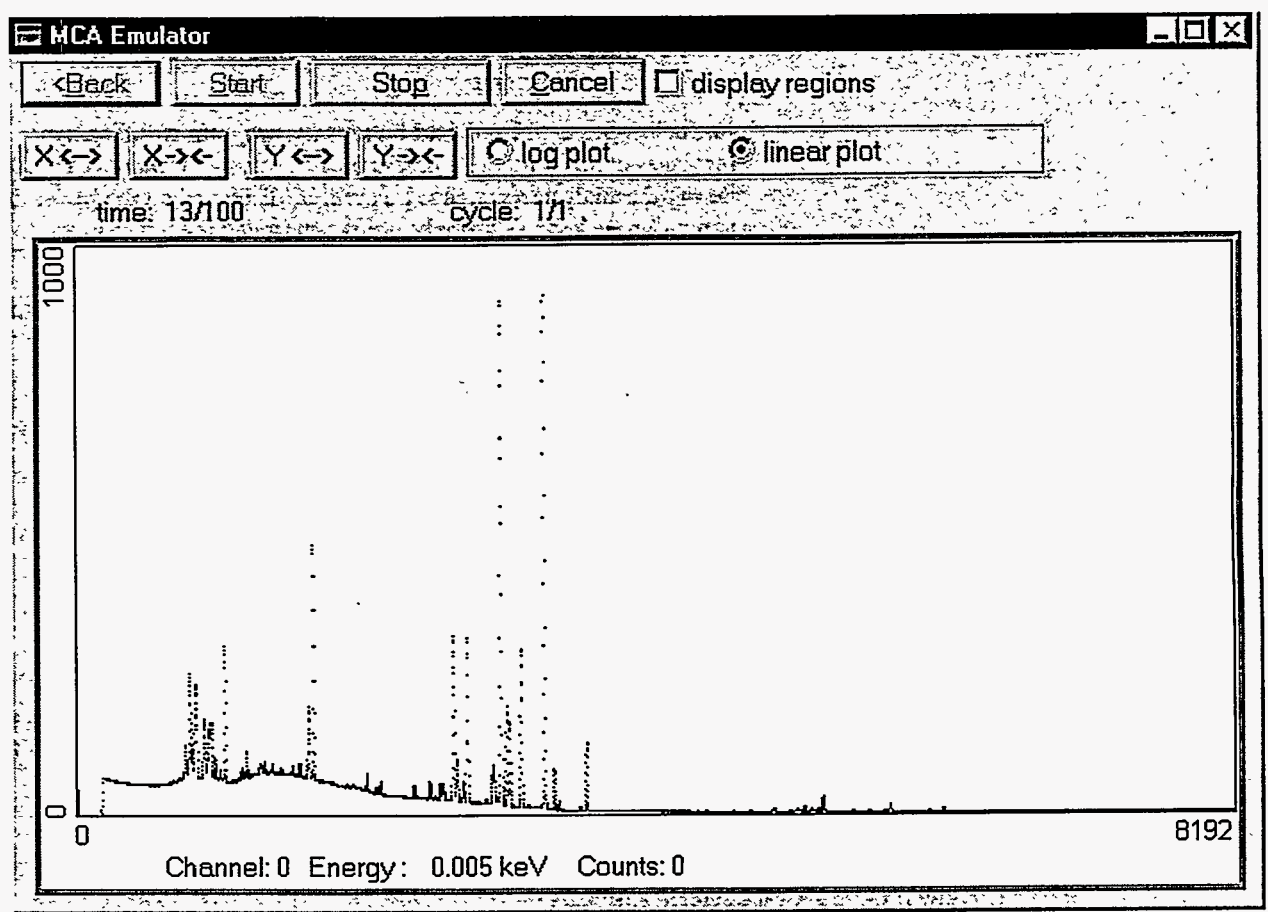

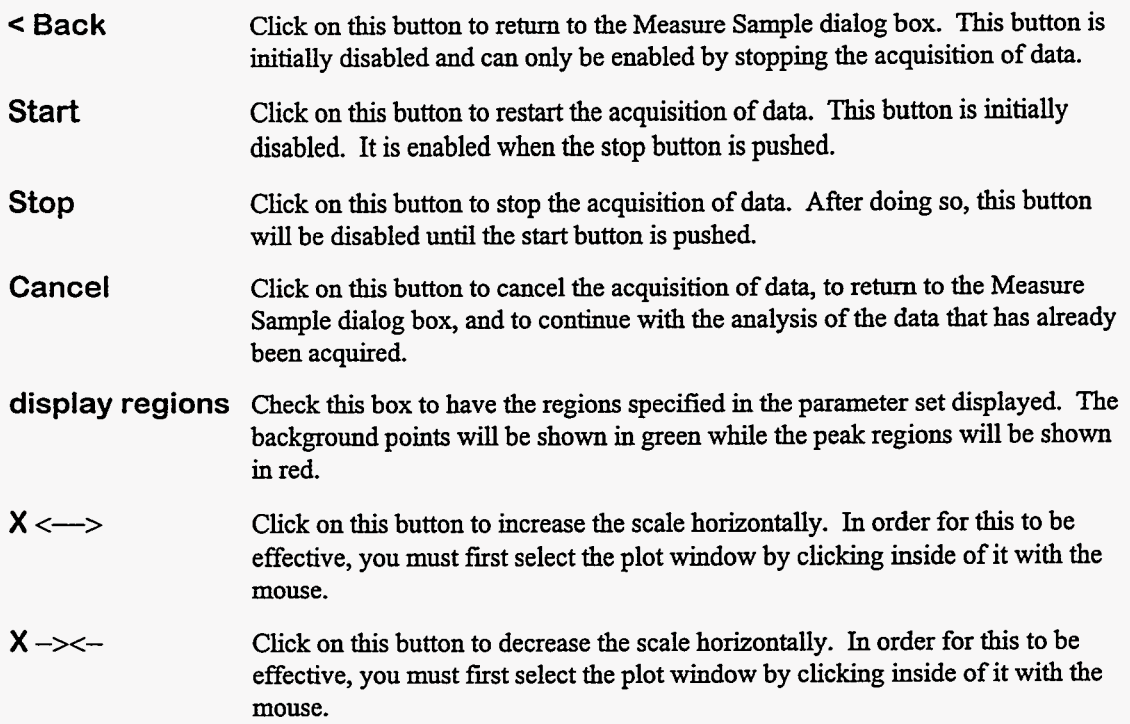

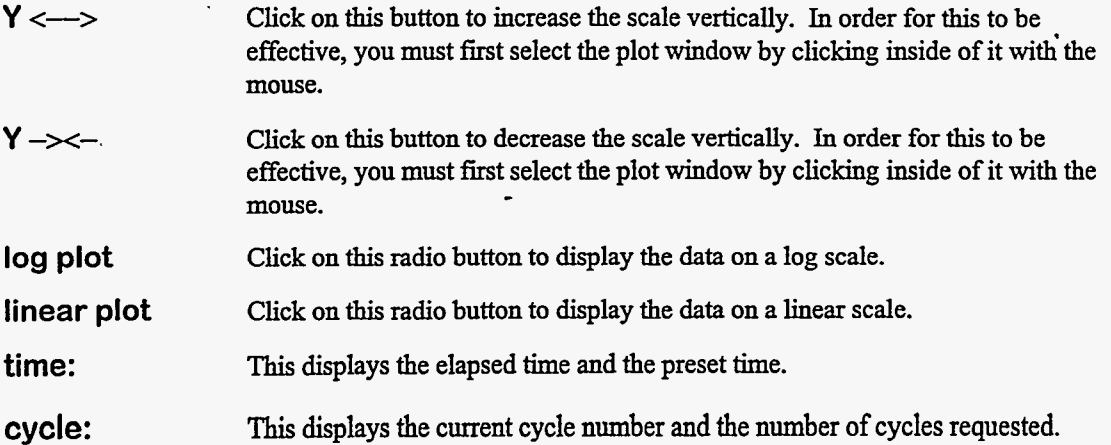

When the acquisition is done, *this* window disappears and the Measure Sample dialog box returns. At this point the spectnun will be analyzed. The results of the analysis will be automatically displayed on the screen. An example of a results window is shown in section **3.6.4.** To dismiss this window you need to click on the **X** in the upper right hand corner of the window or press the key combination Ctrl+F4.

#### **3.5.3.** Measure I AnalyzeData

**This** option allows you to analyze spectral **data** files stored **on** disk The following dialog box will appear **on** the screen. Its defaults are set under the **Analyze Data Defaults** option in the **Edit** menu.

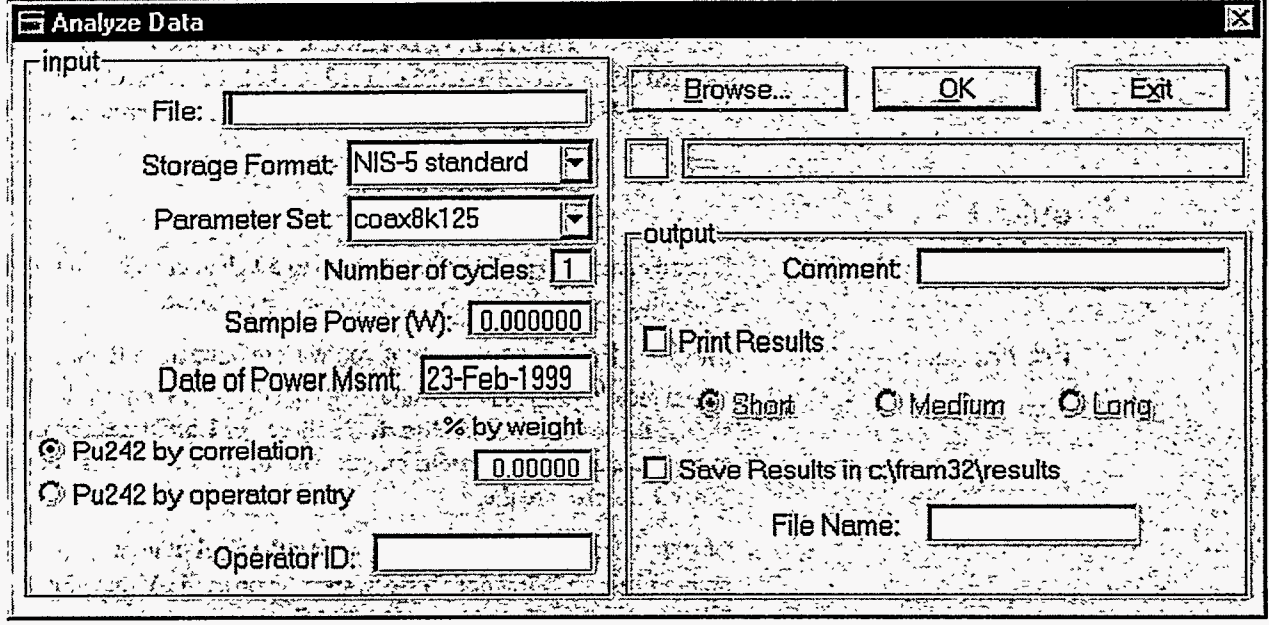

#### ' **input**

**File:** 

Enter the file to be analyzed, including complete path and extension. **You may** click on the **Browse...** button and use the standard Windows dialog to search for the file to be opened.

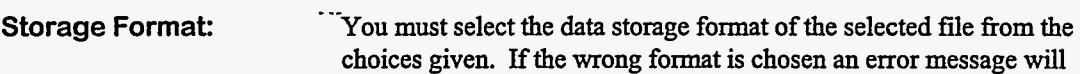

 $\hat{A}$  , and  $\hat{A}$  , and  $\hat{A}$ 

 $\sim$   $\sim$   $\sim$ 

J.

المساريح والمرادي والمتساهد

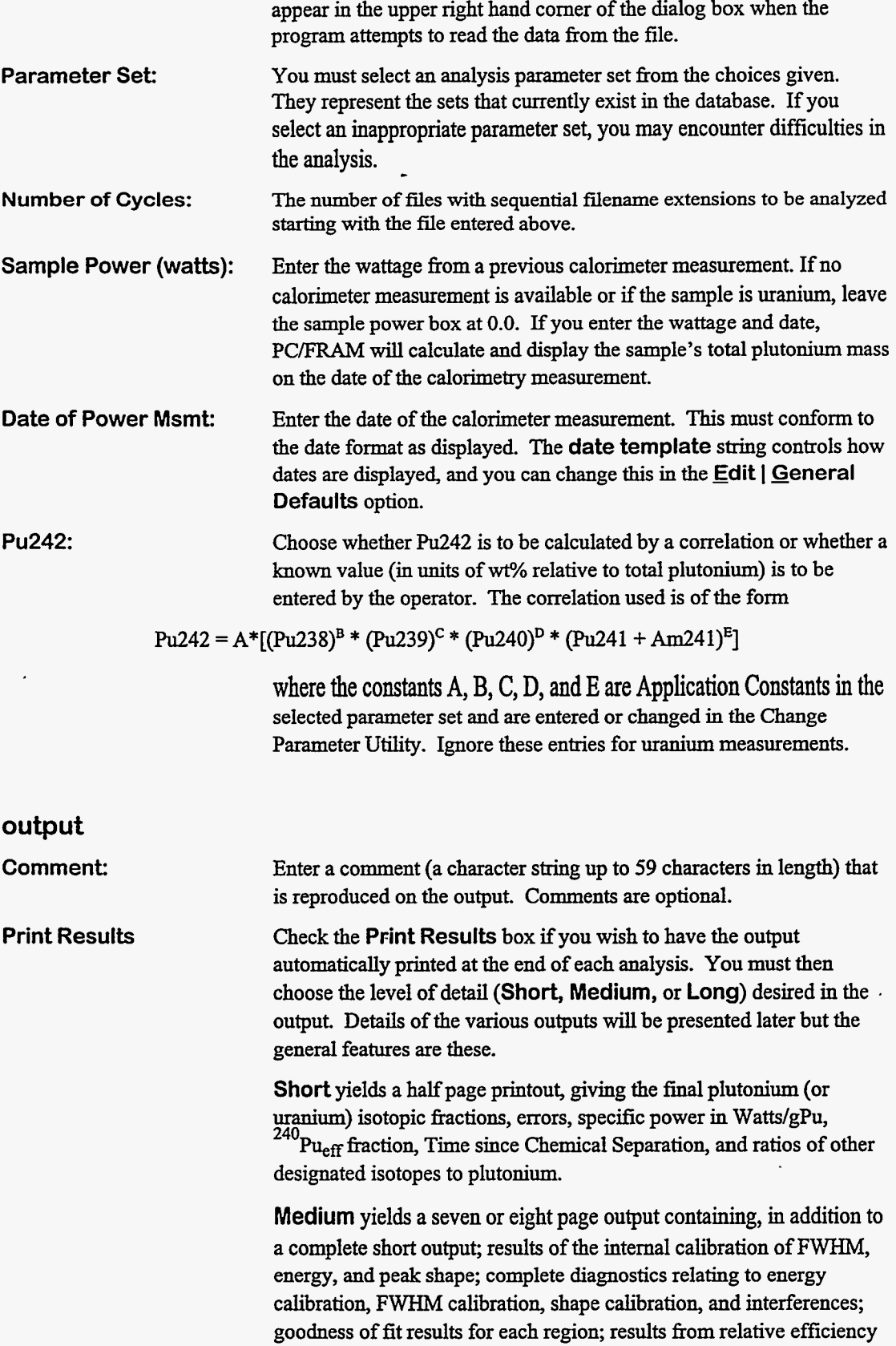

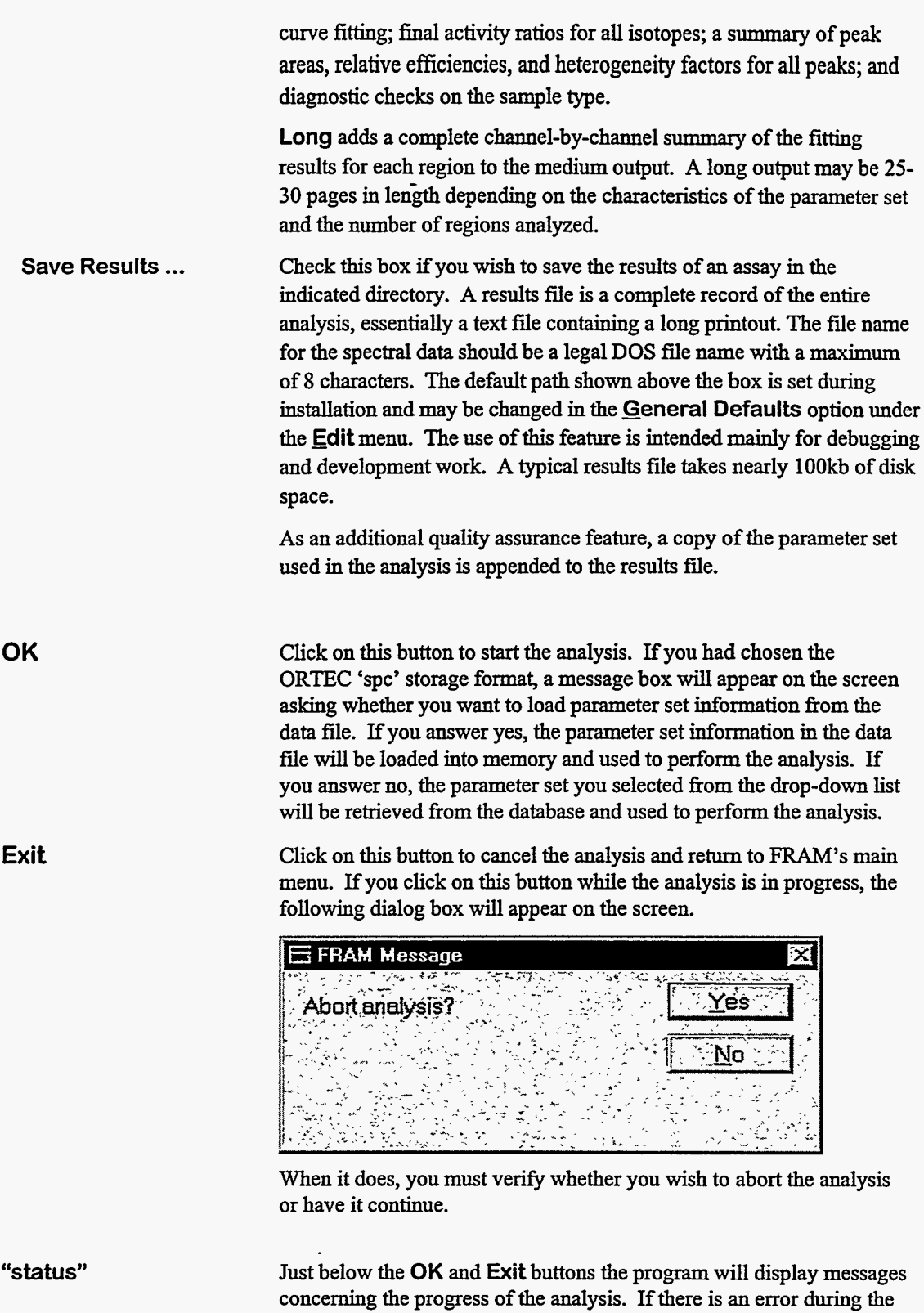

**33** 

analysis.

analysis a message box will be displayed **on** the screen and you will be asked to choose between continuing the analysis or terminating the

When the analysis is done, the Analyze Data dialog box will disappear and the results of the analysis will be automatically displayed on the screen. An example of a results window is shown in section **3.6.4.** To **dismiss** this window you need to click on the **X** in the upper right hand comer of the window **or** press the key combination Ctrl+F4.

# *3.6.* **Options** -

The Options menu can be expanded by clicking on the word **Options** with the mouse or by pressing the key combination Alti-0. **This** menu controls a variety of utility functions that allow you to easily examine the quality **of** the analysis. **You** can view the spectral data and fits. **You** can display the results on the screen at any chosen print level. You can print the results at any chosen print level. You can decay correct the isotopic composition of any sample.

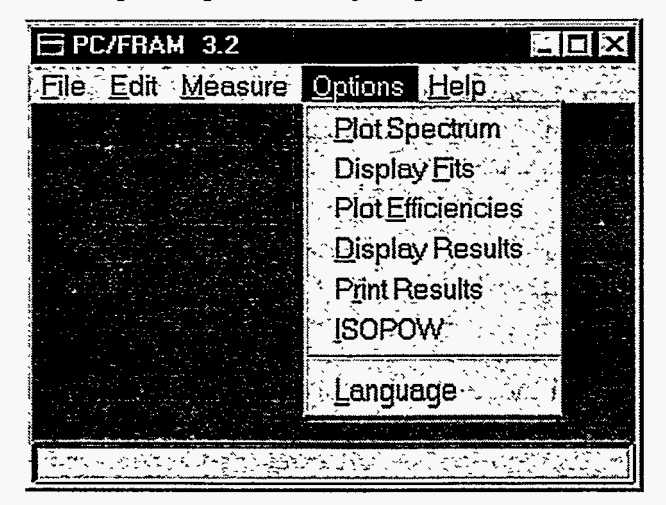

#### 3.6.1. Options I **PlotSpectrum**

This option allows you to view the raw spectral data from within the PC/FRAM program in a flexible display format similar to that of a multi-channel analyzer. You may examine data in the office without needing the multi-channel analyzer hardware and software to carry out the viewing functions. The following window will appear on the screen. **This** window can be maximized, minimized, and even resized **to** a larger window if the size of the screen permits.

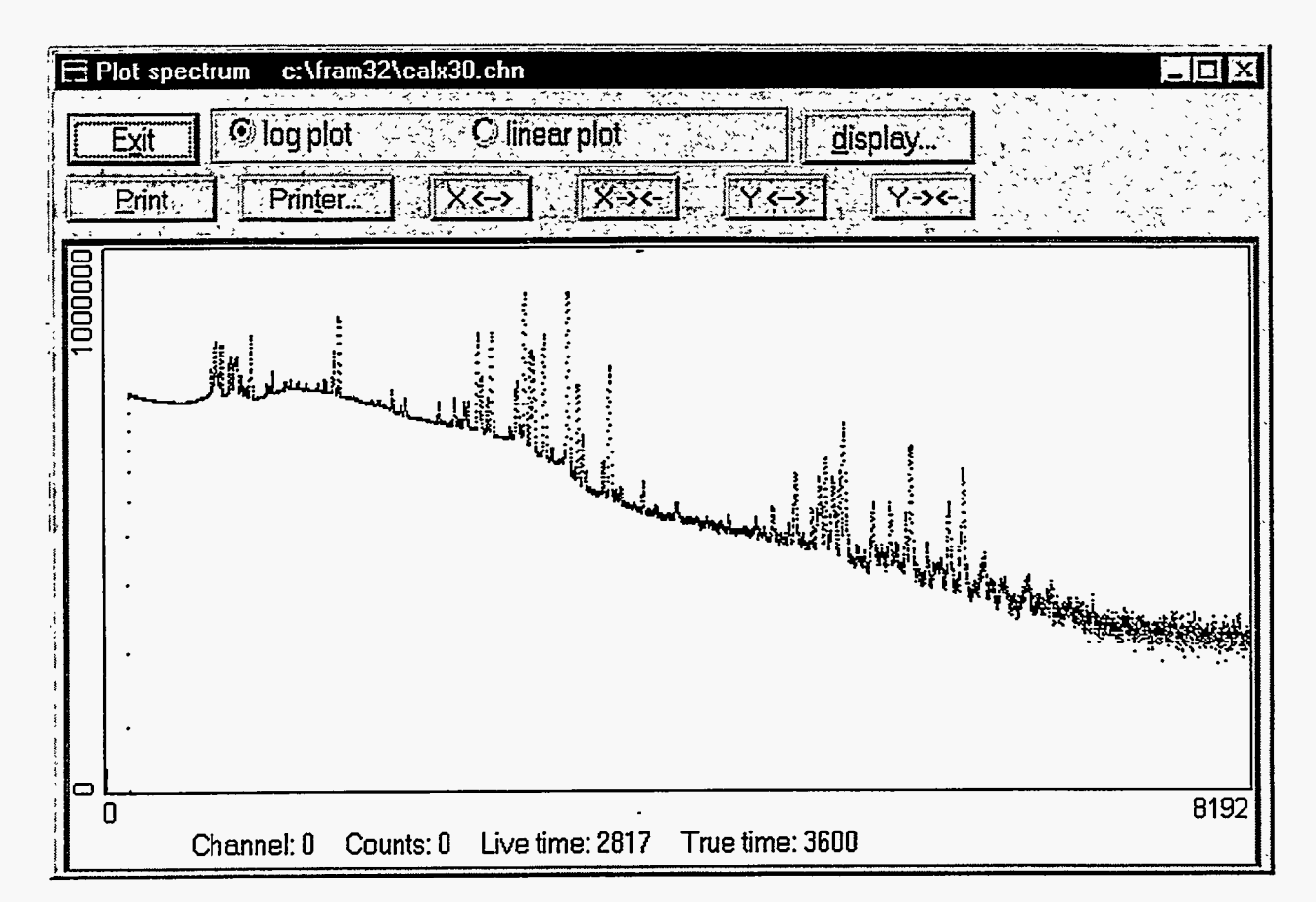

The spectrum plotted is either the last spectrum that was analyzed or a spectrum that was opened under the **Open** option in the **File** menu depending **on** whichever action **was** the most recent.

The first click in the spectrum window selects the window and makes it active. **A** thick border around the window denotes **an** active window. If the window is active the next click **of** the cursor places a cursor cross hair in the spectrum at the x coordinate of the cursor. The cursor may be moved through the spectrum with the  $\leftarrow$  and  $\rightarrow$  keys. The cursor location and channel counts are displayed at the bottom **of** the window.

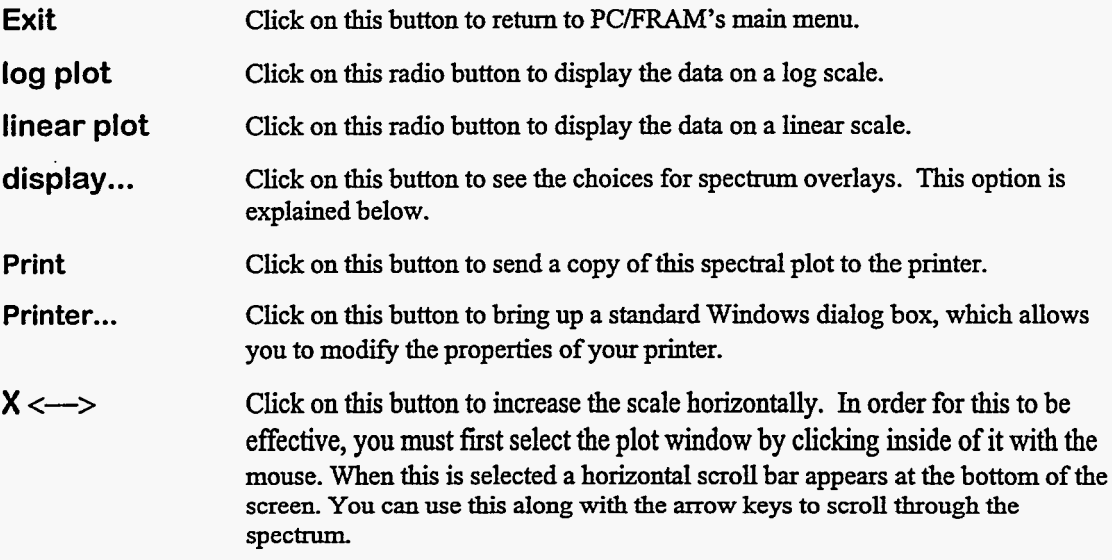

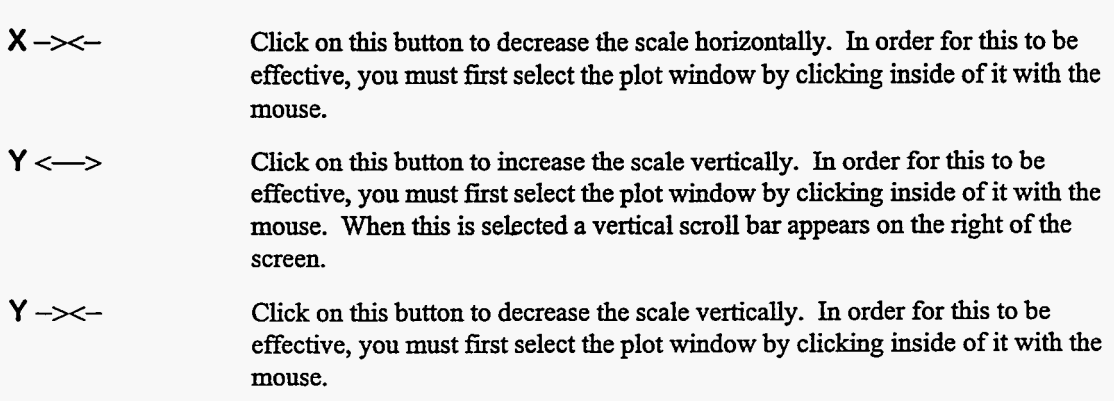

#### **Display Choices**

Click on the **display** ... button and the following dialog box will appear on the screen. The five radio buttons at the left of the screen control what is plotted in addition to the spectrum itself. Select one of the radio buttons then click on the **OK** button.

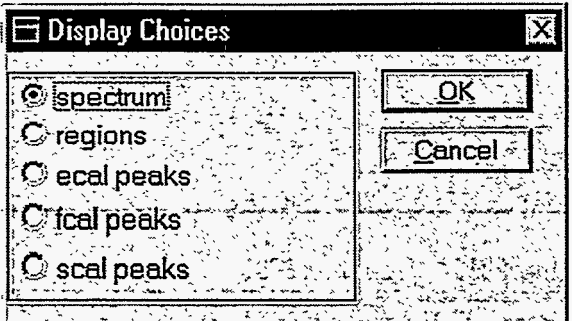

**spectrum**  Only the spectrum will be displayed.

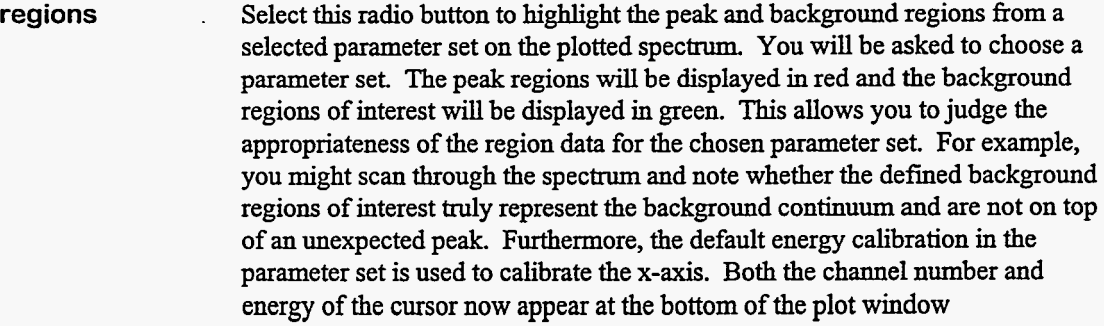

- Select this radio button to highlight the peaks that are designated to determine the energy calibration. You will be asked to choose a parameter set. The region where the peak is expected will be highlighted in red. **ecal peaks**
- Select *this* radio button to highlight the peaks that are designated to determine the *full* width at half-maximum calibration. *You* will be asked to choose a parameter set. The region where the peak is expected will be highlighted in red. **fcal peaks**
- Select this radio button to highlight the peaks that are designated to determine the shape calibration for the contribution of the tailing on the low energy side of each peak. **You** will be asked to choose a parameter set. The region where the peak is expected will be highlighted in red. **scal peaks**

If you select any of the buttons except **spectrum,** the following dialog box will appear **on** the screen.

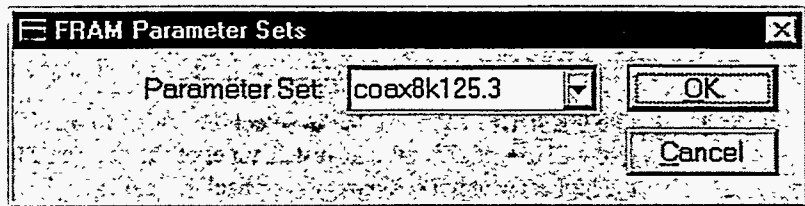

Select **a** parameter set fiom the list of parameter sets that are present in the database then click **on** the **OK** button.

#### **3.6.2.** Options | Display Fits

This option allows you to display the fitting results still in memory fiom the most recent spectrum analyzed. Below is a sample of the dialog box that appears on the screen. **This** dialog box can be maximized, minimized, and even resized to a larger one if the size of the screen permits.

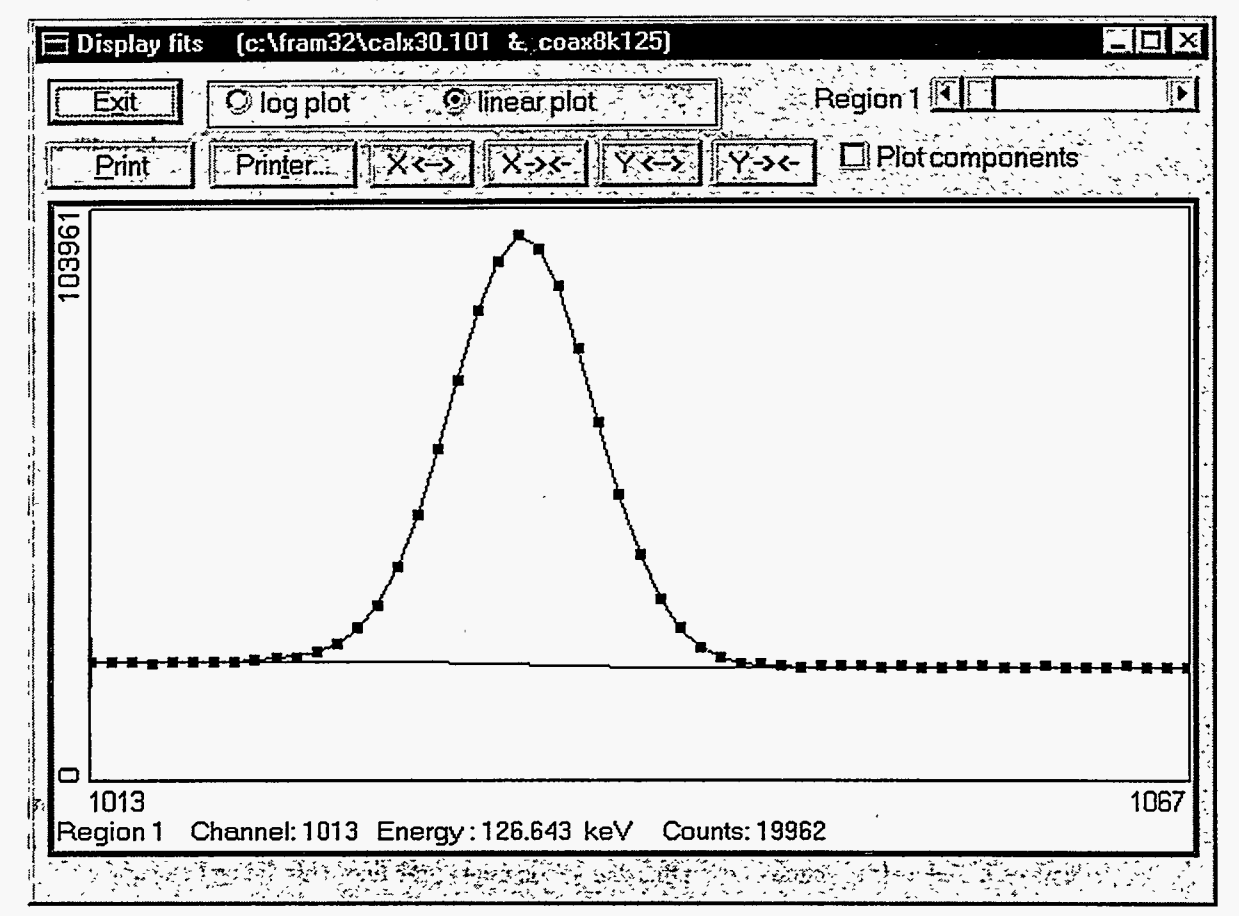

On a color monitor, the peak fit is in red and the background fit is in green. The display controls work in the same manner **as** described for the **Plot Spectrum** option. The first click in the spectrum window selects the window and makes it active. A thick border **around** the window denotes **an** active window. If the window is active the next click of the cursor places a cursor cross hair in the spectrum at the x coordinate of the cursor. The cursor may be moved through the spectrum with the  $\leftarrow$  and  $\rightarrow$ keys. The cursor location (in channels and in energy) is displayed at the bottom of the window along with the channel counts.

. . *. .* . . . . . .

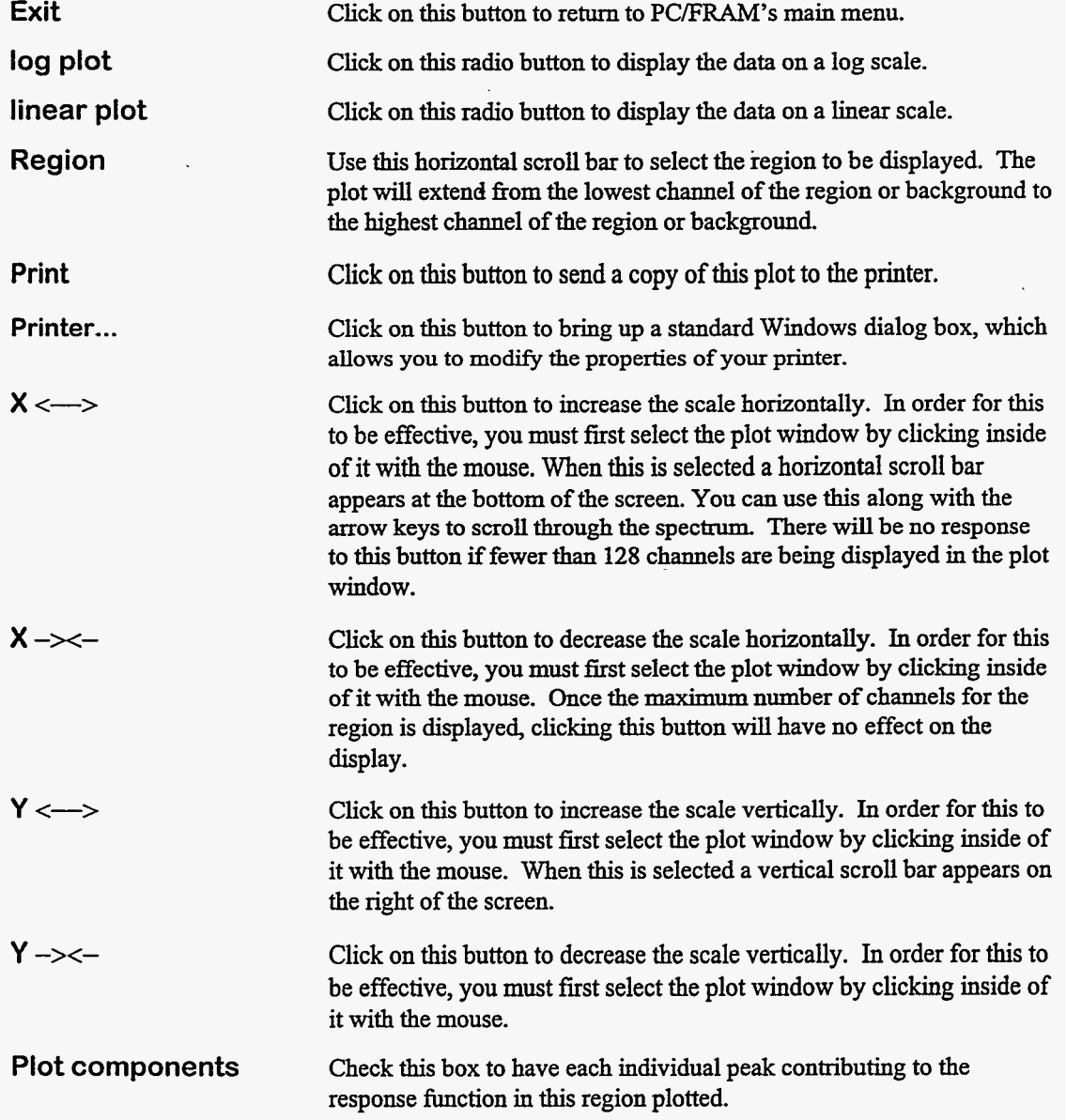

# 3.6.3. Options I Plot Efficiencies

Selection of this option produces a screen plot of the relative efficiency data points and the fit of the relative efficiency curve to them. At the bottom of the screen the ratio of the fit and the data points is displayed. Below is a picture of what this dialog box might look like. This dialog box can be maximized, minimized, and even resized to a larger one if the size of the screen permits.

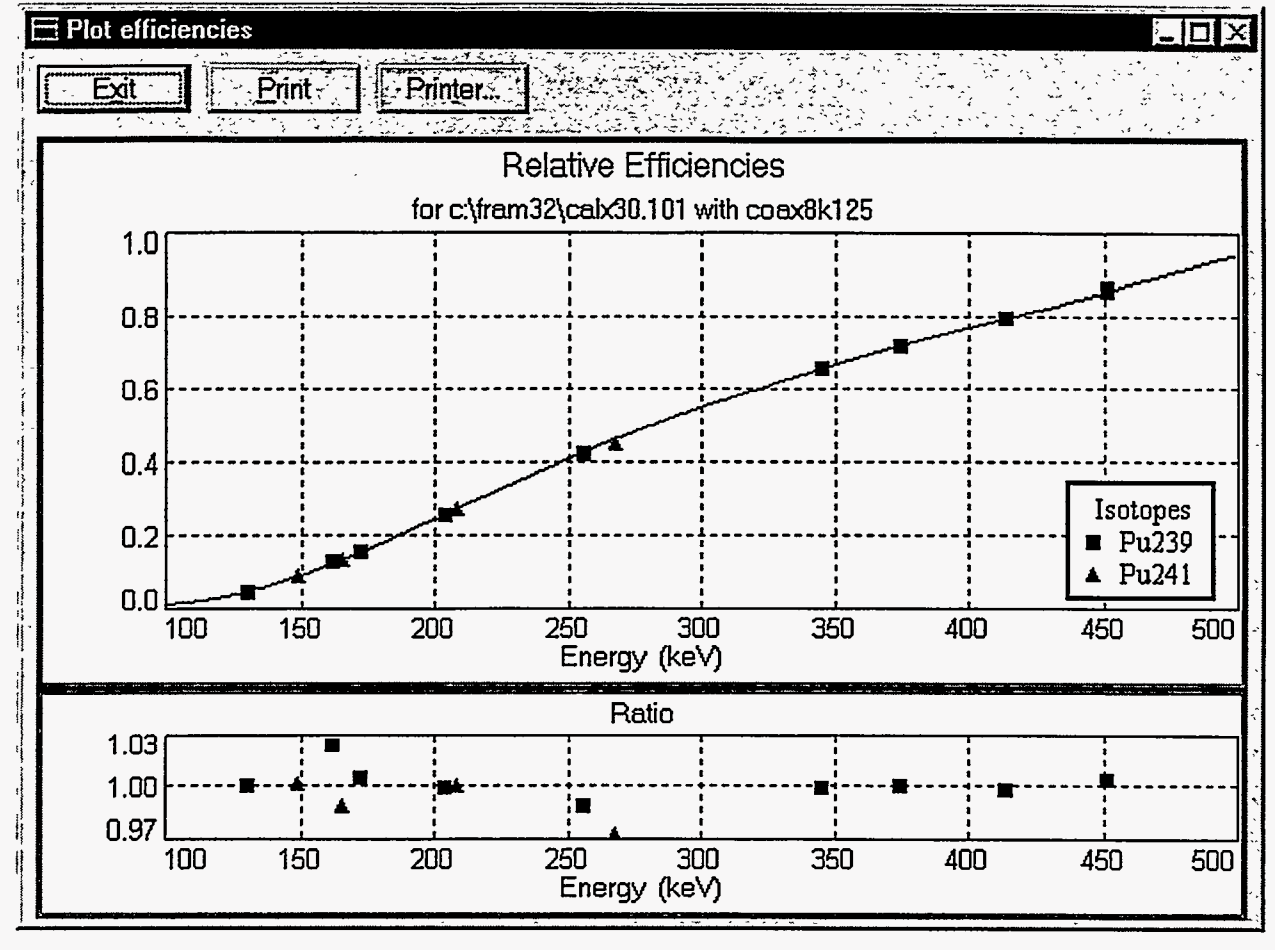

**Exit** . **Click** on this **button to return to PC/FRAM's main menu.** 

**Print Click** on **this button to** send **a copy of this plot to** *the* **printer.** 

Printer... **Click** on this **button to bring up a standard Windows dialog box, which allows you to** modify **the properties of your printer.** 

# **3.6.4.** Options I **Display** Results

**This option allows you to display, on the screen, the results from the most recent analysis still in memory from any previously saved results file. The following dialog box** will **appear on your screen.**   $\mathcal{L}^{\text{max}}_{\text{max}}$ 

Ξ,

 $\omega_{\rm{max}}$  consideration  $\omega_{\rm{max}}$ 

 $\omega$  compares to a set  $\omega$  ,  $\omega$ 

المتفارق المرابط

 $\mathcal{A}$ 

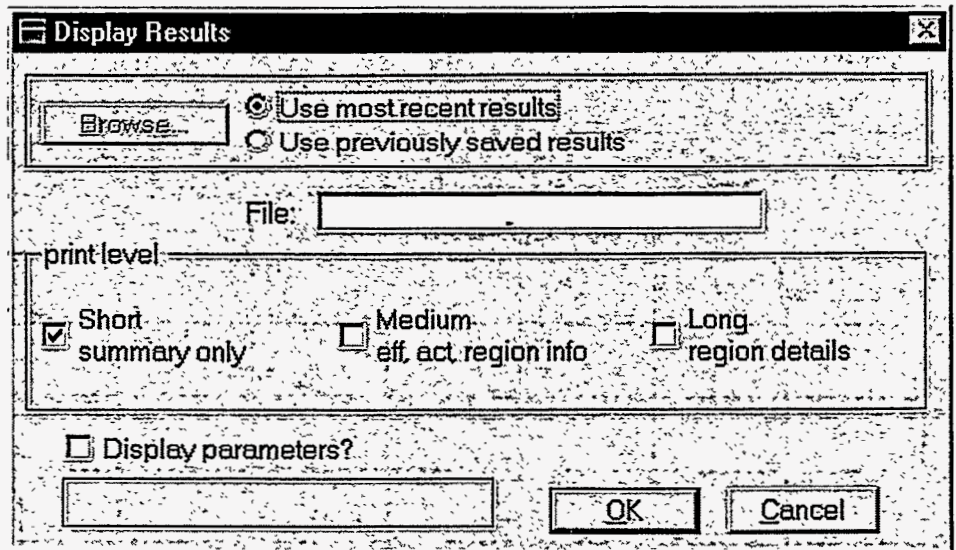

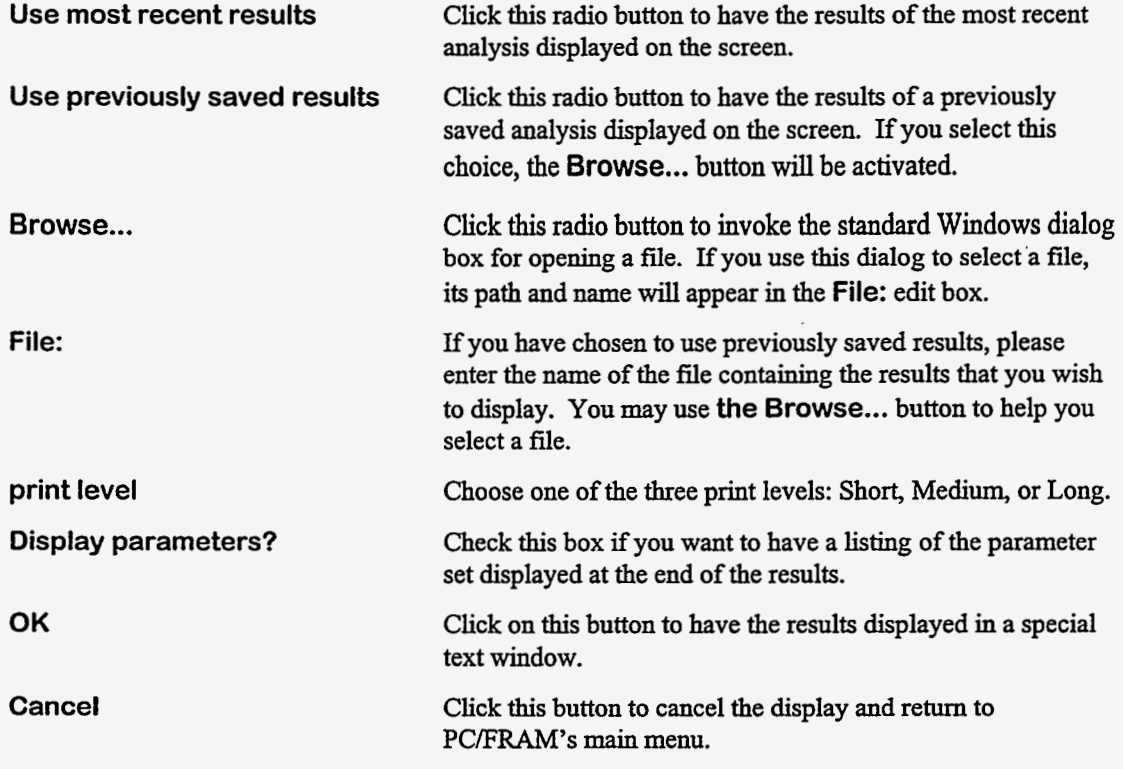

A display of results **using** a short printout is shown below.

?

t

<u>ार्गर</u>

#### $\equiv$  Analysis Results

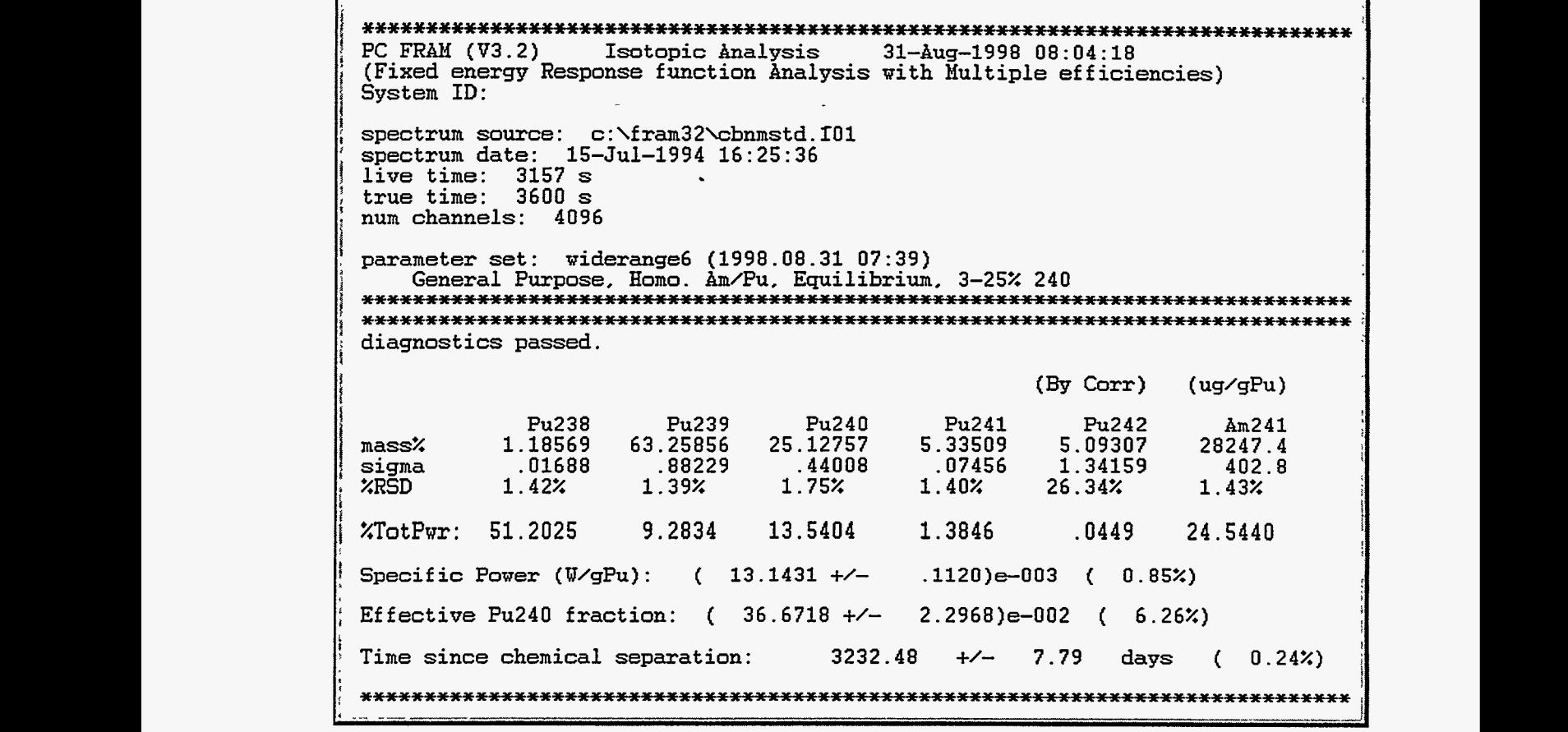

To dismiss the text window you need to click **on** the **X** in the upper right hand comer of this window or press the key combination Ctrl+F4.

#### 3.6.5. Options | Print Results

This option provides the same choices **as** the **Display Results** option discussed in section 3.6.4 except that the results are directed to the printer, rather than the screen. In addition there is **a Printer...** button which allows you to invoke the standard Windows dialog box for modifying the properties of your printer.

 $\ddot{\phantom{a}}$ 

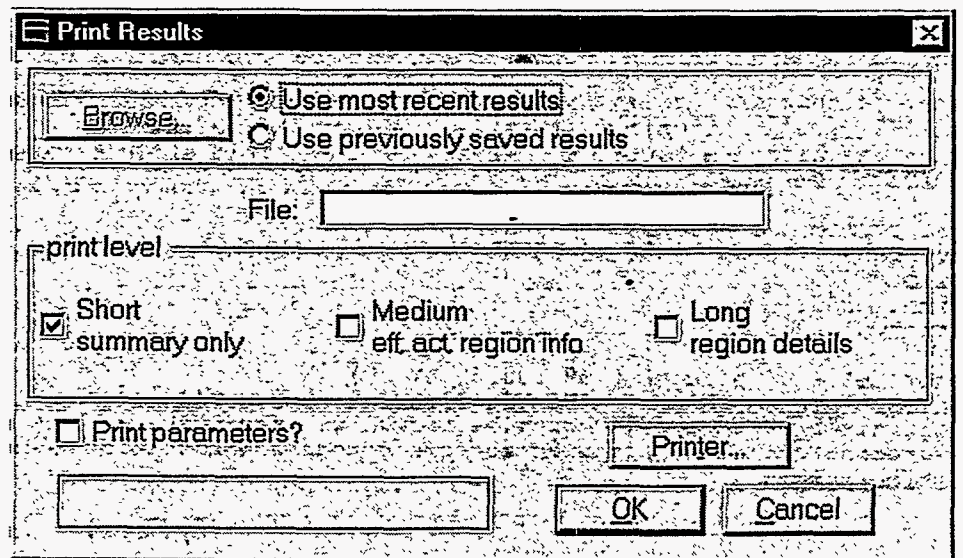

# 3.6.6. Options | ISOPOW

This **option allows you to decay correct the isotopic ratios, including 241Am, of a plutonium sample from** *any* **arbitrary date to any other date, either forward** or **backward in time. The following dialog box** will **appear on your screen.** 

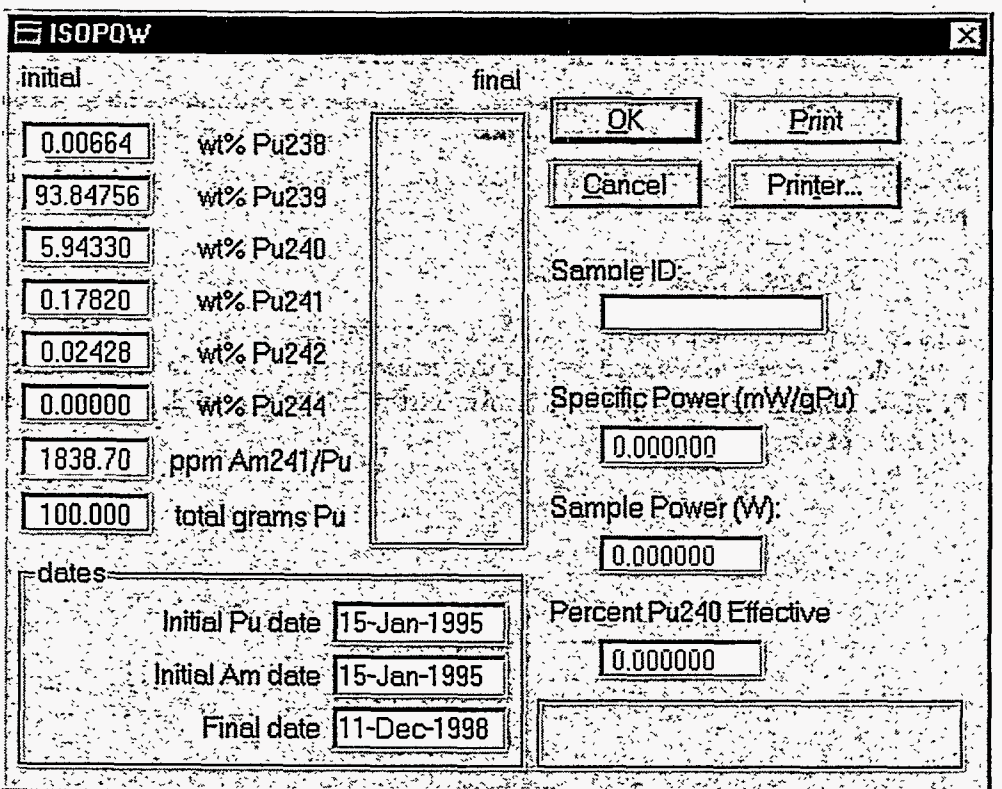

**In the initial column, you need to enter the starting values** of **the Pu isotopic ratios in** *wt?h,* **the 241Am**  ratio **in parts per million with respect to total Pu, and the total amount of Pu in** *grams,* **if known.** 

Default values are provided from the most'recent analysis. If the **total** amount of Pu is not known, a nominal value of 100 will suffice. Decay-corrected values for all these quantities will appear in the final column.

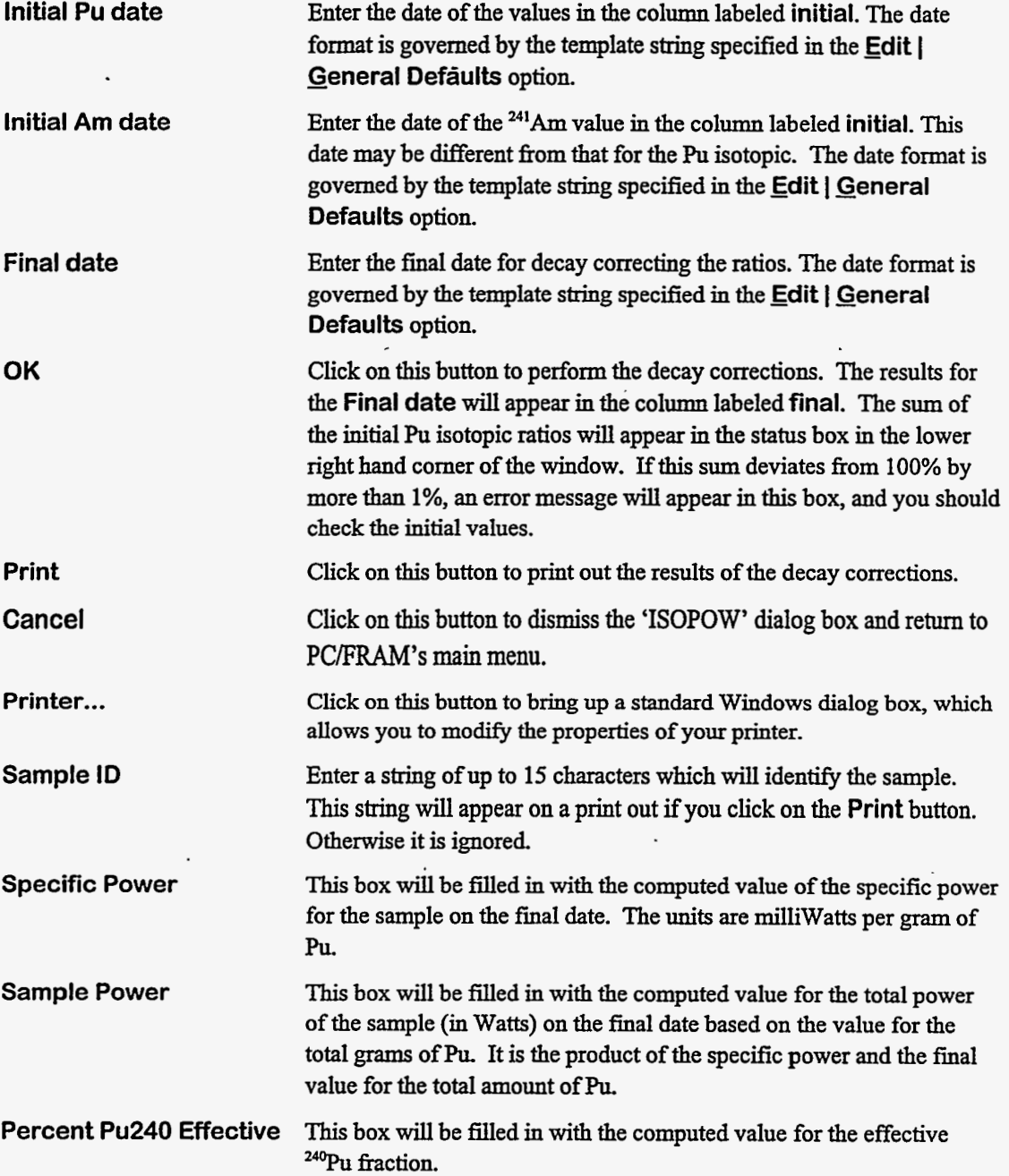

Shown below is an example of what gets displayed after the decay-correction calculations.

 $\cdot$ 

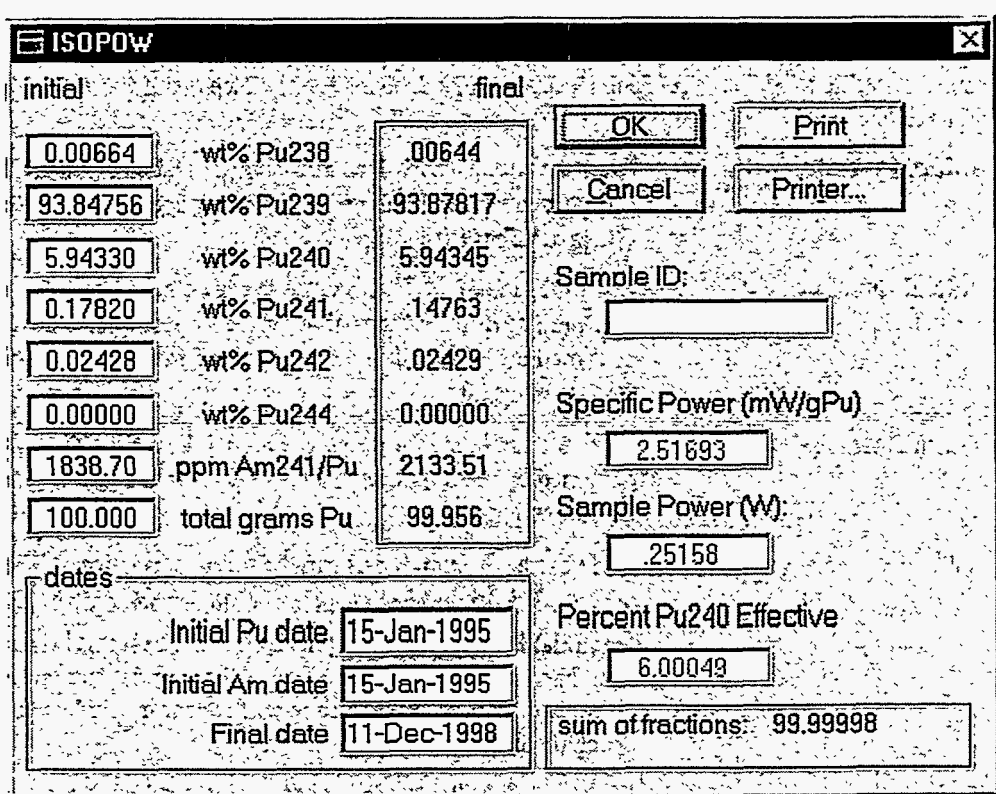

# **3.6.7.** Options I Language

This option allows you to select one of two languages for displaying information on the screen. The following dialog box will appear on the screen

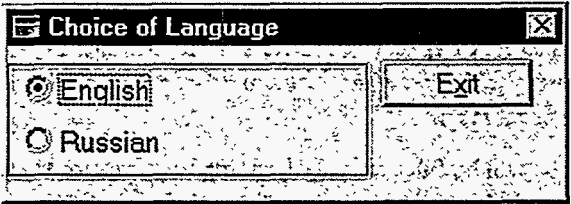

The distribution **kit** comes with support for two languages, English and Russian. These are the two choices that are present in the dialog box above. If you select the radio button labeled **Russian,** the dialog **box** will change to the following.

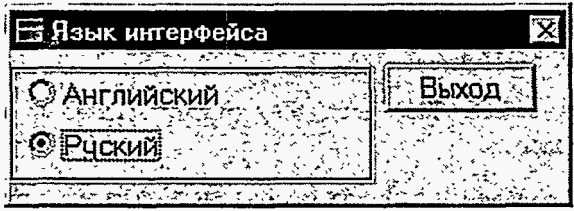

If you click on the **"Exit"** button, the user interface henceforth will be in Russian. The menus, the dialog boxes, the display of analysis results, and the printouts of analysis results will all be in Russian. If you exit the program and restart PC/FRAM, the interface will again be in Russian. You can change back to English by selecting the **"Options** I **Language"** option **as** shown below.

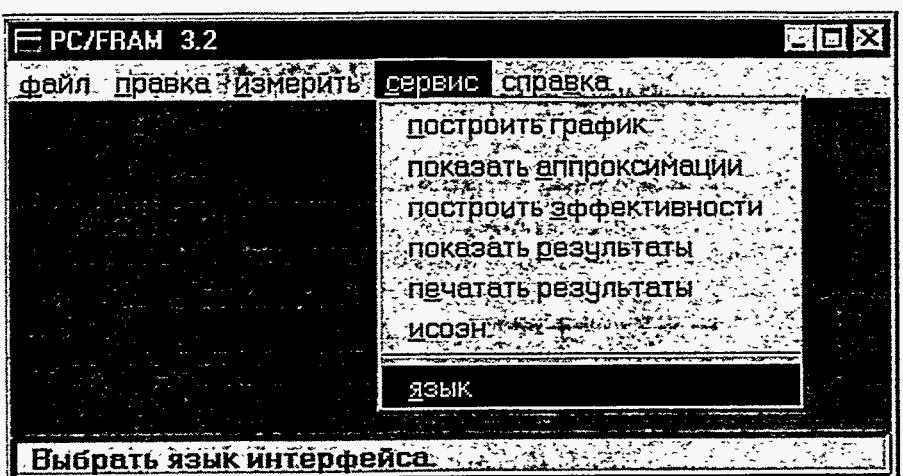

When the dialog box for choice of language appears on the screen, select "English" and click on the **Exit** button.

#### **3.7. Help**

The Help menu can be expanded by **clicking on** the word Help with the mouse **or** by pressing the key combination **Alt+H.** At the present time the Help menu **has** only one option.

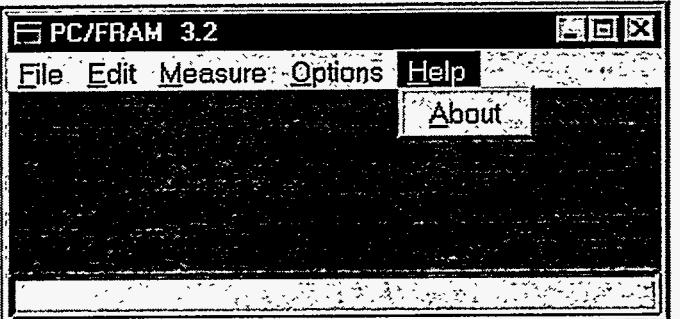

# 3.7.1. **Help** I **About**

The **About** option under Help in the main menu displays **a** screen with the name, version number, and release date for this product along with copyright **information.** 

 $\bullet$ 

 $\sim$ 

 $\sim$ 

 $\sim$   $\sim$   $\sim$   $\sim$   $\sim$   $\sim$ 

 $\frac{1}{2} \left( \frac{1}{2} \right)$  ,  $\frac{1}{2} \left( \frac{1}{2} \right)$ 

المناسب المحجمين

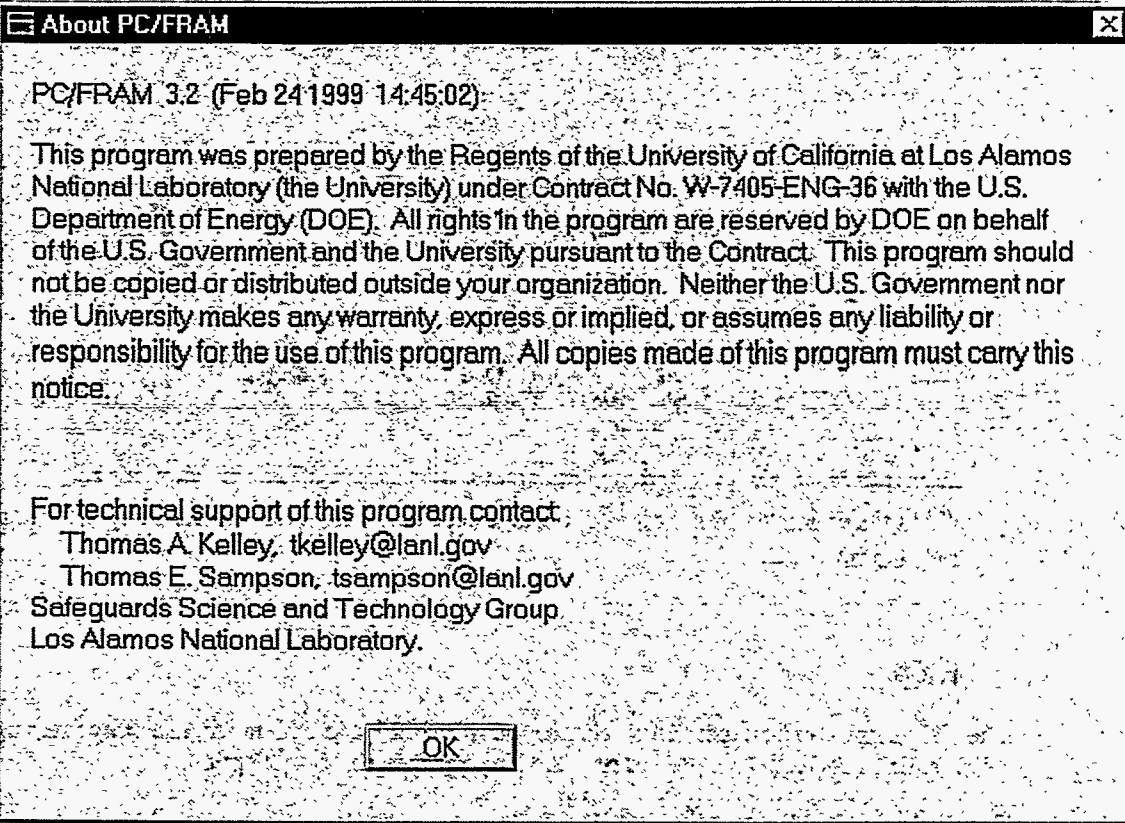

 $\cdot$ 

 $\ddot{\phantom{a}}$ 

# **4. Change Parameter Utility**

The Change Parameter **Utility** gives you access to all the parameters that control an analysis. **A** complete group of parameters necessary for an analysis is called a **Parameter Set.** *All* parameter sets are stored in **a** single database, which residesin the default **PC/FRAM** directory.. This **utility** allows'you to augment the database with a new parameter set, delete a parameter set fiom **the** database, or modify the values in any parameter set. The **utility** also allows you **to** export the information in **a** parameter set to a text file and subsequently import that information back into the database. This allows for sharing of parameter sets between different PCFRAM systems.

Each parameter set has a name; however, it does **NOT** have to conform to the **DOS** conventions for file names.

The Change Parameter **utility** is password protected.

**Startup Instructions To** enter the change parameter **utilify** select **Edit** from the **main** menu, then select the - **Parameters** option. Once the **User Validation** screen is correctly completed with the name and password of an account which has been granted supervisory access, the title of the application window will change to **Change Parameter Utility** and a new menu system will become active. Below is a picture of what you will see.

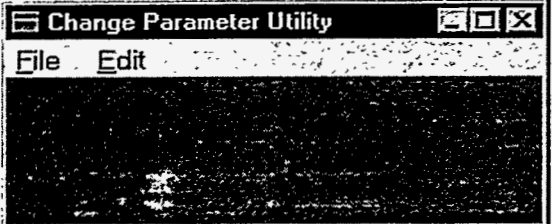

#### **4.1. File**

The **Eile** menu governs the manipulation of parameter sets in the parameter set database. The word File in the menu does not refer to spectral data files. The following pictures illustrate the options available under this menu. The picture **on** the left shows the options that are active when no parameter **has** been opened. The picture **on** the right shows the options that are active **only** when a parameter **has been** opened.

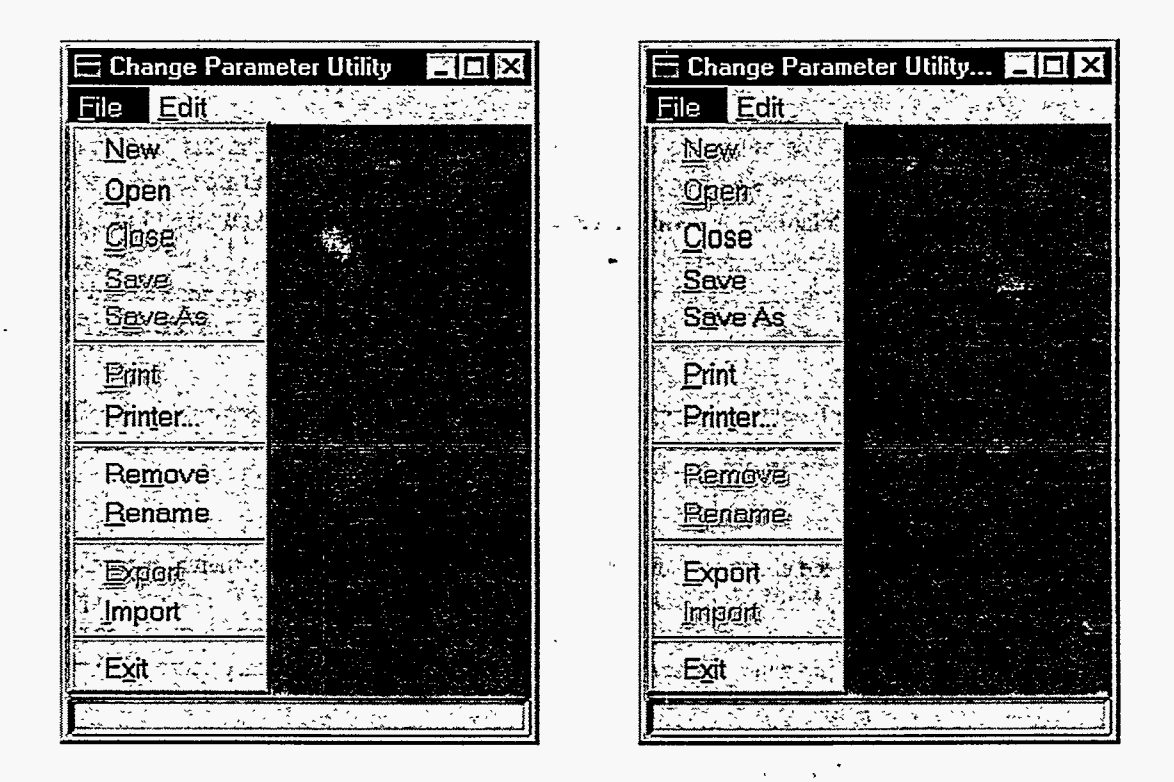

# 4.1.1. File | New

**This** option allows **you** to create a new parameter set that will **initially** be empty. The following dialog box will appear **on** the screen.

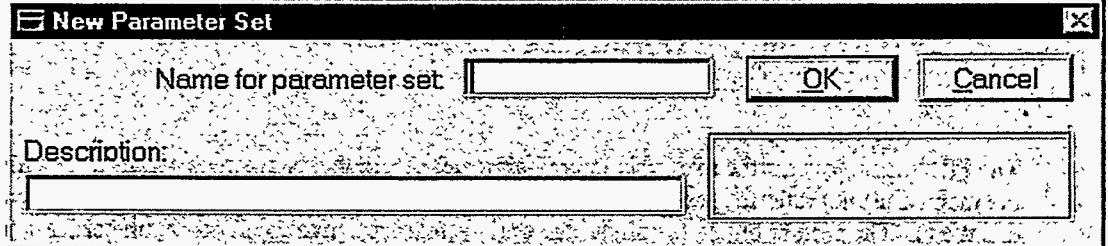

**Name for parameter set:** Enter a name (up to 30 characters in length) for the new parameter set. The string **may** be **any** combination of characters, including spaces. **Description:** Enter a description for the new parameter set. This serves as a short description of the type of spectral **data** this parameter set is designed to handle. This string of characters must fit within the edit box. Click **on** this button to create the new parameter set and dismiss this dialog box. If **you** did not enter a name, **an** error message will appear in the **status** box in the lower right-hand comer of the window. If **you**  entered a name that matches the name of another parameter set in the database, an error message will appear in the same status box. Click **on** this button to **dismiss** the dialog box without creating a new parameter set. **OK Cancel** 

The parameter set can be edited **as** soon **as** it is created, but will not exist in the database **until** it is saved using the **Save** or **Save as** option. Instead of creating a completely new parameter set, you **may** find it easier to **follow** these steps: 1) open **an** existing parameter set or import **an** existing parameter file, **2)** save it with a new name using the **Save as** option, **3)** close the existing parameter set, then **4)** open the parameter set with the new name. **You** are **now** ready to edit the new parameter set.

#### 4.1.2. File | Open

This option allows you to open an existing parameter set and read it into memory, either for editing, or for use **as** a basis for a new parameter set **as** descrited above. The following dialog box will appear **on**  the screen.

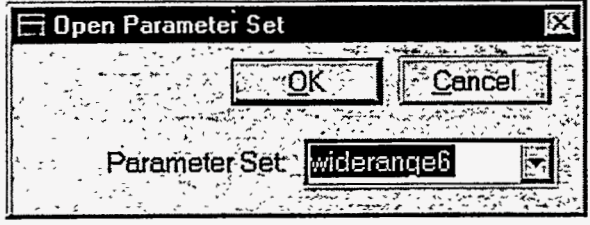

**Parameter Set:**  Select one of the parameter set from the drop-down **list.** These are the parameter sets that currently reside in the database.

**OK**  Click **on** this button to open the selected parameter set and dismiss this dialog box. Opening a parameter set causes its information to be transferred from the database to a worksheet in memory. After a parameter set is opened, its name will be displayed in the title bar of the window. Only one parameter can be open at any one time.

**Cancel**  Click **on** this button to **dismiss** the dialog box without opening any parameter set.

#### 4.1.3. File I Close

This option will erase the contents of the current worksheet and remove the name from the window's title bar. If the contents of the worksheet have been altered, the following message box will appear on the screen.

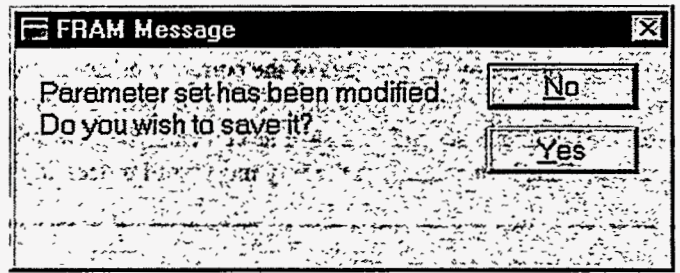

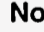

**No** Click **on** this button to **dismiss** the dialog box without saving the changes in the current worksheet to the database.

and the second state

**Yes** Click on this button to **dismiss** the dialog box and have the changes in the current worksheet saved in the database.

#### **4.1.4.** File I **Save**

This option writes the contents of the worksheet to the database replacing the old records for this parameter set with new ones. The contents of the worksheet remain unaltered.

#### **4.1.5.** File I **Save** As

**This** option makes a copy of the current worksheet and writes it to the database **as** a parameter set with the name and description specified by you. The following dialog box will appear on the screen.

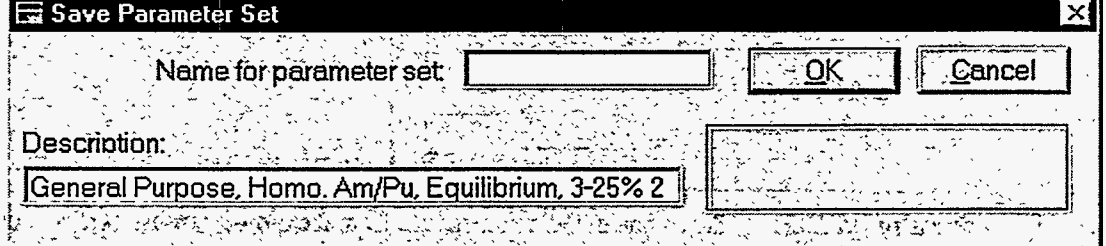

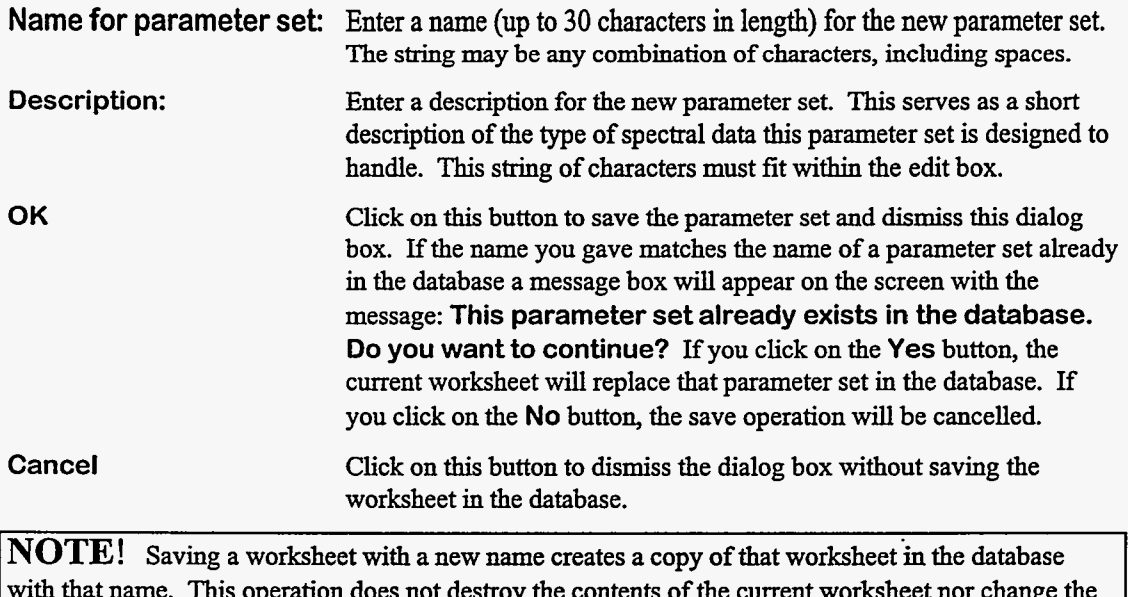

is operation does not destroy the contents of the current worksheet nor c name associated with the parameter set information in the worksheet. The "old" parameter set is still "active". If you continue to edit the parameter set and then save its contents, the new information will be stored in the "old" parameter set. This is in contrast to the way most word processing programs work

 $\overline{\phantom{a}}$ 

# **4.1.6.** File I **Print**

**This** option will write the contents of the worksheet to a text file and then have that file printed **on** the system printer. The following dialog box will appear **on** the screen.

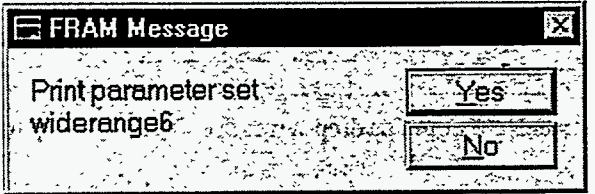

**Yes**  Click **on** this button to **dismiss** this dialog box and have the information printed.

**No**  Click **on** this button to dismiss this dialog box without printing the information.

**An** example of **a** printout is shown in section 4.3 of this manual.

#### **4.1.7.** File I Remove

This option removes all the information in a single parameter set fiom the database. **This** option can also be used to remove all the information from the database. That would result in the creation of a new database with **no** parameter sets in it.

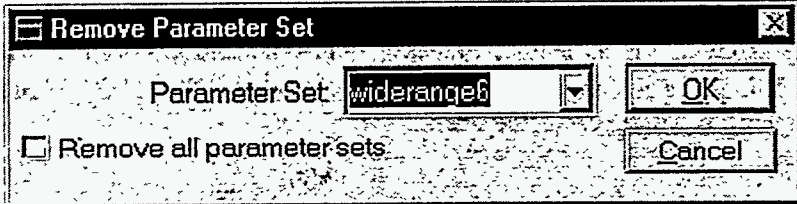

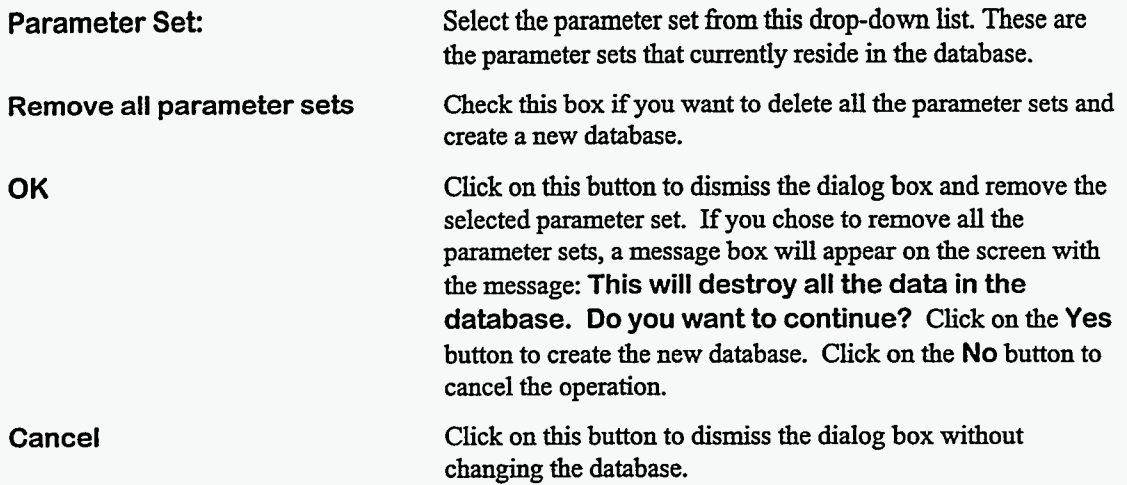

# 4.1.8. File I Rename

This **option** allows **you** to change the name **of** a parameter set in the database. The following dialog **box** will appear **on** the screen.

 $\sim$   $\sim$   $\sim$   $\sim$   $\sim$ 

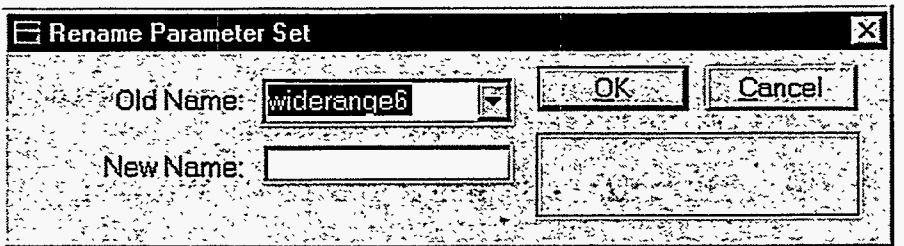

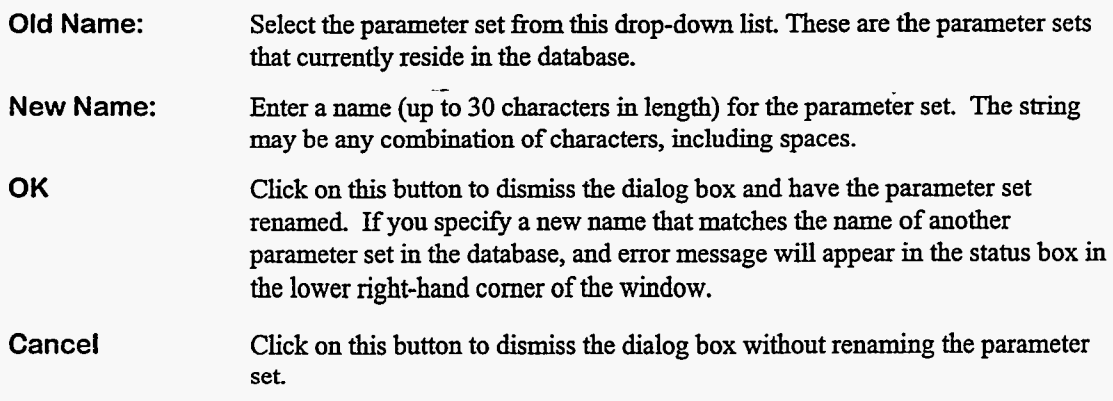

# 4.1.9. File I **Export**

 $\ddot{\phantom{a}}$ 

This option takes the contents of the current worksheet, formats the information, then writes it to a text fde on the disk. This can be used to transfer parameter sets between different PC/FRAM systems. The following dialog box will appear on the screen.

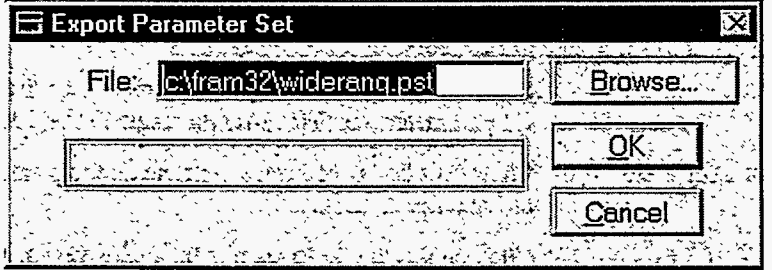

File: Enter the name of the file, including complete path and extension, where the parameter set information will be stored. The default file name appearing in the box is constructed by taking the first eight characters of the parameter set name followed by an extension of **.pst** The directory is the default PC/FRAM directory.

- **Browse** ... **Click** on *this* **button** to invoke the standard Windows dialog for opening a file.
- **OK Click** on this button to dismiss the dialog **box** and have the parameter set information stored in textual **form**
- **Cancel** Click on this button to **dismiss** the dialog box without save the parameter set information.

#### **4.1.10.** File I Import

This option reads the information present in a text file resulting from a previous **Export** command and places it in the current worksheet, The following dialog box will appear on the screen.

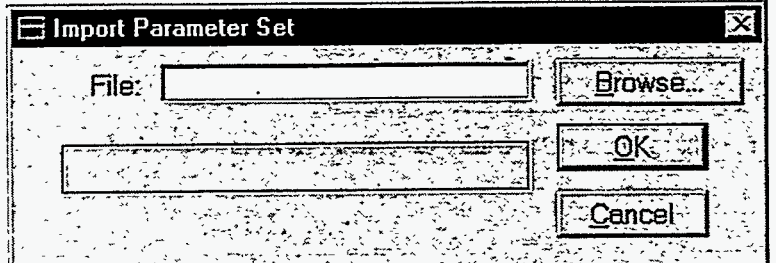

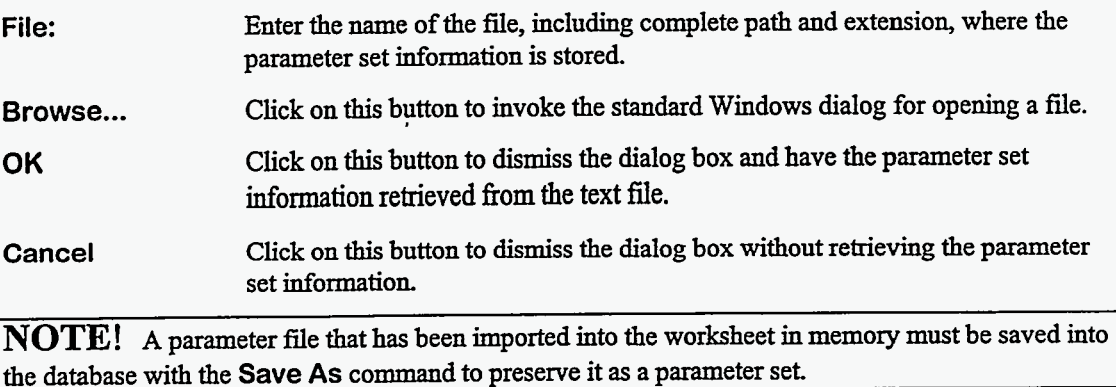

### **4.1.11.** File I Exit

This option destroys the window and returns control to the main PC/FRAM menu unless the worksheet has been changed. In this case, the following dialog box will appear on the screen.

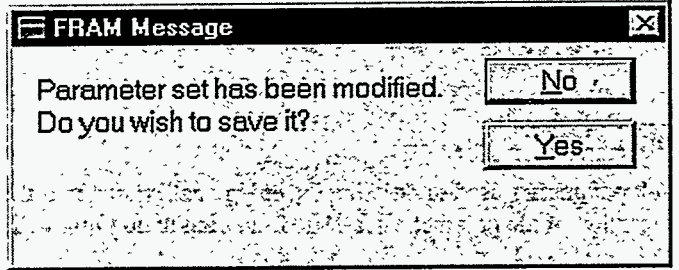

**Yes** Click on this button to dismiss this dialog box and have the information saved.

**No**  Click on this button to **dismiss** this dialog box without saving the information.

**If** the worksheet was changed and you attempt to exit from PC/FRAM by clicking on the **X** in the upper right-hand comer of the window or by double **clicking** on the **small** box in the upper left hand comer of the window, the following message will appear **on** the screen.

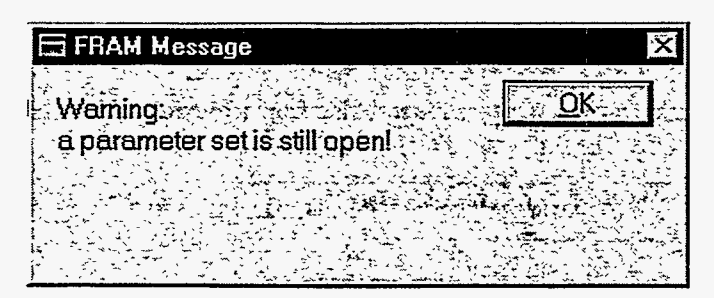

You must exit **fiom** the Change Parameter **Utility first,** then exit **fiom** PCLFRAM.

# **4.2. Edit**

The choices that appear when the **Edit** option in the menu is selected refer to **various** groups of parameters in the open parameter set. These choices are illustrated in the picture below.

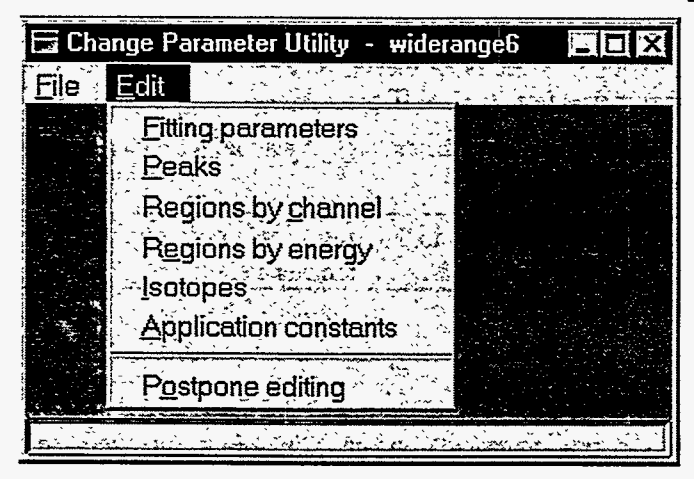

In order to view and/or edit any of the values in a parameter set, one must first place that information in the worksheet. **This** is accomplished via the **Open** or the **import** options under the **Eile** menu option.

### 4.2.1. Edit | Fitting Parameters

This option displays the default parameters used to describe the energy calibration and the peak shapes. It also displays a description of the parameter set. The following dialog box will appear on the screen.

للأراب

 $\cdot$ 

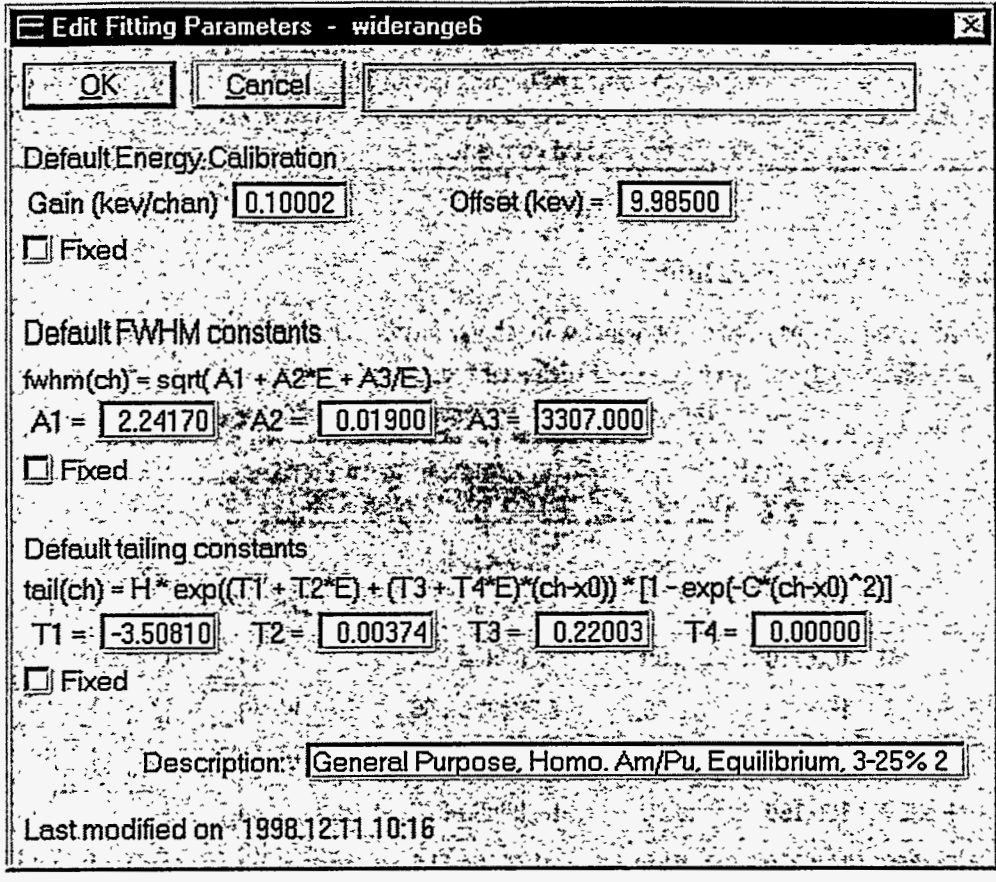

The software is fairly tolerant regarding these initial values. Appropriate starting values for use here may be obtained fiom the medium (or long) printouts fiom a successfbl analysis. The starting values that are provided with the existing parameter sets should be adequate for nearly **all** purposes.

It is important that the **Default Energy Calibration** constants be accurate. **This** enables the code to find the peaks selected for the final energy calibration and to convert from channel number to energy for setting region boundaries. The default energy calibration should predict the actual peak positions to within 10 channels.

The **Default FWHM constants** use a fomula with the final result **fwhm(ch)** in **units** of channels whereas the input energy values are in keV. The parameters above are for **a** good resolution planar detector at a gain of 0.1 keV/channel. The first two terms in the formula for **fwhm(ch)** are physics based, while the last term is an empirical correction to account for the observation that many curves of FWHM<sup>2</sup> vs. energy deviate from a straight line at low energy.

**The Default tailing constants** descriie *an* exponential tail on the low energy side of the peak and allow for both the amplitude and slope of the tail to be a linear function of *energy.* We have observed that these tail parameters are not easily parametrized, with their observed behavior depending **on** the type of detector and even the detector manufacturer. Therefore we typically set the constant **T4** to zero and use the customary form where the amplitude is a linear function of *energy* and the slope is a constant.

**NOTE!** One may encounter conditions where good peaks, for the internal calibration of the shape parameters, are not available in the spectrum. The program allows you to fix the parameters at their default values, which can be obtained fiom **a** previous analysis with good statistical precision. **This** 

may be the best procedure for very weak spectra with poor counting statistics. If the parameters are to be fixed, it is best to obtain the fixed values from a spectrum acquired under conditions as near as possible to those fiom the acquisition of the unknown. The FWHM constants, in particular, will be count rate dependent. We find it very useful to fix the tailing constants for poor quality spectra. It is usually **not** necessary to fix the FWHM constants.

#### 4.2.2. Edit | Peak Info

This option displays, in a new window in tabular form, necessary information about the peaks to be used in an analysis. An example of such a table appears below.

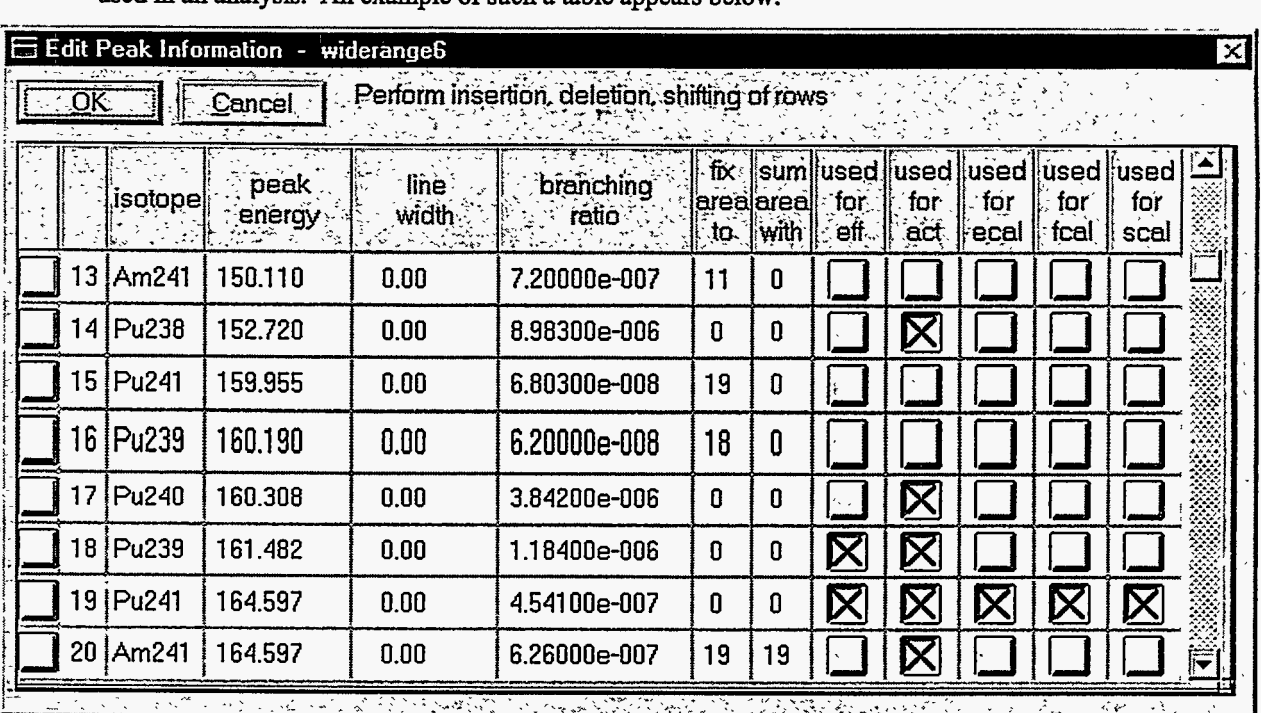

When the table first appears, the focus is placed on the **OK** button. Pressing the Tab key **shifts** the focus to the **Cancel** button. You can use the mouse to select a cell in the table by clicking on it. If you do, a dark black border will appear around that cell. **You** can now navigate between cells by **using** the Tab, Shift+Tab,  $\leftarrow, \rightarrow, \uparrow$ , and  $\downarrow$  keys. You can replace the contents of a selected cell by typing new characters into that cell. **You** can edit the string in a cell by first double clicking on that cell to select the entire **string** inside that cell and then clicking again to establish the position of the cursor. While you are editing the string in a cell you can use the  $\leftarrow$  and  $\rightarrow$  keys to move around in the cell; the  $\uparrow$ and  $\downarrow$  keys will be inactive. You can exit the cell by pressing the Tab key or the Enter key. You may use the vertical scroll bar at the right of the screen to view more of the table.

The first column displays an index for each gamma ray that serves as a row number for the table.

**isotope** This column displays the name of the gamma ray's assigned **isotope** in the form **XXnnn** where **XX** is the standard two letter abbreviation for the isotope and **nnn** is its atomic mass number. **A** peak does not have to have an isotope assignment; this column may be left blank. This is sometimes done for unidentified interference peaks that are left free in the **fitting. A** peak without an assigned isotope must be a free

peak and can not be used as a reference for fixing another peak. *An*  unassigned peak may be used for energy, shape, **and FWHM**  calibrations.

**peak energy**  This column displays the energy of each gamma ray in keV. The starting values for most of the gamma ray energies have been taken fiom the work **6f Gunnink,** Evans, and Prindle, "A Reevaluation of the Gamma-Ray energies and Absolute Branching Intensities of <sup>237</sup>U, **ysp9wJ41Pu,** and *%'Am,"* Lawrence Livermore Laboratory report UCRL-52139, October 1976. Some of the values have been adjusted fiom the published data because the adjusted values gave better fits. It is appropriate to adjust published values if it improves the fitting results. Because energy calibrations are done on a piecewise linear basis, system nonlinearity and the exact choice of energy calibration peaks may force this adjustment. One can use **Display Eits** under - **Options** in PCiFRAM's main to examine the peak fits to see if this is necessary.

> This column displays the line width in eV of x-ray peaks. We have not tested x-ray fitting with this version of PC/FRAM. This column should be filled with zeros.

**branching ratio** This column displays the branching ratio of each gamma ray which is the fraction of **all** decays of the assigned isotope that yield the gamma ray in question. For parent-daughter gamma rays, you should consider all branches between the parent and daughter if you wish the daughter to represent the parent. For example, the <sup>237</sup>U branching ratios for gamma rays at 164,208,267 keV and other energies, are the product of the branching ratio of the decay of  $^{237}$ U to  $^{237}$ Np and the alpha decay branching fraction of 2.46e-5 for the decay of **241Pu** to 237U. These gamma rays are labeled as **241Pu** in the widerange6 parameter set example because of the assumed decay equilibrium between **24'Pu** and  $^{237}$ U.

#### **Fixing and summing of peak areas**

.

Columns six through nine display information about how the peaks are used in the analysis.

**line width** 

**fix area to** This column indicates when a peak area is to be determined by ratio of relative efficiency, branching ratio, and activity from a second peak rather than being determined **as** a fiee parameter in the response function fitting. Such a process is used to extract interfering peaks fiom a complex of several peaks by reference to a more easily determined peak nearby. Peaks fixed to another peak in the same region are used together **in a** composite response function. Peaks that are fixed to another peak qutside the region are subtracted or stripped fiom the net count array before the response function fitting is performed. *An* example is shown in the previous window. Peaks **15-**  17 form an unresolved complex containing the important **24%** peak at 160.308 keV (peak 17). The closeness of the three peaks might yield

 $\ddot{\phantom{a}}$ 

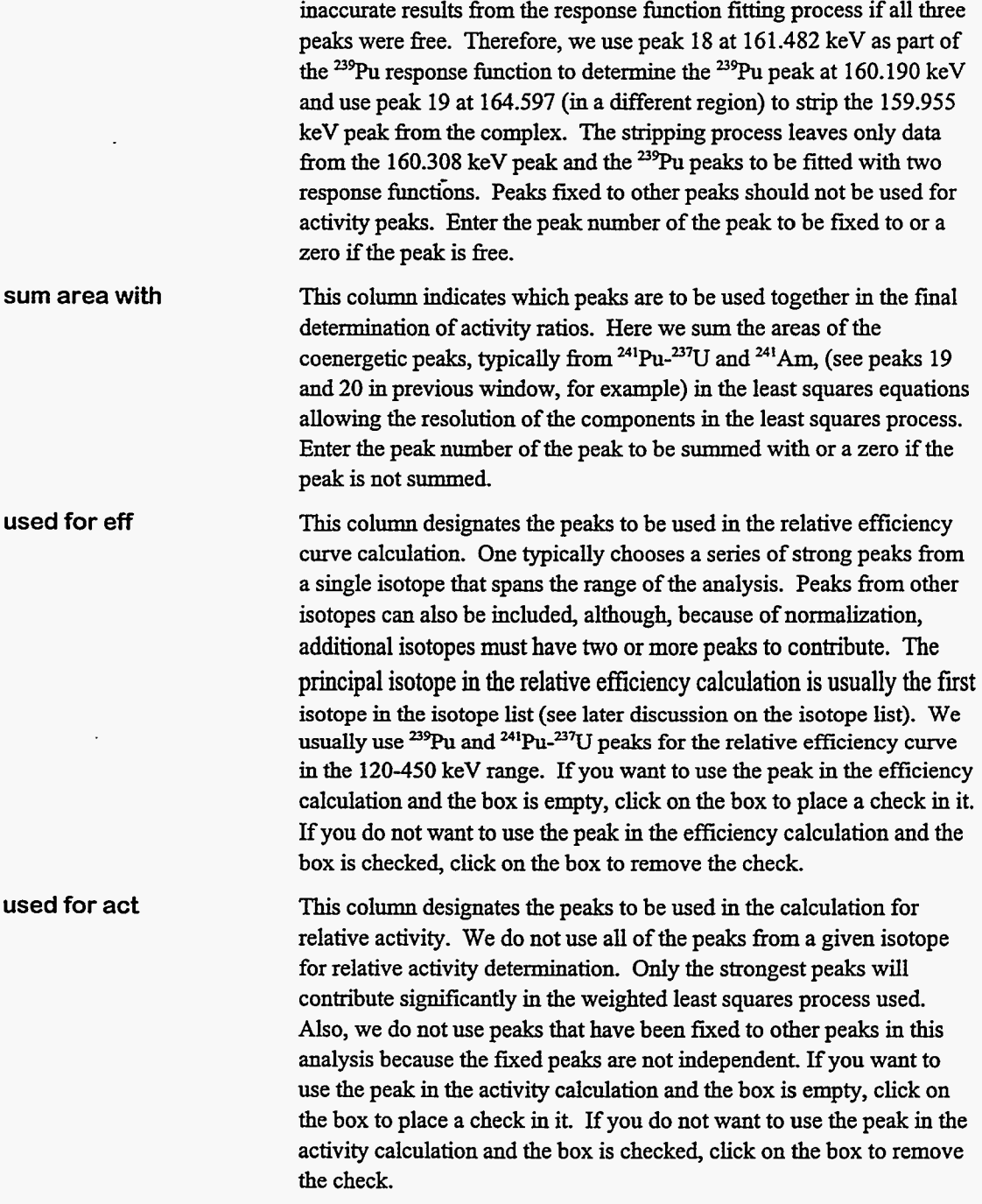

#### **Internal Calibration Peaks**

The last three columns indicate the selection of peaks used for the internal calibrations. It is not necessary for these peaks to belpng to a particular isotope, or to have any isotope name at all. These peaks typically are clean, single, well-resolved peaks with good statistics. While different peaks may be used for these calibrations, one usually uses many of the same peaks for all the calibrations.

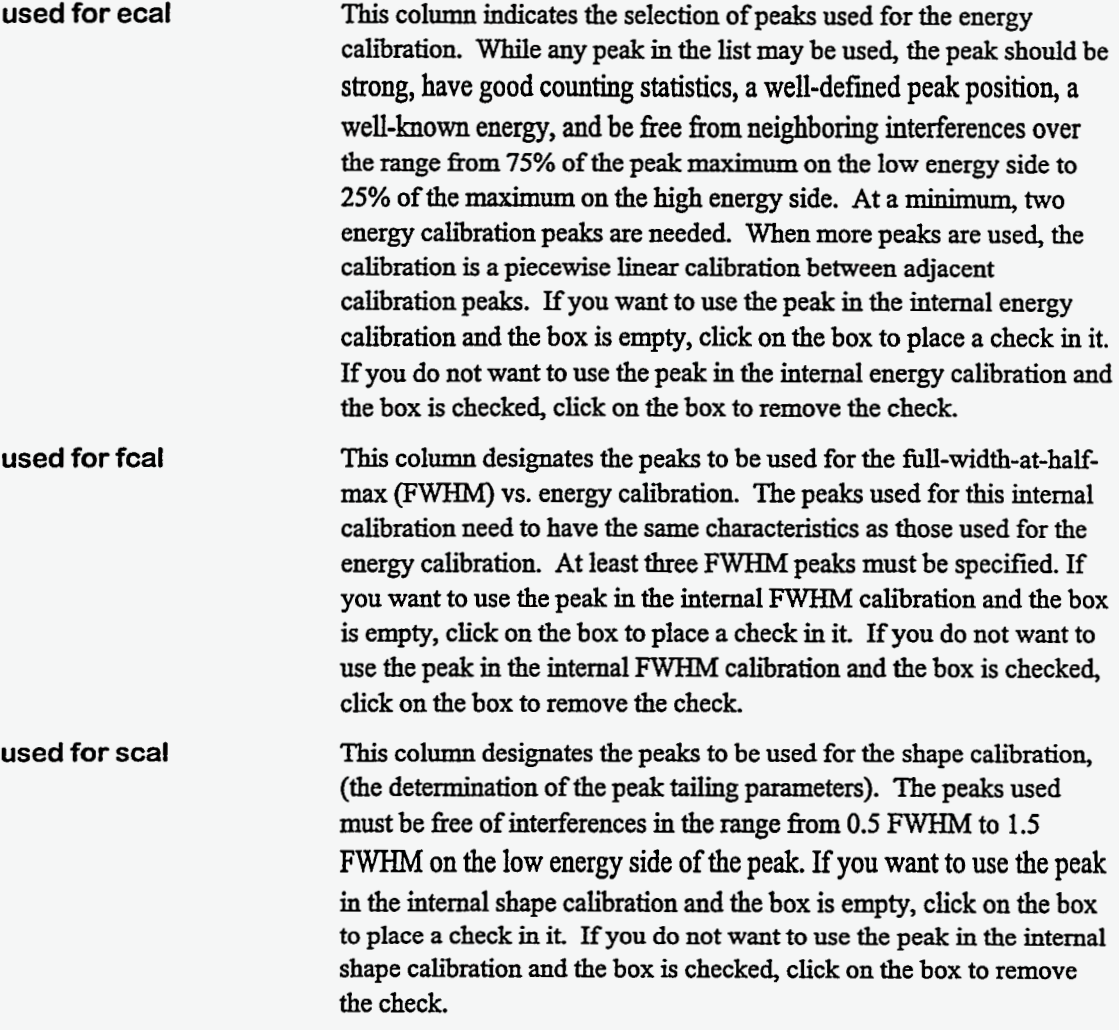

If a sufficient number of high quality peaks are not available for **ecal, fcal, or scal,** those parameter values may be fixed at the default values. Do this by invoking the Change Parameter **Utility,** opening the appropriate parameter set, then selecting the **Edit, Eitting Parameters** option. In the window that comes up, click on the appropriate check box on the left-hand side, which is labeled **Fixed.** 

#### **4.2.2.1.** Row Operations

In this table, you may add, delete, or **shift** the rows. Click on the yellow box to the left of a row number. The following dialog box will appear.

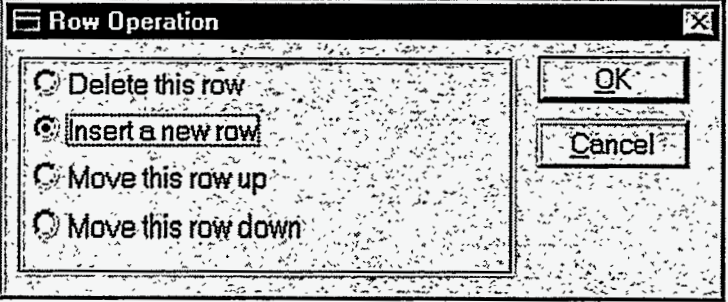

. .-

If you click **on** the **Cancel** button, this window will disappear and the rows will remain the same. If you want to change the rows, click **on** one of the radio buttons, then **on** the **OK** button. Note that inserting a new row is the default action. If you insert a new row, remember that it is inserted **above** the row selected. If any of these row operations cannot be performed, a message box will appear **on** the screen with the appropriate error message.

Editing the peak list is special since the code will automatically reorder the peaks by energy when you exit the table. This means that using &e **Move this row up** and **Move this row down**  options will have no effect in the end.

**NOTE!**  To change the database, you must click the **OK** button to preserve the changes made on the screen into the worksheet. Then you must choose the **Save** option from the **Eile** menu to write the contents of the worksheet into the database.

#### 4.2.2.2. Expanding the Number of Rows Displayed

You may reach a point during a process of entering many new rows where the table is full and no new rows **may** be added. The vertical scroll bar will not scroll to give you any more **empty** rows. To obtain more empty rows, you need to close the table, save **it** to the database, close the parameter set, and then reopen the parameter set. Every time the parameter set is opened the table **is** given ten empty rows in addition to the rows already in use. You should follow these instructions.

- 1. Click on the **OK** button to close the table window and save the changes.
- 2. Choose the **Eile** I **Save** option to store the worksheet information into the database.
- **3.** Choose the **Eile I Close** option to close the current worksheet. If you neglected to save the worksheet in step 2, you will be prompted to save any changes at this point.
- 4. Choose the **Eile** I **Open** option. Then in the dialog box entitled 'Open Parameter Set' select the same parameter set. Now when you choose an edit option that displays a table in table fom, your table will have ten additional blank rows at the bottom.

### **4.2.3.** Edit I Regionsbychannel & Edit I Regionsbyenergy

Selection of these options opens a new window displaying in tabular form **all** the information about the regions (groupings of peaks) to be used in **an** analysis. Region parameters are displayed in channels or energy units, depending upon the chosen option. An example of pair of such tables (by channel and by energy) appears below.

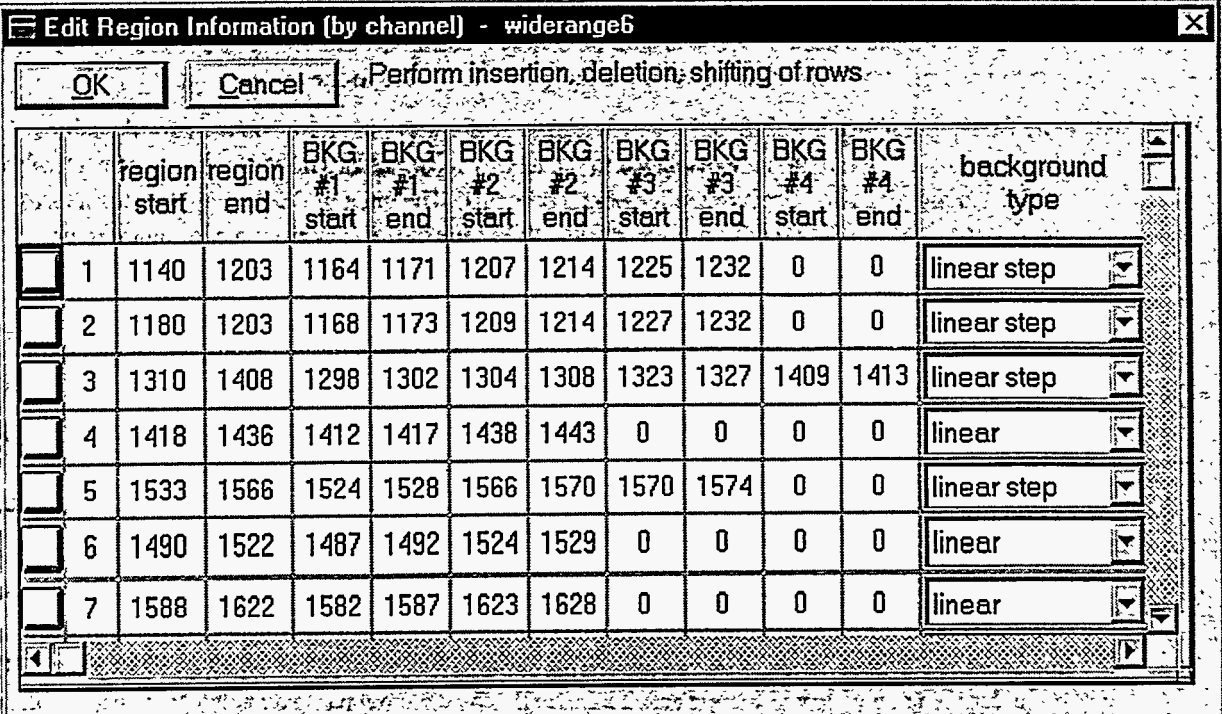

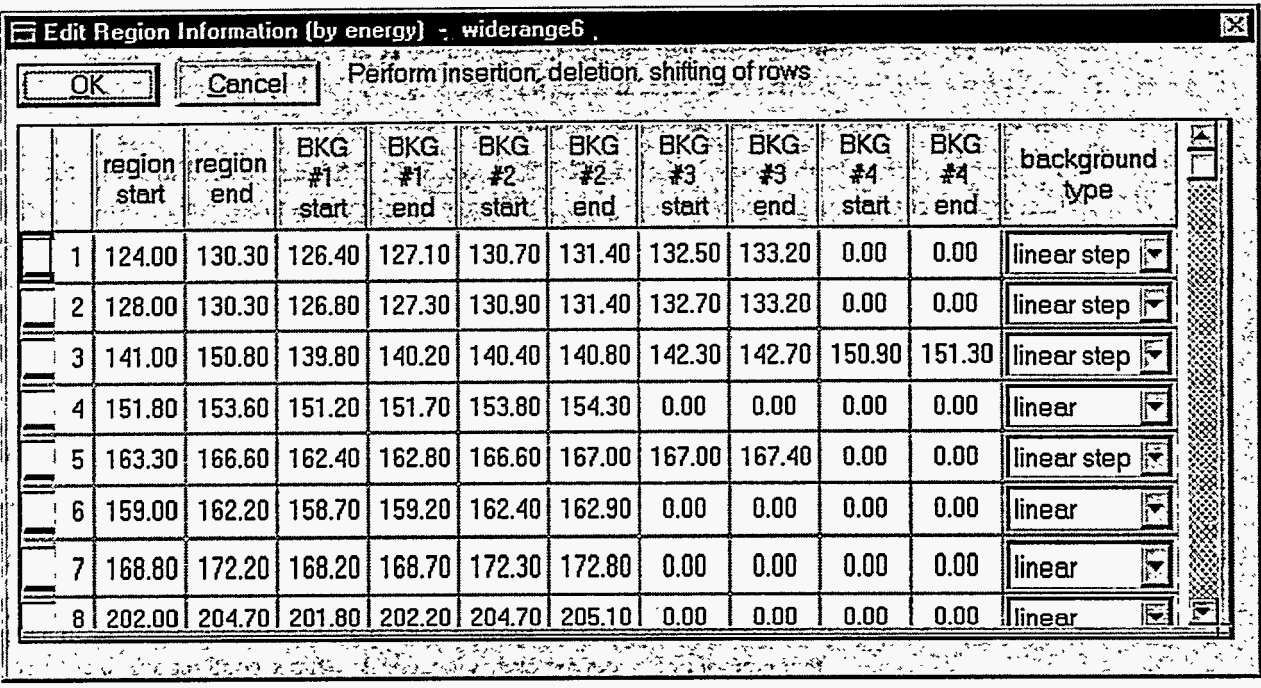

When the table first appears, the focus is placed **on** the **OK** button. Pressing the Tab key shifts the focus to the **Cancel** button. You can use the mouse to select a cell in the table by clicking on it. If you do, a dark black border will appear around that cell. You can now navigate between cells by using the Tab, Shift+Tab,  $\leftarrow, \rightarrow, \uparrow$ , and  $\downarrow$  keys. You can replace the contents of a selected cell by typing new characters into that cell. You can edit the string in **a** cell by first double clicking on that cell to select the entire string inside that cell and then clicking again to establish the position of the cursor. While

you are editing the string in a cell you can use the  $\leftarrow$  and  $\rightarrow$  keys to move around in the cell; the  $\uparrow$ and  $\downarrow$  keys will be inactive. You can exit the cell by pressing the Tab key or the Enter key. You may use the vertical scroll bar at the right of the screen to view more of the table.

The first column displays an index for each region, which serves **as** a row number for the tables. The **start** and end of each region are displayed in the next two columns. The start and end of each of four background regions are displayed in the next 8-columns. The units of the display are channels or energy (kev), depending on the chosen option. The shape of the background continuum to be extrapolated underneath the peaks in the region is displayed in the last column.

These boundaries may be displayed in either energy **units** (kev) or channel **units.** The software converts between the two **using** the default energy calibration. The example directly above **shows** the display in energy units. The values are always stored in the database in energy units. A switch in energy calibration will update the **Region Info (channels)** the next time the option is brought up.

**NOTE!** The default energy calibration can be changed by choosing the **Edit** I **Fitting Parameters** option. It is important that this energy calibration be **as** accurate as possible.

When the table first appears, the focus is placed on the **OK** button. Pressing the Tab key **shifts** the focus to the **Cancel** button. You can use the mouse to select a cell in the table by clicking on it. If you do, a dark black border will appear around that cell. You can now navigate between cells by using the Tab, Shift+Tab,  $\leftarrow, \rightarrow, \uparrow$ , and  $\downarrow$  keys. You can replace the contents of a selected cell by typing new characters into that cell. You can edit the string in a cell by first double clicking on that cell to select the entire string inside that cell and then clicking again to establish the position of the cursor. While you are editing the string in a cell you can use the  $\leftarrow$  and  $\rightarrow$  keys to move around in the cell; the  $\uparrow$ and  $\downarrow$  keys will be inactive. You can exit the cell by pressing the Tab key or the Enter key. You may use the vertical scroll bar at the right of the screen to view more of the table.

Up to four different "sub regions" labeled BKG #1 through BKG #4 can be used to define the background continuum underneath the region. The background regions may be placed anywhere in the spectrum, inside or outside the peak region. The placement of the background regions must be done carefidly with full cognizance of interferences that may appear in other spectra to be analyzed with the same parameter set. The wide intensity variation of peaks from <sup>241</sup>Am must especially be recognized in this regard.

**NOTE!** The selection of the proper parameters for the peak and background regions may be the most important set up feature in the code.

- Region Numbers: Regions are analyzed in the order they are presented in the table. The regions need not be in order of energy and, indeed, it is sometimes desirable to have them out of order so a region having a peak'that a second region fixes to is analyzed **first.** Note the discussion in Appendix A. The regions are not reordered when the window is reentered.
- Background Type: Click on the arrow at the right hand side of **this** box to display a list of the permissible background types. Select one of the eight choices in the list. Here is a brief description of the background types.

. . \_\_ .

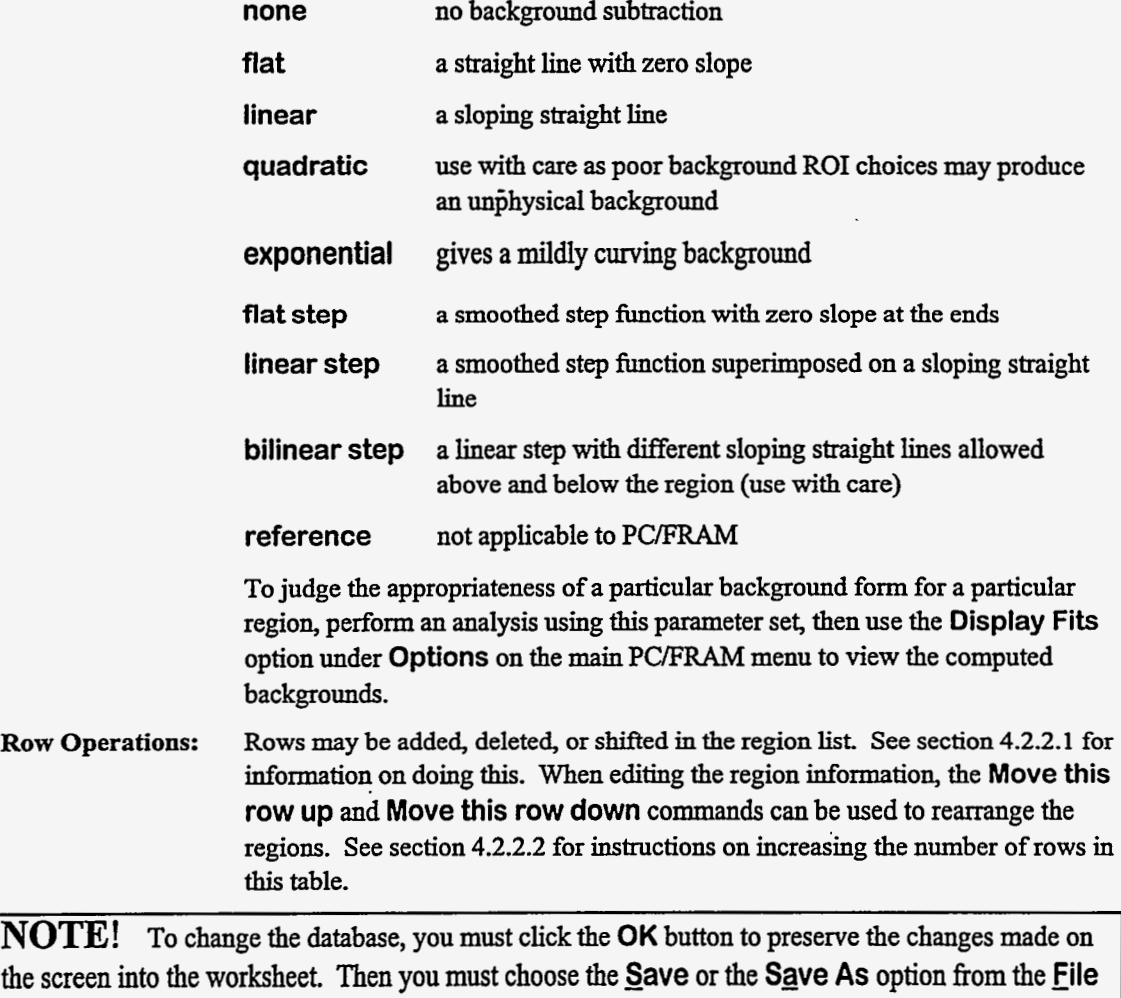

# 4.2.4. Edit I Isotopes

Selecting this option opens a new window and displays in tabular form all the necessary information about the isotopes to be used in an **analysis.** An example of **such** a table appears below.

menu in the Change Parameter utility to write the contents **of** the worksheet into the database.

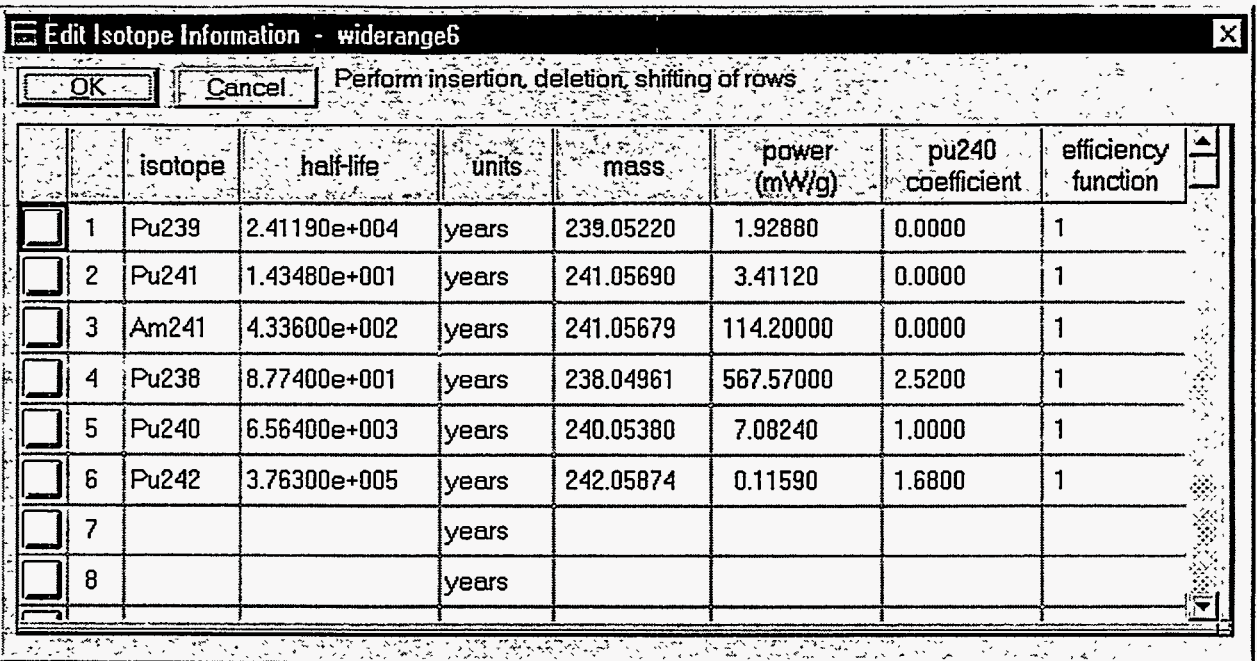

When the table first appears, the focus is placed **on** the **OK** button. Pressing the Tab key shifts the focus to the **Cancel** button. **You** can use the mouse to select a cell in the table by clicking on it. If you do, a dark black border will appear around that cell. **You** can now navigate between cells by using the Tab, Shift+Tab,  $\leftarrow, \rightarrow, \uparrow$ , and  $\downarrow$  keys. You can replace the contents of a selected cell by typing new characters into that cell. You can edit the string in a cell by first double clicking **on** that cell to select the entire string inside that cell and then clicking again to establish the position **of** the cursor. While you are editing the string in a cell you can use the  $\leftarrow$  and  $\rightarrow$  keys to move around in the cell; the  $\uparrow$ and  $\downarrow$  keys will be inactive. You can exit the cell by pressing the Tab key or the Enter key. You may use the vertical scroll bar at the right **of** the screen to view more of the table.

The first column displays **an** index for each isotope, which serves **as** a row number for the table.

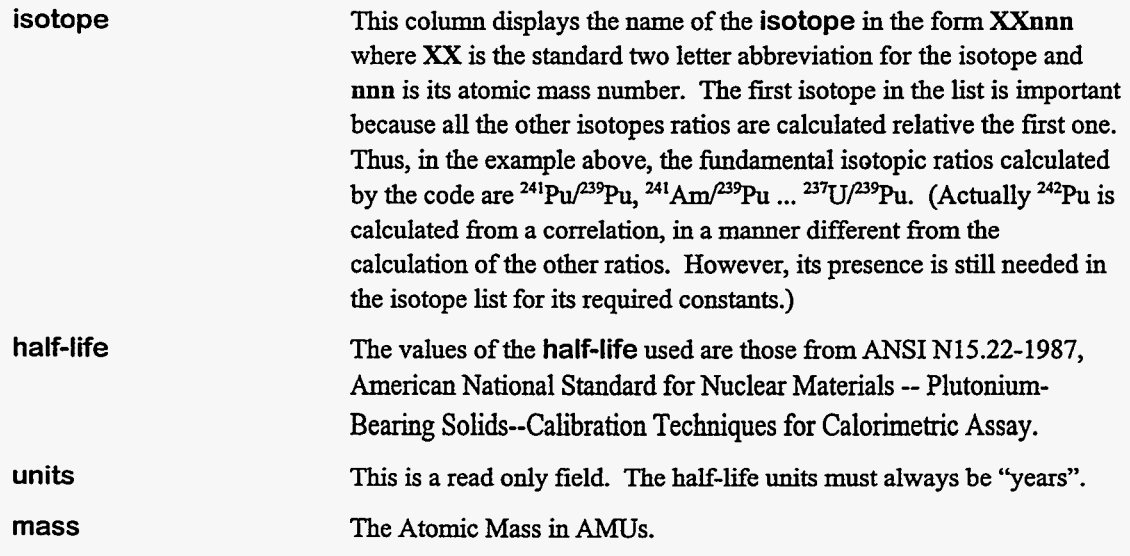
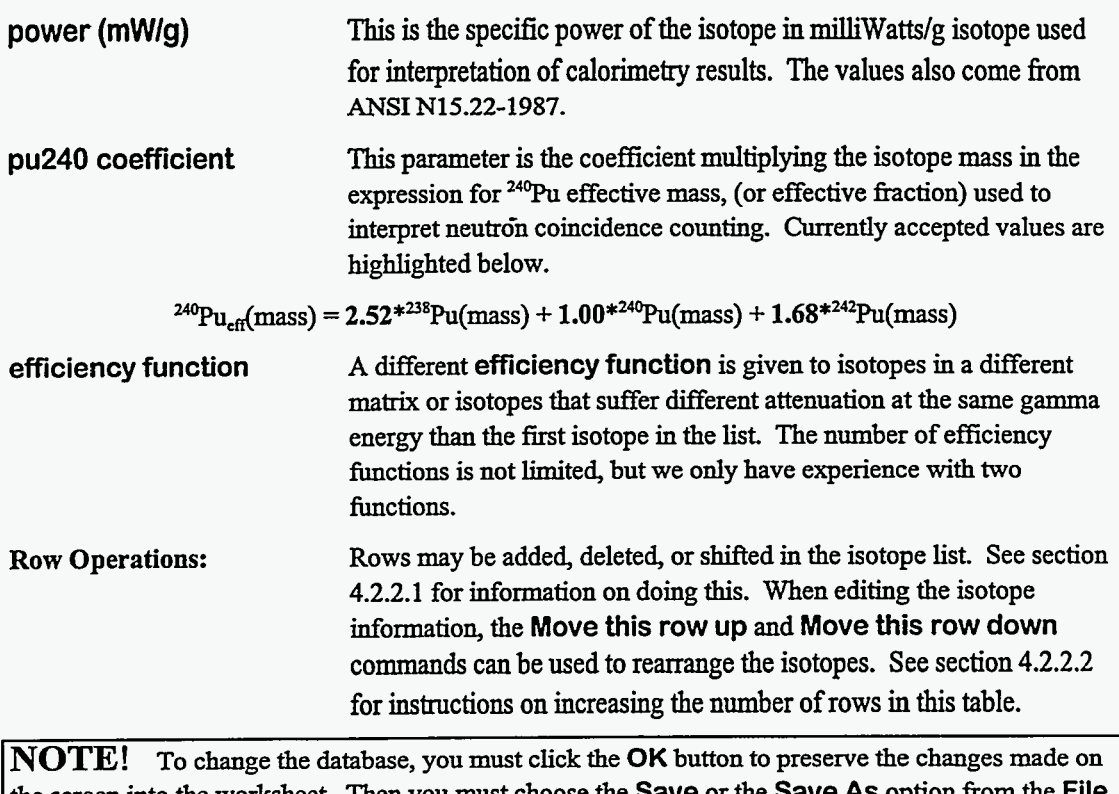

the screen into the worksheet. Then you must choose the **Save** or the **Save As** option fiom the **File**  menu in the Change Parameter **utility** to write the contents of the worksheet into the database.

### **4.2.5.** Edit 1 **Application** Constants

Selecting this option opens a new window and displays in tabular form all the information about the application constants to be used in an analysis. These constants, for the most part, govern the diagnostic tests performed in PC/FRAM. These tests are flexible and can be added, deleted, or customized to suit specific measurement conditions.

An example of such a table appears below.

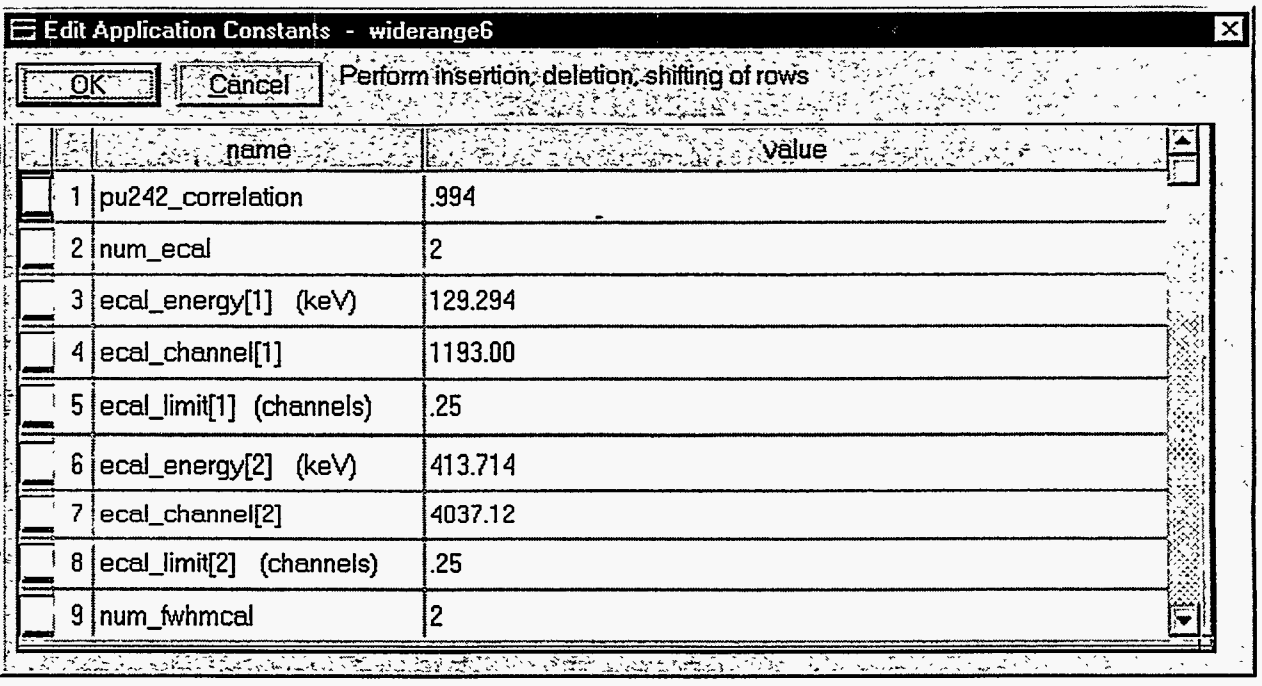

When the table first appears, the focus is placed on the **OK** button. Pressing the Tab key shifts the focus to the **Cancel** button. You canuse the mouse to select a cell in the table by clicking on it. If you do, a **dark** black border will appear around that cell. You can now navigate between cells by using the Tab, Shift+Tab,  $\leftarrow, \rightarrow, \uparrow$ , and  $\downarrow$  keys. You can replace the contents of a selected cell by typing new characters into that cell. You can edit the string in a cell by first double clicking on that cell to select the entire string inside that cell and then clicking again to establish the position of the cursor. While ' you are editing the string in a cell you can use the  $\leftarrow$  and  $\rightarrow$  keys to move around in the cell; the  $\uparrow$ and  $\downarrow$  keys will be inactive. You can exit the cell by pressing the Tab key or the Enter key. You may use the vertical scroll bar at the right of the screen to view more of the table.

The first column displays an index for each application constant, which serves **as** a row number for the table.

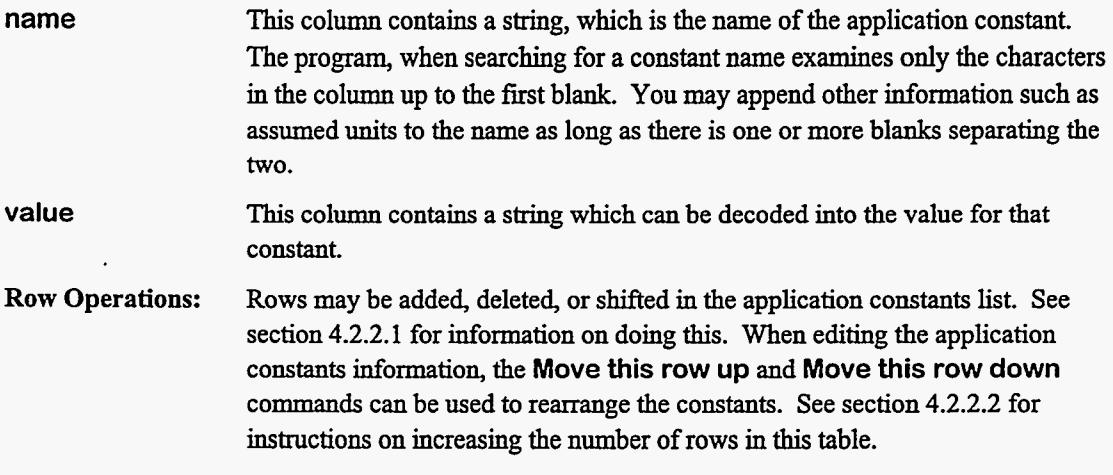

Many of the constant names have indices. You are pennitted to test **as** many peaks or quantities as desired. The indices *must* be entered in braces [...I. Parentheses will not work.

Tests may be added to or deleted from the list to suit the analysis characteristics of the specific parameter set.

**A** description of the permitted **Application constant** names follows.

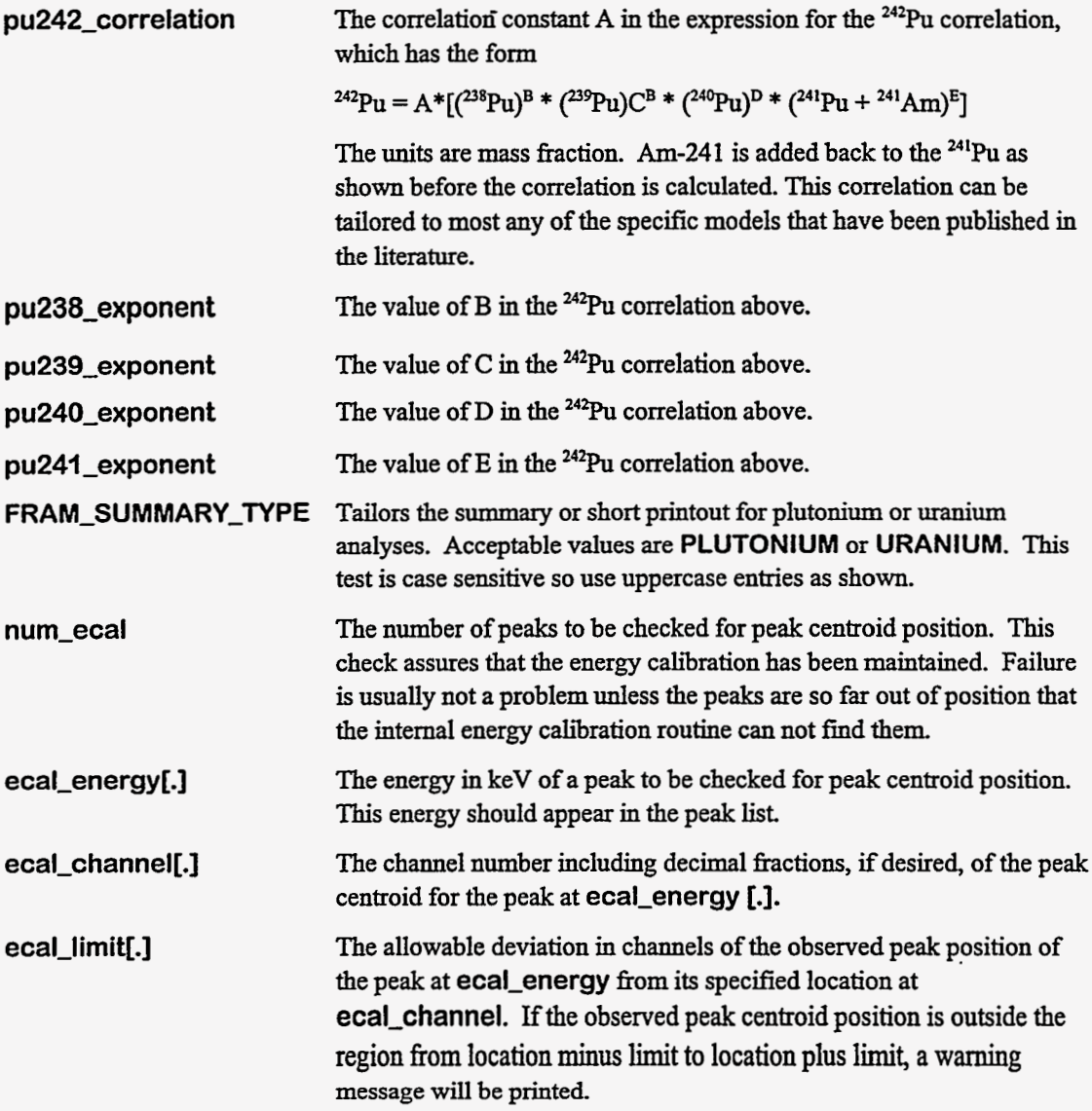

**Example:**  1192.75 and 1193.25 in the above table. The acceptable peak positions for **ecal\_energy[1]** at 129.294 keV lie between channels  $\sim$   $\sim$   $\sim$ 

 $\mathcal{L}^{\text{max}}_{\text{max}}$  and  $\mathcal{L}^{\text{max}}_{\text{max}}$ 

 $\overline{\phantom{a}}$ 

 $\mathcal{L}^{\pm}$ 

المستحقق والمستحقق والمستحقق المستحقق

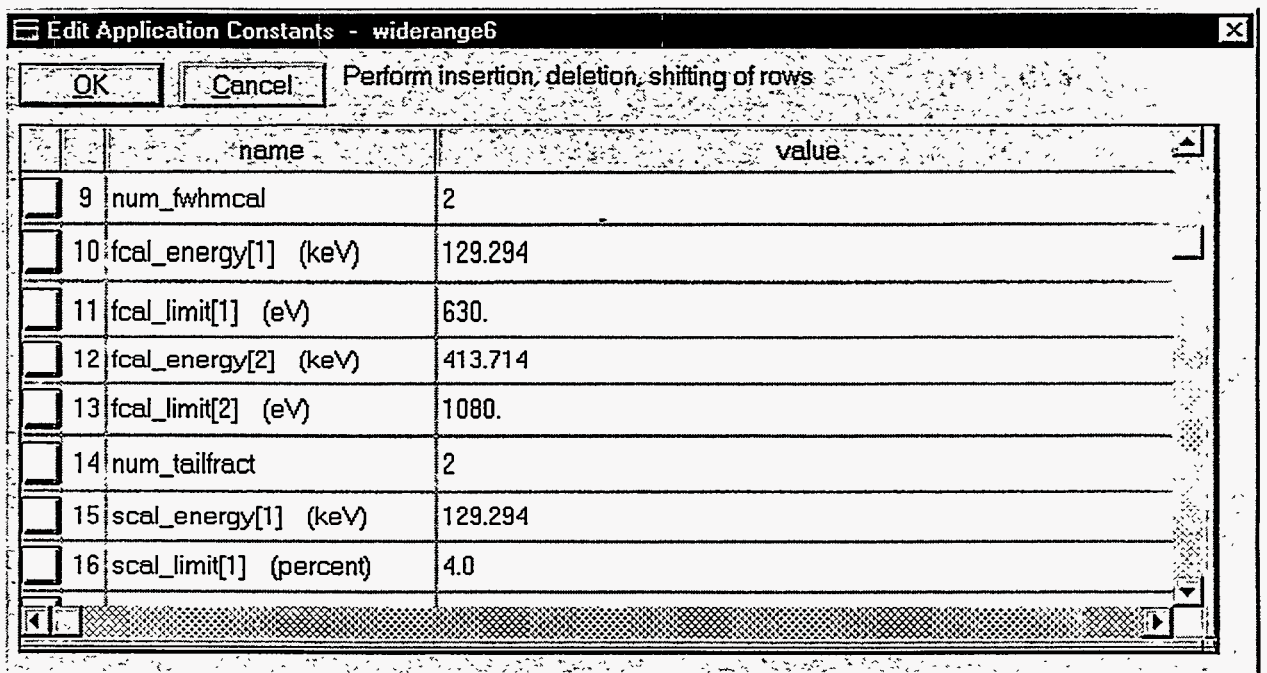

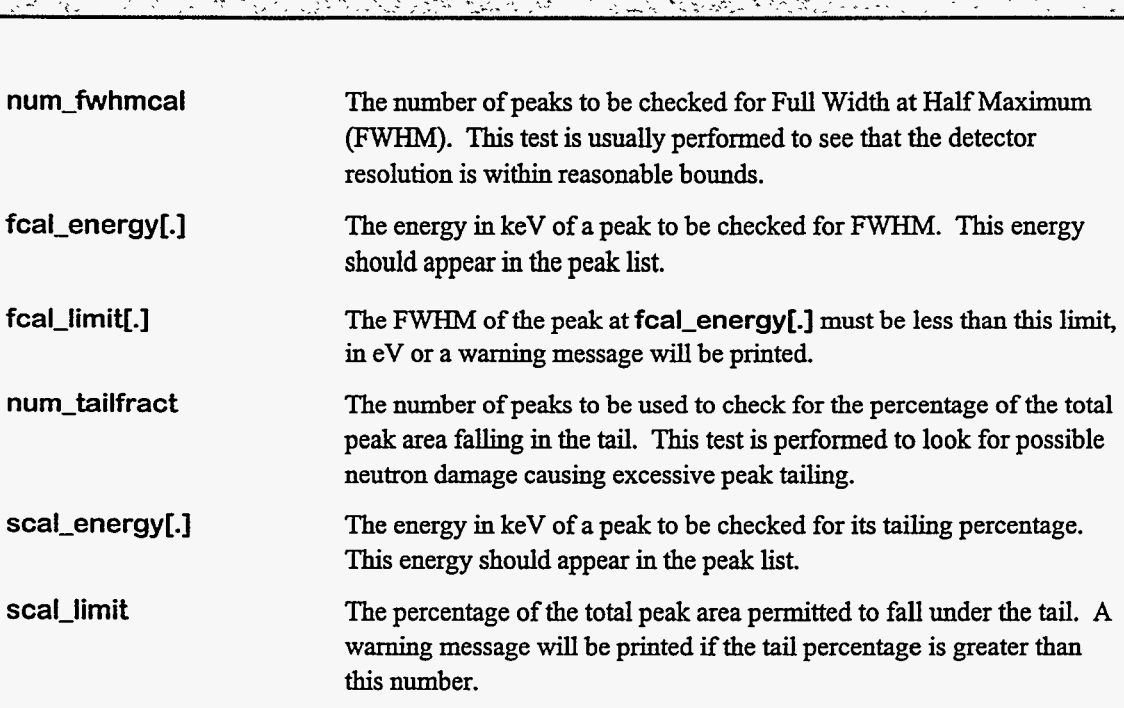

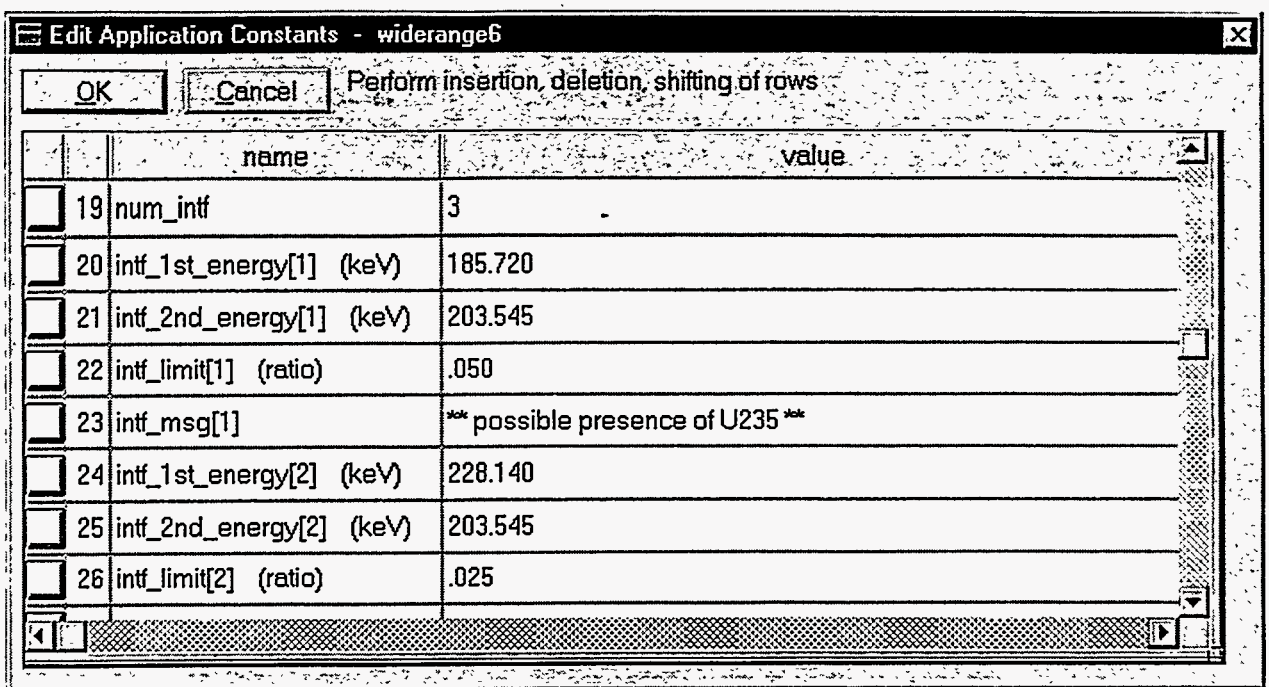

### num\_intf

The number of interference peaks to be checked. Interference peaks are peaks that are somewhat likely to appear in a spectrum but are not accounted for in the parameter set. Their presence, when not accounted for in the parameter set, may bias the analysis.

**intf-1 st-energy[.] intf\_2nd\_energy[.]**   $int$ \_limit[.] **intf\_2nd\_energy[.].**  intf\_limit[.]. **intf-msg[.]** 

To check for the presence of an interference peak we search for the peak at **intf-1st-energy[.] and ratio** its gross area including background to that of **an** expected peak at **intf-2nd-energy[.].**  The peak area **ratio** must be less than **intf-lirni&.].The** peak at **intf\_2nd\_energy[.]** must be in the peak list. The **intf\_limit[.]'s** are set empirically. When a peak interference is found, the text fiom intf\_msg[.] is printed. The message should be less than 80 characters

If this diagnostic is triggered one should visually examine the spectrum and, if necessary, reanalyze the spectrum with another parameter set, which includes the appropriate interference peaks.

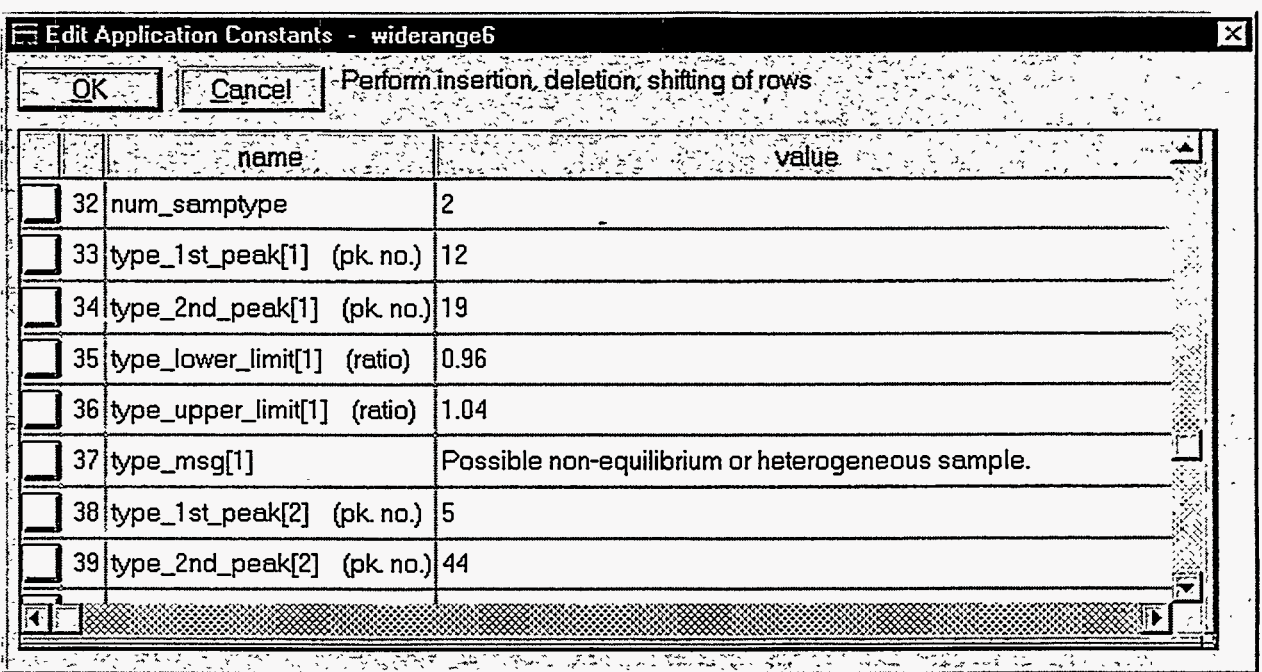

**num-samptype**  type\_1st\_peak[.] **type\_2ndjeak[.] type-lower-limit[.] type-upper-limit[.] type-msg[.I** 

The type test checks peak activity ratios and can be used for various diagnostic tests. *An* activity ratio is the isotopic activity for the **type\_1st(2nd)\_peak[.]** ratioed to the activity for the first isotope in the isotope list. When **this** activity ratio is formed for two type peaks and ratioed, one **has** formed a ratio between the activities found **from** the two type peaks. This ratio must be between **type\_lower\_limit[.]** and **type\_upper\_limit[.]** or the **type\_msg[.]** will be printed.

**Example:** From the parameter set **Edit Application Constants listing** above we note from row **34** that the 1st peak being compared is peak no. 12 in the peak list which is a 24'Pu peak at 148.6 keV. From row line 35 we see that the 2nd peak being compared is peak no. 19 at 164.6 keV from the <sup>237</sup>U daughter of **241Pu.** If the ratio of the activities found from these two peaks is outside the range from 0.96 to 1.04, the warning message **Possible non-equilibrium or heterogeneous sample** is printed.

**Example:** The second comparison is between peak 5, **241Am** at 125.3 keV with that of peak **44, 241Am** at 335.4 keV. If the activity ratio of these two peaks is not in the range from 0.93 to 1.07, the message **Possible heterogeneous (AmlPu) sample** is printed. The reason is that the *Am* gamma rays may be suffering different attenuation than the plutonium gamma rays.

The structure of this test is flexible enough that you may find applications other *than* those illustrated.

**fix-bad-bkg** This parameter can be set to **TRUE** or **FALSE.** It controls whether the background **fitting** is redone with an alternate function if the program senses that **an** unphysical background **has** been calculated. The default value is **TRUE** which means that the backgrounds are automatically recalculated even if this parameter is omitted from the Application

Constants list. For example, a linear step background (section 4.2.3) applied to a region with a positively sloping background continuum will produce unphysical smoothed steps for the calculated background. The program will recalculate the background with a linear background if the **fix** bad bkg parameter is **TRUE** or if the **fix** bad bkg parameter is omitted from the list. If the fix\_bad\_bkg parameter is **FALSE** the designated background fit is not changed.

**NOTE!**  made on the screen into the worksheet. Then you must choose the **Save** option fiom the **Eile** menu to write the contents of the worksheet into the database. To change the database, you must click the **OK** button to preserve the changes

### 4.2.6. Edit | Postpone Editing

This option returns control immediately to FRAM's main menu, keeping the open parameter set active. **You** may perform **an** analysis or any other activity and then return to the editing of this set by selecting the **Parameters** option in the **Edit** menu. Whenever you postpone the editing and choose a menu option that requires the selection of a parameter set, you will be forced to use the one that is active. If you try to exit FR4M, you will be reminded that a parameter set is still open. You must close the editing session before exiting fiom FRAM.

### **4.3. Parameter Set Listing**

The contents of a parameter set may be listed by:

- 1. Enter the Change Parameter **Utility by** choosing **Edit,** then **parameters** fiom the main PC/FRAM menu. Correctly complete the **User Validation** screen.
- 2. Open the desired parameter set by choosing **Open** under the **File** menu in the **Change Parameter Utility** window.
- 3. Choose **Print** under the **File** menu to print the parameter set on the printer.

**A** printer listing **of** the parameter set **widerange6** follows.

```
Parameter set: widerange6 
 Description: Planar, .1 keV/ch, Homo. Am/Pu, Equilib. 3-25% 240 
                                     Printed: 14-Dec-1995 16:49:42 Last modified: 14-Dec-1995 16:32:36 
 Initial values of calibration constants: 
     GAIN = 0.100020 kev/channel 
     ZERO offset = 9.985000 kev 
 These constants are FREE; they will be redetermined. 
 Initial FWHM constants for formula: 
     E'WHM(ch) = SQRT (A1 + A2*E + A3/E) 
     A1 = 2.241700 (ch**2) 
     A2 = 0.019000 (ch**2/kev) 
     A3 = 3307.000000 (ch**2*kev)
```
الترابي ومسار الشراري والأربين بيرو

 $\sim$  second such as  $\sim$ 

These constants are FREE; they will be redetermined.

المتاب المرابط المرسود

Initial tailing constants for formula: TAIL(J) = HT\*EXP[(T1 + T2\*E)+(T3 + T4\*E)\*(J-X0)]\*[1 - EXP(-0.4\*C\*(J-X0)\*\*2)]  $T1 = -3.508100$  () T2 = 0.003740 (l/kev)  $T3 = 0.220030$  (1/channel) T4 = *0.000000* (l/channel\*\*2) These constants are FREE; they will be redetermined.

Peak Parameters for widerange6

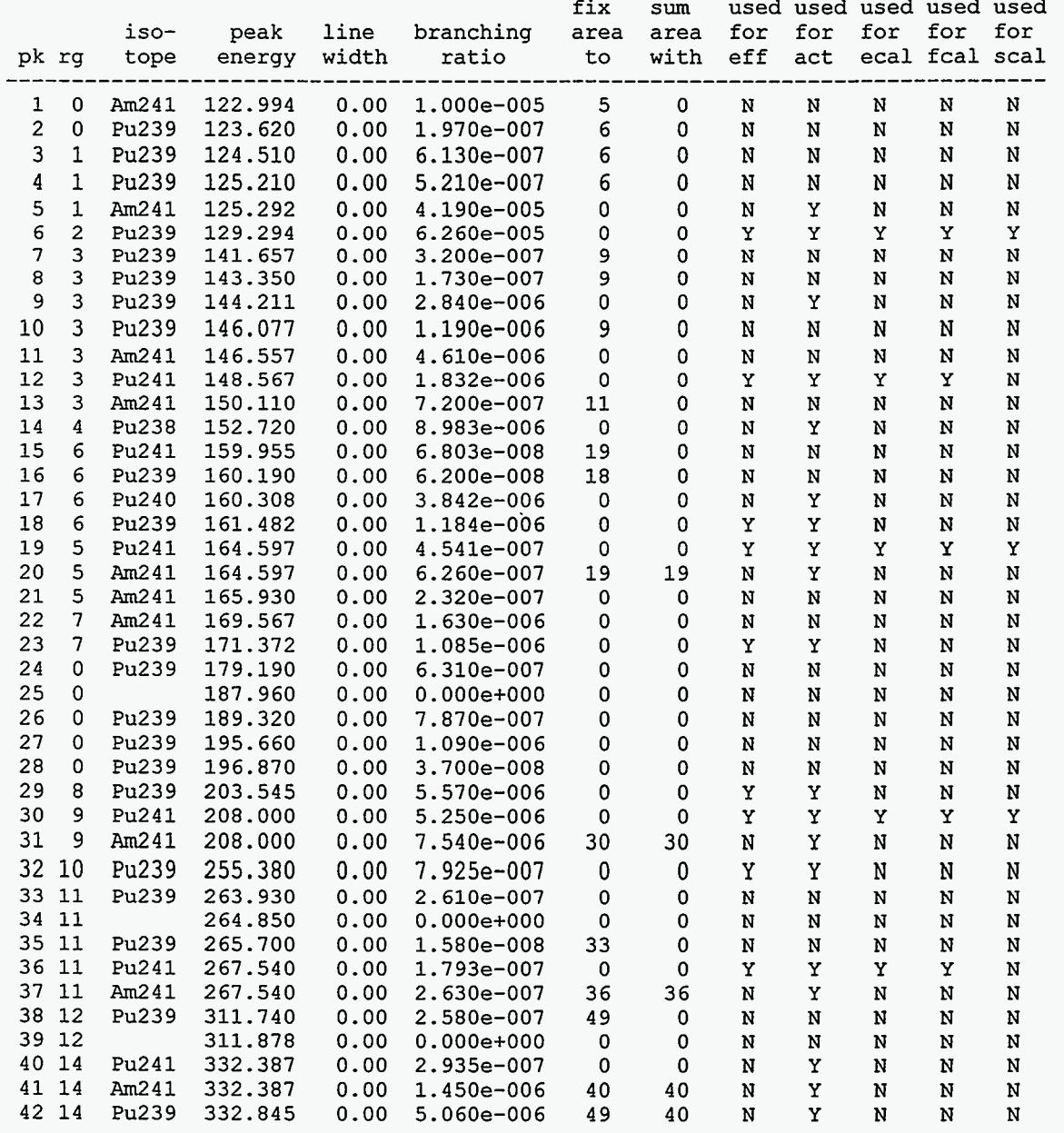

<span id="page-80-0"></span>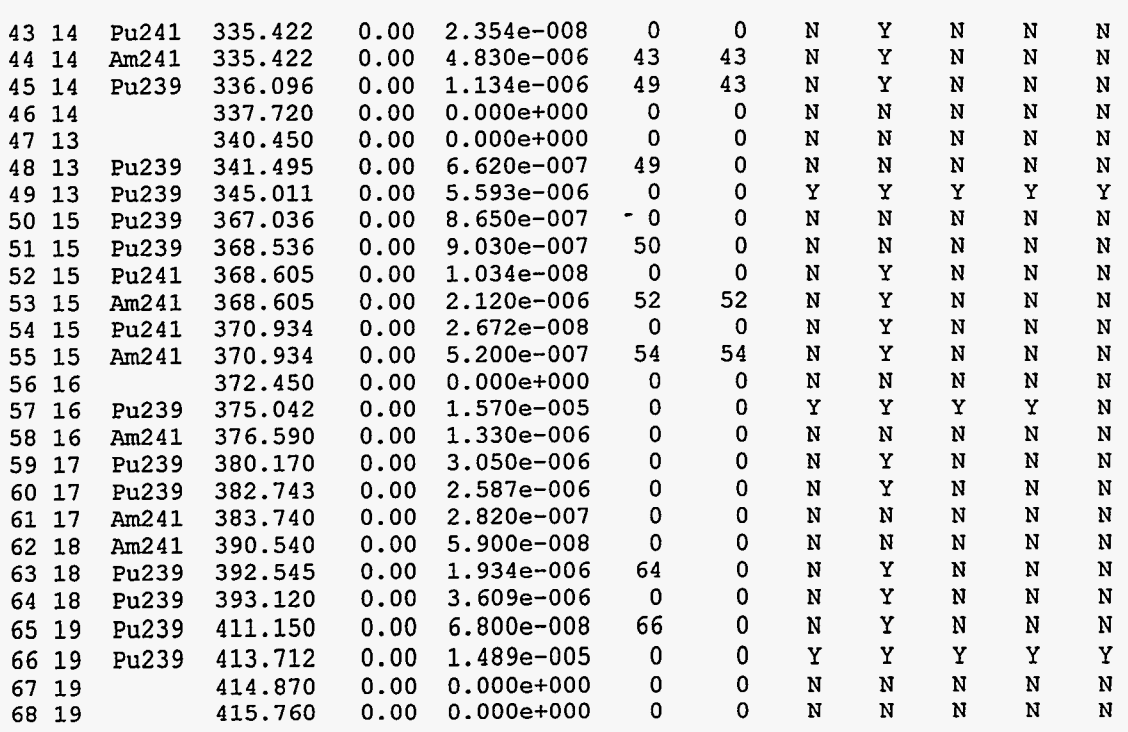

**Peak infomation summary for widerange6** 

#### **Peaks used for efficiency determination: 6 12 18 19 23 29 30 32 36 49 57 66 energy 129.29 148.57 161.48 164.60 171.37 203.55 208.00 255.38 267.54 345.01 375.04 413.71 isotope Pu239 Pu241 Pu239 Pu2 4 1 Pu239 Pu239 Pu241 Pu239 Pu241 Pu239 Pu239 Pu239 eff fn. 1 1 1 1 1 1 1 1 1 1 1 1**

#### **Peaks used for relative activity determination:**

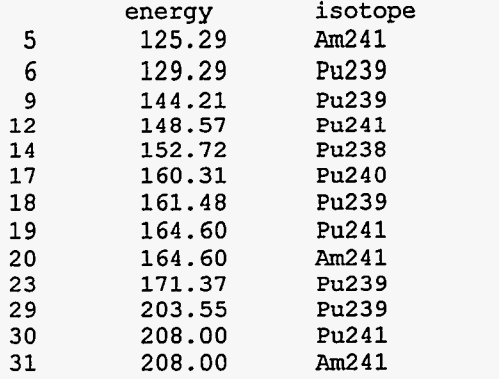

 $\bullet$ 

 $\omega_{\rm{max}} = \omega$ 

 $\bar{\phantom{a}}$ 

 $\sim$   $\sim$ 

المستحق المدار

 $\sim$ 

 $\sim 100$  km s  $^{-1}$ 

 $\sim 100$ 

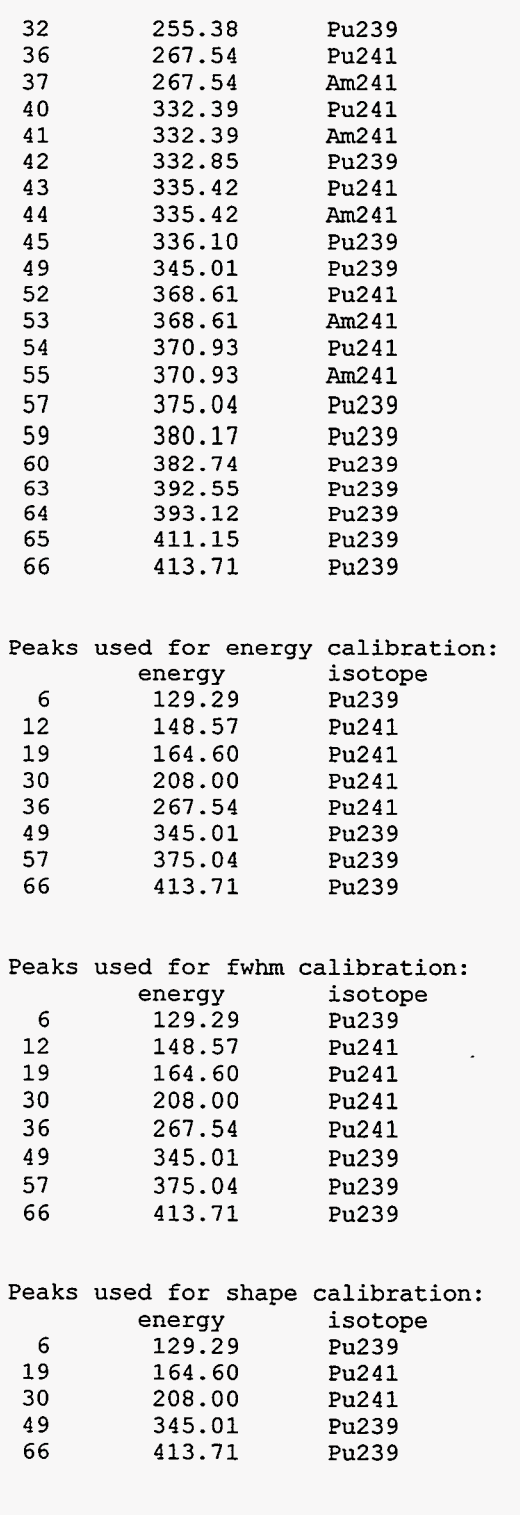

Region Parameters in kev. for widerange6

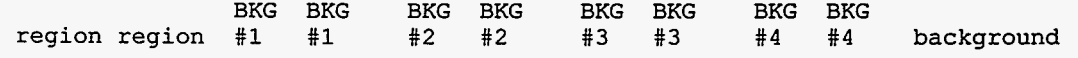

سيما بالحلاف المتراد المتراد المتحصصين

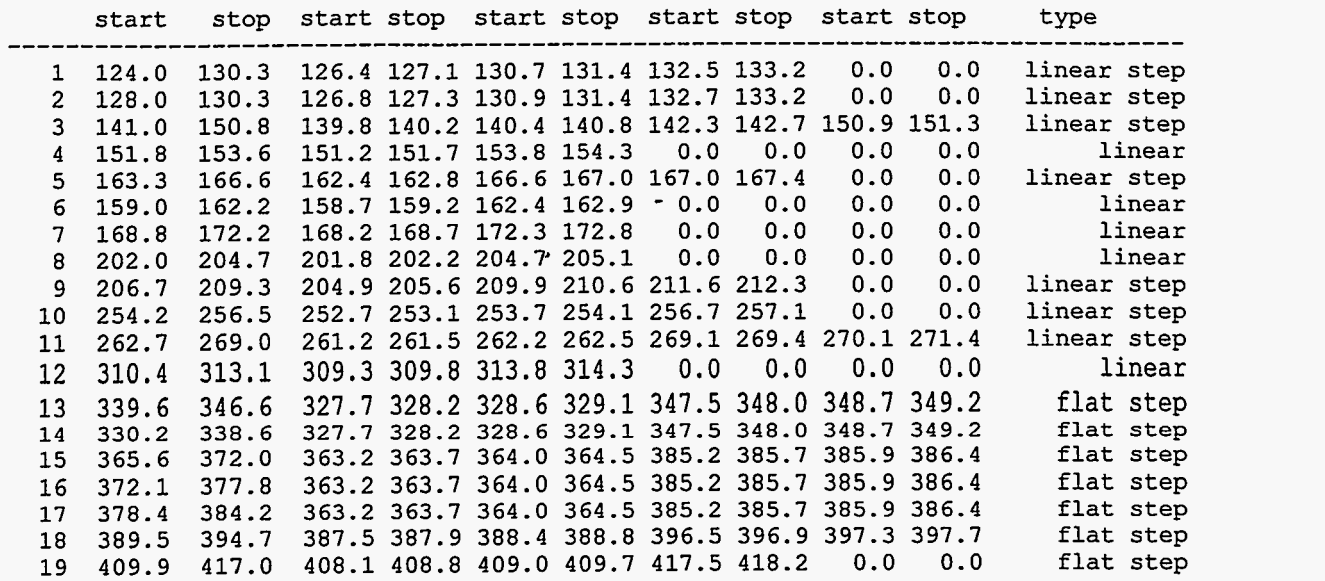

**Region Parameters in channels for widerange6** 

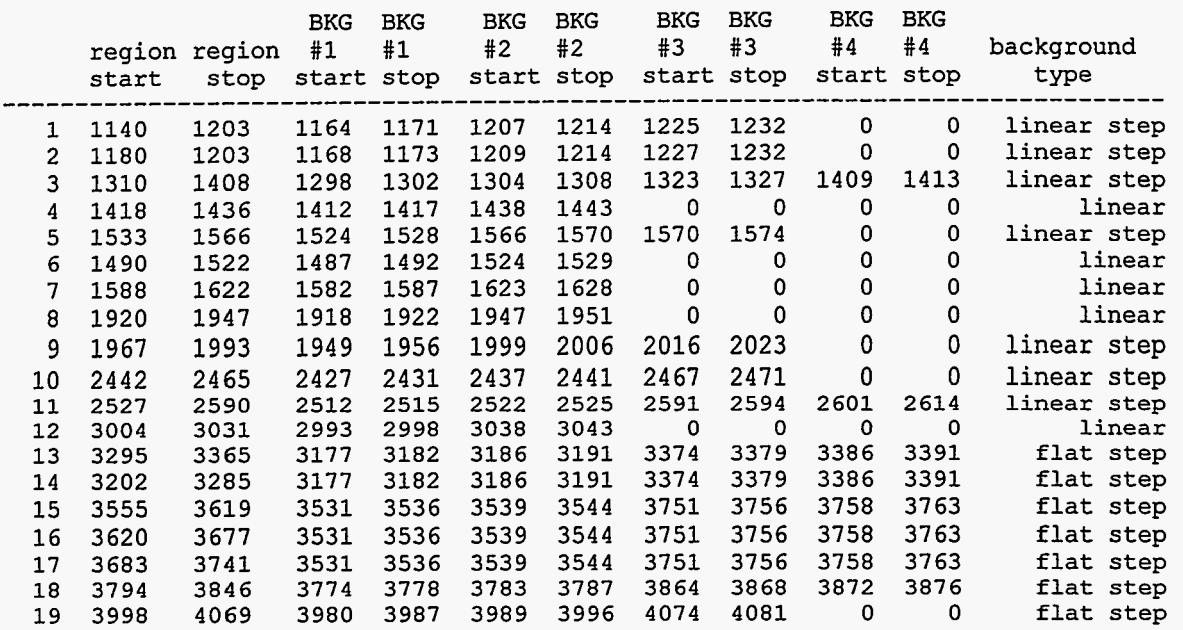

**Isotope Parameters for widerange6** 

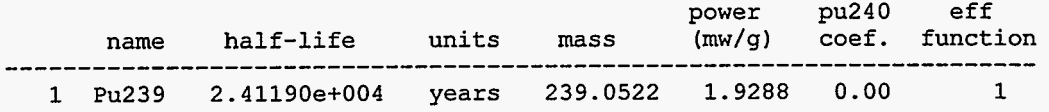

**PC/FRAM-UM-006 PC/FRAM User Manual <b>PC/FRAM** PEDEL **February 23, 1999** 

 $\omega_{\rm{max}}$  , and  $\omega_{\rm{max}}$  is a matrix of the state of  $\omega_{\rm{max}}$ 

لتستأدب

 $\sim$ 

 $\sim$   $\sim$   $\sim$   $\sim$ 

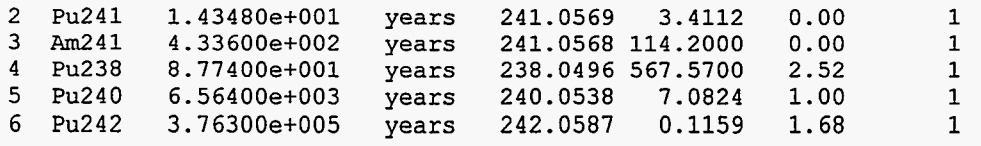

الرابط مشابستان

Application Specific Constants for widerange6 ,

 $\omega = \omega$ 

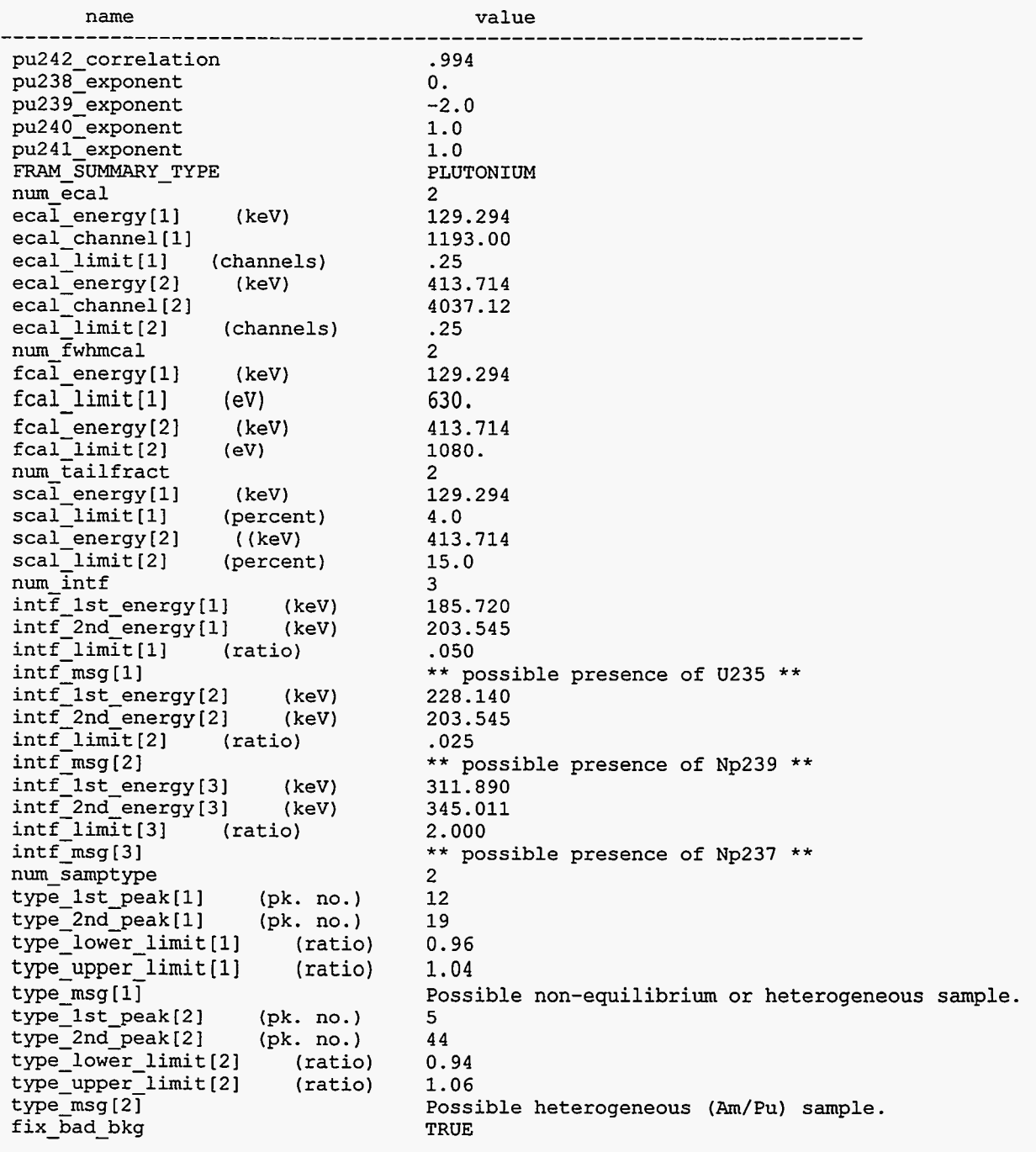

 $\ddot{\phantom{0}}$ 

# **5. Output Listings**

Three levels of printer output **(Short, Medium,** and **Long)** are available to **users on** a system with a printer. These three print levels **are** inputs in dialog boxes associated with the **Measure I Measure Sample option**  and the **Measure** I **Analyze Data** option. **A** screen copy **of** the short printout is sent **to** the monitor after each analysis no matter what print level is selected. -

Under the **Options** menu, you can print or display results from the latest analysis or a previously saved results file at any **of** the above levels.

### **5.1. Short Output**

**A** typical short output is shown below.

```
.............................................................................. 
PC FRAM (V3.2) Isotopic Analysis 12-Jan-1999 15:06:52
(Fixed energy Response function Analysis with Multiple efficiencies) 
System ID: My system 
spectrum source: Test (ORTEC MCB: ) 
spectrum date: 12-Jan-1999 15:06:42 
live time: 2817 s 
true time: 3600 s 
num channels: 8192 
parameter set: coax8k125 (1999.01.12 07:38) 
spectrum file: c:\fram32\spectra\Test.ssp 
results file: c:\fram32\results\Test.res .............................................................................. 
.............................................................................. 
diagnostics passed. 
    Coax .125 kev/ch, Homo. Am/Pu, Equ., 3-25% Pu240,<460 keV . 
                                                       (By Corr) (ug/gPu) 
mass% 
sigma 
%RSD 
              Pu238 Pu239 Pu240
             .00672 93.79265 5.99797 
             .OOllO .15581 -15601 
           16.39% 0.17% 2.60% 
%TotPwr: 1.5336 72.6827 17.0671 
Specific Power (W/gPu): (
                                                Pu241 Pu242<br>17336
                                               .17806 .02458 
                                               .00036 .006140.21\ 25.01\.2440 .OOll 
                               2.4889 +/- . 0135) e-003 ( 0.54%)
                                                                       Am241 
                                                                      1846.3 
                                                                        32.1 
                                                                     1.74% 
                                                                    8.4713 
Effective Pu240 fraction: ( 6.0562 +/- .1560)e-002 ( 2.58%) 
Time since chemical separation: 5429.97 +/- 68.16 days ( 1.26%) 
.............................................................................. 
.............................................................................. 
  total Pu: 403.082 g 
  sample power: 1.0000 W<br>specific power: 2.4808 mW/gPu
  specific power:<br>date: 28-Feb-1998
                  date: 28-Feb-1998 ..............................................................................
```
Header **Block Information** The first information printed is information about the sample, measurement system, measurement conditions, and **data** storage information.  $\sim$  2000 m  $\sim$  2000 m  $^{-1}$ 

 $\mathcal{A}^{\mathcal{A}}$  and  $\mathcal{A}^{\mathcal{A}}$  and  $\mathcal{A}^{\mathcal{A}}$ 

 $\perp$  .

. The state is a set of  $\mathcal{L}$ 

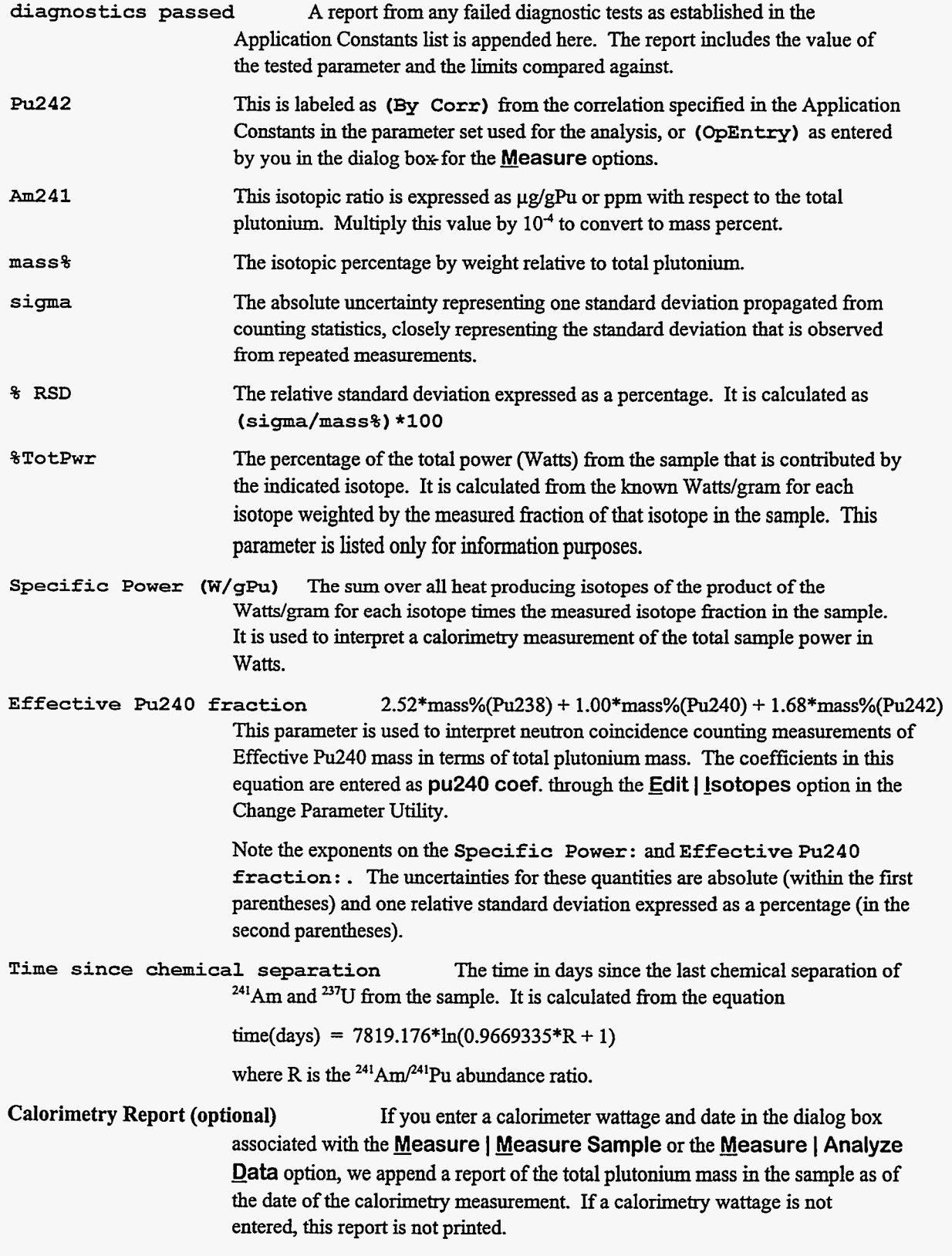

### **5.2. Medium Output**

**A** medium printout shown below appends about **a half** dozen pages before ending with the short printout previously shown. Description of some of the features of this output follows the example. The short output that is normally at the end *of* the medium output is not **shown** here.

```
.............................................................................. 
PC FRAM (V3.2) Isotopic Analysis 12-Jan-1999 15:06:52 
(Fixed energy Response function Analysis with Multiple efficiencies) 
System ID: My system 
spectrum source: Test (ORTEC MCB: ) 
spectrum date: 12-Jan-1999 15:06:42 
live time: 2817 s 
num channels: 8192
parameter set: coax8k125 (1999.01.12 07:38) 
.............................................................................. Coax .125 kev/ch, Homo. Am/Pu, Equ., 3-25% Pu240,<460 keV 
Table used for energy calibration: 
                      energy 
     centroid 
_----------- 
---- 
          .----------- 
  1 
        1034.213 
                       129.294 
  2 
        1188.432 
                       148.567 
  3 
        1316.732 
                       164.597 
  4 
        1664.000 
                      208.000 
  5 
        2140.408 
                      267.540 
  6 
        2760.013 
                      345.011 
  7 
        3000.379 
375.042 
       3309.668 
                    413.712 
  8 
       3611.813 
                    451.474 
  9 
.............................................................................. 
FWHM parameter in the formula: 
    fwhm = SQRT( A1 + A2*E + A3/E ) 
     A1 = 4.695017e+001 sigma = 8.652252e+000 
     A2 = 1.473442e-001 sigma = 1.564259e-002 
     A3 = 4.008763e+002 sigma = 9.807882e+002 
   Qfit = 6.792e+000 R**2 = .97798 Cond = 7.260e+005 
                                   interp. 
fitted 
                    centroid 
                                             f whm 
                                  f whm 
energy c<br>-------------------
                  _______----- 
------------ 
.-------- error 
.----------- formula 
.--------- ratio 
                                                                           ratio<br>-------
  1 \quad \blacksquare129.294 
                     1034.221 
                                   8.3996 
                                              8.3096 
                                                          -42% 
                                                                   8.3127 
                                                                              .9996 
  \overline{2}8.5242 
                                              8.3889 
                                                         1.41% 
                                                                   8.4580 
                                                                              .9918 
         148.567 
                     1188.375 
  3
         164.597 
                     1316.651 
                                   8.9219 
                                              8.9181 
                                                         2.13% 
                                                                   8.5812 
                                                                             1.0392 
  \pmb{4}208.000 
                     1664.021 
                                   8.9762 
                                              8.9242 
                                                          -27% 
                                                                   8.9176 
                                                                             1.0007 
  5
         345.011 
                     2760.024 
                                   9.8625 
                                              9.8780 
                                                          -27% 
                                                                   9.9472 
                                                                              .9930 
  6
         413.712 
3309.683 
10.5373 
10.4648 
.11% 
10.4344 
1.0029 
                                                                           .9906 
  7
         451.474 
3611.845 
10.7840 
10.5934 
                                                          .28% 
10.6939 
.............................................................................. 
Shape parameters in the formula: 
    log(tail[j]/hght/roll_of) = (T1+T2*E) + (T3+T4*E)*(x-x0)T1 = -2.035781e+000 sigma = 0.000000e+000 
                               T2 = -2.430535e-003 sigma = 0.000000e+000
```
 $\sim$   $\sim$ 

 $\mathbf{x}^{\dagger}=\mathbf{x}^{\dagger}$ 

 $\cdot$ 

السارينا المسالي

 $\sim$   $\sim$   $\sim$   $\sim$ 

 $\frac{1}{2}$ 

 $\bar{a}$ 

للمعا

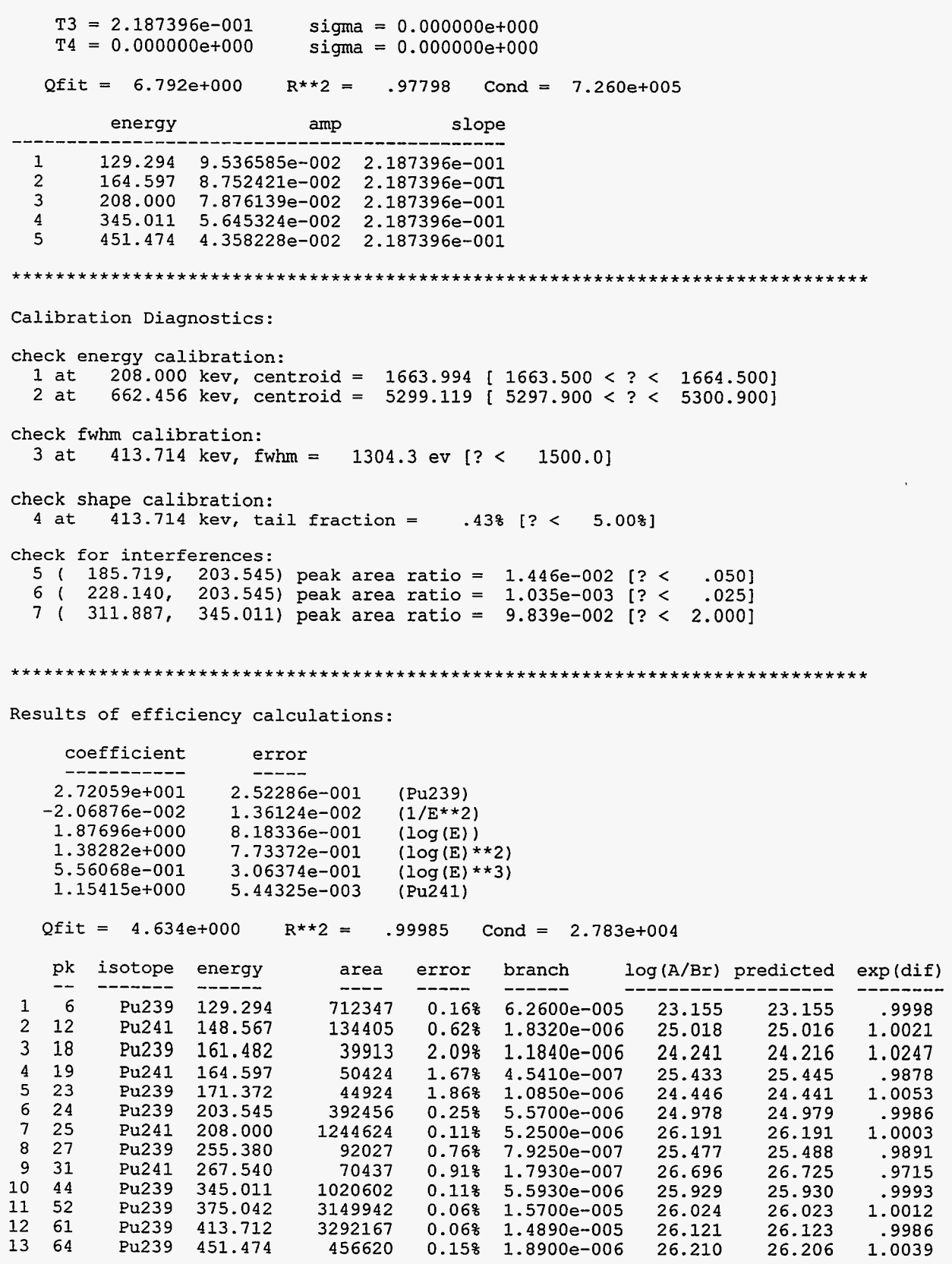

isotope beta

 $\mathcal{L}$ 

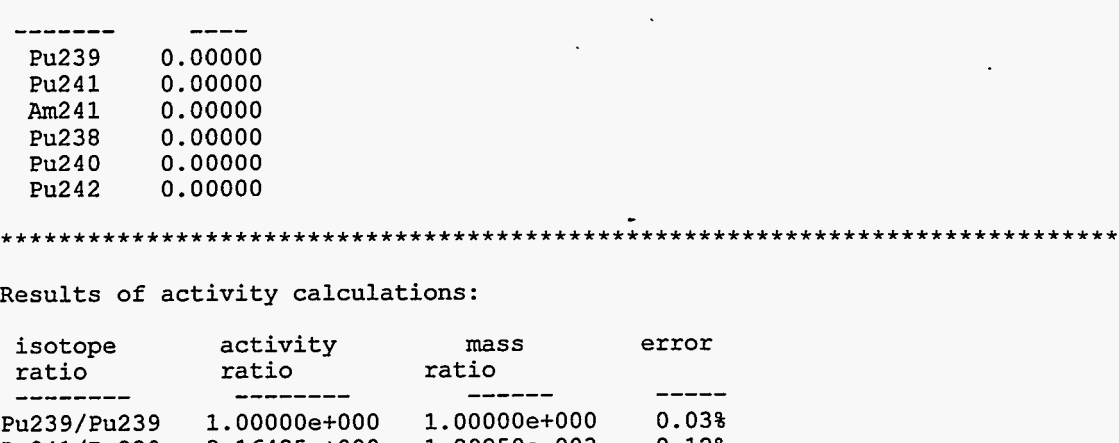

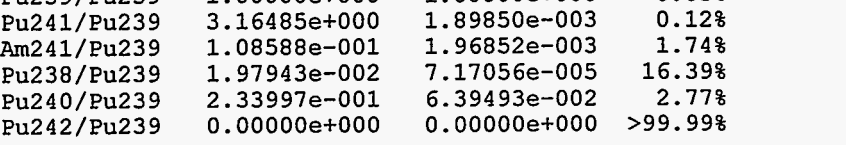

**Qfit** = **1.467e+001 R\*\*2** = **.99998 Cond** = **1.798e+308** 

Individual ratios:

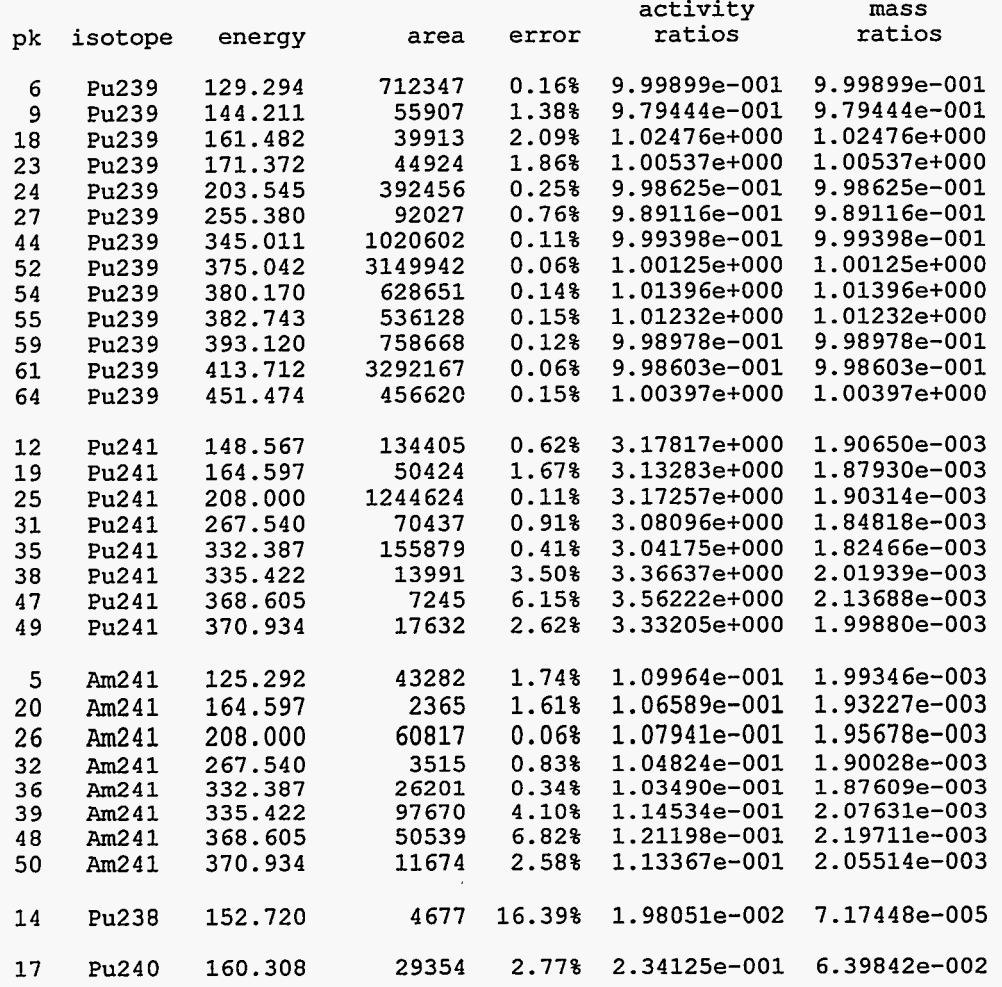

المراسين التاريسيسي المتراجل بالمراد

# ..............................................................................

 $\sim$   $\sim$   $\sim$   $\sim$ 

**Summary of peak information:** 

 $\sim 10$ 

 $\overline{\mathcal{L}}$ 

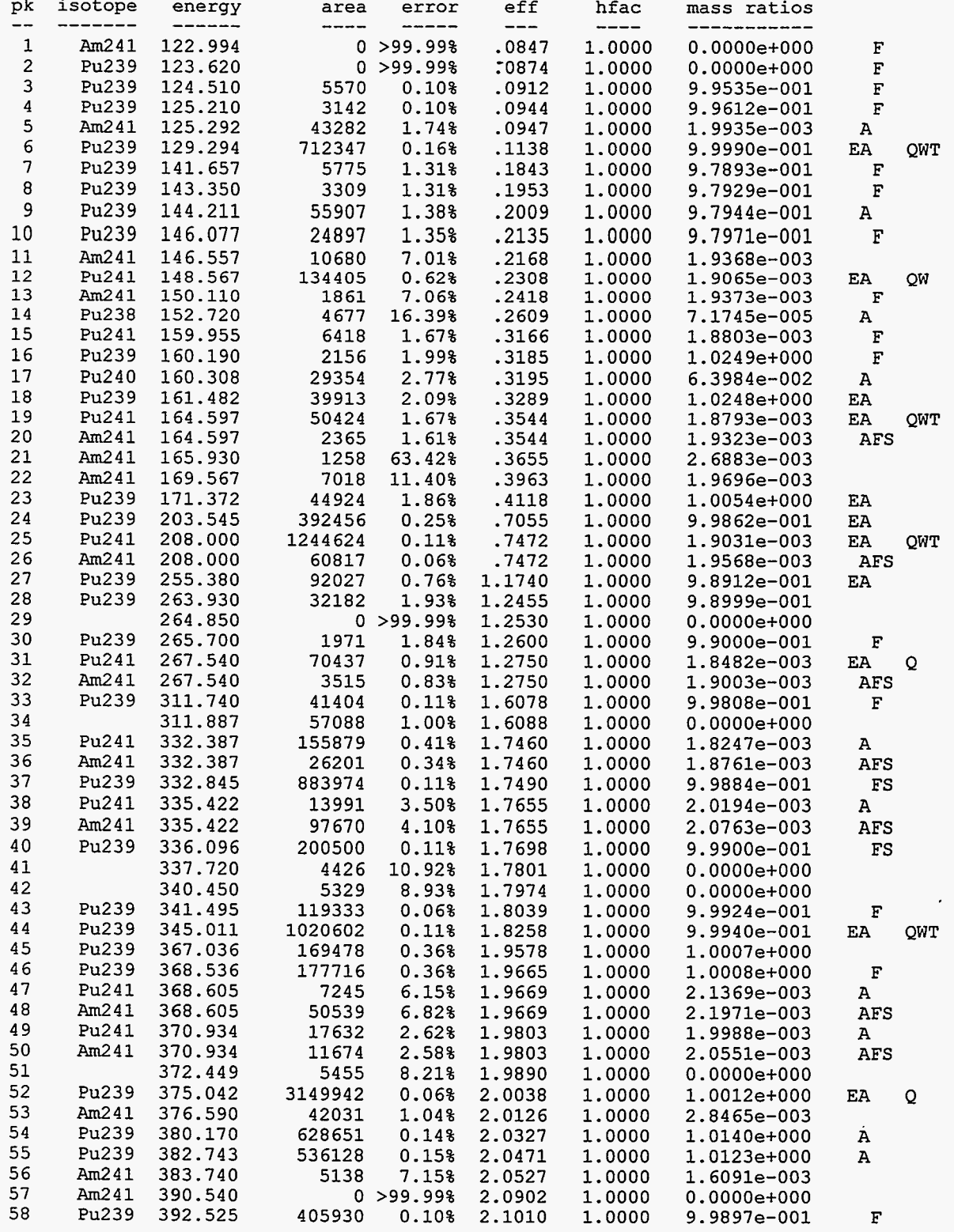

<span id="page-90-0"></span>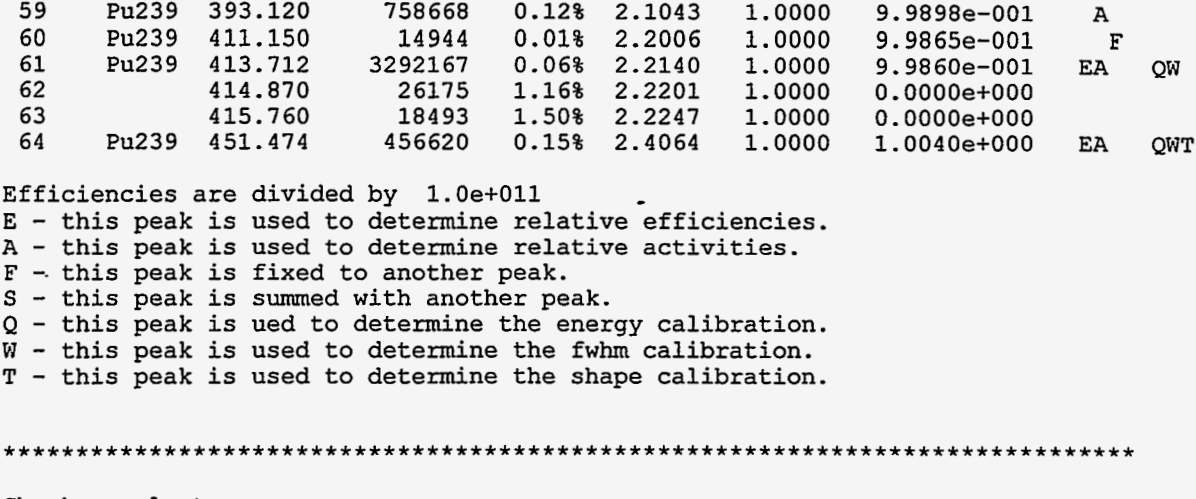

Check sample types:

1 ( 148.567, 2 ( 125,292, 164.597) **mass** ratio = 1.014e+000 [ .950 < ? < 1.0501 335.422) **mass** ratio = 9.601e-001 [ ,930 < ? < **1.0701** 

#### **Table used for energy calibration:**

This table **lists** the centroid in channels **of** the peaks designated **as** energy caliiration peaks. The energy calibration is a piecewise linear calibration between adjacent pairs of energy calibration peaks.

#### **FWHM parameters in formula:**

In the table displaying the results of the FWHM **fitting,** the heading **width** gives the **FWHM** fiom a simple linear interpolation and is used only **as** a check on the other values.. **fwhm lists** the values fiom the **FWHM** fitting which are input to **a** least squares fit to **obtain** the formula. **formula** gives the value fiom the formula and fitted parameters **A1.** . . **A3**. The formula values are used in the response function fitting. **ratio** is **fwhm** divided by **formula.** The **units** of the formula coefficients are such that FWHM is in channels when E (energy) is in keV.

#### **Shape parameters in formula:**

We customarily set **T4** to zero in the expression for parametrizing the energy dependence of the tailing parameters.

#### **Calibration Diagnostics:**

**This** section displays the results **from** some **of** the diagnostic tests set up in the Application **Constants**  dialog. If any of these tests fail, the complete diagnostic will be displayed **on** the short output **listing.** 

#### **Results of efficiency calculations:**

The coefficients correspond to the constants **in** the expression for the relative efficiency given in Appendix A. The first coefficient represents the first isotope in the isotope list. *All* relative activity calculations are

performed relative to this isotope. **predicted** is the fitted value of **log (A/Br)** where **A** is the peak area and Br is the branching ratio and **ratio** is **log (A/Br) /predicted.** 

The Qf **i t** value will seldom be near unity (even though it is in this example) because the empirical relative efficiency formula is not an exact match for the physical processes governing the shape of the relative efficiency curve.

**beta** will be nonzero only for isotopes declared in-the isotope list to have a different relative efficiency curve from that for the first isotope.

#### **Results of Activity Calculation:**

 $\mathbf{r}$ 

This section gives the calculated results for the fundamental quantities computed **in** PC/FRAM

**PC/FRAM** may be used to measure isotopic ratios other than from plutonium. While a dedicated printout format can be designated for uranium (Application **Constants FRAM\_SUMMARY\_TYPE,** UR4NIUM) no such formal output exists at this time for other than uranium and plutonium. The final answers for measured isotopic ratios for samples without uranium or plutonium would be obtained here.

The remainder of this section shows the individual activity ratios for each peak designated as an activity peak. All the peaks for a given isotope should have the same activity ratio, within statistical uncertainties, for all gamma rays. A peak consistently out of conformance with others from the same isotope may indicate the need for a branching ratio adjustment or close examination of the fitting parameters in that region. It could also indicate the presence of **an** unidentified interference.

#### *Summary* **of Peak Information:**

**This** section presents the final peak areas and uncertainties **(error** at the one **RSD** level), scaled relative efficiency values **(eff),** and the heterogeneity factor **(hfac** = exp(P/E)). **mass ratios** are given for all peaks whether or not they were designated as an activity peak. The letter codes at the right are keyed at the bottom of the section.

#### **Check Sample Types:**

Displays the results from some of the diagnostic tests set up in the Application **Constants** dialog. If any of these tests fail, the complete diagnostic will be displayed on the short output **listing.** The tests listed in this section can diagnose nonequilibrium <sup>241</sup>Pu-<sup>237</sup>U decay and Am/Pu heterogeneity.

#### **Short** output

A **Medium** printout ends with the short output on the last page. This is not shown here.

### **5.3. Long Printout**

A long printout inserts a *Summary* **of the Results for each Region** into the **Medium**  printout previously shown. This section displays statistical parameters from the response function fit to each region. Normally one expects **Qf it** to be near unity for a good fit. For very intense peaks **Qf it** will often be  $\geq$  1 representing our inability to perfectly model the peak shape within counting statistics.  $R^2$ 

will be near unity for a good fit. **Cond** is a parameter that descnies the nearness to singularity of the inverted **matrix.** The larger the number, the more nearly the **matrix** is to being singular. **This** section also provides information about each of the peaks in the given region. The following information is listed: peak index, **name** of the associated isotope, energy, centroid, full-width at half-max, tailing amplitude, tailing slope, area, error associated with the area, the group index of the peak, and the area factor. Each free peak is assigned **a** unique group index while the other peaks are assigned the group index of the free peak that they are fixed to. The area factors are the weights assigned to the functional form of each peak when constructing a composite response for all the peaks in **a** single group.

Summary of the results for each region: \_\_\_\_\_\_\_\_\_\_\_\_\_\_\_\_\_\_\_\_\_\_\_\_\_\_\_\_\_\_\_\_\_ region 1 from channel 1021 to 1048 (127.600 kev to 131.000 kev) ---total net counts = **710519.6**  Qfit = **1.020e+000 R\*\*2** = **-99990** Cond = **1.000e+000**  pk isotope energy centroid fwhm tamp tslp -- ------- \_----- -------- ---- ---- ---- area error fn factor ---- ----- -- ------ **[6](#page-13-0) Pu239 129.294 1034.221 8.312 -095 .218 [712523 0.16%](#page-8-0)** 1 **1.0000**  region 2 from channel 992 to 1048 (124.000 kev to 131.000 kev) \_\_\_\_\_\_\_\_\_\_\_\_\_\_\_\_\_\_\_\_\_\_\_\_\_\_\_\_ total net counts = **761288.6**  Qfit = **6.348e-001 R\*\*2** = **.99992** Cond = **1.502e+000**  pk isotope energy centroid fwhm tamp tslp -- \_\_-\_\_\_\_ ------ -------- ---- ---- ---- area error fn factor ---- ----- -- ------ **[3](#page-10-0) Pu239 124.510 995.932 8.277 .096 -218 5570 0.10% [2](#page-3-0) -0078 [4](#page-11-0) Pu239 125.210 1001.534 8.282 .096 .218 3142 0.10% [2](#page-3-0) -0044 [5](#page-12-0) Am241 125.292 1002.190 8.283 .096 .218 43282 1.74% [1](#page-8-0) 1.0000 [6](#page-13-0) Pu239 129.294 1034.221 8.312 .095 .218 712347 0.16% [2](#page-3-0) 1.0000**  region **3** from channel **1126** to **1208** ( **140.800** kev to **151.000** kev) total net counts = **232897.9**  Qfit = **6.198e-001 R\*\*2** = **.99793**  Cond = **1.386e+000**  pk isotope energy centroid fwhm tamp tslp area area error<br>---- ----fn factor -- ------ **[7](#page-14-0) Pu239 141.657 1133.140 8.405 -092 -218 5775 1.31% [1](#page-8-0) .lo32 [8](#page-15-0) Pu239 143.350 1146.687 8.418 .092 .218 3309 1.31% [1](#page-8-0) -0591 [9](#page-16-0) Pu239 144.211 1153.576 8.424 .091 -218 55907 1.38% [1](#page-8-0) 1.0000 [10](#page-17-0) Pu239 146.077 1168.508 8.439 -091 -218 24897 1.35% [1](#page-8-0) .4453 [11](#page-18-0) Am241 146.557 1172.348 8.442 -091 -218 10680 7.01% [2](#page-3-0) 1.0000 [12](#page-19-0) Pu241 148.567 1188.375 8.458 .091 -218 134405 0.62% [3](#page-10-0) 1.0000 [13](#page-20-0) Am241 150.110 1200.782 8.469 .090 .218 1861 7.06% [2](#page-3-0) .1742**  region **4** from channel **1213** to **1232** ( **151.600** kev to **154.000** kev)

and the state of the second

total net counts  $=$  4359.0  $Qfit = 4.213e-001$   $R**2 = .67055$  Cond = 1.000e+000 pk isotope energy centroid fwhm tamp tslp -- ------- ------ -------- ---- ---- ---- area error fn factor ---- ----- -- ------ [14](#page-21-0) Pu238 152.720 1221.672 8.489 -090 .218 - 4677 [16.39% 1](#page-8-0) 1.0000  $-----$ region 5 from channel 1305 to 1335 (163.100 kev to 166.900 kev) -------------------------------total net counts =  $53226.7$ Qfit = 3.365e-001 R\*\*2 = .99595 Cond = 1.131e+000 pk isotope energy centroid fwhm tamp tslp -- ------- ------ -------- ---- ---- ---- area error fn factor ---- ----- -- ------ 50424 1.67% [1](#page-8-0) 1.0000 [19](#page-26-0) Pu241 164.597 1316.651 8.581 .087 -218 2365 1.61% [1](#page-8-0) .0469 [20](#page-27-0) Am241 164.597 1316.732 8.581 -087 .218 [21](#page-28-0) Am241 165.930 1327.397 8.591 .087 .218 1258 63.42% [2](#page-3-0) 1.0000 region 6 from channel 1270 to 1300 (158.700 kev to 162.500 kev) -----------------------------------total net counts = 70444.3 Qfit = 6.353e-001 R\*\*2 = -98754 Cond = 1.288e+000 pk isotope energy centroid fwhm tamp tslp area error fn factor -- ------- ------ -------- ---- ---- ---- ---- ----- -- ------ [15](#page-22-0) Pu241 159.955 1279.579 8.545 .088 -218 6418 1.67% *0* .1272 [16](#page-23-0) Pu239 160.190 1281.459 8.547 .088 .218 2156 1.99% [2](#page-3-0) .0540 [17](#page-24-0) Pu240 160.308 1282.404 8.548 .088 .218 29354 2.77% [1](#page-8-0) 1.0000 [18](#page-25-0) Pu239 161.482 1291.800 8.557 -088 .218 39913 2.09% [2](#page-3-0) 1.0000 region 7 from channel 1348 to 1382 (168.500 kev to 172.700 kev) \_\_\_\_\_\_\_\_\_\_\_\_ total net counts =  $52026.6$  $Qfit = 4.227e-001$   $R**2 = .99142$  Cond = 1.042e+000 pk isotope energy centroid fwhm tamp tslp -- \_------ ------ \_\_\_\_\_\_\_\_ ---- ---- ---- area error fn factor area error fn factor<br>----- ----- -- ------[22](#page-29-0) Am241 169.567 1356.497 8.619 .086 .218 7018 [11.40% 1](#page-8-0) 1.0000 [23](#page-30-0) Pu239 171.372 1370.939 8.633 .086 -218 [44924 1.86% 2](#page-3-0) 1.0000 region 8 from channel 1614 to 1641 (201.800 kev to 205.100 kev)  $total net counts = 390594.8$ Qfit = 7.147e-001 R\*\*2 = .99980 Cond = 1.000e+000 area error fn factor<br>---- ----- -- -----pk isotope energy centroid fwhm tamp tslp -- ------- ------ -------- ---- ---- ---- area error fn factor [24](#page-31-0) Pu239 203.545 1628.355 8.883 .079 .218 [392456 0.25% 1](#page-8-0) 1.0000

region 9 from channel 1646 to 1686 (205.800 kev to 210.800 kev) total net counts = **1306174.8**  Qfit = **2.998et000 R\*\*2** = **.99990 Cond** = **1.000e+000**  pk isotope energy centroid fwhm tamp tslp area error fn factor -- \_\_\_\_\_\_\_ ------ \_--\_--\_\_ ---- ---- ---- ---- ----- -- ------ **[25](#page-32-0) Pu241 208.000 1664.021 8.917 -078 .218 [1244624 0.11% 1](#page-8-0) 1.0000 [26](#page-33-0) Am241 208.000 1664.000 8.917 -078 .218 [60817 0.06% 1](#page-8-0) -0488**  region 10 from channel 2031 to 2055 (253.900 kev to 256.899 kev) total net counts = **91378.9**  Qfit = **7.903e-001 R\*\*2** = **.99780** Cond = 1.000e+000 pk isotope energy centroid fwhm tamp tslp -- -\_---\_- ------ -------- ---- ---- ---- area error fn factor area error in factor<br>---- ----- -- ------**[92027 0.76% 1](#page-8-0) 1.0000 [27](#page-34-0) Pu239 255.380 2043.110 9.281 .070 .218**  \_\_\_\_\_\_\_\_\_\_\_\_\_\_\_\_\_\_\_\_\_\_\_\_\_\_\_\_\_\_\_\_ region 11 from channel 2101 to 2156 (262.600 kev to 269.500 kev) total net counts = **106675.7**  Qfit = **8.923et001 R\*\*2** = **.99705 Cond** = **1.798et308**  -- ------- ------ -------- ---- ---- ---- area error fn factor area error fn factor<br>---- ----- -- -----pk isotope energy centroid fwhm tamp tslp **[28](#page-35-0) Pu239 263.930 2111.523 9.346 -068 .218 32182 1.93% [1](#page-8-0) 1.0000 0 >99.99% [2](#page-3-0) 1.0000 [29](#page-36-0) 264.850 2118.884 9.353 .068 .218 [30](#page-37-0) Pu239 265.700 2125.686 9.359** *.068* **.218 1971 1.84% [1](#page-8-0) .0612 [31](#page-38-0) Pu241 267.540 2140.408 9.373 .068 .218 70437 0.91% [3](#page-10-0) 1.0000 [32](#page-39-0) Am241 267.540 2140.408 9.373 .068 .218 3515 0.83% [3](#page-10-0) -0499**  \_\_\_\_\_\_\_\_ region 12 from channel 2481 to 2510 (310.100 kev to 313.700 kev) total net counts = **56576.2**  Qfit = **9.217e-001 R\*\*2** = **.99433 Cond** = 1.000e+000 area error fn factor<br>---- ----- -- -----pk isotope energy centroid fwhm tamp tslp area error fn factor<br>-- ------- ------ -------- ---- ---- ---- ---- ---- ----- --**41404 0.11%** 0 **.0405 [33](#page-40-0) Pu239 311.740 2493.915 9.704 .061 .218 [34](#page-41-0) 311.887 2495.091 9.705 .061 -218 [57088 1.00% 1](#page-8-0) 1.0000**   $\sim$   $^{-1}$ region 13 from channel 2714 to 2778 (339.300 kev to 347.300 kev) total net counts = **1144747.9**  Qfit = **1.557et000 R\*\*2** = **,99991 Cond** = **2.180et000**  pk isotope energy centroid fwhm tamp tslp -- ------- ------ -------- ---- ---- ---- area error fn factor area error fn factor<br>---- ----- -- ------**[42](#page-49-0) 340.450 2723.535 9.914 -057 -218 5329 8.93% [1](#page-8-0) 1.0000 [43](#page-50-0) Pu239 341.495 2731.893 9.921 .056 .218 119333 0.06% [2](#page-3-0) .1169 [44](#page-51-0) Pu239 345.011 2760.024 9.947 .056 .218 1020602 0.11% [2](#page-3-0) 1.0000** 

 $\mathcal{L}(\mathcal{L}^{\text{max}})$  and  $\mathcal{L}^{\text{max}}$ 

 $\mathcal{A}$ 

 $\begin{array}{l} \begin{array}{l} \begin{array}{c} \begin{array}{c} \begin{array}{c} \end{array} \\ \end{array} \end{array} \end{array} \end{array} \end{array}$ 

بالمستعلم المساوية وسلاو سوري

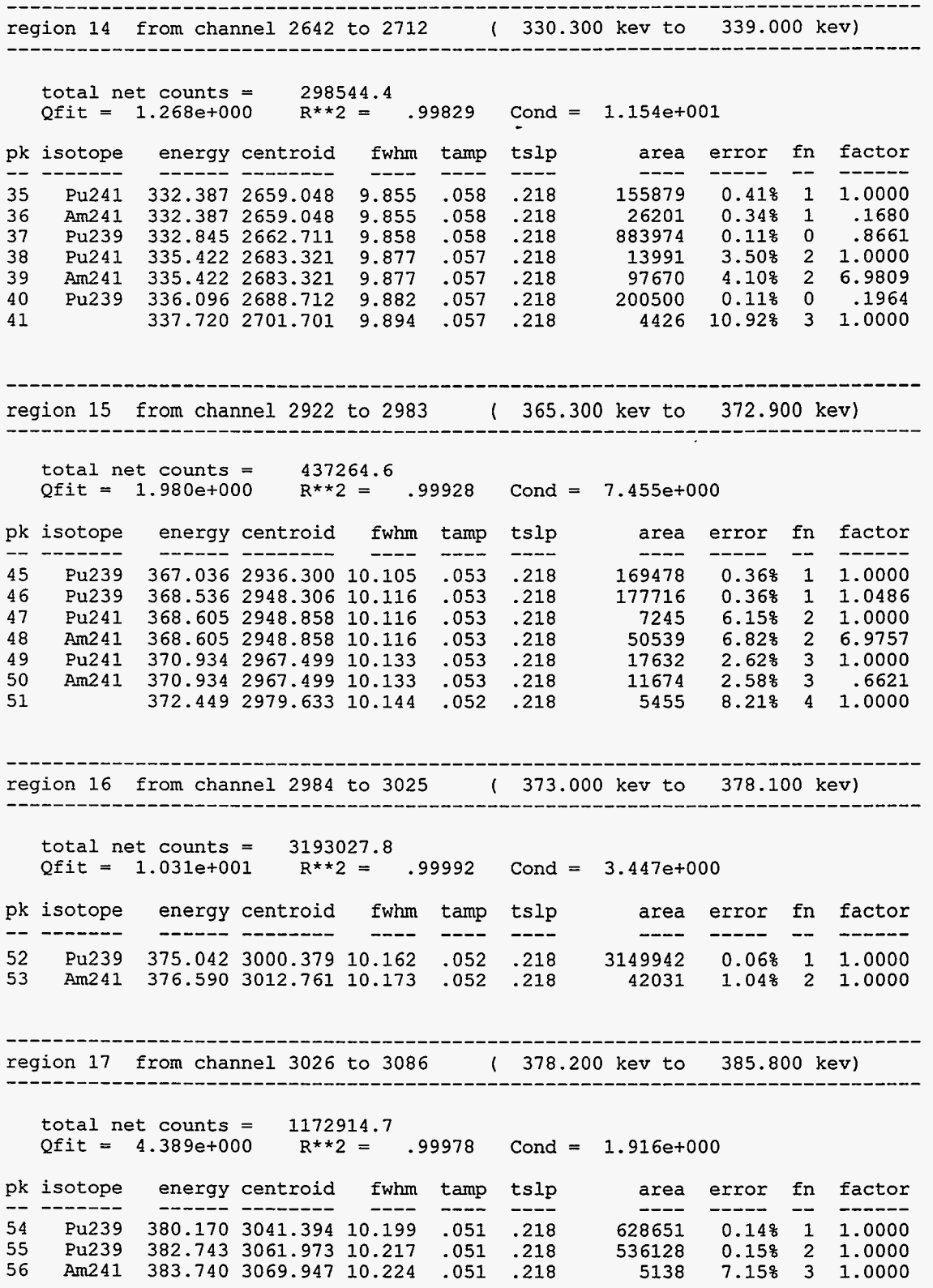

 $\ddot{\phantom{a}}$ 

-----region 18 from channel 3115 to 3170 (389.400 kev to 396.300 kev) total net counts = 1170181.9  $Qfit = 1.024e+003$   $R**2 = .99987$  Cond = 1.798e+308 pk isotope energy centroid fwhm tamp tslp area error fn factor -- ---\_\_\_- \_\_\_\_-- ----\_\_-- ---- ---- ---- ---- ---\_- -- -----\_ 57 Am241 390.540 3124.335 10.272 **.OS0** .218 0 >99.99% 1 1.0000 58 Pu239 392.525 3140.211 10.286 .OS0 -218 405930 0.10% 2 .5350 59 Pu239 393.120 3144.970 10.290 **.OS0 -218** 758668 0.12% 2 1.0000 ------------------------------------------------------------------region 19 from channel 3274 to 3345 (409.200 kev to 418.100 kev) **total net counts** = **3354384.1**   $Qfit = 1.946e+001$   $R**2 = .99996$  Cond = 6.546e+000 pk isotope energy centroid fwhm tamp tslp area error fn factor \_\_ \_\_\_-\_\_\_ \_----- -------- ---- ---- ---- ---- -\_--- -- ----- - 60 Pu239 411.150 3289.176 10.416 .048 .218 14944 0.01% 1 -0045 61 Pu239 413.712 3309.683 10.434 .047 .218 3292167 0.06% 1 1.0000 62 414.870 3318.933 10.442 -047 .218 26175 1.16% 2 1.0000 63 415.760 3326.054 10.448 -047 .218 18493 1.50% 3 1.0000 region 20 from channel 3592 to 3628 (449.000 key to 453.500 key) total net counts  $=$  456331.6 Ofit =  $2.335e+000$  R\*\*2 = .99985 Cond = 1.000e+000 pk isotope energy centroid fwhm tamp tslp area error fn factor -- ------- ------ -------- ---- ---- ---- ---- ----- -- ---\_-\_ 64 Pu239 451.474 3611.845 10.693 .043 .218 456620 0.15% 1 1.0000 ..............................................................................

*89* 

# **Appendix A. Analysis Methods**

The analysis of a gamma-ray pulse-height spectrum by the PC/FRAM code can be conveniently described in two parts, 1) The Internal Calibration, **2)** The Analysis of the spectral **data** 

The discussion below assumes that the spectral **data** is in computer memory. -

### **A.l. Internal Calibration**

The internal calibration uses selected peaks in the spectrum under analysis to provide an internal calibration **of** energy vs. channel, FWHM vs. channel, and peak shape (tailing parameters) **vs.** channel. **This** means that the analysis does not depend on parameters determined from other measurements that may have been taken with different conditions of count rate, resolution, or electronic adjustment. The internal calibration is performed with the same unknown spectrum that is under analysis.

There may be special cases where the spectral quality or the absence of strong peaks to use for calibration precludes using the unknown spectrum for its own peak calibrations. In these cases one can fix the peak calibration parameters to their initial values in the parameter set. The appropriate portion of the internal calibration is bypassed in this case.

### **A.** 1.1. Energy Calibration:

The fist portion of the internal caliiration procedure calibrates energy *3s.* channel number from a list of peaks, usually strong singlets, in the parameter set. **A** piecewise linear calibration between pairs of peaks is used for the energy calibration. The peaks are located using the default gain (keV/ch) and zero (keV at channel 0) in the parameter set. The algorithm locates the peak at the maximum count found in a region of 10 channels on either side of the default peak position. This position is found using the default gain and zero.

The centroid is found using a least squares fit of a quadratic function to the logarithm of the counts. If there is **an** error in the calculation the peak is not used in the calibration. Calibration outside the range of the peaks in the parameter set is extrapolated from the nearest two points.

#### **A.1.2.** Initial Background:

**A** background is now calculated for all peak regions defined in the parameter set using the background shape for each region that is specified in the parameter set.

### **A. 1.3.** FWHM Calibration:

The full width at half maximum (FWHM) of the FWHM peaks in the parameter set **is** calculated from the net data after a channel by channel subtraction of the initial background. The FWHM is calculated from a least-squares fit of a quadratic to logarithm of the net counts. The fit is over **a** range of channels in which the counts exceed 75% of the peak maximum on the low-energy side and exceed 25% of the peak maximum on the high-energy side. This fit also yields the peak centroid and if there is a match with an energy calibration peak (very likely) the centroid of the energy calibration peak is updated.

The FWHM **as** a function **of** energy used in calculating the response function of an arbitrary fitted peak is found fiom a least squares fit to the function

$$
FWHM(E) = SQRT[A_1 + (A_2 * E) + A_3/E]
$$

# **A.** 1.4. **Shape** /Tail Calibration

The shape of a gamma-ray peak in the spectrum is described by a central Gaussian component with a single exponential **tail** on the low energy side **of** the peak.

$$
Y(J) = Ht^*exp[\alpha^*(J - x_0)^2] + Tail(J)
$$

where

Y(J) is the net count in channel **J** 

Ht is the peak height at the peak centroid  $x_0$ 

 $\alpha$  = 2.77259/FWHM<sup>2</sup> the peak width parameter

and the **tailing** parameter Tail(J) **is** given by

 $Tail(J) = Ht*exp[(T1+T2*E) + (T3+T4*E)*(J-x<sub>0</sub>)] * [I - exp(-0.4*a*(J-x<sub>0</sub>)<sup>2</sup>]$ 

Here we have allowed both the amplitude and slope of the **tailing** function to be a function of energy. In practice we set T4 to zero reducing the number of unknowns to three. After subtracting the Gaussian portion **of** the peak **(known** because we have calibrations for energy and FWHM), we combine the **data** from all the FWHM peaks on the low energy side **of** the peak from **0.5** to 1.5 FwHMs from the peak center to determine the slope and amplitude constants in a least squares fit.

At this point we have completed the internal calibration and have all the parameters necessary to calculate the shape **of** a gamma ray peak at any location in the spectrum.

### **A.2. Analysis of the Spectral Data**

The analysis proceeds on a region-by-region basis in the order that the regions are presented in the parameter set. The program makes three passes or iterations through **all** the regions. The regions are generally analyzed in order **of** increasing energy, however, if a region **has** a peak fixed to a second peak outside of the region, it is desirable to analyze the second region first so **all** peaks fit in a given region use the most current **data. You** do this ordering when constructing the regions in the parameter set.

The analysis **starts** by subtracting the background to get the net counts in a region. The background for the first iteration **is** available fiom the initial background calculation done **during** the calibration phase.

These are the steps taken during each iteration **of** the analysis phase:

### **A.2.1.** Calculate Peak Areas

For each of the regions defined in the parameter set being used, perform the following:

Establish the **start** of the region, the end of the region, and the number of peaks in the region.

Make sure that a background **has** been calculated for the region that uses all the latest information.

Allocate enough dynamic memory for a least iquares fitting of the response functions. Then initialize all the arrays used in *this* analysis. In particular, set the values of the output array to the net counts in the region.

Construct a set of response functions by examining each peak that contributes to **this** region. There will be **as** many response functions **as** there are fiee peaks in the region, and each one of the response functions will have the form

$$
\sum_{i} f_i R_i(x)
$$

where each  $R_i$  is a unit area function describing the shape of a photo peak and  $f_i$  is the associated area factor. One of the terms in *this* **sum** will correspond to a given free peak, its area factor is set to one. The other terms in the sum will correspond to peaks, which are fixed to this free peak. If peak i is fixed to peak j, the area factor will be

$$
f_i = (Br_i/BR_j)(RE_i/RE_j)(RA_i/RA_j)
$$

where BR = branching ratio, RE = relative efficiency, and RA = relative activity. **This** defines the ratio of the area of peak i to the area of peak j. The relative activity is the ratio of the activity of the given isotope to that of the first isotope in the isotope list in the parameter set. The relative activity ratio above is set to unity for the first iteration.

If a peak in the region is fixed to one outside the region, its photo peak function **R(x)** is multiplied the product of the area factor and the previously determined area **of** that other peak. These values are then subtracted from the values in the output array. **Thus,** this peak is effectively stripped off or removed from the spectrum.

Compute the final weights to be used in the least squares fitting.

Perform the weighted least squares **fitting** of the response fingerprints for the free **peaks** to the adjusted (adjusted for stripped peaks) net counts. If the area of any of the peaks turn out to be negative, perform another least-squares analysis, forcing them to be zero **this** time around. The coefficients resulting fiom the analysis will be the areas of the free peaks.

Calculate the predicted responses and save for display and output.

Calculate fiom the coefficients the areas of all the peaks and appropriate values for their errors.

If this is not the last iteration, use the results so far to update the background offsets.

### <span id="page-100-0"></span>**A.2.2.** Calculate Relative Efficiencies

From the parameter set determine how many peaks are to be used in calculating the relative efficiency curve. This will be the number of data points used in the least-squares analysis.

Determine the number of isotopes, N, represented by the above peaks. Determine the number of efficiency functions, **My** represented by these isotopes. The number of parameters used in the least squares analysis will be  $5 + (N-1) + (M-1)$ .

Set up the arrays for a least-squares analysis.

The design **matrix** is constructed to reflect the model

$$
ln(Area/BR) = c1 + c2/E2 + c3(lnE) + c4(lnE)2 + c5(lnE)3 + ci + cj/E
$$

where E is the energy in MeV. Each  $c_i$  is associated with isotopes beyond the first one; i ranges in value from 6 to 5+(N-1). Each c<sub>i</sub> is associated with an efficiency function beyond the first one; j ranges in value from  $6+(N-1)$  to  $5+(N-1)+(M-1)$ 

Each weight is set to the reciprocal of the square of the relative error in the associated peak area.

Each output **array** value is the logarithm of the associated peak area divided by its branching ratio.

Perform the least-squares analysis.

For every peak in the parameter set, compute a relative efficiency by using the first 5+(N-1) terms in the above model. In addition, if a peak is associated with an isotope which is assigned an efficiency function other than one, compute its heterogeneity factor,  $h = \exp(c_i/E)$ , then multiply its relative efficiency by h.

#### **A.2.3.** Calculate Relative Activities

From the parameter set determine how many peaks are to be used in calculating the relative activities. **This** will be the number of **data** points used in the least-squares analysis. The number of parameters will be the number of isotopes in the parameter set.

Set up the arrays for a least-squares analysis.

The design **matrix** is constructed to reflect the model

$$
Area = \sum_i c_i \sum_j (BR_j)(RE_j)
$$

where the outer sum ranges over the isotopes and the inner sum includes the peak belonging to that isotope and any other peaks summed with it.

The weights are the reciprocals of the sum of the squares of the errors associated with the peak areas.

The outputs are the areas of the peaks.

Perform the least-squares analysis. The resulting coefficients are the relative activities. From these and the half lives and atomic masses of the isotopes, compute relative masses for each isotope.

 $\sim$ 

# **A.2.4.** Calculate Isotopic Fractions

After the third iteration is complete the final relative masses (relative to the first isotope in the isotope list) are combined to give the absolute isotopic fractions without <sup>242</sup>Pu. The fractions are renormalized accounting for **242Pu** computed by correlation or fixed by operator entry. Non **Pu**  isotopes are quantified relative to total **Pu** when **analyzing** Pu-bearing samples. **For** samples (except uranium **only)** containing no plutonium the final results are the relative masses themselves.

Auxiliary results such as effective specific power and effective <sup>240</sup>Pu fraction are computed from the plutonium isotopic fractions **and** appropriate **constants** in the parameter set.

# **Appendix B. Files for PC FRAM**

This appendix descnies all the important files associated with PC/FRAM.

#### **B.l. Input Files**

**This** section describes all the files that are created external to the software but are used by the software.

Configuration file: This file is provided in the distribution kit. Initially it contains a minimal amount of information about the system. Every time the general defaults are modified and saved, however, this file gets overwritten with the most recent settings.

This **file is also** used to store default responses for **all** the **major dialog** boxes presented **to you** when invoking menu options. Every time these defaults are modified **and** saved, this file gets overwritten with the most recent values.

Reprinted below is **an** example of what is contained in this file:

```
/* pcfram.ini configuration file for PC FRAM */ 
[general] 
disk_low = 5disk critical = 4language choice = 1max channels. = 8192
max iterations = 3
mca-type = "ORTEC" 
mcbdet id = 1mcb_det<sup>-desc</sup> = ""
mcblogerross = 1mcb\ log_path = "c:\fram32\mcberr.log"
\n  <b>pcf</b>ram path = "c:\frac{frame}{\tan 32"save spectrum path = "c: \fram32\spectra"
save_results path = "c: \fram32\results"
system id = \pi My System"
date template = "dd-MMM-yyyy"
m3ca-high_voltage = 0[file-open] 
filespec = ''I1 
format index = 1[file-save] 
filespec = ^{\prime\prime\prime\prime}format index = 1separation = 0num\_cols = 10[autocycle] 
num_cycles = 1filespec = ""format_index = 0pu242 opentry = 0
pu242\text{ weight} = 0
```
B.l.l. **pcfram. ini** 

 $\sim$   $\sim$ 

 $\sim$   $\sim$   $\sim$   $\sim$ 

<u> 1980 - Amerikaans Suid-Afrikaans III (</u>

a manifestration and co

**operator-id** = ""  $save results = 0$  $results$   $file = ""$ **print results** = **0**   $print$   $level = 1$  $pset$   $\overline{n}$  ame =  $\overline{n}$  $sample-power = 0$ **sample-date** = "" **[acquire] count time** = **60**   $live$   $Time = 1$ **num-cycles** = **1**   $pset_name = ""$ **save-spectrum** = **0 spectrum-file** = **[measure <sup>3</sup>** sample id =  $^{\text{m}}$ " **operator-id** = **'Ir'**   $comment = "$ **'pu242 opentry** = **0**   $pu242$ <sup>-weight = 0</sup> sample\_power = 0 **sample-date** = **"9"**   $count$   $time = 100$  $\text{live}\_\text{time} = 0$ **num cycles** = **1 print results** = **<sup>o</sup>**  $print$   $level = 1$  $pset$   $name = " "$ **save-spectrum** = **0 spectrum-file** = **save results** = **0**  results file =  $"$ 

#### B.1.2. pcfprms **.con**

Database file: this file contains all the records storing information about the application constants for each parameter set.

#### B.1.3. pcfprms .fit

Database file: **this** file contains all the fitting parameters for each parameter set.

#### B.1.4. pcfprms . **is0**

Database file: **this** file contains all the records **storing** information about the isotopes for each parameter set.

### B.1.5. pcfprms **.pks**

Database file: this file contains all the records storing information about the gamma-ray peaks for each parameter set.

## B.1.6. **pcfprms** . **rgs**

Database file: this file contains all the records storing information about the regions of interest for each parameter set.

-

### B.1.7. **Parameter files**

Each *of* these files contains a sample set **of** parameters. Each one is **a** text file and **has** an extension of ".pst7'. In order to get the information in a file into the database, you need to make use **of** the import option in the change parameter **utility.** 

#### B.1.8. **Language files**

The character strings that are displayed on the screen or sent to the printer are stored in either the primary language file, pcfram. 1st or the secondary language file pcfram. 2nd. The distribution kit contains a pair **of** these files with English strings in the primary language file and Russian strings in the secondary language file. Each line that identifies a string consists **of** a name beginning with **sz**  then **a** comma, then the corresponding string. **A** string that consists of several parts will be enclosed within quotation **marks.** 

Reprinted below is a listing of what is contained in the primary language file in the distribution kit.

```
[general],
szCpuTitle,Change Parameter Utility 
szFirstLanguage,English 
szFramTitle,PC/FRAM 
szMonthsInYear,JanFebMarAprMayJunJulAugSepOctNovDec 
szNotImplemented,Not implemented. 
szSecondLanguage,Russian 
[dialogs], 
szDbxAbort I Abort 
szDbxAcquire,acquire 
szDbxAm241Fraction, ppm Am241/Pu
szDbxAmStartDate,Initial Am date 
szDbxARTitle,Analysis Results 
s zDbxBack, <&Back 
szDbxBrowse,&Browse ... szDbxCance1 I &Cancel 
szDbxCEATitle,Edit Application Constants 
szDbxCECTitle,Edit Region Information (by channel) 
szDbxCEETitle,Edit Region Information (by energy) 
szDbxCEFTitle,Edit Fitting Parameters 
szDbxCEITitle,Edit Isotope Information 
szDbxCEPTitle,Edit Peak Information 
szDbxCFATitle,Save Parameter Set 
szDbxCFETitle,Export Parameter Set 
szDbxCFITitle,Import Parameter Set 
szDbxCFMTitle,Remove Parameter Set 
szDbxCFNTitle,New Parameter Set 
szDbxCFOTitle,Open Parameter Set 
szDbxCFRTitle, Rename Parameter Set
szDbxCheckSum,checksum: 
szDbxCommaSeparator,Comma separator 
szDbxComment,Comment: 
szDbxContinue,&Continue 
szDbxCountTime, Count Time (s) :
```
 $\sim$   $-$ 

المدادينة المدادات

 $\sim$   $\sim$   $\sim$ 

```
szDbxCycle, cycle : 
szDbxDate, Date 
szDbxDates,dates 
szDbxDateTemplate,date template: 
szDbxDefaultPath,PC FRAM default path: 
szDbxDeleteRow,Delete this row 
szDbxDescription,Description: 
szDbxDFTitle,MCB - Dummy File 
szDbxDiagnosticPrint,Diagnostic information 
szDbxDiscard, Discard
szDbxDiskCritica1,Disk critical level (Mb): 
szDbxDiskWarning,Disk warning level (Mb):<br>szDbxDisplay,&display...
szDbxDisplayPrms, Display parameters?
szDbxDspEcalPeaks,ecal peaks 
szDbxDspFcalPeaks,fcal peaks 
szDbxDspRegions, regions
szDbxDspScalPeaks, scal peaks
szDbxDspSpectrum,spectrum 
szDbxDspTitle, Display Choices
szDbxEGTitle,Edit General Defaults 
szDbxEnergyCalibration,Default Energy Calibration 
szDbxExit,E&xit 
szDbxFcalA1, A1 =szDbxFcalA2, A2 = 
szDbxFcalA3, A3 =szDbxFile, File: 
szDbxFileName, File Name:
szDbxFinal, final
szDbxFinalDate,Final date 
szDbxFixed, Fixed 
szDbxFOTitle,File Open 
szDbxFSTitle,File Save As 
szDbxFwhmFormula, fwhm(ch) = sqrt( A1 + A2*E + A3/E )szDbxFwhmPrms,Default FWHM constants 
szDbxGain,Gain (kev/chan) = 
szDbxHATit le , About PC/FRAM 
szDbxHLTitle,Choice of Language 
szDbxInitia1,initial 
szDbxInput,input 
szDbxInsertRow,Insert a new row 
szDbxIsoSum,sum of fractions 
szDbxLastModified,Last modified on 
szDbxLinearPlot,linear plot 
szDbxLiveTime,Live Time 
szDbxLoadPrms,Do you want to load parameter information from the file? 
szDbxLogPlot,log plot 
szDbxLong, Long 
szDbxLongPrint, Long -\region details
szDbxM3CATitle, M3CA defaults
szDbxManager,Edit User List 
szDbxMATitle, Acquire Data 
szDbxMaxChans,Maximum number channels: 
szDbxMaxIter,Maximum number iterations: 
s zDbxMCA, MCA 
szDbxMCATitle,MCA Emulator 
szDbxMcaType, MCA type 
szDbxMcbDefault,Default MCB 
szDbxMcbDetector,MCB detector:
```
szDbxMcbLogErrors,Log errors szDbxMcbLogFile,Log file: szDbxMCBTitle,MCB defaults szDbxMDTitle, Analyze Data *s* zDbxMedium, Medium szDbxMediumPrint, Medium -\eff, act, and peak info szDbxMMTitle, Measure Sample szDbxMoveRowDown,Move this row down szDbxMoveRowUp, Move this row up szDbxMsgTitle,FRAM Message szDbxNegative, negative szDbxNewName, New Name: szDbxNewPassword, New Password: szDbxNext,&Next> szDbxNo, &No szDbxNumChan,Number of channels szDbxNumCols,Number of columns: szDbxNumCycles,Number of cycles: szDbxODTitle,Display Results szDbxOETitle,Plot efficiencies szDbxOFTitle,Display fits szDbxOITitle, ISOPOW szDbxOK, &OK szDbxOldName, Old Name: szDbxOpen,&Open szDbxOperator,Operator **szDbxOperatorID,Operator** ID: szDbxOPTitle,Plot spectrum szDbxORTitle,Print Results szDbxOutput,output **szDbxParameterSet,Parameter Set:**  szDbxPassword,Password: **szDbxPlotComponents,Plot** components szDbxPolarity, Polarity: szDbxPositive,positive szDbxPowerDate,Date of Power Msmt: szDbxPrint, &Print<br>szDbxPrinter, Prin&ter... szDbxPrintLevel, print level szDbxPrintPrms, Print parameters? szDbxPrintPset,Print parameter set szDbxPrintResults, Print Results szDbxPsetName,Name for parameter set: szDbxPsetTitle,FRAM Parameter Sets szDbxPu238Fraction,wt% Pu238 szDbxPu239Fraction,wt% Pu239 **szDbxPu240Effective,Percent** Pu240 Effective szDbxPu240Fraction,wt% Pu240 szDbxPu241Fraction,wt% Pu241 **szDbxPu242Correlation,Pu242** by correlation szDbxPu242Fraction,wt% Pu242 szDbxPu2420pentry,Pu242 by operator entry szDbxPu242Weight,% by weight szDbxPu24 4 Fraction, wt% Pu24 4 **szDbxPuStartDate,Initial** Pu date szDbxRegion,Region szDbxRegionNum, Region number szDbxRegions,display regions szDbxRemoveA11,Remove all parameter sets

and the same

**PC/FRAM-UM-006 PC/FRAM User Manual PC/FRAM User Manual February 23, 1999** 

**American Control** 

```
szDbxResultsPath, Path for saving results:
szDbxROTitle,Row Operation 
szDbxSampleID,Sample ID: 
szDbxSamplePower,Sample Power (W): 
szDbxSave,&Save 
szDbxSaveResults,Save Results in 
szDbxSaveSpectra,Save Spectra in 
szDbxScalT1, T1 =szDbxScalT2, T2 =
szDbxScalT3,T3 =
szDbxScalT4, T4 =
szDbxShort, Short
szDbxShortPrint, Short -\summary only
szDbxSimulateMca,Cannot connect to MCA\Do you wish to simulate one? 
szDbxSpecificPower,Specific Power (mW/gPu) 
szDbxSpectraPath,Path for saving spectra: 
szDbxStart,&Start 
szDbxStatus, status
szDbxStop, Sto&p
szDbxStorageFormat,Storage Format: 
szDbxSupervisor,Supervisor 
szDbxSystemID, System ID:
szDbxTabSeparator,Tab separator 
szDbxTailFormula, tail(ch) = H * exp((T1 + T2*E) + (T3 + T4*E)*(ch-x0)) * [1 - exp(-C*(ch-x0))^2]szDbxTailPrms, Default tailing constants
szDbxTime, time:
szDbxTotalPu,total grams Pu 
szDbxTrueTime,True Time 
szDbxUATitle,Access Rights 
szDbxUETitle,Edit User List 
szDbxUPTitle,Password Change 
szDbxUseRecent, Use most recent results
szDbxUserName, User name:
szDbxUseSaved, Use previously saved results
szDbxUVTitle, User Validation
szDbxVerify,Verification: 
szDbxVoltage,High Voltage: 
szDbxXZoomIn,X <--> 
szDbxXZoomOut,X -><- 
szDbxYes , &Yes 
szDbxYZoomIn, Y <--> 
szDbxYZoomOut,Y -><- 
szDbxZero,Offset (kev) = 
[errors], 
szErrAbortFram, Abort analysis? 
szErrAccessDenied,Access denied. 
szErrAlreadyFixed,Another peak is fixed to this one. 
szErrAlreadySummed,Another peak is summed with this one. 
szErrAnalyze,Do you want to continue with the rest of the analyses? 
szErrBadBkg,Suspicious BKG for region 
szErrBkgFai1,Failed to calculate BKG for region 
szErrCance1,analysis cancelled by user. 
szErrCancelBrowse,Browse was canceled. 
szErrContinue,Do you want to continue? 
szErrCreateDb,New database created. 
szErrCreateUaf,User authorization file created. 
szErrDataRead,Cannot read this data file.
```
szErrDataSave,Cannot save this spectrum. **szErrDiskLow,Warning:\Disk** space is low. szErrDspEffFai1,Cannot display efficiencies.\There is no data. szErrDspFitFai1,Cannot display fits.\There is no data. szErrDuplicatePset,This parameter set already exists in database. szErrFileCreate,Cannot create file szErrFileOpen, Cannot open file SzErrFor, for szErrFreeSpace,free space (Mb): szErrFwhmFai1,Failed to calculate EWHM for peak szErrImport,Error while importing parameter set. **szErrInternal,\*\*Internal** error in FRAM\*\* **szErrInvalidInput,\*\*Invalid** input for FRAM\*\* **szErrInvalidPswd,Invalid** password. szErrInvAmDate,invalid start date for Am szErrInvDate,invalid final date **szErrInvPeakCh,\*\*Invalid** peak channel\*\* **szErrInvPeakFwhm,Invalid** EWHM for peak **szErrInvPeakRegion,Invalid** region for peak szErrInvPuDate,invalid start date for Pu szErrInvPwrDate,invalid date for sample power szErrInvSum,invalid isotopic fractions **szErrInvTailSlope,Invalid** slope for tail at energy **szErrInvTemplate,Invalid** date template szErrLoadCon,Cannot load application constants into memory. szErrLoadFit,Cannot load fitting parameters into memory. szErrLoadIso,Cannot load isotope parameters into memory. szErrLoadPks,Cannot load peak parameters into memory. szErrLoadPrms,Cannot load parameter set into memory. szErrLoadRgs,Cannot load region parameters into memory. szErrLsqFai1,Failure in least squares calculations. szErrNewDatabase,New database (with no parameters) created. **szErrNoDiskSpace,Insufficient** disk space on szErrNoDrive,No disk drive in the path szErrNoFileName,File name is missing. szErrNoMca,This MCA type is not implemented. szErrNoMcb,No MCB detector! **szErrNoMemory,Insufficient** memory available. szErrNoMorePsets,There is no room for any more parameter sets. szErrNoPeaks,No peaks found in spectrum. **szErrNoPsetName,Parameter** set name is missing. szErrNoPsets,There are no parameter sets in the database. szErrNoRegPeak,No peaks in region szErrNoSampleID,Sample ID is missing. **szErrNoSpectrum,Warning:\there** is no spectral data in memory. szErrNoUser,No such user name in list. szErrOutputFiles,FRAM output files. szErrPrint,\*\*print error\*\* **szErrPsetModified,Parameter** set has been modified.\Do you wish to save it? **szErrPsetNotOpened,Cannot** open parameter set: **szErrPsetNotSaved,Cannot** save parameter set: **szErrPsetOpen,Warning:\a** parameter set is still open! **szErrPsetRemoved,Removed** parameter set: **szErrPsetSaved,Parameter** set saved as: **szErrPswdMatch,passwords** do not match. szErrReadUaf,Cannot read user authorization file. szErrRemoveAll, This will destroy all the data\in the database. szErrResFai1,Failure in computing response function. **szErrResultsFile,results** file.

PC/FRAM-UM-006 **PC/FRAM User Manual February 23, 1999 PC/FRAM USer Manual** 

and a state of

 $\ddot{\phantom{0}}$ 

szErrRowDelete,Cannot delete this row. szErrRowInsert,Cannot insert a row. szErrRowMoveDown,Cannot move this row down. szErrRowMoveUp,Cannot move this row up. szErrSaveData,Do you wish to save the data\that has accumulated? szErrSpecfitFai1,Failed to create specfit.dbi **szErrSpectraFile,spectral** data file. szErrTailFail, Failed to calculate tail --will use defaults. szErrTooFewPeaks,Not enough peaks - will use defaults. [fonts] , szFonDialog, **"MS** Sans Serif, **10"**  szFonDisplay,Courier szFonLanguage,English szFonPlot,MS Sans Serif szFonPrint, "Courier, **8"**  [help messages], szHlpAppconName,Name of this application constant szHlpAppconNum, Index number for this application constant szHlpAppconValue,Value for this application constant szHlpBkglEndCh,Final channel of the first background szHlpBkglEndEn,Final energy of the first background **szHlpBkglStartCh,Starting** channel of the first background **szHlpBkglStartEn,Starting** energy of the first background szHlpBkg2EndCh, Final channel of the second background szHlpBkg2EndEn,Final energy of the second background szHlpBkg2StartCh, Starting channel of the second background szHlpBkg2StartEn, Starting energy of the second background szHlpBkg3EndCh, Final channel of the third background szHlpBkg3EndEn, Final energy of the third background **szHlpBkg3StartCh,Starting** channel of the third background **szHlpBkg3StartEn,Starting** energy of the third background szHlpBkg4EndCh, Final channel of the fourth background szHlpBkg4EndEn, Final energy of the fourth background szHlpBkg4StartCh, Starting channel of the fourth background szHlpBkg4StartEn, Starting energy of the fourth background szHlpBkgType,Which type of background do you want to fit? szHlpBranch, Branching ratios (gammas per disintegration) szHlpCpuEA, Edit the application constants. szHlpCpuEC, Edit the region information (by channel). szHlpCpuEE, Edit the region information (by energy). szHlpCpuEF, Edit the fitting parameters. szHlpCpuE1,Edit the isotope information. szHlpCpuE0,Postpone the edit session. szHlpCpuEP,Edit the peak information. szHlpCpuFA,Write parameter info into database as a new set. szHlpCpuFC, Destroy the current worksheet. szHlpCpuFE, Write parameter info in worksheet into a text file. szHlpCpuFI, Read parameter from a text file into a worksheet. szHlpCpuFM,Remove a parameter set from the database. szHlpCpuFN,Create a new worksheet. szHlpCpuFO, Read a parameter set from the database into a worksheet. szHlpCpuFP, Send parameter info in worksheet to the system printer. szHlpCpuFR, Rename a parameter set in the database. szHlpCpuFS,Write parameter info from worksheet back into database. szHlpCpuFX,Exit Change Parameter Utility and return to **FRAM's** menu. szHlpEA,Modify defaults for the analyze data dialog. **szHlpEditPassword,Change** the password for this user

szHlpEditRights,Change the access rights for this user szHlpEffFn, "Efficiency function number **(1,2,** . . . ) " szHlpEG,Modify the general default settings. szHlpEM,Modify defaults for the measure sample dialog. szHlpEnergy,Gamma-ray energy in kev szHlpE0,Modify defaults for the file open dialog. szHlpEP,Invoke the change parameter utility. szHlpEQ,Modify defaults for the acquire data dialog. szHlpES,Modify defaults for the analyze spectrum dialog. szHlpEU,Modify the list of authorized users. szHlpEV,Modify defaults for the file save dialog. szHlpFixTo,Which peak is this peak's area fixed to? (0 for none) szHlpF0,Read spectral data from file. szHlpFP, Print contents of this window. szHlpFS, Save spectral data in file. szHlpFT,Invoke the dialog for setting printer properties. szHlpFX, Terminate this program. s zHlpHA, Display version and copyright information. szHlpHalfLife, Half-life of this isotope szHlpHL,Choose the language for screen displays. szHlpIsotope,Isotope name (xxnnn) szHlpIsotopeNum, Index number for this isotope **szHlpLineWidth,Intrinsic** line width in ev (for X-rays) szHlpMA,Collect data using MCA. szHlpMass,Exact mass of this isotope (amu) szHlpMD,Analyze spectral data from file(s) on disk. szHlpMM,Collect data using MCA then analyze the spectrum. szHlpOD, Display results of analysis. szHlpOE,Plot efficiency curve for the most recent analysis. szHlpOF,Plot fit results of the most recent analysis. szHlpOI, Perform isotopic decay corrections. szHlpOP,Plot most recent spectrum. szHlpOR, Print results of analysis. szHlpPassword,Encrypted password for this user szHlpPeakNumber,Index number for this peak szHlpPower,Specific power of this isotope (mW/g) **szHlpPu240Coef,Coefficient** used to compute effective Pu240 mass szHlpRegionEndCh,Final channel of the region szHlpRegionEndEn,Final energy of the region szHlpRegionNumber,Index number for this region **szHlpRegionStartCh,Starting** channel of the region **szHlpRegionStartEn,Starting** energy of the region szHlpRights,Encoded value of the access rights for this user **szHlpRowOperation,"Perform** insertion, deletion, shifting of rows" szHlpSumWith,Which peak is this peak's area summed with? (0 for none) szHlpUnits,"Units used for the half-life (days,years)" szHlpUseForAct, Use this peak to construct activity ratios? szHlpUseForEca1,Use this peak for an internal energy calibration? szHlpUseForEff, Use this peak to construct efficiency functions? szHlpUseForFca1,Use this peak for an internal. FWHM calibration? szHlpUseForSca1,Use this peak for an internal shape calibration? szHlpUserName,Name of the user (maximum of 20 characters) szHlpUserNum,Index number for this user

[menus], szMenCpuE,&Edit szMenCpuEA,&Application constants szMenCpuEC, Regions by &channel szMenCpuEE,R&egions by energy

للمسارير

<u>and the model of companies and</u>

 $\sim 100$  km s  $^{-1}$ 

szMenCpuEF,&Fitting parameters szMenCpuEI,&Isotopes szMenCpuEO,P&ostpone editing *s* zMenCpuEP, &Peaks szMenCpuF, &File szMenCpuFA, S&ave As szMenCpuFC, &Close szMenCpuFE,&Export szMenCpuFI,&Import szMenCpuFM,Re&move szMenCpuFN, &New szMenCpuF0, &Open szMenCpuFP, &Print s zMenCpuFR, &Rename szMenCpuFS, &Save szMenCpuFT, Prin&ter...<br>szMenCpuFX, E&xit szMenE , &Edit szMenEA,Analyze &Data Defaults szMenEG,&General Defaults szMenEM,&Measure Sample Defaults szMenE0,File &Open Defaults *s* zMenEP, &Parameters szMenEQ,Ac&quire Data Defaults szMenEU, &User List szMenEV,File Sa&ve Defaults szMenF , &File szMenFO, &Open szMenFS,&Save As SzMenFX, E&xit szMenH , &Help s zMenHA, &About szMenM ,&Measure *s* zMenMA, &Acquire Data szMenMD,Analyze &Data szMenMM,&Measure Sample szMenO ,&Options szMenOD,&Display Results szMenOE,Plot &Efficiencies szMenOF, Display & Fits szMenOI,&ISOPOW s zMenOL, &Language szMenOP,&Plot Spectrum s zMenOR, P&rint Results [pcframl *<sup>I</sup>* szPcfCalcAct,calculate activities. szPcfCalcEff,calculate efficiencies. szPcfCheckCa1,check calibrations. szPcfDone,analysis done. szPcfEnergyCa1,energy calibration. szPcfFwhmCa1,fwhm calibration. **szPcfIsotopics,determine** isotopic composition. **szPcfIteration,iteration**  szPcfPreviewSpectrum,preview spectrum. szPcfRegion, region szPcfSetupPeaks, setup peak information. szPcfSetupRegion,setup region szPcfSetupRegions,setup region information.

szPcfShapeCal, shape calibration. [plots] *I*  szPltChanne1,Channel szPltCounts,Counts szPltEnergy, Energy szPltEnergyUnits, keV szPltFor, for szPltIsotopes,Isotopes szPltLiveTime,Live time szPltRatio, Ratio szPltRegion, Region szPltRelEff,Relative Efficiencies szPltTrueTime,True time szPltWith, with [printouts] *<sup>I</sup>* szPrtA,this peak is used to determine relative activities. szPrtActData,Data used for activity calculations szPrtActivity,activity szPrtActResults,Results of activity calculations szPrtAm241Units, (ug/gPu) // abbreviation for micrograms per gram Pu szPrtAmp,amp // abbreviation for amplitude **szPrtAmplitude,amplitude**  szPrtArea, area szPrtAt, at szPrtBeta, beta szPrtBkg,bkg //abbreviation for background szPrtBkgs,BKG's // abbreviation for backgrounds szPrtBranch, branch //abbreviation for branching ratio szPrtCentroid,centroid szPrtChan,chan //abbreviation for channel szPrtChanne1,channel szPrtCheckEca1,check energy calibration szPrtCheckFca1,check fwhm calibration szPrtCheckInterferences, check for interferences szPrtCheckSample,Check sample types szPrtCheckSca1,check shape calibration **szPrtCoefficient,coefficient**  szPrtComment, comment szPrtDate, date szPrtDays, days **szPrtDiagPassed,diagnostics** passed. **szPrtDiagTitle,Calibration** Diagnostics szPrtDiff,diff //abbreviation for difference **szPrtDiffSigma,diff/sigma**  //abbreviation for difference divided by sigma szPrtE, this peak is used to determine relative efficiencies. szPrtEcalFixed,Energy calibration fixed with szPrtEcalTitle,Table used for energy calibration szPrtEff,eff // abbreviation for efficiency szPrtEffData,Data used for efficiency calculations **szPrtEffDiv,Efficiencies** are divided by szPrtEffResults,Results of efficiency calculations szPrtEnergy, energy szPrtError, error szPrtEV, ev szPrtExpDif,exp(dif) // abbreviation for exponential of the difference szPrtF, this peak is fixed to another peak. szPrtFactor, factor

**PC/FRAM-UM-006 PC/FRAM User Manual February 23, 1999 PC/FRAM** 

 $\sim$ 

المحامل الرابيسية

and the second con-

szPrtFail, fail  $szPrtFcalFormula$ , FWHM =  $SQRT($  A1 + A2\*E + A3/E ) szPrtFcalTitle,EWHM parameter in the formula szPrtFitCts, fit cts //abbreviation for fitted counts szPrtFitted, fitted szPrtFitTo, Fitting to region szPrtFn,fn // abbreviation for function s zPrt Formula, formula szPrtFrom, from szPrtFwhm, fwhm szPrtGain, gain szPrtHfac,hfac //abbreviation for heterogeneity factor **szPrtIndRatios,Individual** ratios szPrtInterp, interp. // abbreviation for interpolated **szPrtIsopowResults,ISOPOW** Results szPrtIsotope,isotope *s* z Prt KEV, kev szPrtLiveTime,live time szPrtLogABr,log(A/Br) //logarithm of area divided by branching ratio szPrtMass,mass szPrtMassPct,mass% szPrtMassRatio,mass ratio szPrtMassUnits,g szPrtNetCts,net cts //abbreviation for net counts szPrtNoSepTime,cannot compute time since chemical separation szPrtNumChan, num channels **szPrtOperatorID,Operator** ID szPrtPass,pass szPrtPeak, peak szPrtPeakAreaRati0,peak area ratio **szPrtPeakSummary,Summary** of peak information szPrtPk,pk // abbreviation for peak szPrtPowerUnits,W **szPrtPredicted,predicted**  szPrtPrmFixed, these parameters have been fixed szPrtPset,parameter set szPrtPu240Eff,Effective Pu240 fraction **szPrtPu242Correlation,(By** Corr) // abbreviation: by correlation **szPrtPu242Default,(Default) szPrtPu2420pentry,(OpEntry)** // abbreviation: operator entry szPrtQ, this peak is ued to determine the energy calibration. szPrtRatio,ratio szPrtRatios , ratios s zPrtRegion, region **szPrtRegionSummary,Summary** of the results for each region szPrtRelMass, Relative mass szPrtResultFile, results file<br>szPrtRSD, %RSD //abbreviat //abbreviation: % relative standard deviation szPrtS, this peak is summed with another peak. szPrtSamplePower,sample power szPrtSaveFile, spectrum file SzPrtScalFormula, log (tail (x) /height/roll off) = (Tl+TZ\*E) + (T3+T4\*E) \* **(x-xO)**  szPrtScalTitle, Shape parameters in the formula szPrtSeconds, s szPrtSepTime, Time since chemical separation szPrtSigma, sigma szPrtSlope, slope szPrtSource, spectrum source szPrtSpecDate, spectrum date -

```
szPrtSpecificPower,specific power 
szPrtSpecPower,Specific Power (W/gPu) 
szPrtSPowerUnits,mW/gPu 
szPrtSumCts, Sum of the fitted counts<br>szPrtSystemID, System ID
szPrtSystemID, System ID 
szPrtT,this peak is used to determine the shape calibration.
szPrtTailFrac,tail fraction
szPrtTamp,tamp //abbreviation for tail amplitude
szPrtTitle1, ISOtopic Analysis<br>DelTille0 (Finad enammu Boar
szPrtTitle2, (Fixed energy Response function Analysis with Multiple
efficiencies) 
s zPrtTo I to 
szPrtTota1,total 
szPrtTotalCounts,total net counts 
szPrtTotalPower,%TotPwr 
szPrtTotalPu,total Pu 
szPrtTrueTime, true time<br>szPrtTslp, tslp //abbreviation for tail slope
szPrtTslp,tslp //abbreviation for tail slope
szPrtW,this peak is used to determine the fwhm calibration. 
szPrtWeight I weight 
szPrtZero, zero 
[tables],
szTblBkgEndl,BKG\#l\end 
szTblBkgEnd2, BKG\#2\end 
s zTblB kgEnd3, BKG\#3 \end 
szTblBkgEnd4,BKG\#4\end 
szTblBkgStartl,BKG\#l\start 
szTblBkgStart2,BKG\#2\start 
szTblBkgStart3,BKG\#3\start 
szTblBkgStart4,BKG\#4\start 
szTblBkgType,background\type 
szTblBranch,branching\ratio 
szTblEffFn,efficiency\function 
szTblFixTo, fix\area\to
szTblHalfLife,half-life 
szTblIsotope,isotope 
szTblLineWidth,line\width 
szTblMass, mass
s zTblName, name 
szTblPassword,password 
szTblPeakEnergy,peak\energy 
szTblPower,power\(mW/g) 
szTblPu240Coef,pu240\coefficient 
szTblRegionEnd,region\end 
szTblRegionStart,region\start 
szTblRights,access\rights 
szTblSumWith, sum\area\with 
szTblUnits,units 
szTblUseForAct,used\for\act 
szTblUseForEcal,used\for\ecal 
szTblUseForEff,used\for\eff 
szTblUseForFcal,used\for\fcal 
szTblUseForScal,used\for\scal 
szTb1Value, value
[copyright], 
szHACRO1,"This program was prepared by the Regents of the University of"
```
szHACR02," California at Los Alamos National Laboratory (the University) under" szHACR03," Contract No. W-7405-ENG-36 with the U.S. Department of Energy (DOE)." szHACR04," All rights in the program are reserved by DOE on behalf of the U.S." szHACR05," Government and the University pursuant to the Contract. This program" szHACRO6," should not be copied or distributed outside your organization." szHACR07," Neither the U.S. Government nor the University makes any warranty," szHACR08," express or implied, or assumes any liability or responsibility for the" szHACR09," use of this program. All copies made of this program must carry" szHACR10," this notice." szHATSO1, "For technical support of this program contact:"<br>szHATSO2, "Thomas A. Kelley, tkelley@lanl.gov" szHATS02, **'I** Thomas A. Kelley, tkelley@lanl. gov" szHATS03, **'I** Thomas E. Sampson, tsampson@lanl.gov" szHATS04,"Safeguards Science and Technology Group" szHATS05,"Los Alamos National Laboratory."

#### **B.2. Output Files**

This section describes all the files that are generated by the software that are intended to be used by other software.

#### B.2.1. **saved spectra**

When spectral data is stored, it is written to a binary file in the storage format specified by you. If the data is saved from the 'acquire data' option or the 'measure sample' option and the number **of** cycles was set to one, the name **of** the file specified by you will be used. If the number of cycles was set *to*  something larger than one and you specify a name with no extension, the file name will be used, but an extension of ".snn" will be supplied where nn will be replaced by the cycle number. If, in the latter case, you supply a name with an extension, the first character of the extension will be used and it will be appended with the cycle number.

#### B.2.2. saved results

When the results of an analysis are stored, they will be stored in a text file. If the results are saved from the **Measure 1 Analyze Data** option or the **Measure** I **Measure Sample** option and the number of cycles was set to one, the name of the file you specified will be used. If the results are saved from either of these options and the number of cycles was set to something larger than one and you specified a name with no extension, that file name will be used, but with an extension of ".rnn" where nn will be replaced by the cycle number. If, in the latter case, you supplied a name with an extension, the first character of the extension will be used and the cycle number will be appended to it.

#### **B.3. Internal Files**

In this section we describe **all** the files created by and used by the software **for** internal operations.

#### B.3.1. **pcfram.uaf**

The user authorization file. This contains information about the users, their passwords, and the authorizations granted to them.

#### B.3.2. **pcf ram. dbi**

The results of every analysis are stored in this file. **This** file is overwritten whenever a new analysis is performed. This file is used when you **ask** for a display of the results of the last analysis.

#### **B.3.3. specfit. dbi**

**The results of the fitting process during every analysis are stored in** this **file.** This **file is overwritten whenever a new analysis is performed.** This **file is used when you ask for a display of the fits achieved in the last analysis.** 

# **B.3.4. pcfpset** . **dbi**

 $\ddot{\phantom{a}}$ 

This **file stores, in text form, the values of the analysis parameters that were** last **retrieved** from **the database.** 

-

 $\hat{\mathbf{r}}$ 

and the season of the season of the season of the season of the season of the season of the season of the season of the season of the season of the season of the season of the season of the season of the season of the seas

# **Appendix C. PC/FRAM Parameter Set Descriptions**

The versatility of the PC/FRAM code allows it to be used with parameter sets tailored for different applications. Descriptions of some of the parameter sets in use at Los Alamos follow. They are meant to be illustrative rather than inclusive and any specific distriiution of the code may not include **all** the files below. Parameter sets may be found on diskette **3** of the **PCFRAM** distribution. Other parameter sets, not listed here, tailored to specific user applications, may also be available.

Both the **DOS** filename and the customary parameter set name used at **Los** Alamos are given for each parameter set. The "customary parameter set name" may be changed when the file is imported or the parameter set may be renamed within the PC/FRAM program. It is suggested, however, that the Customary Parameter Set Name be retained, or, if not, that careful records be retained of the relation between the parameter set name and the parameter file name. Of course, the parameters may also be changed for the specific application at hand.

New parameter sets, especially for coaxial detector analysis, are under development. Contact the authors for current information regarding versions of available parameter sets.

#### **C.l. Parameter Sets for Planar Detectors**

Parameter sets for planar detectors were the first developed and used for the FRAM code. For historical reasons, these parameter sets were developed for a gain of 0.1 keV1ch and with an offset of 10 keV (zero channel = 10 keV). Planar detector parameter sets are now available with a gain of 0.105 keV/channel with zero offset. These are applicable to a wide range of ADC types including successive approximation ADCs with only 4000 channels of useful data

A planar detector parameter set with Default Gain of 0.1 keV/ch and a Default Offset of 10 keV can be easily changed to a Gain of 0.105 keV/ch with and Offset of zero by the following:

Enter the Change Parameter Utility and **Open** the parameter set to be changed. **Save AS** to a new name for the new parameter set. **Close** the old parameter set and **Open** the newly named parameter set. Select **Edit** I **Fitting Parameters** and under the **Default Energy Calibration** change the **Gain** to 0.105 and the **Offset** to 0.0.

The only other changes required are to change the channel numbers in the centroid test to match the new default energy calibration. Select **Edit 1 Application Constants** and change ecal\_channel[ i ] to values appropriate for the new default energy calibration.

Typical planar detector specifications are 16 mm dia. by 13 mm deep with a low rate resolution at 122 keV<br>of  $\leq$  510 eV. Larger planar detectors with 122keV low rate resolution  $\leq$  570 eV may also be used. There<br>is li is little experience with yet poorer resolution planar detectors. We strongly encourage the use of detectors with the best possible resolution.

Planar detectors have been most widely used with a shaping time constant of 1  $\mu$ s, triangular shaping at count rates up to 40 kHz in conventional analog amplifiers.

-- -

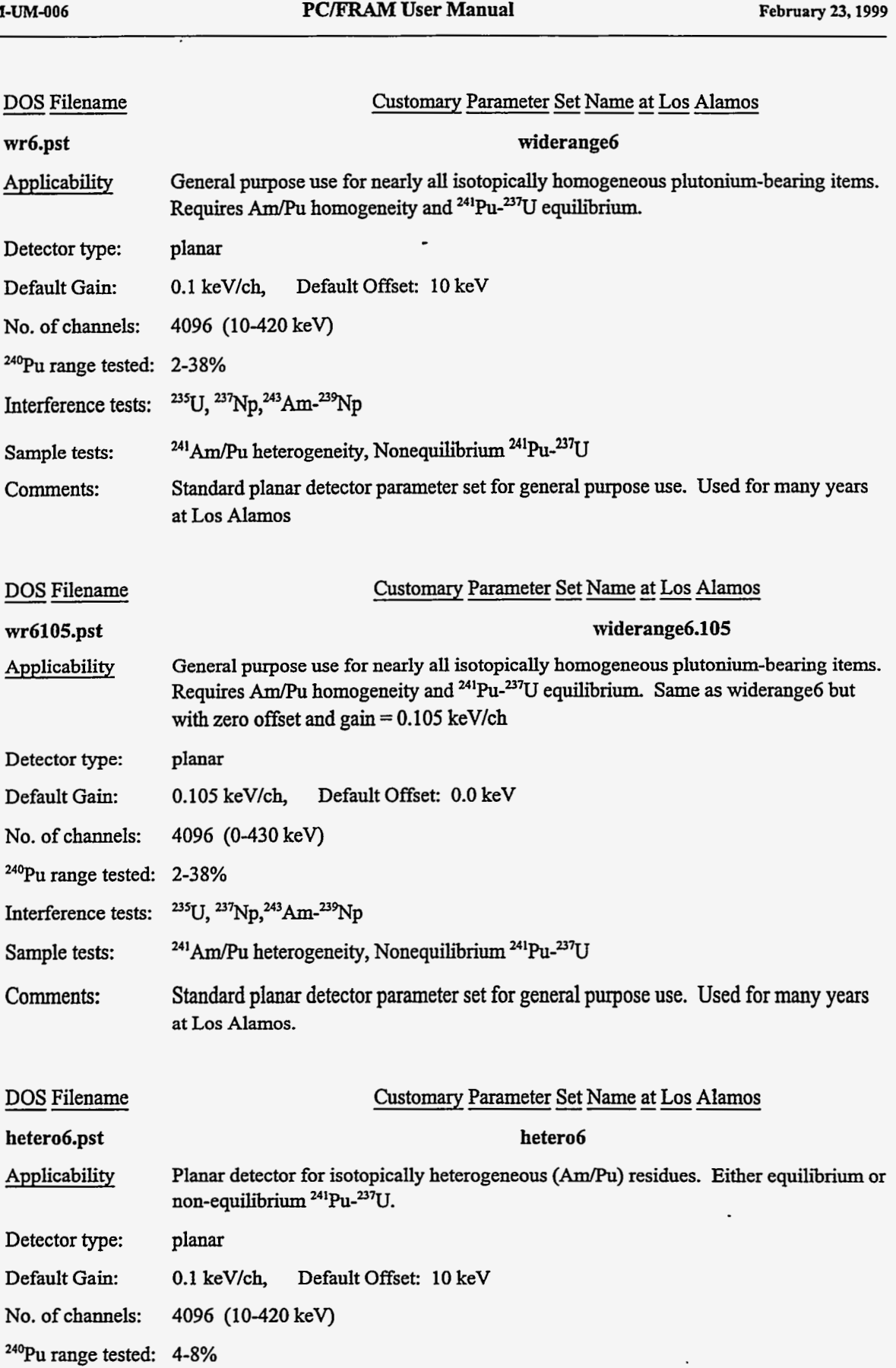

 $\ddot{\phantom{a}}$ 

 $\sim$   $\sim$   $\sim$   $\sim$   $\sim$   $\sim$   $\sim$ 

 $\mathcal{L}^{\mathcal{L}}$  , where  $\mathcal{L}^{\mathcal{L}}$  and  $\mathcal{L}^{\mathcal{L}}$ 

 $\sim$   $\sim$   $\sim$   $\sim$ 

 $\sim$   $\sim$   $\sim$   $\sim$   $\sim$   $\sim$ 

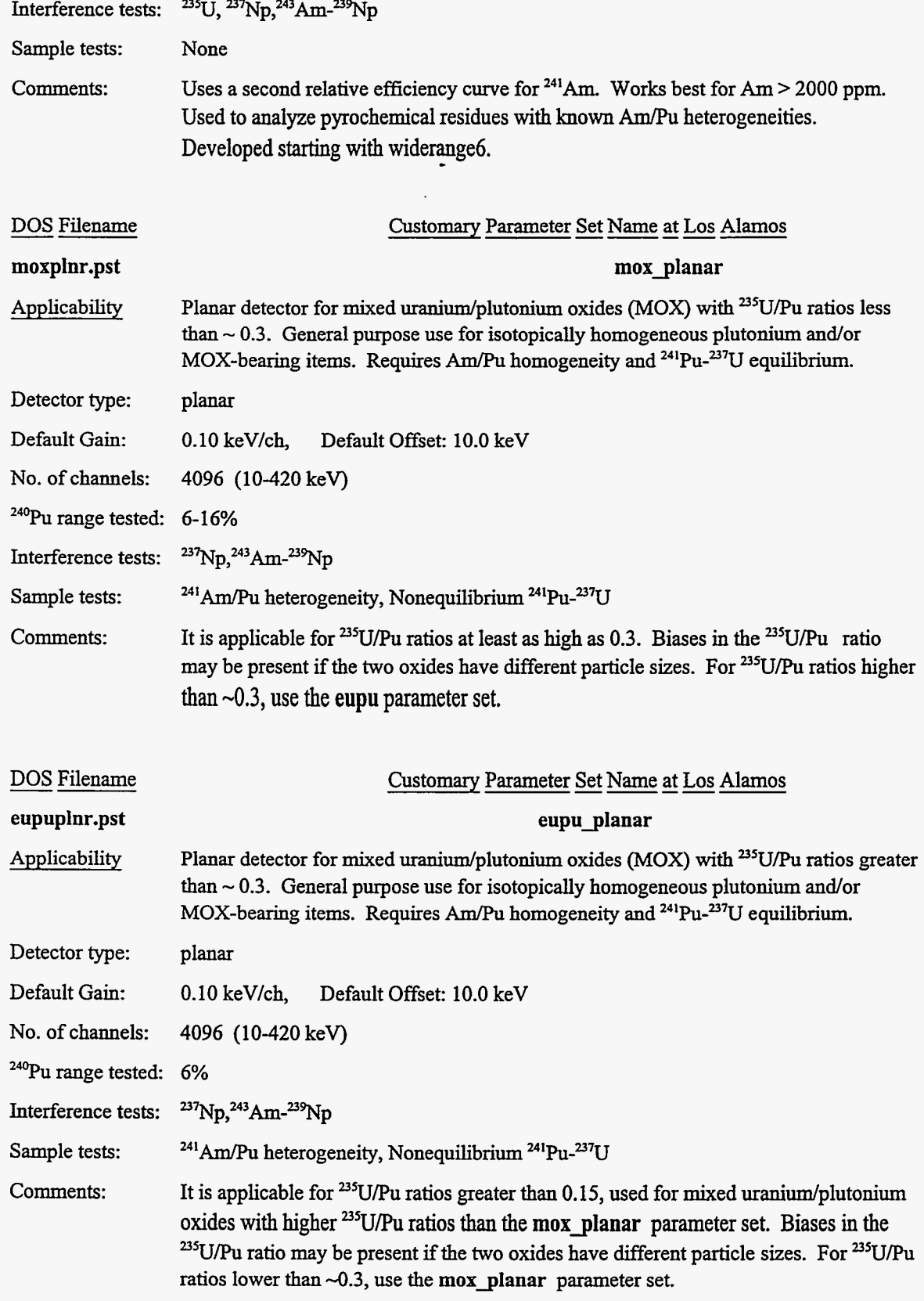

# **C.2. Parameter Sets for Coaxial Detectors**

Parameter sets for coaxial detectors were developed to tackle problems requiring measurements at higher energies where the low efficiency of planar detectors does not allow them to be useful. These measurement problems **mainly** involve situations where the measured item is placed in a thick-walled container or shielding for personnel protection **has** been placed in the container. This attenuates the lower energy gamma rays (typically those below 200-300 keV) that are often used in plutonium analysis.

Parameters for coaxial detectors have also been developed allowing plutonium analysis **starting** at -120 keV, the same range **as** planar detectors. A coaxial detector can also be used for isotopic analysis of samples containing only uranium.

Standard measurements with a coaxial detector use 8192 channels with a gain of 0.125 keV/channel and no offset (spanning a range of 0-1024 kev). This allows the user to measure plutonium in the energy range from 120-450 keV and 200-800 keV **as** well **as** uranium fiom 0-1024 keV without changing electronics settings.

Coaxial detectors with an approximate 25% relative efficiency and a low rate energy resolution of <1.75 keV at 1332 keV and < 750 eV at 122 keV have been widely used **in** these applications.

Coaxial detectors have been most widely used with a shaping time constant of 2ps, triangular shaping at count rates up to 30 kHz in conventional analog amplifiers.

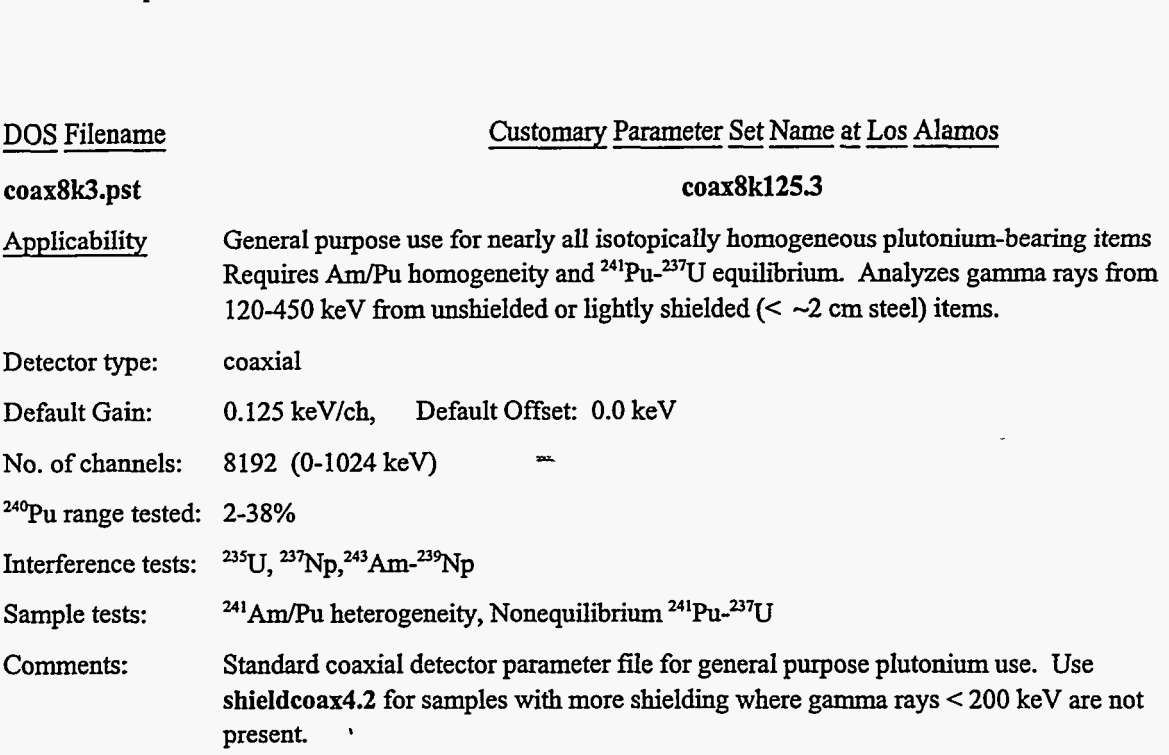

**PC/FRAM-UM-006 PC/FRAM User Manual PC/FRAM PEDITER PEDITER PEDITER** 

 $\sim$  -compared as

 $\mathbf{A}^{\mathrm{H}}$  and  $\mathbf{A}^{\mathrm{H}}$ 

 $\overline{.}$ 

 $\frac{1}{2} \left( \frac{1}{2} \right) \left( \frac{1}{2} \right) \left( \frac$ 

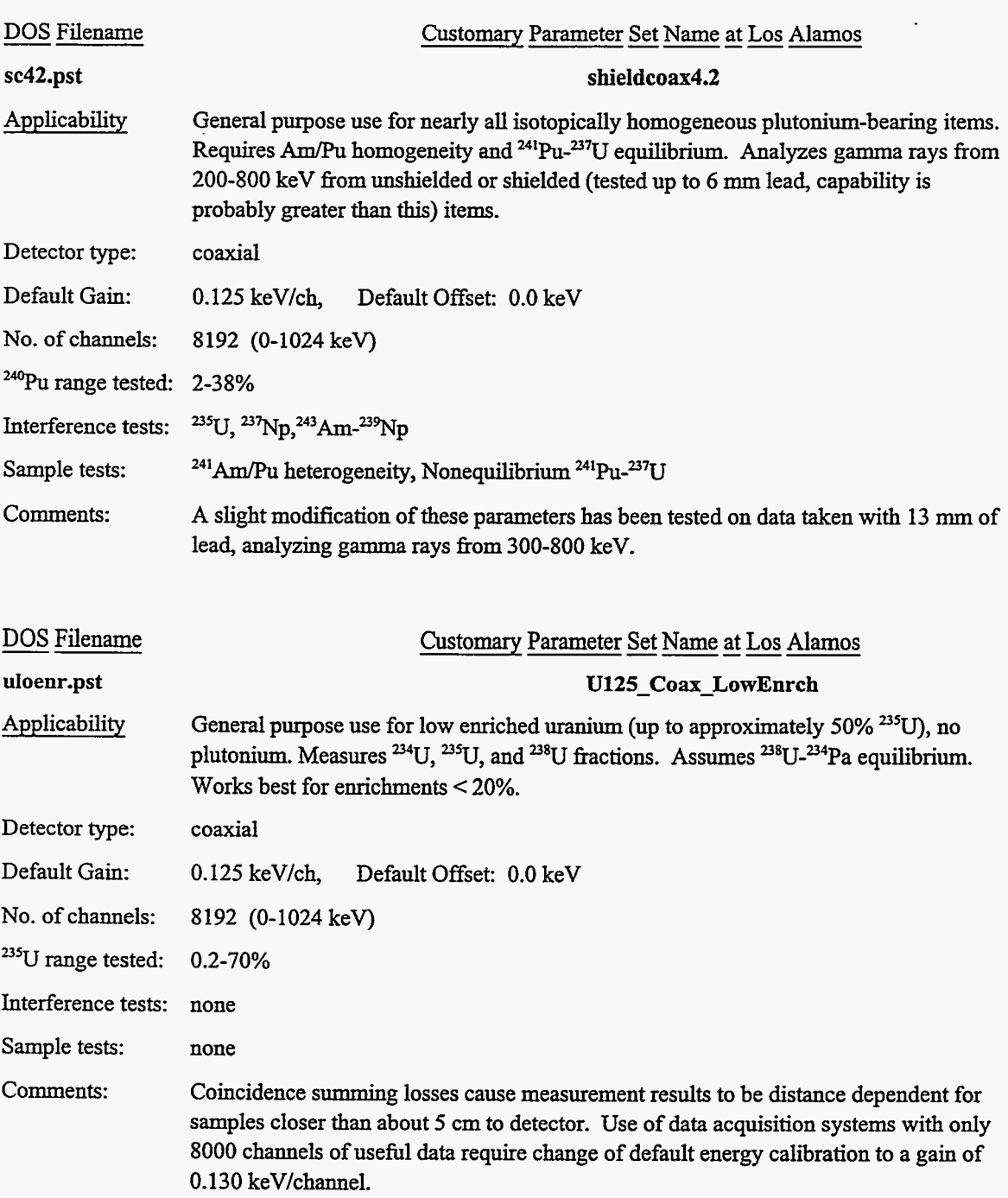

 $-20$ 

 $\sim$ - - -

 $-$ 

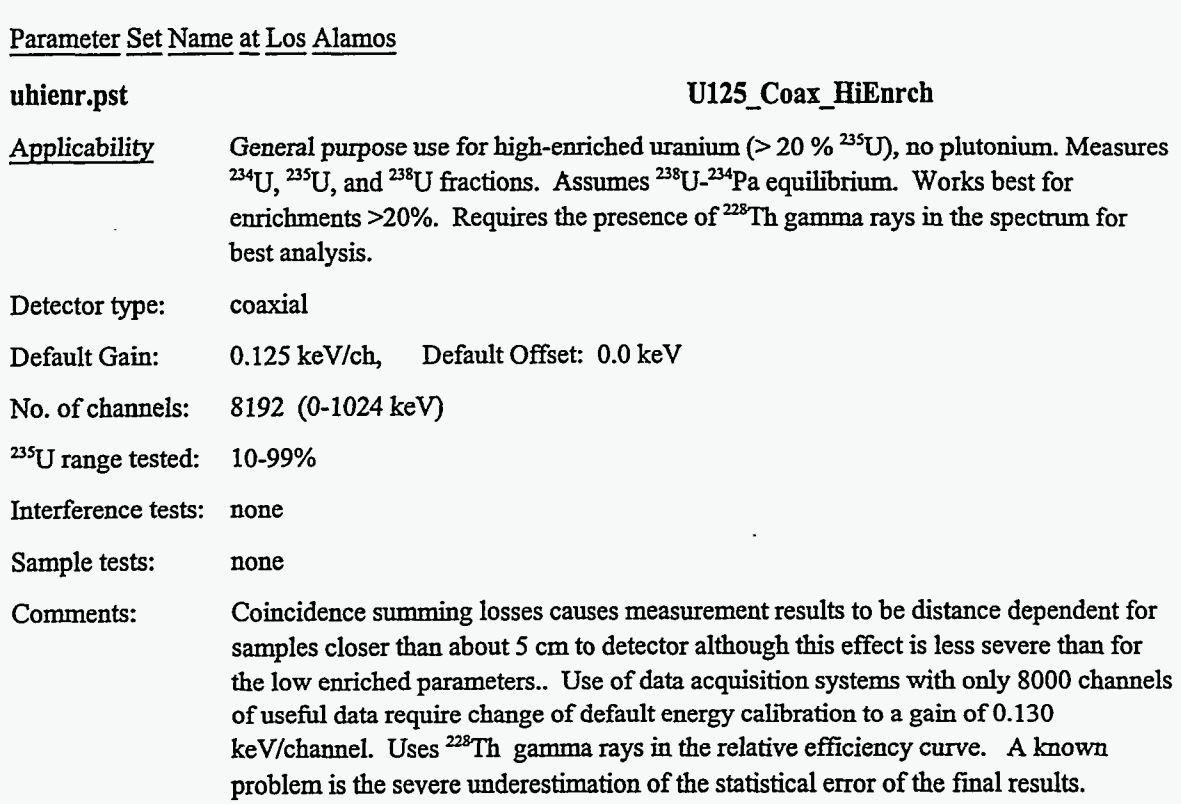

# **Appendix D. ASCII File Description**

You can save spectral data in a text file by selecting the **Save as** option then choosing **ASCII as** the storage format. When doing this, you then must choose either a tab separator or a comma separator. You must also choose the number of columns that are to be "printed". -

The first **45** lines of such a text file are shown on the next page. This was produced by opening the file CBNM93B.101 and then saving it **as** a text file. The tab separator was chosen, and the number of columns was chosen to be 1. The resulting text file was opened with Microsoft Word, ver. **4.0** and then the first page was printed.

The first line in the output file displays the name of the file in which the data resides. The next two lines display information that is usually found in the header portion of the spectral data fie. In the second line, between the commas, are numbers representing the date and time associated with that spectrum. The numbers, in order, indicate the year, month, day, hour, minute, second, millisecond, and time zone offset. The third line indicates the live time and true time used in collecting the spectral data. The fourth line is blank. The **fifth** line **consists** of the string "ch" followed by the separator character followed by the string "counts." The remaining lines present the spectral data with a channel number followed by one or more columns of channel counts. Each of the columns in these lines is separated by the special separator character chosen by you (either tab or comma). The channel number at the left will be the channel number for the first column of counts. If there are 8 columns of counts, for example, the channel numbers will increase in increments in 8.

When you choose to open a data file and selects **ASCII as** the storage format, **PC/FRAM** attempts to read the header **information:** date, time, live time, and true time. If **this** fails, it proceeds to the spectral data. Thus, the header information in lines 1-3 need not be present in the file. But **the line with the strings "ch" and "counts" must be present. PC/FRAM** looks for the character between these two strings and assumes that this will be the delimiter between each column of numbers in the succeeding lines. **As** the channel counts are being read the channel numbers actually read are checked against what they ought to be in order to ensure the integrity of the data.

**116** 

 $\hat{\boldsymbol{\theta}}$ 

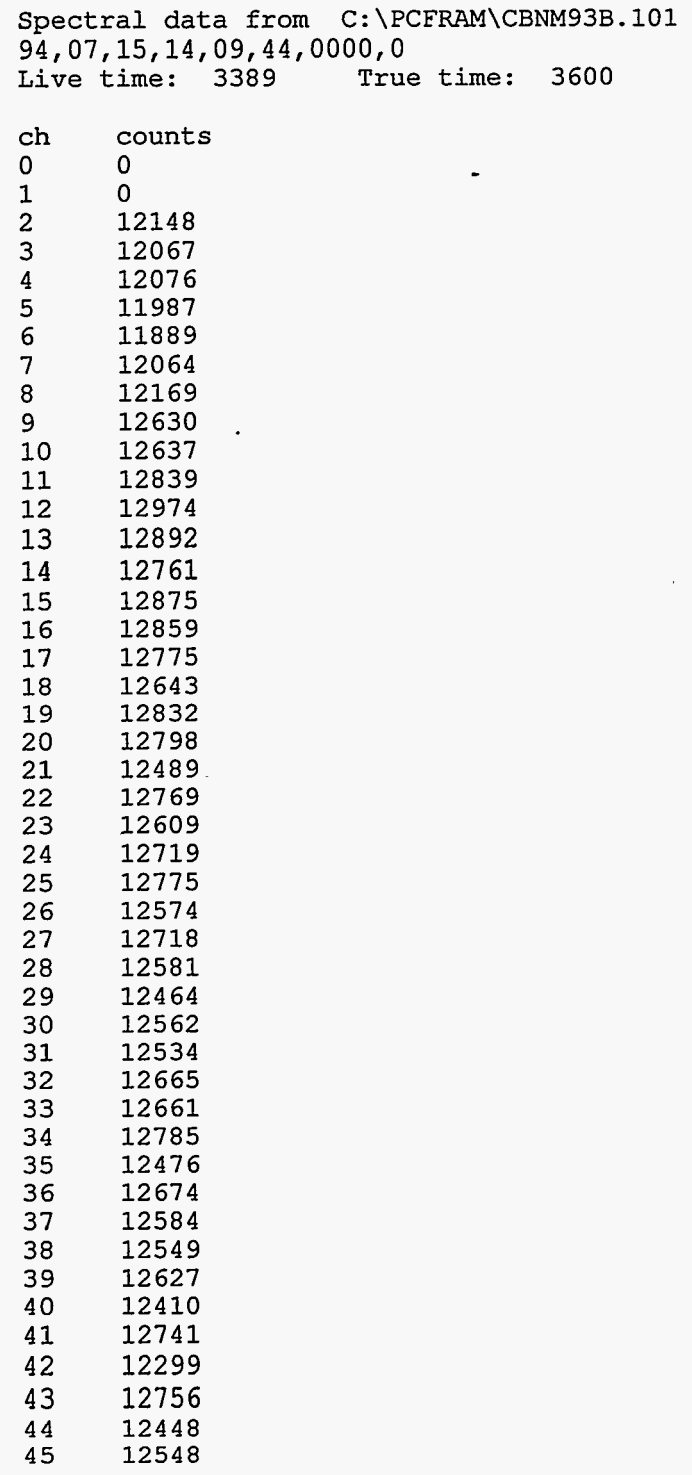

 $\sim$ 

# **Appendix E. Facility Specific Information**

#### **E.l. Introduction**

This appendix contains general information that may be used to assist in the operation of a PC/FRAM data acquisition system in cases where the system has not been provided by **Los** Alamos and also contains specific information for one commonly used configuration. As such, the illustrations and descriptions are meant to be illustrative and are not intended to exclude other implementations of data acquisition systems that perform to the same standard **as** illustrated here.

#### **E.2. System Interconnections**

Typical electronic system interconnections of a PC/FRAM system are shown on the next page for a specific installation. While the illustration is for a specific system, other components may also be suitable as long as the data acquisition formats are compatible with those supported by PC/FRAM. Because support for various data formats may change with time, please call the authors for information on current support

The main features of the data acquisition systems we have implemented to date are

- \* High quality spectroscopy amplifier with baseline restoration, pulse pileup rejection, automatic Pole-Zero, and available shaping time constants in the range fiom 1-3 microseconds.
- Fast Analog-to-Digital Converter (450 MHz Wilkinson or < 7 µsec fixed) \*
- \* Counter-Timer
- Digital Gain and Zero Stabilization \*

The last two features are not required but increase the assurance of adequate data quality and are highly recommended.

We have also implemented FRAM with integral digital spectroscopy systems, e.g. ORTEC DSPEC, which incorporate, in digital form, **all** of the above components (excluding the counter-timer). Information obtained to date indicates that the digital systems outperform their NIM module equivalents.

The instruments shown on the next page, **as** representative of a NIM-based data acquisition system, consist of standard NIM modules from Canberra (3106D, 2071A) and ORTEC (672, 921) contained in a standard Nuclear Instrumentation Module (NIM) bin (ORTEC 4001C bin and **4002D** power supply **or** equivalent). Other combinations of modules of equivalent quality may be used. The MCA shown (921 Spectrum Master) is one of the MCA's supported by PC/FRAM. The figure on the next page illustrates how these modules may be connected.

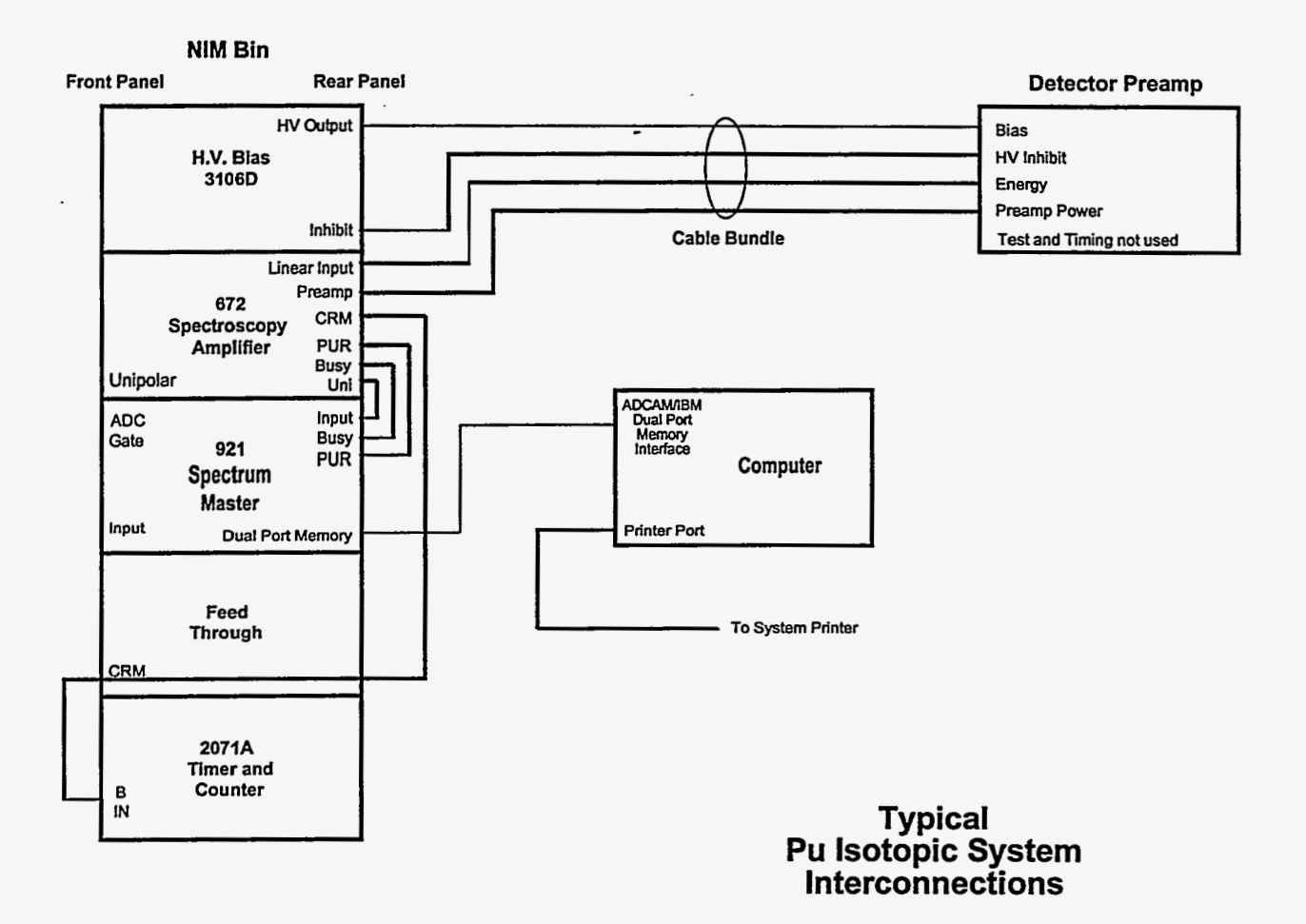

# **Typical System Interconnections**

# **E.3. System Settings**

A description of some typical system settings for plutonium measurements for an 8192 channel, single coaxial detector system is given on the next page. The maximum count rate for the coaxial detector system settings on the next page is recommended to be about 30 **kHz.** The digital stabilizer settings for both uranium and plutonium are shown. The first settings at 208 and 662.4 keV are recommended because you can measure most shielded as well as unshielded samples without making any changes. Optional settings for plutonium when measuring and analyzing **data** in the **120-450** keV region are also given.

The other widely-used option, a single planar detector system, uses *4096* channels at 0.1 keV/channel with a 10 keV offset (or 0.105 keV/channel with zero offset in 4000 channels) collecting data from **10-420** keV (0-420 keV) for plutonium measurements. **This** gain and offset is historical, allowing **an** easy conversion of channel number to energy, and is not required. A slightly lower gain of about 0.105 keV/channel with zero offset would also work. The planar detector system typically uses a 1µs, triangular shaping time constant, with zero stabilization at 129 keV and gain stabilization at **413.7** keV for plutonium. **Its**  maximum count rate is usually limited to < **40** kHz.

PC/FRAM-UM-006 **PC/FRAM User Manual PC/FRAM PC/FRAM** PC/FRAM PERDENTER FEBRUARY 23, 1999

 $\mathcal{L} = \mathcal{L}$  . The properties of the property constraints of the  $\mathcal{L}$ 

. .-

 $\hat{z}$  . The state commute maximum as

# **Typical System Settings**  (Coaxial detector, **8K** ch, **0.125** kevkhannel)

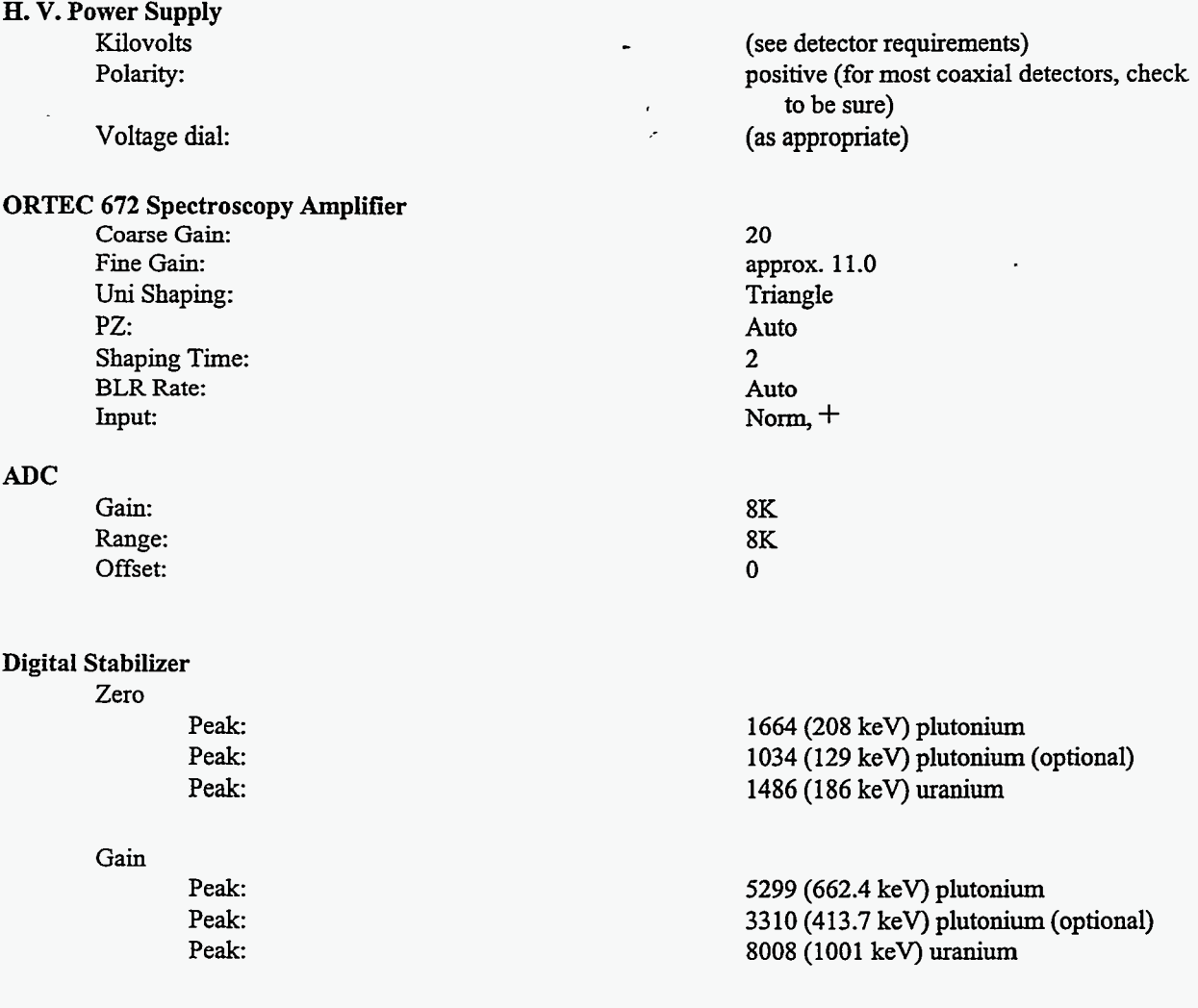

### **E.4. Adjustments for Energy Calibration**

The energy calibration should be set at 0.125 keV/channel have a zero offset (channel  $0 = 0.0$  keV) for a single coaxial detector system. If this calibration should be disturbed, it may be reset with the following procedure. (The example is for a coaxial detector with a 0.125 keV/channel gain.)

1. Acquire *a* spectrum with the digital stabilizer turned off using a source with a wide range of gamma ray energies up to 1 MeV. A plutonium source is suitable, **as** is a combination of common radioisotope sources, such as <sup>133</sup>Ba plus <sup>137</sup>Cs. Use the MCA emulator for the acquisition without the PC/FRAM software **running.** 

**2.** Calculate the correct peak positions for several gamma rays from the sample (or source). The correct peak positions are calculated by using the known energy of the gamma ray peaks and dividing by 0.125.

peak position in channels = Peak Energy(keV)/(0.125 keV/channel)

3. Use the gain controls on the amplifier to adjust the highest energy peak (preferably in the upper third of the spectrum) to its proper peak position.

**4.** Use the zero control **on** the ADC to adjust the lowest energy peak (preferably in the lower quarter of the spectrum) to its proper peak position.

**5.** Iterate on these adjustments, **as** they are interdependent, **until** the two peaks are within approximately one channel of their desired location.

6. When these adjustments are complete, you may turn the stabilizer **on.** 

#### **E.5. Other Manuals**

In addition to this manual, the system's individual modules wiIl have **their** own manuals. Consult these manuals for instructions on setting up and using the individual system components.

#### **E.6. Data Acquisition Considerations**

#### Filters

Measurements on plutonium-bearing items usually need filters attached to the front of the detector end cap. The purpose of the filters is to attenuate the very strong 59.5 keV gamma ray **from 241Am,** nearly always present in plutonium, If this peak is too intense random summing with x-rays and gamma rays around 100 keV will disturb the spectrum in the 150-170 keV range. Filters are usually made from Cd or **Sn.** We fmd that 2 mm of Cd is sufficient for nearly all plutonium samples and while thinner filters may be used for some items, we find it most convenient to use the same thichess for all items. A rule of thumb is that the height of the 59.5 keV gamma ray from  $^{241}$ Am should be attenuated to approximately the same intensity as or lower than the intensity of the gamma rays and x rays in the 100 keV region. Thinner filters may be used for uranium although all uranium measurements should use at least a 0.8 mm thick Cd (or equivalent) filter. Often a thick container (e.g.  $UF<sub>6</sub>$  cylinders) provides its own filter.

 $\mathbf{r}$ 

#### Shaping Time **Constants**

The choice of amplifier shaping time constants in systems with analog amplifiers is always a tradeoff between throughput and resolution. Most HPGe detectors exhibit their best resolution when operated at a time constant around 6 **ps. This** time constant is too long to use with plutonium measurements because throughput suffers unacceptably. The compromises that we suggest are to use 2 **ps, triangular shaping** for coaxial detector measurements and 1 **ps triangular** shaping for planar detector measurements. **You** may make measurements of resolution and throughput **vs.** incoming count rate to view these tradeoffs and make your own choices. For systems without a counter/timer you may make percent dead time your independent variable. We suggest maximum counting rates of **40** kHz under these conditions for planar detectors and **30** kHz for coaxial detectors.

#### Shielding

Isotopic measurements must be made with full recognition of the existing background conditions with shielding being supplied for the detector under most **all** measurement conditions. FR4M is used best with significant shielding, especially when canying out measurements that need high-energy gamma ray analysis. Shielding thicknesses **of** *5* cm of lead are routinely used.

 $\sim$ 

**CALCULATION** 

# **Appendix F: Test File Data**

The following table gives the accepted isotopic values and some sample and **data** acquisition parameters for the test spectra enclosed with the manual. -

 $\bar{\lambda}$ 

 $\sim$   $\sim$   $\sim$ 

# **Appendix G. Technical Support**

Questions, comments, **and** trouble reports **for this** program **should** be directed *to:* 

Thomas E. Sampson Los Alamos National Laboratory Los Alamos, New Mexico 87545 **USA**  phone: 505-667-6968 email: [tsampson@lanl.gov](mailto:tsampson@lanl.gov) Group NIS-5, MS-E540 fax: 505-665-4433

Thomas **A.** Kelley Los Alamos National Laboratory Los Alamos, New Mexico 87545 **USA**  phone: 505-665-5684<br>fax: 505-665-4433 email: [tkelley@lanl.gov](mailto:tkelley@lanl.gov)  Group NIS-5, MS-E540 fax: 505-665-4433